Dell Precision™ Workstations

# Setup and Quick Reference Guide

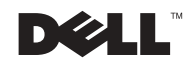

www.dell.com | support.euro.dell.com

# Notes, Notices, and Cautions

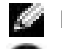

 $\bullet$  **NOTE:** A NOTE indicates important information that helps you make better use of your computer.

**NOTICE:** A NOTICE indicates either potential damage to hardware or loss of data and tells you how to avoid the problem.

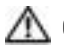

 CAUTION: A CAUTION indicates a potential for property damage, personal injury, or death.

December 2002 P/N 7F867 Rev. A03

\_\_\_\_\_\_\_\_\_\_\_\_\_\_\_\_\_\_\_\_

Information in this document is subject to change without notice. © 2001–2002 Dell Computer Corporation. All rights reserved.

Reproduction in any manner whatsoever without the written permission of Dell Computer Corporation is strictly forbidden.

Trademarks used in this text: Dell, the DELL logo, and Dell Precision are trademarks of Dell Computer Corporation; Microsoft, Windows, and Windows NT are registered trademarks of Microsoft Corporation.

Other trademarks and trade names may be used in this document to refer to either the entities claiming the marks and names or their products. Dell Computer Corporation disclaims any proprietary interest in trademarks and trade names other than its own.

# Contents

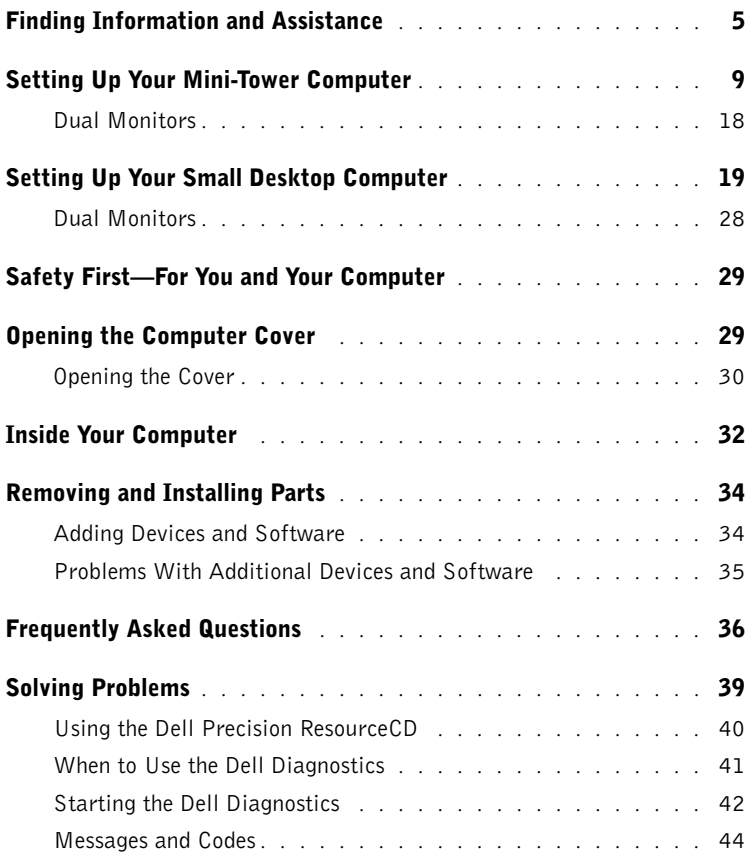

# <span id="page-4-0"></span>Finding Information and Assistance

The following table lists the resources that Dell provides as support tools. Additional resources may be shipped with your computer.

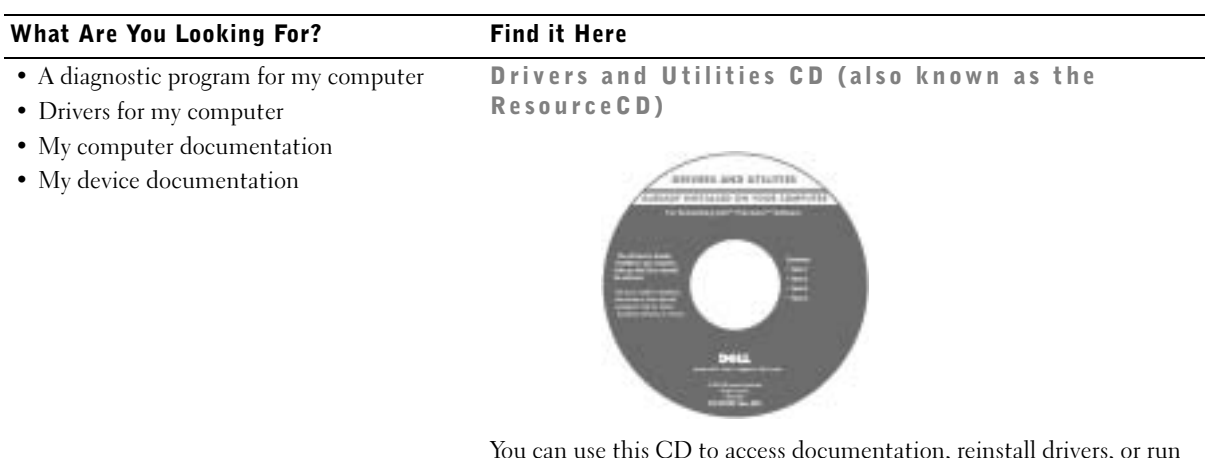

You can use this CD to access documentation, reinstall drivers, or run diagnostics tools.

- How to set up my computer
- Troubleshooting information
- Tools and utilities

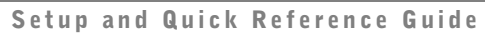

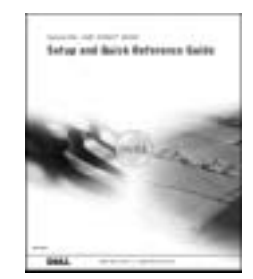

#### What Are You Looking For? Find it Here

- Express Service Code and Service Tag Number
- Microsoft® Windows® License Label

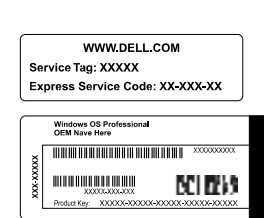

Express Service Code and Product Key

The labels are located on your computer under the front-panel door.

• How to reinstall my operating system Operating System CD and Installation Guide

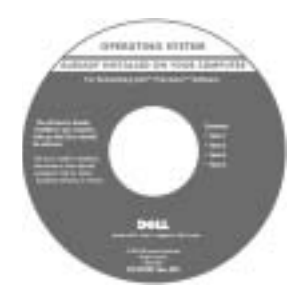

If you reinstall your operating system, use the Drivers and Utilities CD to reinstall drivers for the devices that came with your computer.

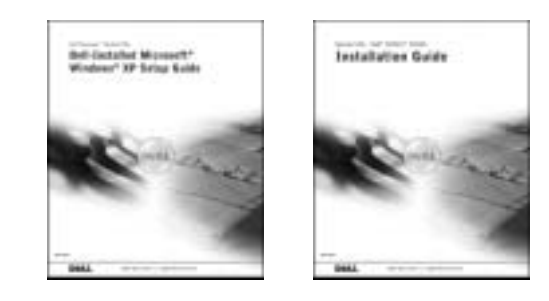

#### What Are You Looking For? Find it Here

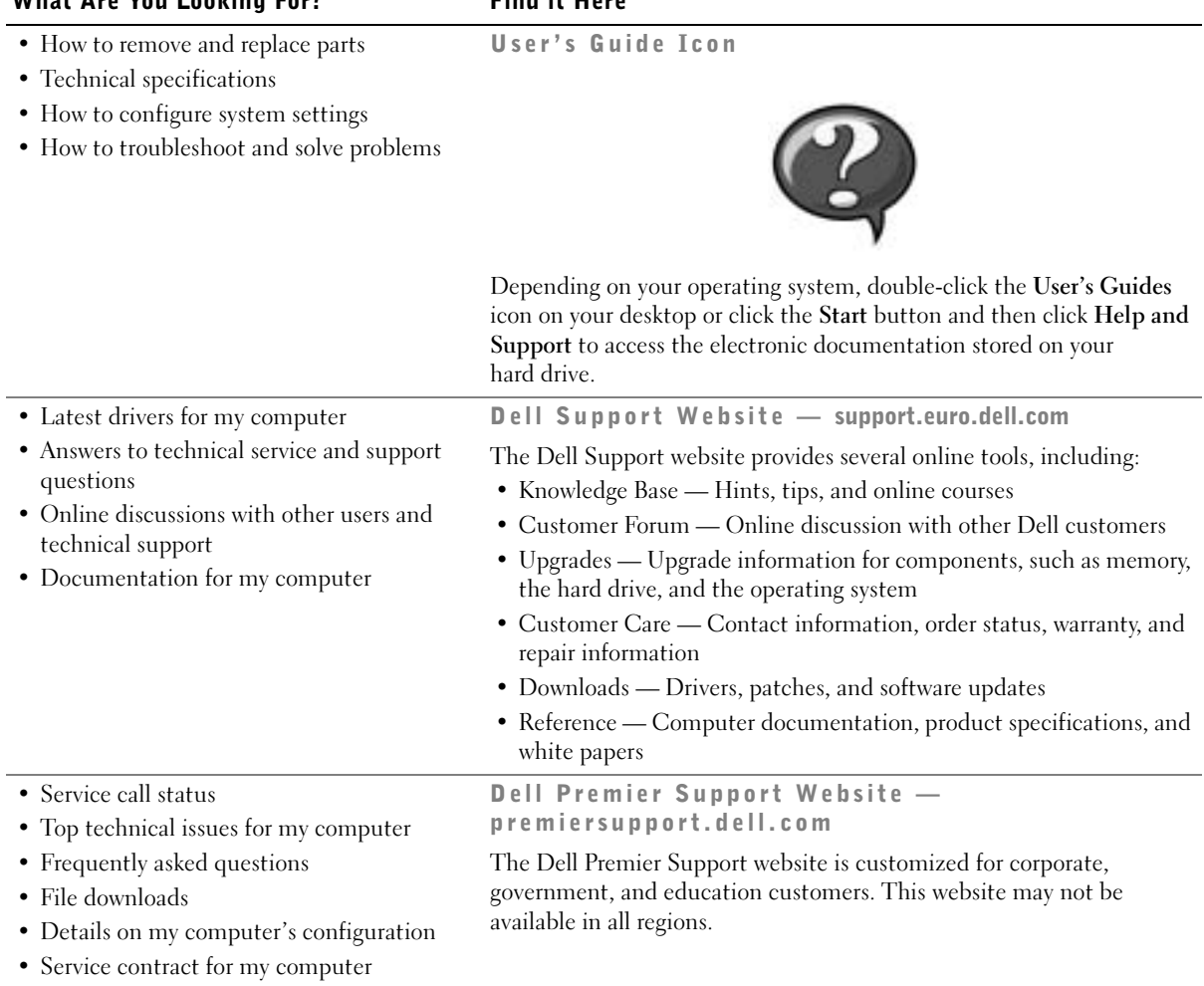

# What Are You Looking For? Find it Here • System board connectors System Information Label **Salar** • Warranty Information Dell System Information Guide

System Information Galide

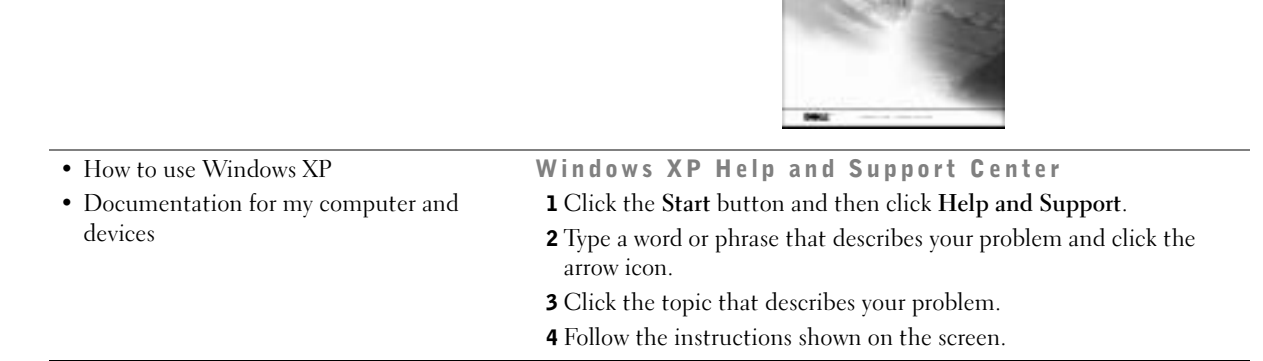

# <span id="page-8-0"></span>Setting Up Your Mini-Tower Computer

You must complete all steps to properly set up your computer.

Mini-Tower Computer Features

 NOTE: The numbers in **ASS** the figures correspond to the setup tasks.

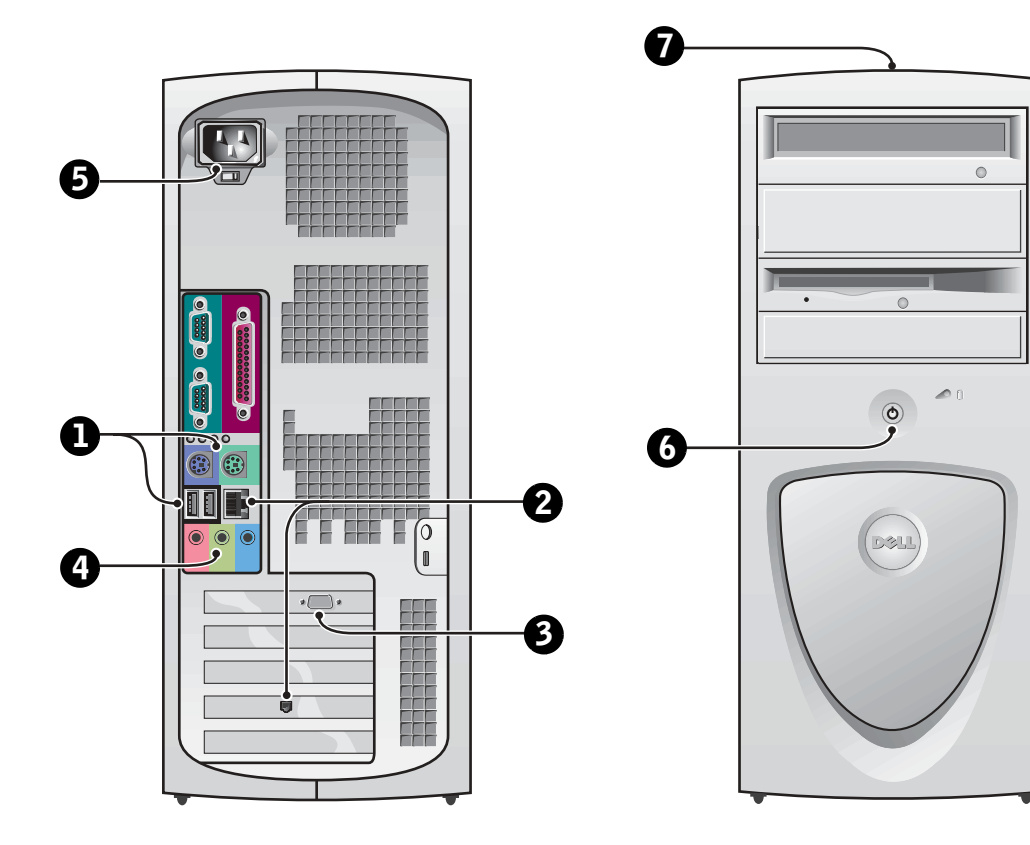

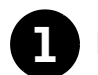

#### **1** Keyboard and Mouse

Connect the keyboard and mouse as shown. Do not connect a Universal Serial Bus (USB) mouse or keyboard to the USB connectors on the front of the computer.

H  $PS/2$  $PS/2$ Œ **Filipi**  $\odot$  $\widehat{\mathbb{G}}$ ⊚ <del>omonimon</del> Ū ti <u>| <del>.....</del> |</u> **USB**  $\frac{1}{2}$ USB connectors (2) $\circ$ headphones/speakers connector

K.

 NOTE: Do not attempt to operate a PS/2 mouse and a USB mouse simultaneously.

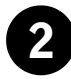

#### 2 Network Adapter and Modem

Insert the network cable, not the phone line, into the network connector.

If you have an optional modem, connect the phone line to the modem.

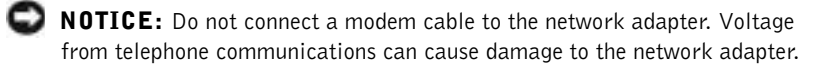

NOTE: If your computer has a network expansion card installed, connect the network cable to the network card, not to the connector on the computer back panel.

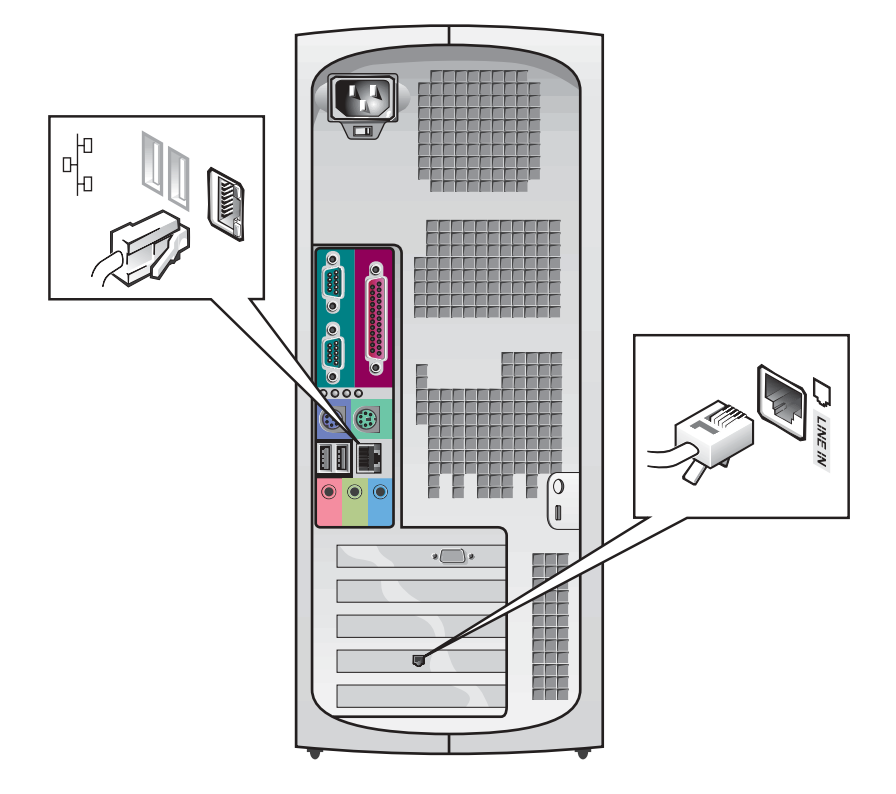

K. NOTE: Some flat-panel displays and graphic cards support Digital Visual Interface (DVI). If your monitor and card have DVI connectors, Dell recommends that you use DVI instead of VGA.

## 3 Monitor

Align and gently insert the monitor cable to avoid bending connector pins. Then tighten the thumbscrews on the cable connectors.

Use the primary port if you are using one monitor with an optional dualmonitor card.

For setting up dual monitors, see ["Dual Monitors" on page 18.](#page-17-0)

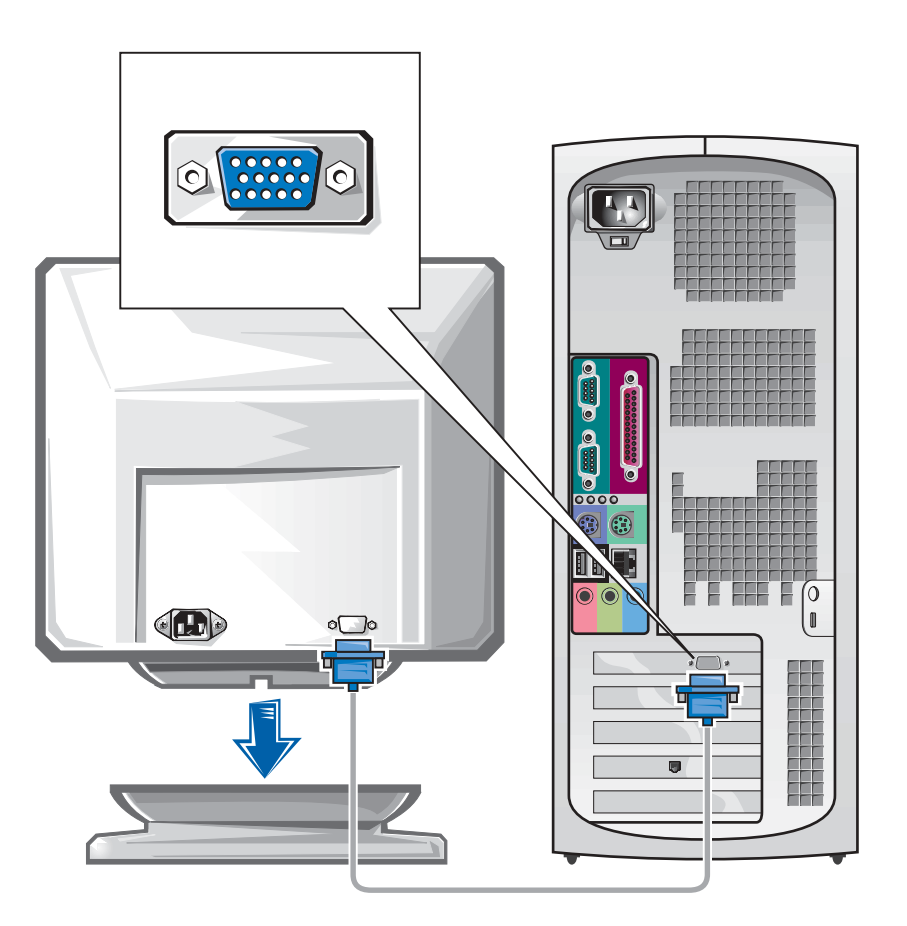

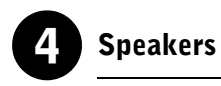

Connect the speakers to the computer as shown on the instructions supplied with the speakers.

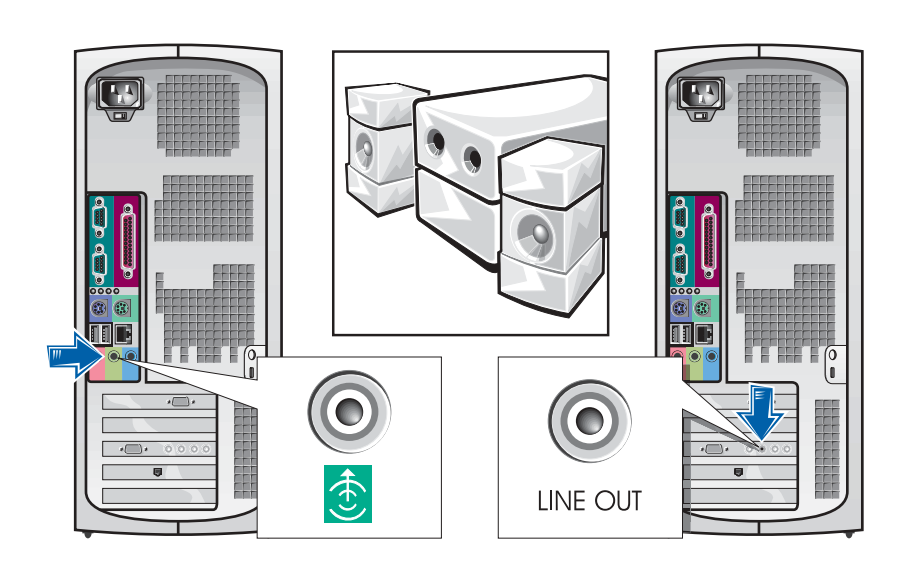

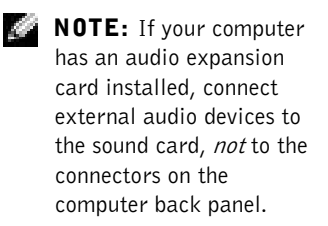

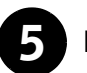

# 5 Power Connection

Plug in the computer and the monitor to their electrical outlets.

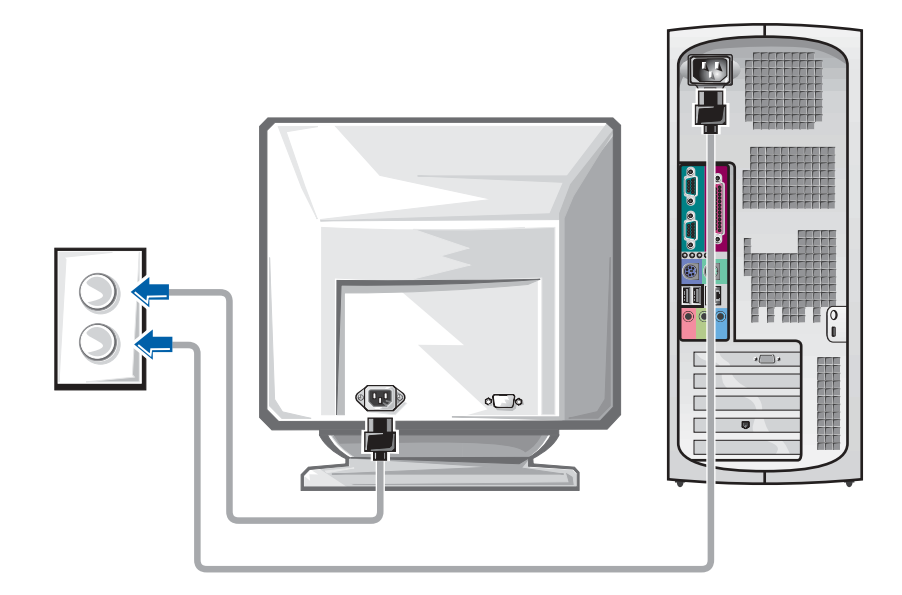

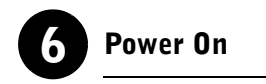

Press the power button on your computer and monitor to turn them on.

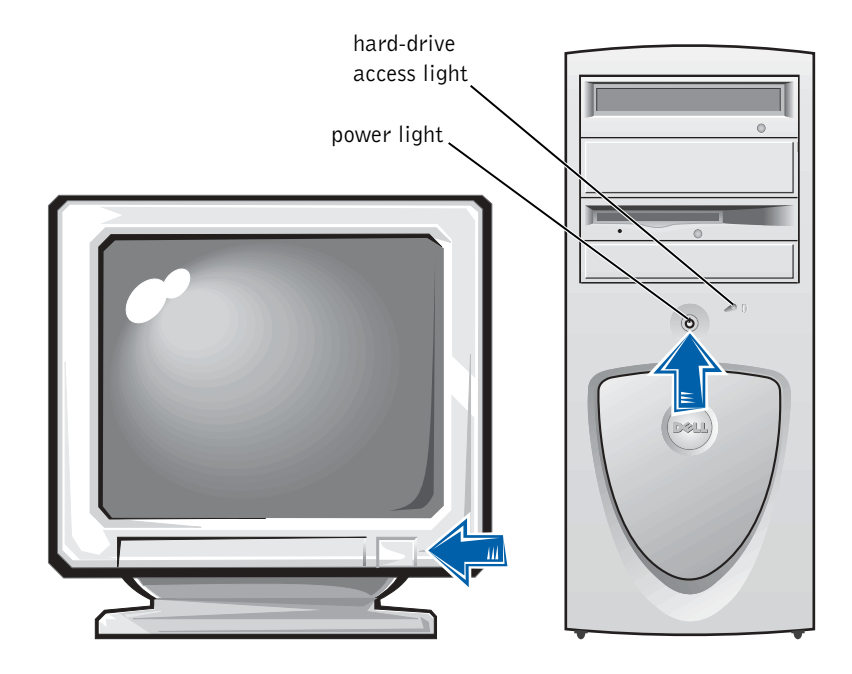

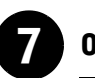

#### **Operating System**

When you start the computer for the first time, a few system start-up messages may appear, including one that shows your Service Tag and Express Service Code.

Your computer is preconfigured with the operating system already installed. Before turning on your computer for the first time, you must complete all the previous setup steps, connecting all devices for your computer.

The initial setup of the operating system is automatic and may take several minutes. Additional setup time may be required, depending on your system's internal and external devices.

Follow the operating system prompts to complete setup. You may be prompted to enter the Windows Product Key (also called the Product ID or COA) to complete the registration. You can find this above the service tag on your computer.

For future reference, write the number below:

Product Key (ID or COA):

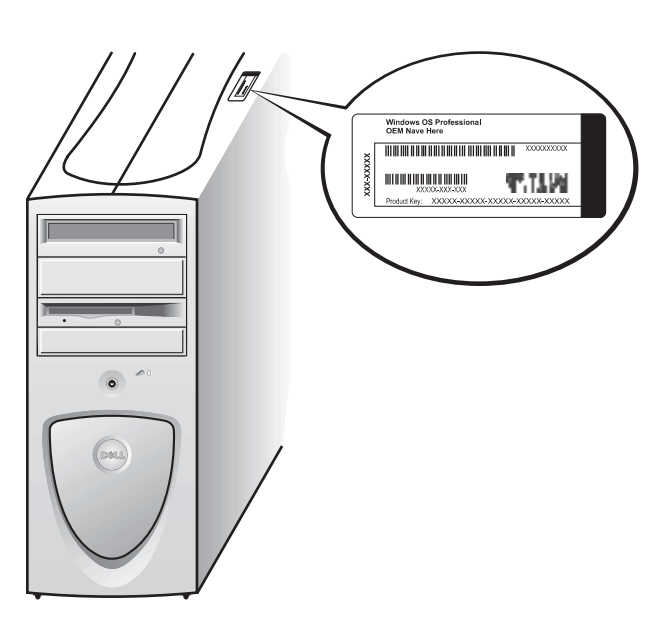

 NOTE: For more information on setting up the operating system, see the operating system installation guide.

W.

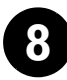

#### 8 Additional Devices and Software

Before you install any devices or software that did not ship with your computer, read the documentation that came with the software or device or contact the vendor to verify that the software or device is compatible with your computer and operating system. See ["Adding Devices and Software" on](#page-33-1)  [page 34.](#page-33-1)

Congratulations! You have completed the setup for your computer.

<span id="page-17-0"></span>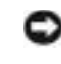

**NOTICE:** Do not use any other cables or attach the monitor cable directly to the dual-monitor graphic card.

The dual-monitor cable is color coded; the blue connector is for the primary monitor, and the black connector is for the secondary monitor. Attach the appropriate monitor cable to the dual-monitor cable. To enable dual-monitor support, both monitors must be attached when the computer starts. See ["Frequently Asked Questions" on page 36](#page-35-0) for more information.

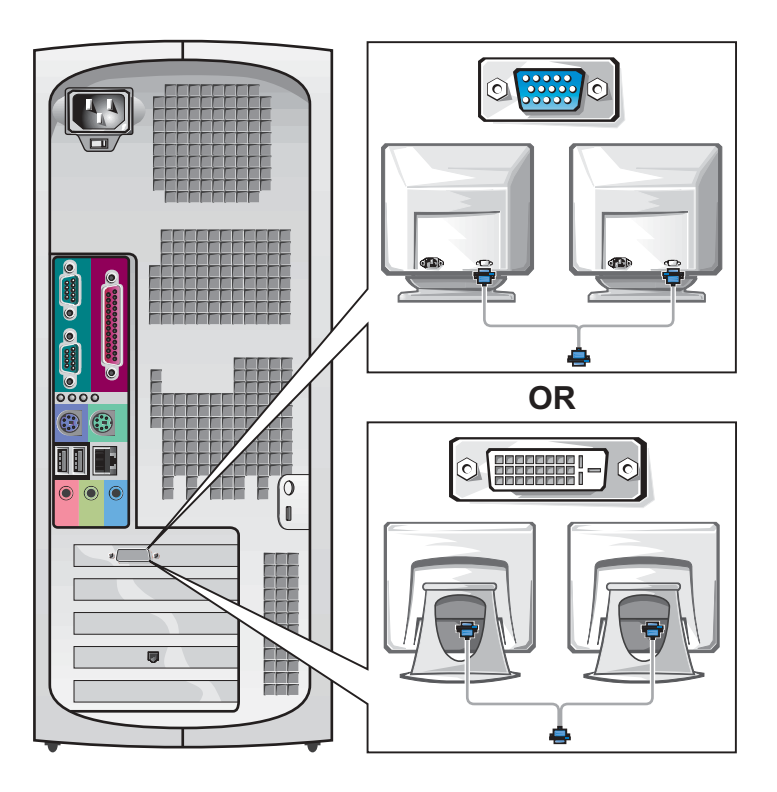

NOTE: Some flat-panel displays and graphic cards support Digital Visual Interface (DVI). If your monitor and card have DVI connectors, Dell recommends that you use DVI instead of VGA.

K. NOTE: A second monitor is optional and requires a multimonitor graphics adapter card.

# <span id="page-18-0"></span>Setting Up Your Small Desktop Computer

You must complete all steps to properly set up your computer.

Small Desktop Computer Features

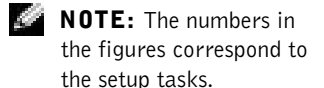

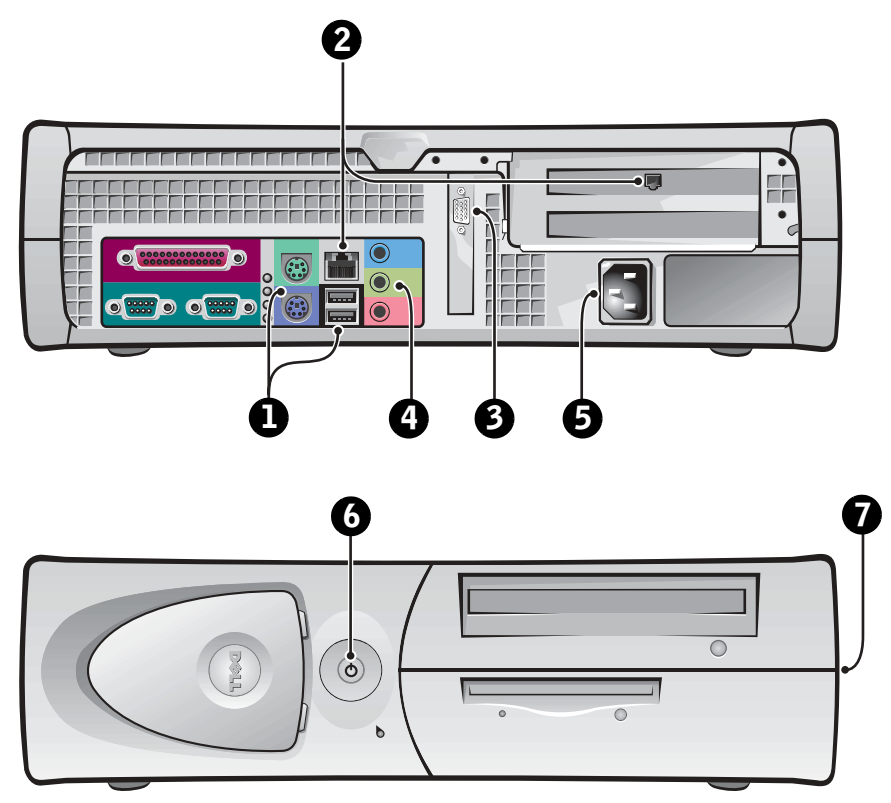

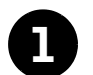

#### **1** Keyboard and Mouse

Connect the keyboard and mouse as shown. Do not connect a USB mouse or keyboard to the USB connectors on the front of the computer.

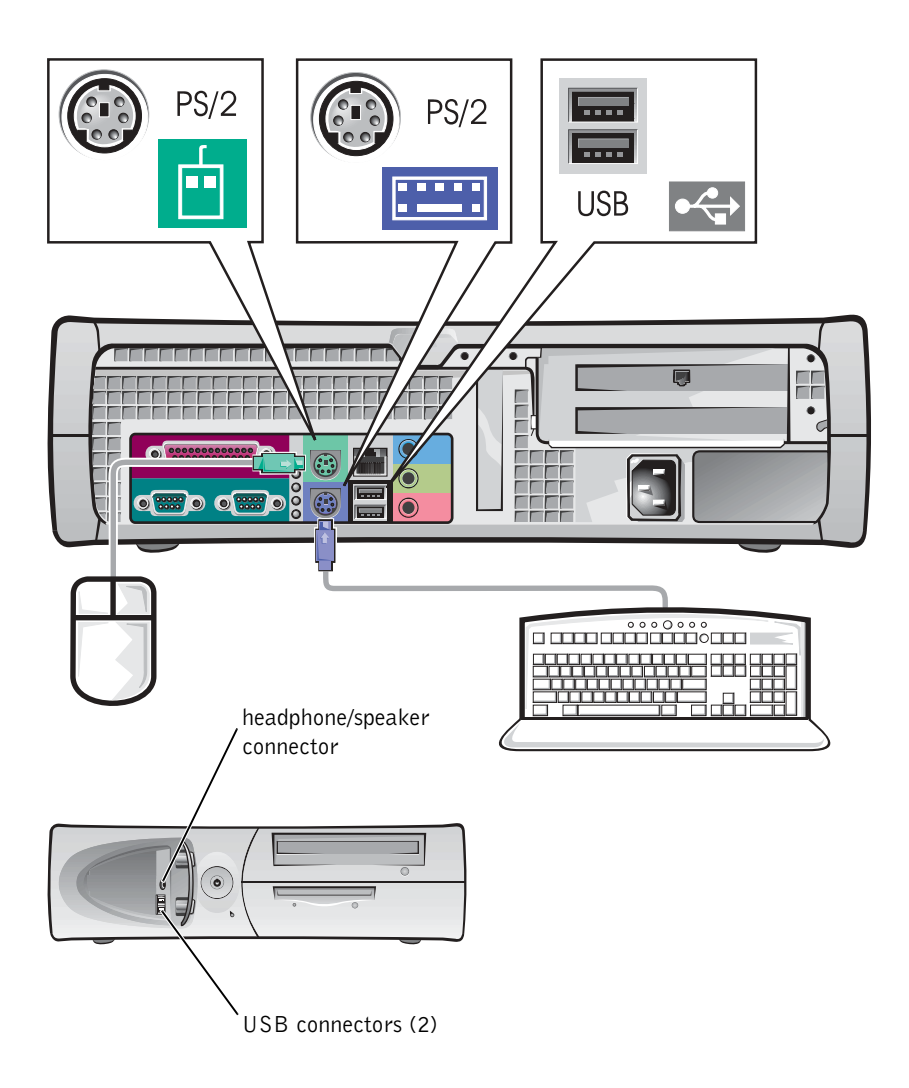

**NOTE:** Do not attempt to operate a PS/2 mouse and a USB mouse simultaneously.

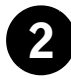

#### 2 Network Adapter and Modem

Insert the network cable, not the phone line, into the network connector.

If you have an optional modem, connect the phone line to the modem.

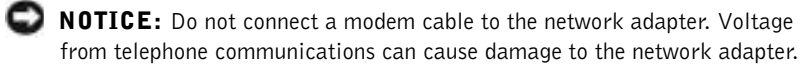

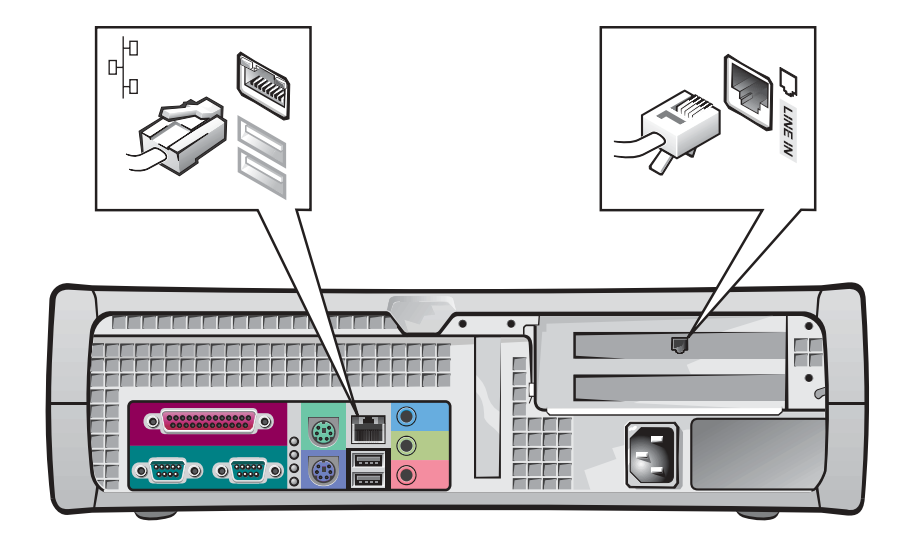

NOTE: If your computer has a network expansion card installed, connect the network cable to the network card, not to the connector on the computer back panel.

K.

 NOTE: Some flat-panel displays and graphic cards support Digital Visual Interface (DVI). If your monitor and card have DVI connectors, Dell recommends that you use DVI instead of VGA.

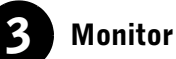

Align and gently insert the monitor cable to avoid bending connector pins.

Then tighten the thumbscrews on the cable connectors.

Use the primary port if you are using one monitor with an optional dual-monitor card.

For setting up dual monitors, see ["Dual Monitors" on page 28.](#page-27-0)

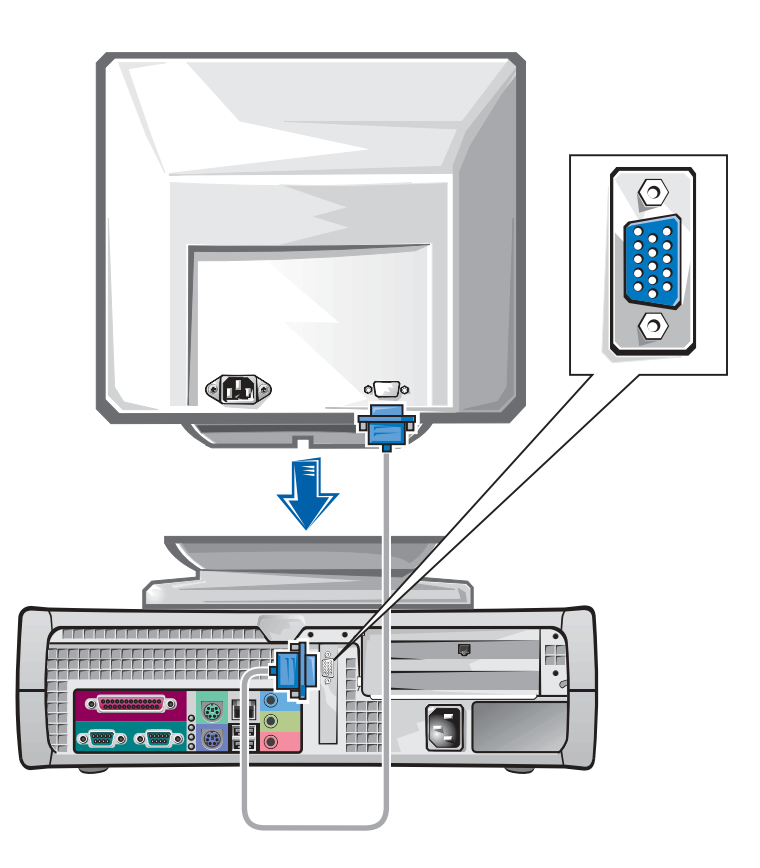

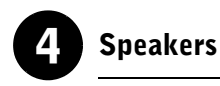

Connect the speakers to the computer as shown on the instructions supplied with the speakers.

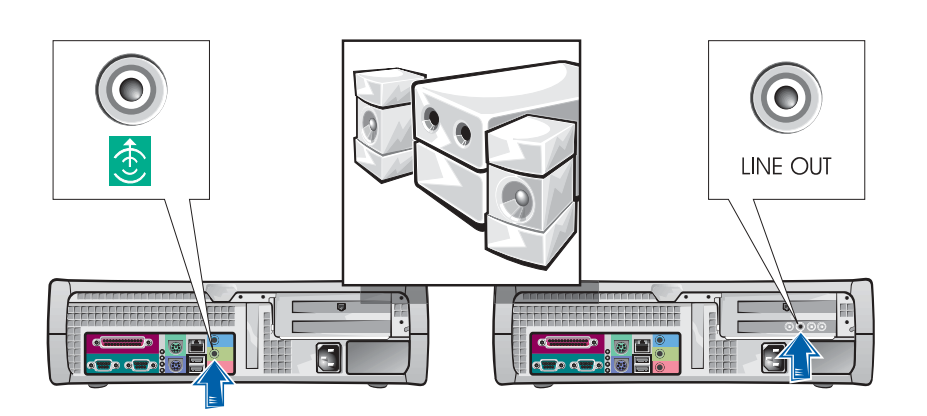

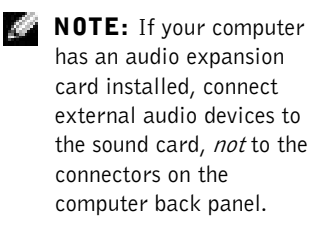

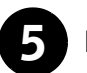

### 5 Power Connection

Plug in the computer and the monitor to their electrical outlets.

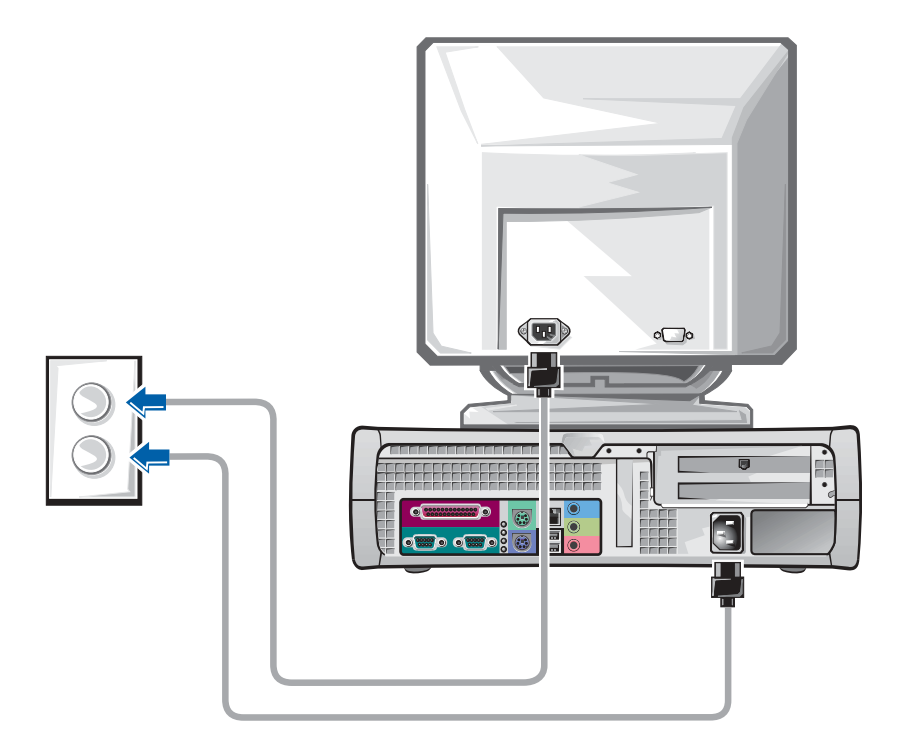

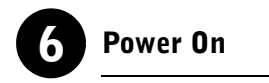

Press the power button on your computer and monitor to turn them on.

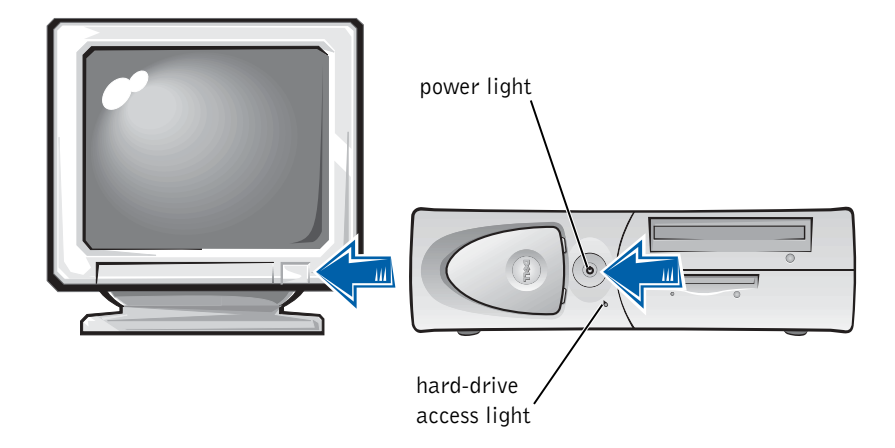

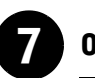

#### **Operating System**

When you start the computer for the first time, a few system start-up messages may appear, including one that shows your Service Tag and Express Service Code.

Your computer is preconfigured with the operating system already installed. Before turning on your computer for the first time, you must complete all the previous setup steps, connecting all devices for your computer.

The initial setup of the operating system is automatic and may take several minutes. Additional setup time may be required, depending on your system's internal and external devices.

Follow the operating system prompts to complete setup. You may be prompted to enter the Windows Product Key (also called the Product ID or COA) to complete the registration. You can find this above the service tag on your computer.

For future reference, write the number below:

Product Key (ID or COA):

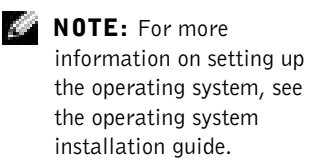

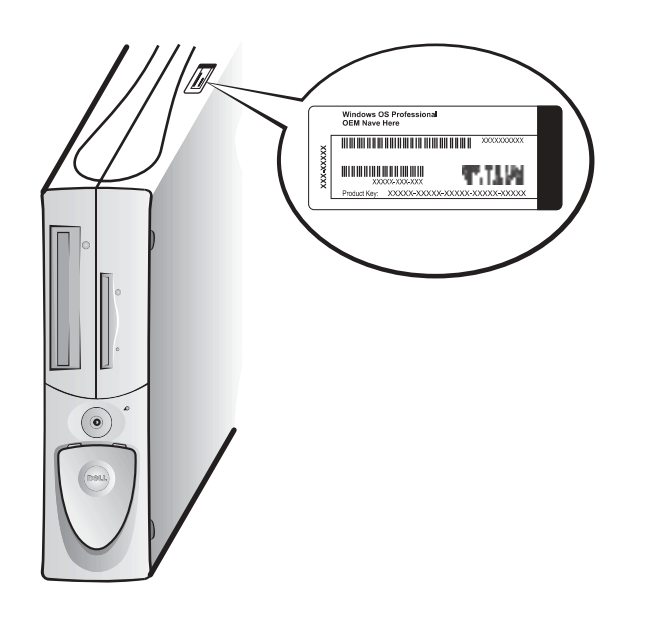

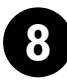

#### 8 Additional Devices and Software

Before you install any devices or software that did not ship with your computer, read the documentation that came with the software or device or contact the vendor to verify that the software or device is compatible with your computer and operating system. See ["Adding Devices and Software" on](#page-33-1)  [page 34.](#page-33-1)

Congratulations! You have completed the setup of your computer.

<span id="page-27-0"></span>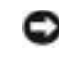

**NOTICE:** Do not use any other cables or attach the monitor cable directly to the dual-monitor graphic card.

The dual-monitor cable is color coded; the blue connector is for the primary monitor, and the black connector is for the secondary monitor. Attach the appropriate monitor cables to the dual-monitor cable. To enable dual-monitor support, both monitors must be attached when the computer starts. See ["Frequently Asked Questions" on page 36](#page-35-0) for more information.

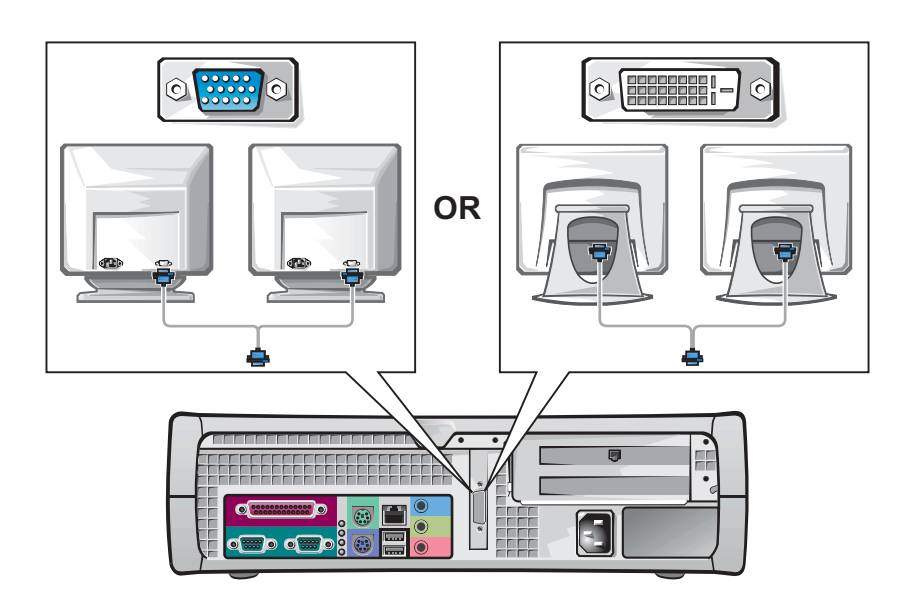

NOTE: Some flat-panel displays and graphic cards support Digital Visual Interface (DVI). If your monitor and card have DVI connectors, Dell recommends that you use DVI instead of VGA.

K. NOTE: A second monitor is optional and requires a multimonitor graphics adapter card.

# <span id="page-28-0"></span>Safety First—For You and Your Computer

While working inside your computer, do not attempt to service the computer except as explained in this guide and elsewhere in Dell documentation. Always follow the instructions closely.

Working inside your computer is safe—if you observe the following precautions.

#### CAUTION: FOR YOUR PERSONAL SAFETY AND PROTECTION OF THE EQUIPMENT

Before you start to work on the computer, perform the following steps in the sequence indicated:

- **1** Turn off the computer and all devices.
- **2** Touch an unpainted metal surface on the computer, such as the metal around the card-slot openings at the back of your computer, before touching anything inside your computer.
- **3** Disconnect the computer and devices from their electrical outlets. Doing so reduces the potential for personal injury or shock. Also disconnect any telephone or telecommunication lines from the computer.

While you work, periodically touch an unpainted metal surface on the computer to dissipate any static electricity that might harm internal components.

In addition, Dell recommends that you periodically review the safety instructions in the documentation that came with your computer.

# <span id="page-28-1"></span>Opening the Computer Cover

You may need to open the computer cover if you are going to remove or install a part, reset a forgotten password, or diagnose a computer problem.

 CAUTION: Before you perform this procedure, see ["Safety First—](#page-28-0) [For You and Your Computer" on page 29](#page-28-0).

NOTE: Before disconnecting a device from the computer or removing a component from the system board, verify that the standby power light on the system board has turned off. See the interior service label located on the inside of the cover to locate the standby power light.

K. **NOTE:** On the small desktop computer, remove the stand before you open the cover. On the minitower computer, place the computer on its side before you open the cover.

#### <span id="page-29-0"></span>Opening the Cover

- **1** Turn off the computer and devices, disconnect them from their electrical outlets, and wait 10 to 20 seconds.
- 2 If you have installed a padlock through the padlock ring on the back panel, remove the padlock.
- 3 Open the computer cover:
	- a Press the two release buttons until the cover is free to swing up.
	- b Raise the back of the cover, and pivot it toward the front of the computer.
- $\blacksquare$  **NOTICE:** To prevent damage to the system board of the mini-tower computer, open the cover until it catches at a 45-degree angle. Then remove the optical drive data cable and/or the hard-drive data cable from the system board and open the cover to a 90-degree angle.

Mini-Tower Computer

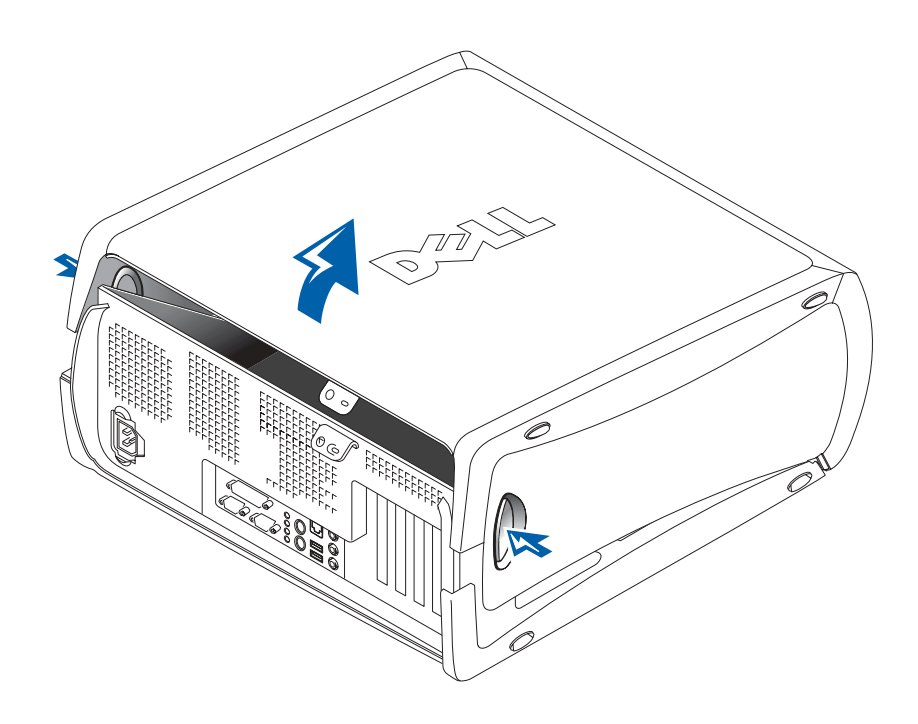

#### Small Desktop Computer

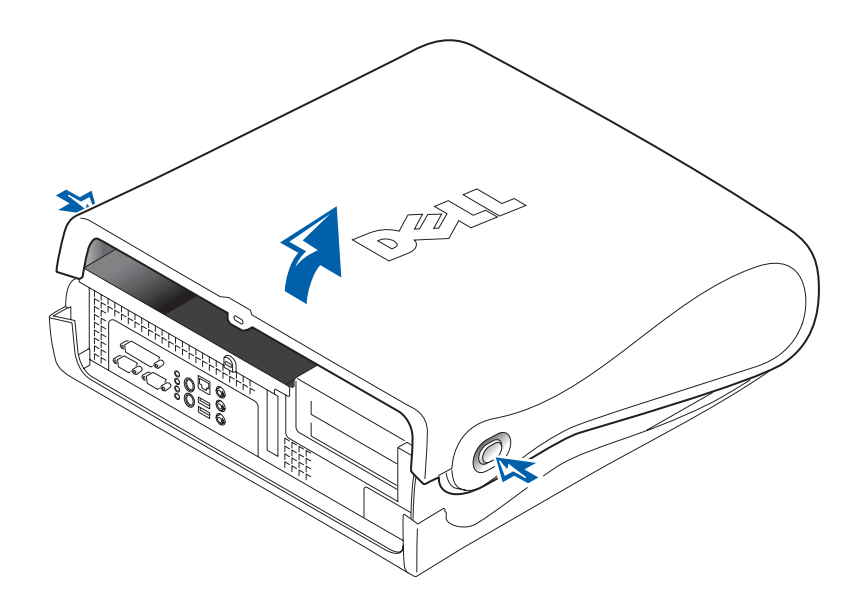

# <span id="page-31-0"></span>Inside Your Computer

Mini-Tower Computer

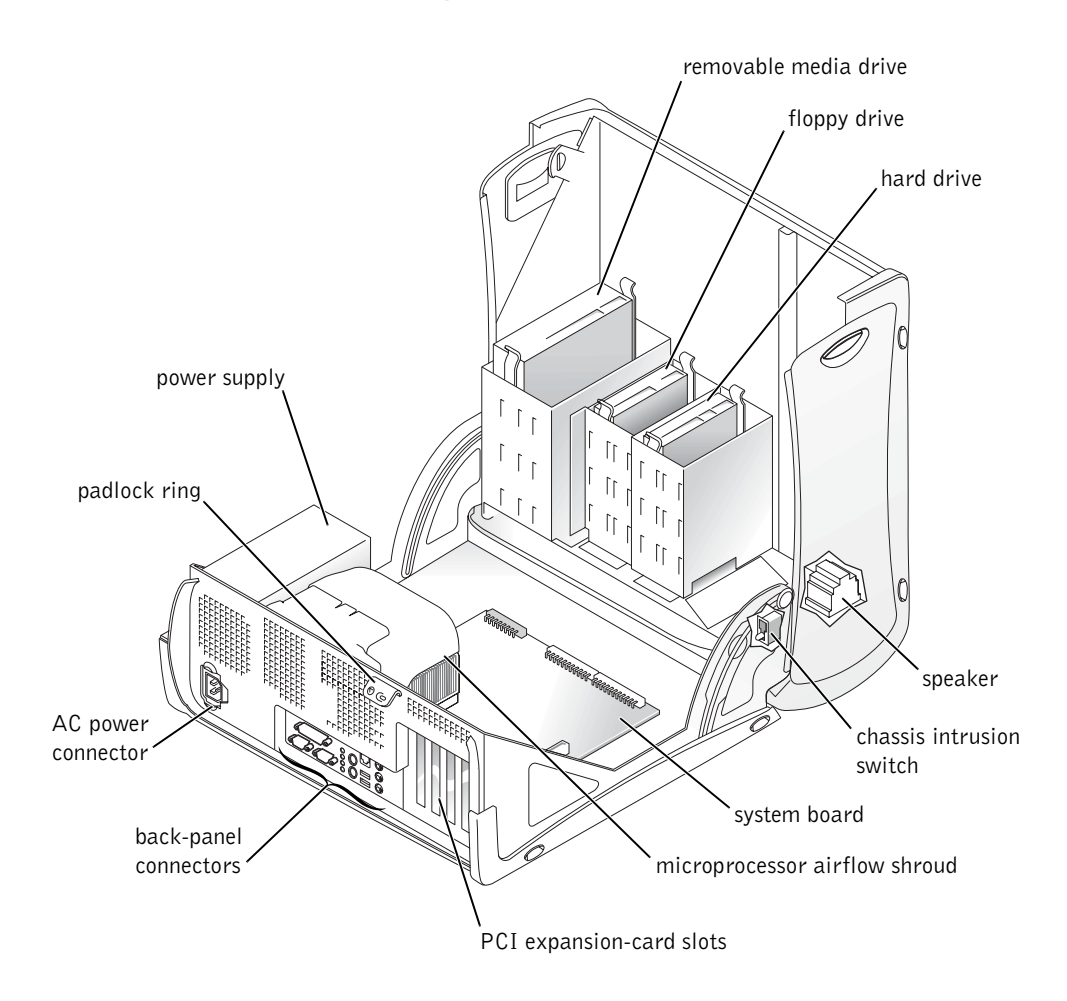

Small Desktop Computer

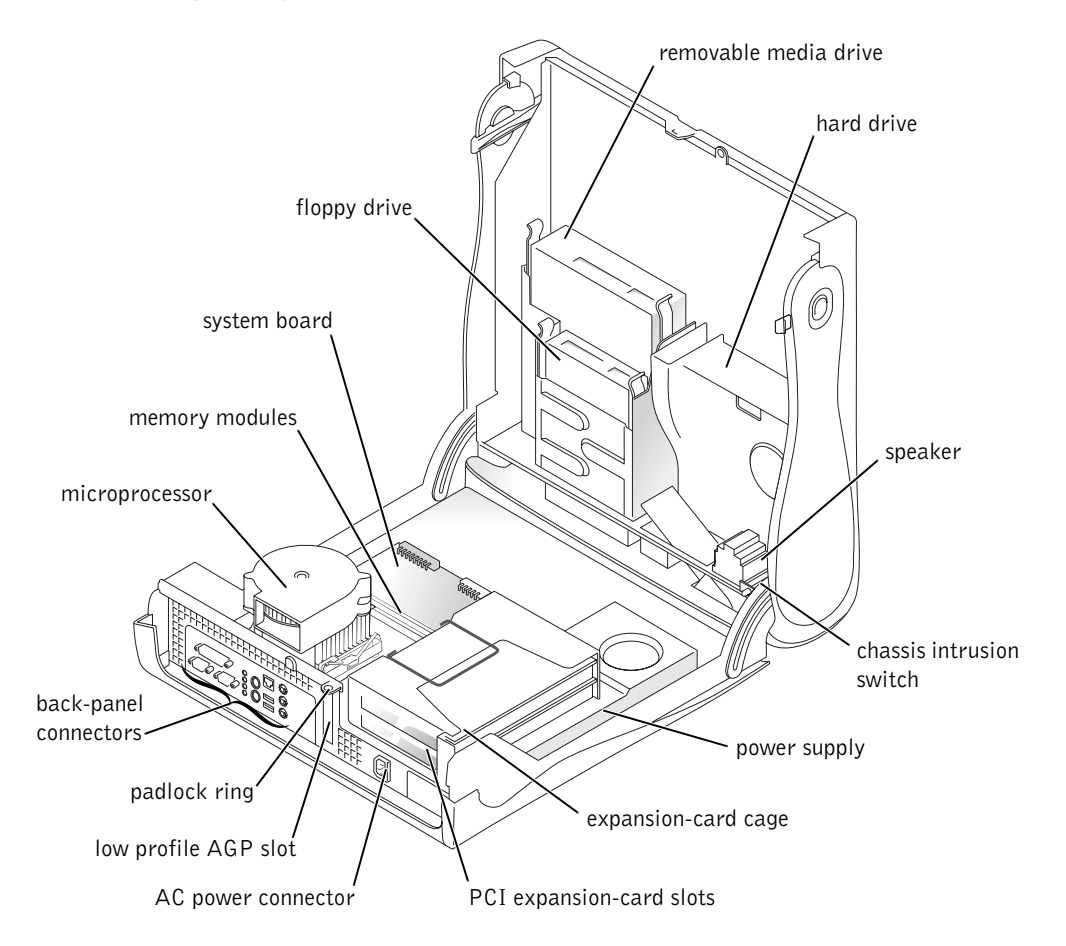

# <span id="page-33-0"></span>Removing and Installing Parts

Instructions for removing and installing various parts are located in the User's Guide. You can replace such parts as:

- memory
- hard drive or other externally accessible drive
- PCI expansion card
- graphic card
- microprocessor

To access the User's Guide from your hard drive:

- **1** Depending on your operating system, double-click the User's Guides icon or click the Start button and select Help and Support.
- 2 Click Removing and Installing Parts.
- **3** Select Print from the File menu to print the procedure before you begin working.

To print the entire User's Guide from Internet Explorer, select Print all linked documents in the Print window.

#### <span id="page-33-1"></span>Adding Devices and Software

Before you install any devices or software that did not ship with your computer, read the documentation that came with the software or device or contact the vendor to verify that the software or device is compatible with your computer and operating system.

 NOTE: You can also access the User's Guide from the Dell Precision ResourceCD or support.euro.dell.com. See ["Finding Information](#page-4-0)  [and Assistance" on](#page-4-0)  [page 5](#page-4-0).

K.

#### <span id="page-34-0"></span>Problems With Additional Devices and Software

If you have installed additional software or devices and are experiencing problems with your computer, use the following procedures to solve the problem:

• Remove or uninstall the device or software.

See the documentation that came with the device or software for information on removing and uninstalling.

• Set your computer to Last Known Good Configuration.

For Windows NT*®*, press the spacebar when the message Press the spacebar NOW to invoke Hardware Profile/Configuration Recovery Menu appears during system startup. In the Hardware Profile/Configuration Recovery Menu, press <L> to switch to the last known good setting, and then select your operating system.

For Windows 2000 and Windows XP, restart your computer and press <F8> when the message Please select the operating system to start appears. Highlight Last Known Good Setting, press <Enter>, press <L>, and then select your operating system when prompted.

See your operating system installation guide for more information.

• For Windows NT, if the first two procedures did not work, run ZZTop.

**NOTICE:** The following process has the potential to erase some or all of the information on the hard drive.

To run ZZTOP, insert the ResourceCD, select Start Resource CD Menu from the main menu, and then select Start ZZTOP Imaging SW.

See ["Using the Dell Precision ResourceCD" on page 40](#page-39-0) for more information on using the ResourceCD.

**NOTICE:** The following process erases all of the information on your hard drive.

K.

 NOTE: Your operating system may have a compatibility mode, which may help resolve issues between older applications and your operating system. See your operating system documentation for more information.

• If the previous procedures did not work, run a low-level format of your hard drive.

See your operating system installation guide for more information.

• Reinstall your operating system using the operating system installation guide and operating system CD.

See ["Finding Information and Assistance" on page 5.](#page-4-0)

If you have verified that the device or software that you want to install is compatible with your computer and operating system, reinstall the device or software.

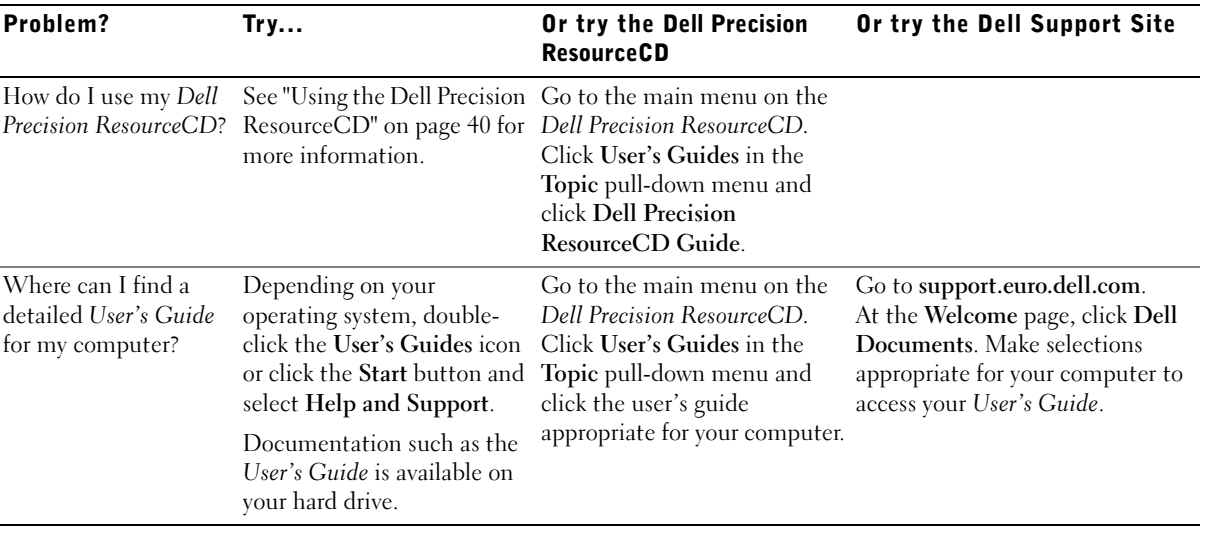

# <span id="page-35-0"></span>Frequently Asked Questions
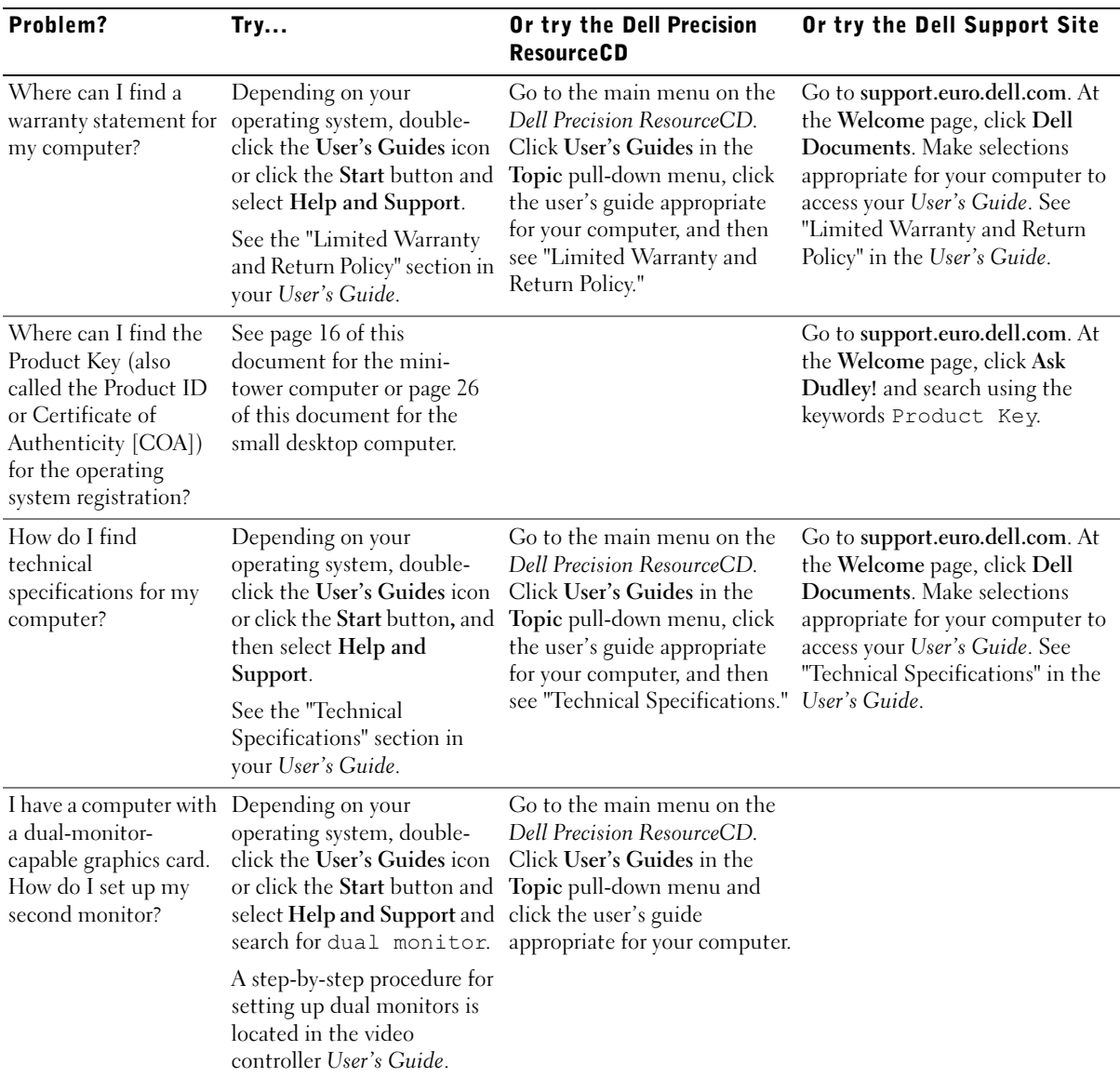

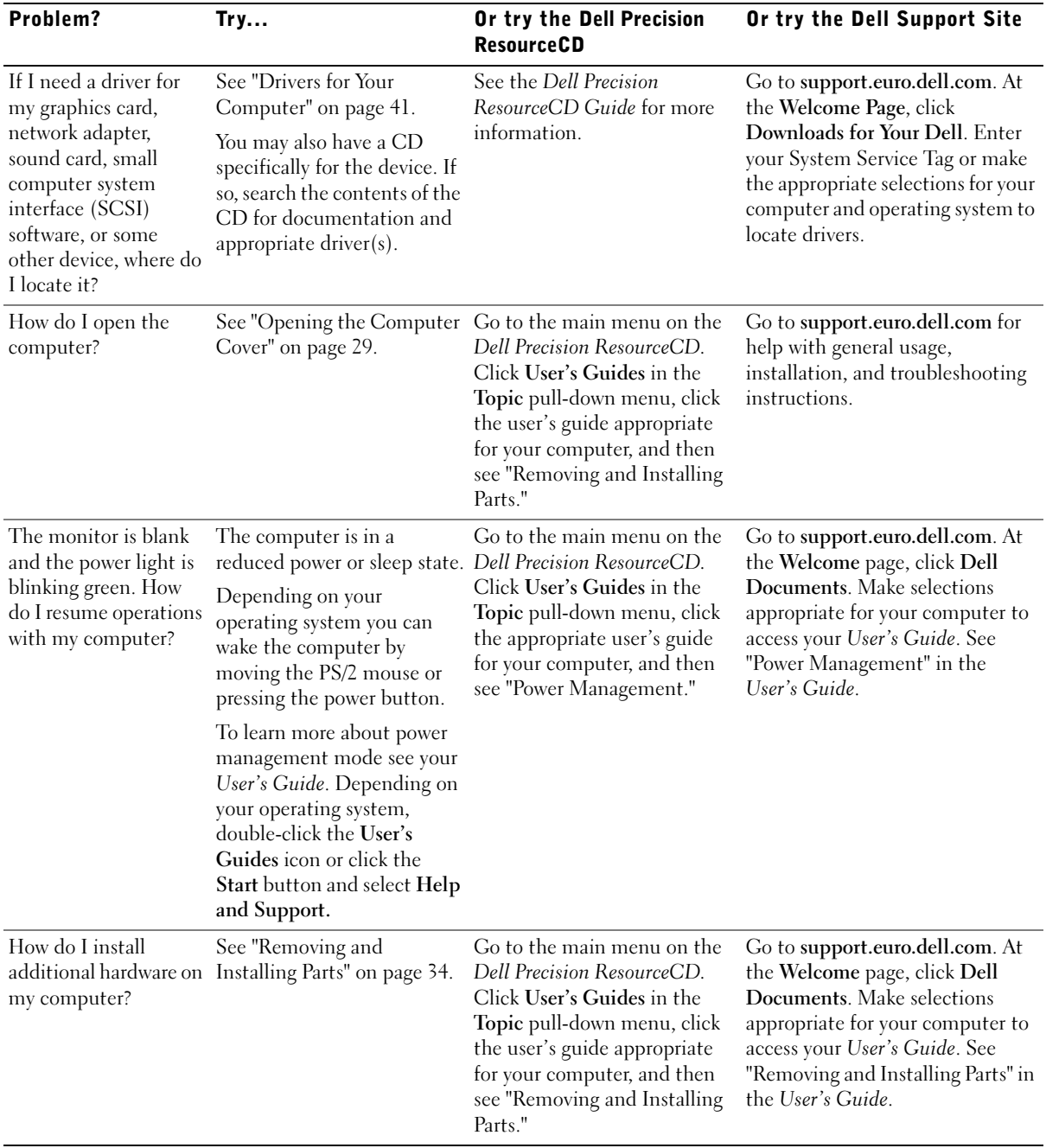

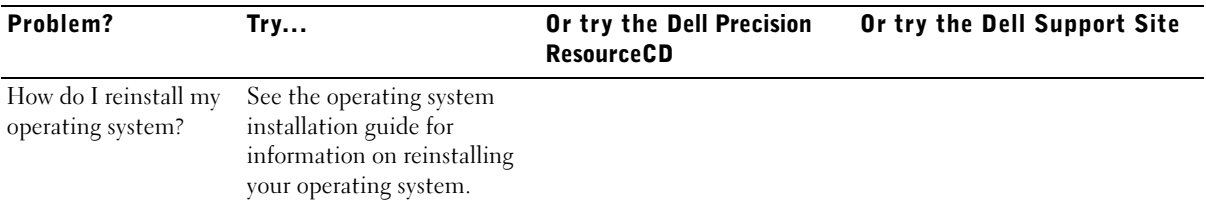

### Solving Problems

Your computer includes the following tools that can help you solve a problem:

DELL DIAGNOSTICS — The Dell Precision ResourceCD contains Dell Diagnostics that tests various components on your computer and helps identify the cause of computer problems. For more information, see ["When to Use the](#page-40-1)  [Dell Diagnostics" on page 41](#page-40-1).

SYSTEM LIGHTS — Located on the front of the computer, these lights can indicate a computer problem. For more information, see ["System Lights" on](#page-44-0)  [page 45](#page-44-0).

**DIAGNOSTIC LIGHTS** — Located on the front of the computer, these lights can indicate a computer problem. For more information, see ["Diagnostic Lights"](#page-45-0)  [on page 46](#page-45-0).

SYSTEM MESSAGES — The computer reports these messages to warn you of current or possible failure. For more information, see ["System Messages" on](#page-48-0)  [page 49](#page-48-0).

BEEP CODES — A series of audible beep codes emitted by your computer can help identify a problem. For more information, see ["Beep Codes" on page 49](#page-48-1).

If a computer problem occurs that you are unable to resolve through the steps in this section or the procedures in "Finding Solutions" in your User's Guide, complete the following steps before you contact Dell:

- **1** Write a detailed description of the error, beep code, or diagnostic light problem.
- 2 Record your Express Service Code and Service Tag Number.
- **3** Contact Dell from the same location as your computer.

See ["Finding Information and Assistance" on page 5](#page-4-0) for an example of the express service code and the service tag numbers.

#### Using the Dell Precision ResourceCD

To use the Dell Precision ResourceCD from within the Windows operating system:

1 Insert the *Dell Precision ResourceCD* into the CD drive.

If you are using the Dell Precision ResourceCD for the first time on this computer, the ResourceCD Installation window opens to inform you that the ResourceCD is about to begin installation.

2 Click OK to continue.

To complete the installation, respond to the prompts offered by the installation program.

- 3 Click Next at the Welcome Dell System Owner screen.
- 4 Select the appropriate System Model, Operating System, Device Type, and Topic.

To access the Dell Precision ResourceCD Guide, click User's Guides in the Topic pull-down menu and click Dell Precision ResourceCD.

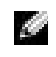

 NOTE: To access device drivers and user documentation, you must use the ResourceCD while you are running Windows.

#### <span id="page-40-0"></span>Drivers for Your Computer

To display a list of device drivers for your computer:

**1** Click My Drivers in the Topic pull-down menu.

The ResourceCD scans your computer's hardware and operating system, and then a list of device drivers for your system configuration is displayed on the screen.

**2** Click the appropriate driver and follow the instructions to download the driver for your computer.

To view a list of all the available drivers for your computer, click Drivers from the Topic pull-down menu.

#### <span id="page-40-1"></span>When to Use the Dell Diagnostics

If you experience a problem with your computer, perform the checks in "Finding Solutions" in your User's Guide and run the Dell Diagnostics before you contact Dell for technical assistance. Running the Dell Diagnostics may help you resolve the problem without contacting Dell. If you do contact Dell, the test results can provide important information for Dell's service and support personnel.

The Dell Diagnostics allows you to:

- Perform express, extended, or custom tests on one or all devices
- Select tests based on a symptom of the problem you are having
- Choose how many times a test is run
- Display test results
- Suspend testing if an error is detected
- Access online help information that describes the tests and devices
- Receive status messages that tell you whether tests completed successfully
- Receive error messages if problems are detected

#### Starting the Dell Diagnostics

It is recommended that you print these procedures before you begin.

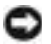

■ NOTICE: Only use the Dell Diagnostics to test your Dell™ computer. Using this program with other computers can result in error messages.

Enter system setup, review your computer's configuration information, and ensure that the device you want to test displays in system setup and is active.

Start the Dell Diagnostics from either your hard drive or from the Drivers and Utilities CD (also known as the ResourceCD).

#### Starting the Dell Diagnostics From Your Hard Drive

- **1** Shut down and restart the computer.
- 2 When the DELL logo appears, press <F12> immediately.

If you wait too long and the Windows logo appears, continue to wait until you see the Windows desktop. Then shut down your computer through the Start menu and try again.

- 3 When the boot device list appears, highlight Boot to Utility Partition and press <Enter>.
- 4 When the Dell Diagnostics Main Menu appears, select the test you want to run.

#### Starting the Dell Diagnostics From the Drivers and Utilities CD

- 1 Insert the Drivers and Utilities CD into the CD drive.
- 2 Shut down and restart the computer.

When the DELL logo appears, press <F12> immediately.

If you wait too long and the Windows logo appears, continue to wait until you see the Windows desktop. Then shut down your computer through the Start menu and try again

- 3 When the boot device list appears, highlight IDE CD-ROM Device and press <Enter>.
- 4 Select the **IDE CD-ROM Device** option from the CD boot menu.
- 5 Select the Boot from CD-ROM option from the menu that appears.
- 6 Type 1 to start the ResourceCD menu.

**NOTE:** If you receive a message stating that no Diagnostics utility partition has been found, follow the instructions to run the Dell Diagnostics from your *Drivers and* Utilities CD.

NOTE: This feature changes the boot sequence for one time only. On the next start-up, the computer boots according to the devices specified in system setup.

- 7 Type 2 to start the Dell Diagnostics.
- 8 Select Run the 32 Bit Dell Diagnostics from the numbered list. If multiple versions are listed, select the version appropriate for your platform.
- 9 When the Dell Diagnostics Main Menu appears, select the test you want to run.

#### Dell Diagnostics Main Menu

1 After the Dell Diagnostics loads and the Main Menu screen appears, click the button for the option you want.

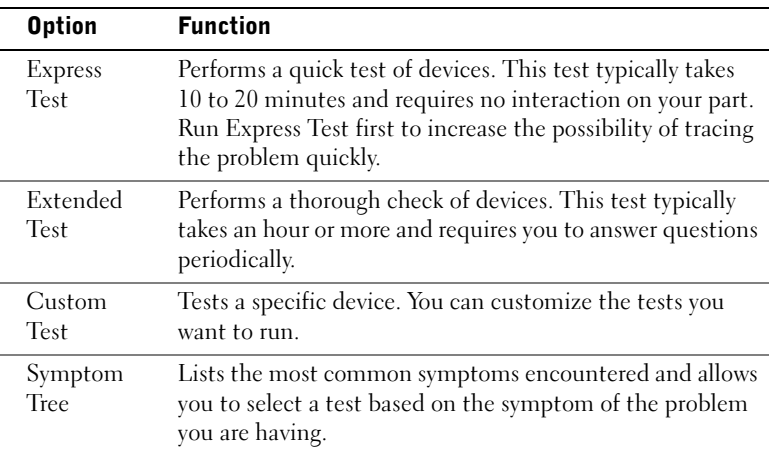

2 If a problem is encountered during a test, a message displaying the error code and a description of the problem appear. Write down the error code and problem description and follow the instructions on the screen.

If you cannot resolve the error condition, contact Dell.

**NOTE:** The Service Tag number for your computer is located at the top of

each test screen.

3 If you run a test from the Custom Test or Symptom Tree option, click the applicable tab described in the following table for more information.

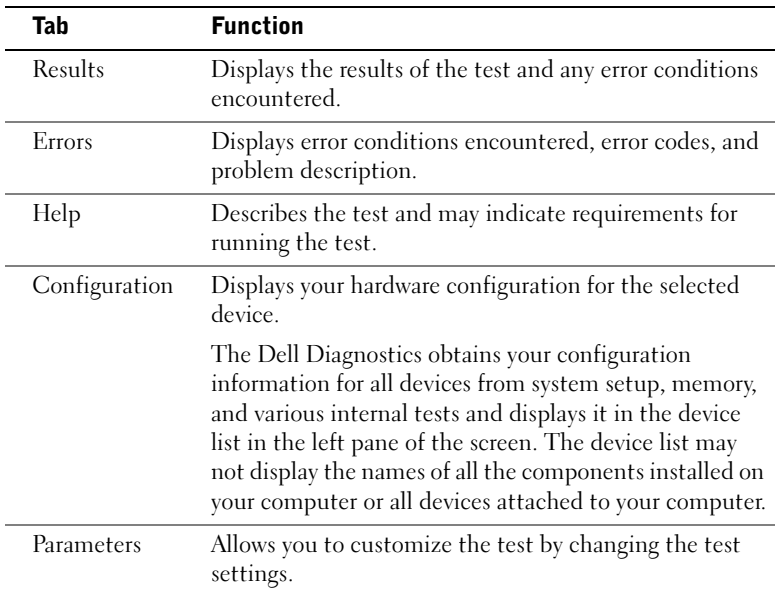

- 4 When the tests are completed, if you are running the Dell Diagnostics from the Drivers and Utilities CD, remove the CD.
- 5 Close the test screen to return to the Main Menu screen. To exit the Dell Diagnostics and restart the computer, close the Main Menu screen.

#### Messages and Codes

Your application programs, operating system, and computer can identify problems and alert you to them. When a problem occurs, a message may appear on your monitor screen, a beep code may sound, or a light code may be generated. The following subsections present information about messages, beep codes, and light codes.

When a message appears, write it down; if possible, look up the message in your User's Guide. Report the message if you need to call technical support.

#### <span id="page-44-0"></span>System Lights

Your computer has a number of lights that can help you analyze and solve problems. To locate these lights, see ["Mini-Tower Computer Features" on](#page-8-0)  [page 9](#page-8-0) or ["Small Desktop Computer Features" on page 19.](#page-18-0)

The following table lists the codes for the system lights, gives probable causes, and suggests corrective actions.

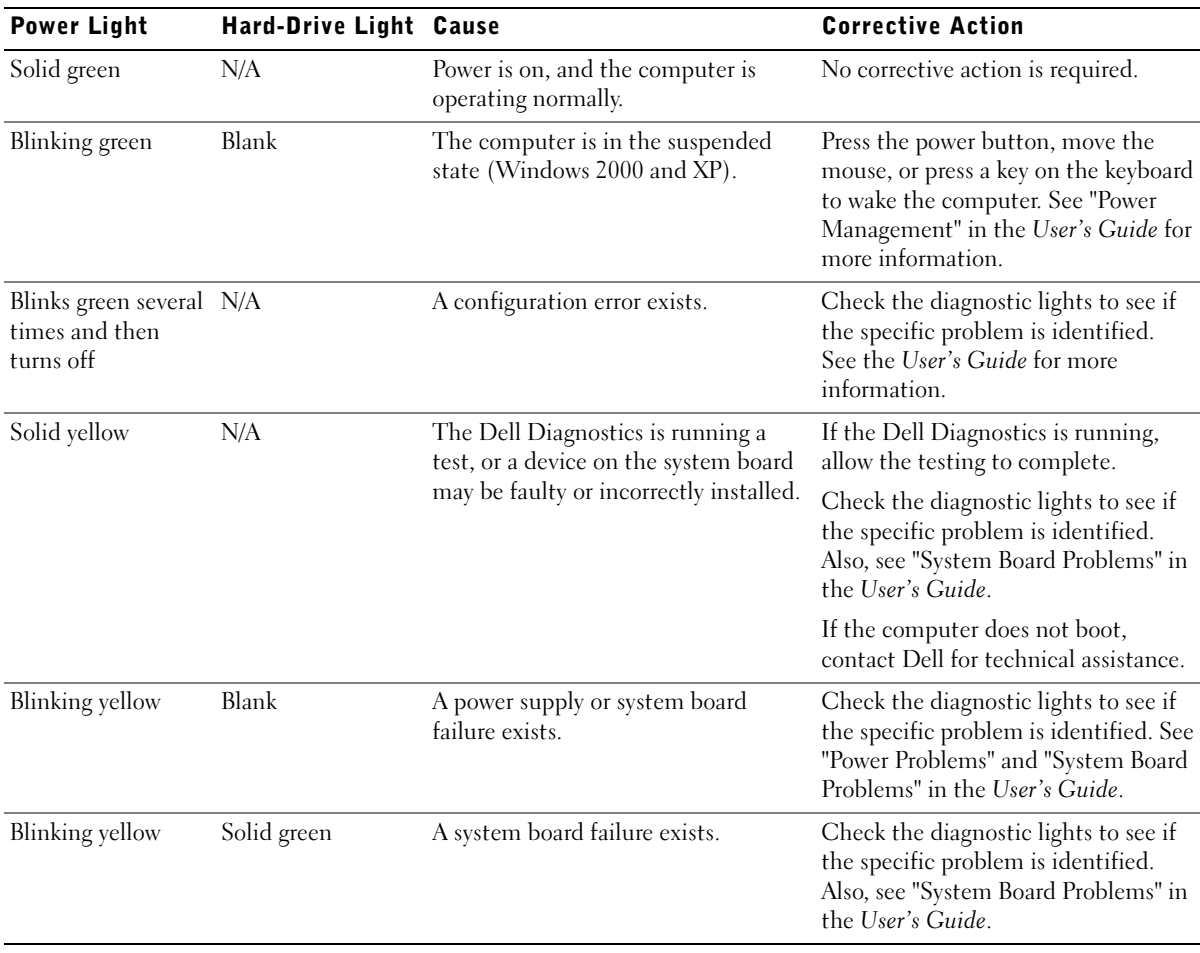

System Light Codes

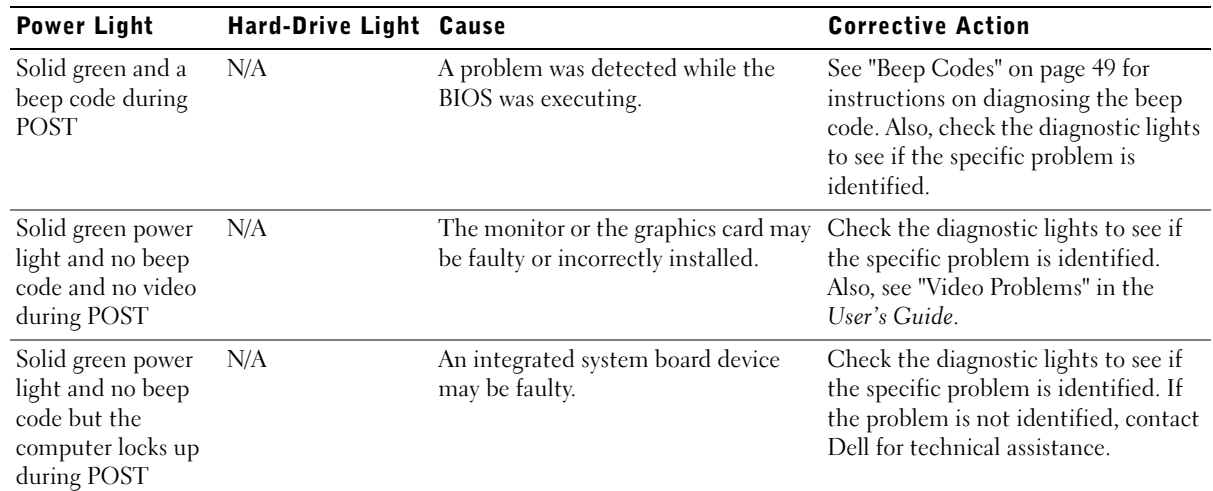

#### <span id="page-45-0"></span>Diagnostic Lights

When you turn on your computer, it performs a series of self-diagnostic tests. A successful power-on self-test (POST) ends with a single beep that signifies the start of normal operation. If the computer fails to complete the POST, a series of lights located on the computer can help you understand which test failed or why the computer stopped responding. These lights communicate problems encountered before and during POST only, not during normal operation. To locate the diagnostic lights, see ["Back Panel" on](#page-45-1)  [page 46](#page-45-1).

The following table lists the code for the diagnostic lights, gives probable causes, and suggests corrective actions. The lights are labeled to help you match the pattern on your computer with ones shown in the table.

<span id="page-45-1"></span>Back Panel

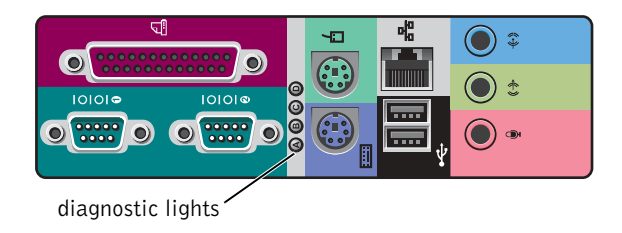

#### Diagnostic Light Codes During POST

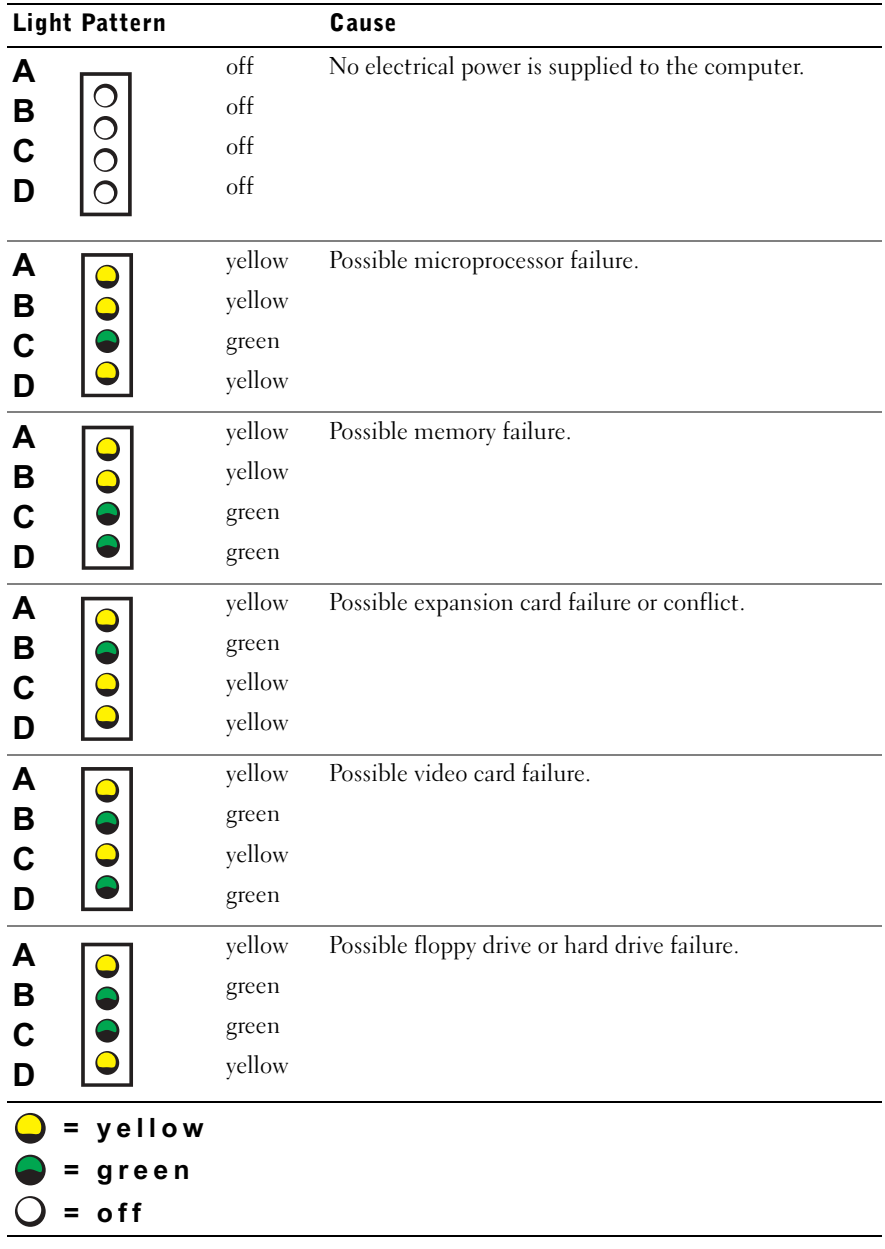

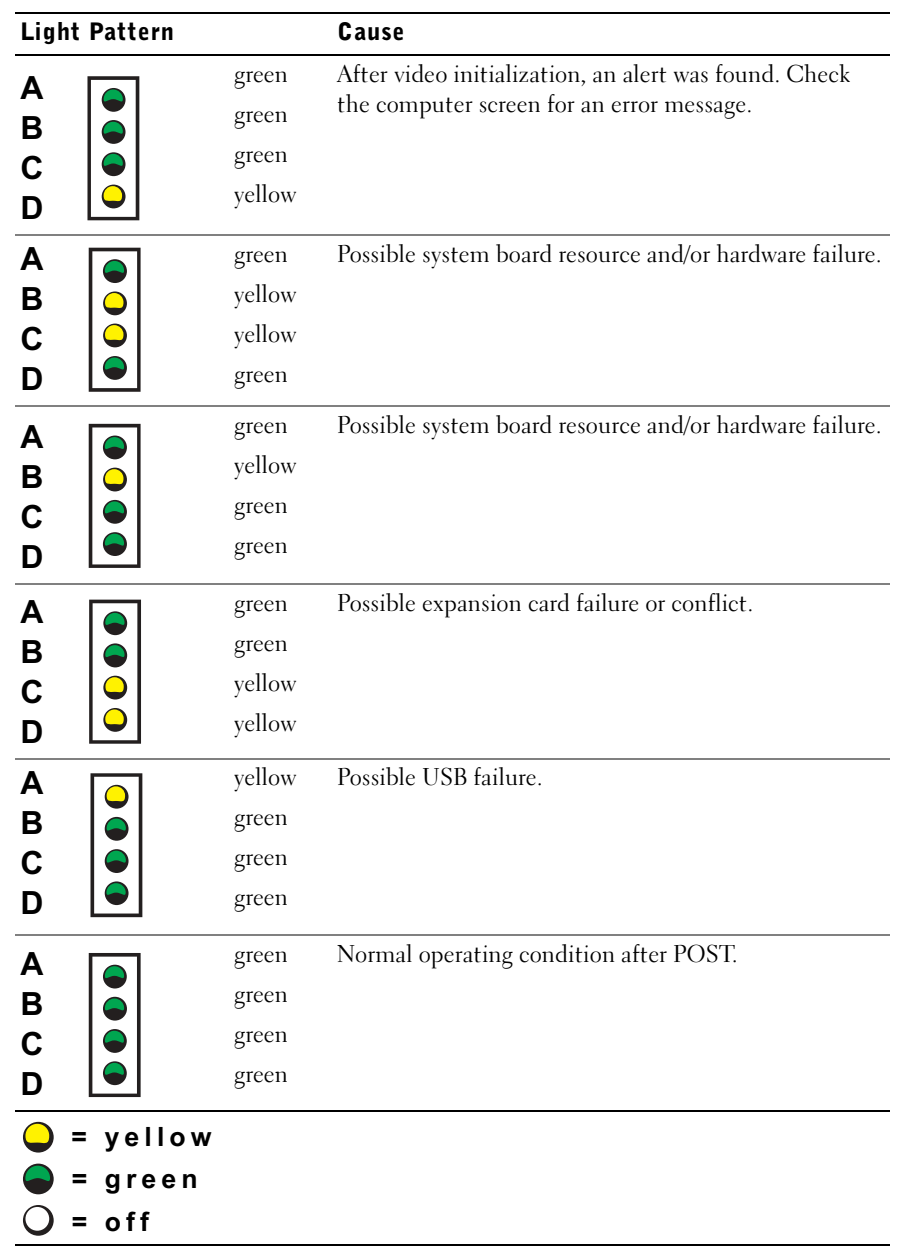

#### <span id="page-48-0"></span>System Messages

If an error occurs during start-up, a message may be reported on the monitor identifying the problem. If a system message is displayed, look it up under "System Messages" in the User's Guide for suggestions on resolving any problems. The system messages are listed alphabetically.

#### <span id="page-48-1"></span>Beep Codes

If an error occurs during start-up that cannot be reported on the monitor, your computer may emit a beep code that identifies the problem. The beep code is a pattern of sounds: for example, one beep, followed by a second beep, and then a burst of three beeps (code 1-1-3) means that the computer was unable to read the data in nonvolatile random-access memory (NVRAM).

If a beep code is emitted, write it down and look it up under "System Beep Codes" in the User's Guide.

NOTE: If the system message you received is not listed in the User's Guide, check the documentation for the application program that you were running at the time the message appeared and/or the operating system documentation for an explanation of the message and a recommended action.

Dell Precision™ WorkStation

# Installations- og hurtig referencevejledning

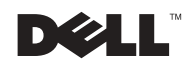

### Bemærkninger, meddelelser og forholdsregler

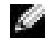

BEMÆRKNING: BEMÆRKNING tilkendegiver vigtige oplysninger, som hjælper dig med at få større udbytte af din computer.

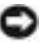

 $\Box$  **MEDDELELSE:** MEDDELELSE tilkendegiver enten en potentiel skade på hardware eller tab af data og fortæller dig, hvordan du kan undgå problemet.

 FORHOLDSREGEL: FORHOLDSREGEL tilkendegiver en potentiel farlig situation, som, hvis den ikke undgås, kan resultere i mindre eller moderat skade.

December 2002 P/N 7F867 Rev. A03

\_\_\_\_\_\_\_\_\_\_\_\_\_\_\_\_\_\_\_\_

Oplysningerne i dette dokument kan gøres til genstand for ændring uden varsel. © 2001-2002 Dell Computer Corporation. Alle rettigheder forbeholdes.

Reproduktion i nogen som helst form uden skriftlig tilladelse fra Dell Computer Corporation er strengt forbudt.

Varemærker anvendt i denne tekst: Dell, Dell-logoet, og Dell Precision er varemærker tilhørende Dell Computer Corporation; Microsoft, Windows og Windows NT er registrerede varemærker tilhørende Microsoft Corporation.

Andre varemærker og varebetegnelser kan være brugt i dette dokument enten for at henvise til de firmaer, der ejer disse varemærker og varebetegnelser, eller til disse firmaers produkter. Dell Computer Corporation frasiger sig enhver ejendomsmæssig interesse i varemærker og varebetegnelser som ikke er deres egne.

# Indhold

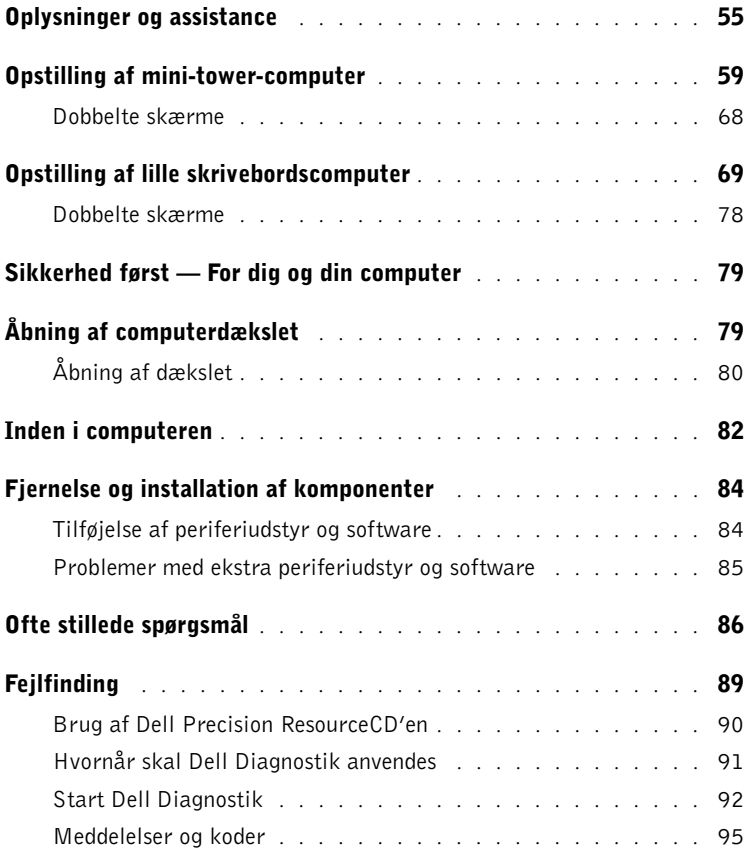

## <span id="page-54-0"></span>Oplysninger og assistance

Følgende tabel angiver de ressourcer, som Dell stiller til rådighed som supportredskaber. Yderligere ressourcer kan være sendt med computeren.

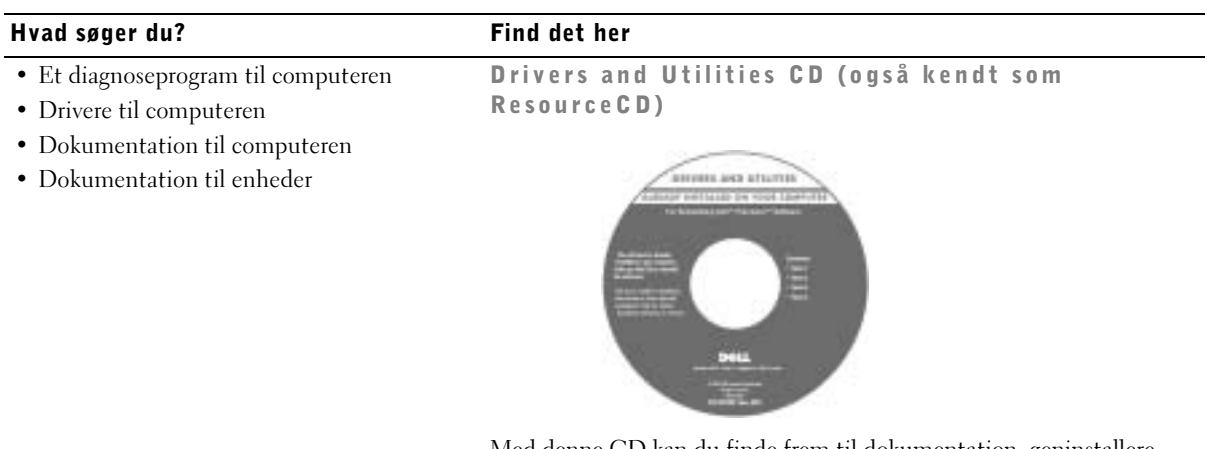

Med denne CD kan du finde frem til dokumentation, geninstallere drivere eller bruge diagnoseværktøjer.

- Sådan foretages installation af computeren Installations- og hurtig referencevejledning
- Information om fejlfinding
- Diagnoseværktøjer og hjælpeprogrammer

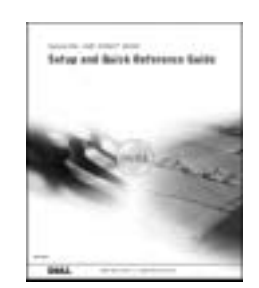

#### Hvad søger du? Find det her• Kode til ekspresservice og servicenummer Express Service Code og Product Key • Microsoft® Windows® License Label WWW.DELL.COM Service Tag: XXXXX Express Service Code: XX-XXX-XX **Windows OS Professional**<br>OEM Nave Here **ULLUMINI DE UNIU** BCI DIAS  $XXXXX-XX2$

Disse mærkater er placeret på computeren under frontpanelets dør.

• Sådan geninstalleres operativsystemet Operativsystem CD og Installationshåndbog

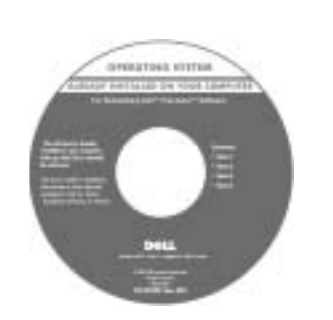

Hvis du geninstallerer operativsystemet, skal du bruge Drivers and Utilities CD'en til at geninstallere drivere for de enheder, der fulgte med computeren.

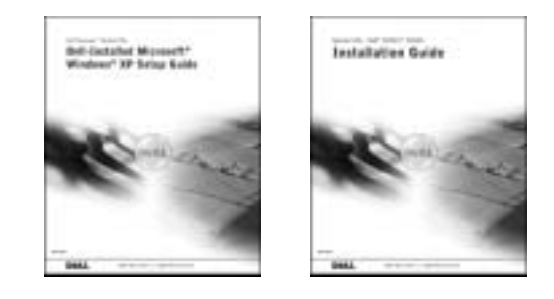

#### Hvad søger du? Find det her

Ikonet Brugerhåndbog

- Sådan fjerner og udskifter du dele
- Tekniske specifikationer
- Sådan konfigurer du systemets indstillinger
- Sådan finder du fejl og løser problemer

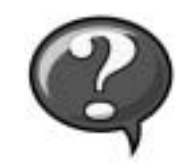

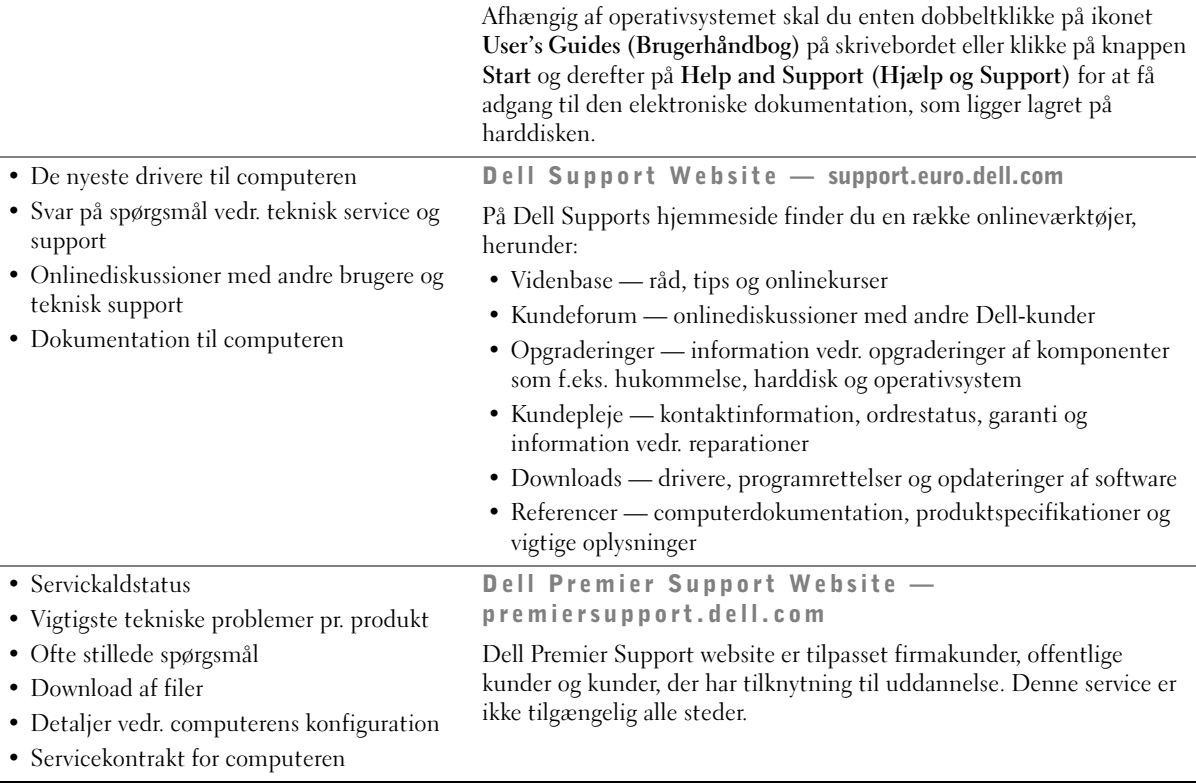

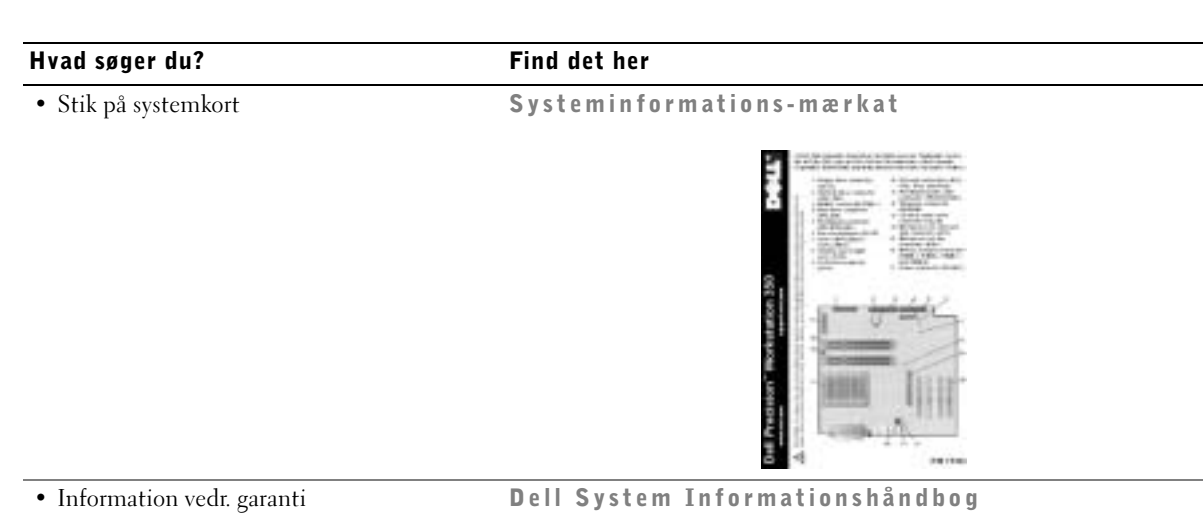

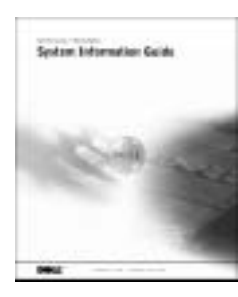

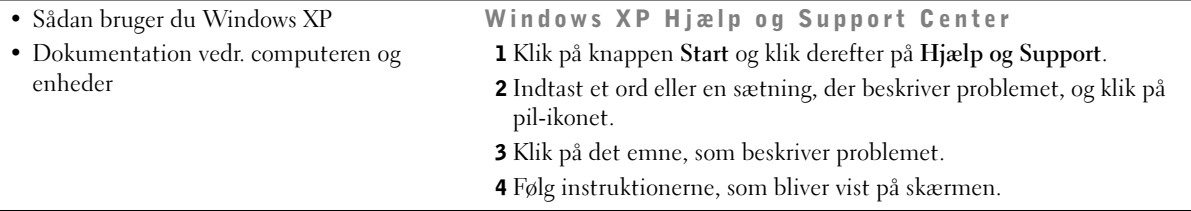

## <span id="page-58-0"></span>Opstilling af mini-tower-computer

Du skal fuldføre alle trinnene for at opstille computeren korrekt.

Funktioner på mini-tower-computer

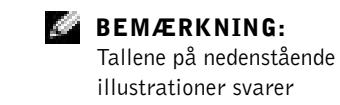

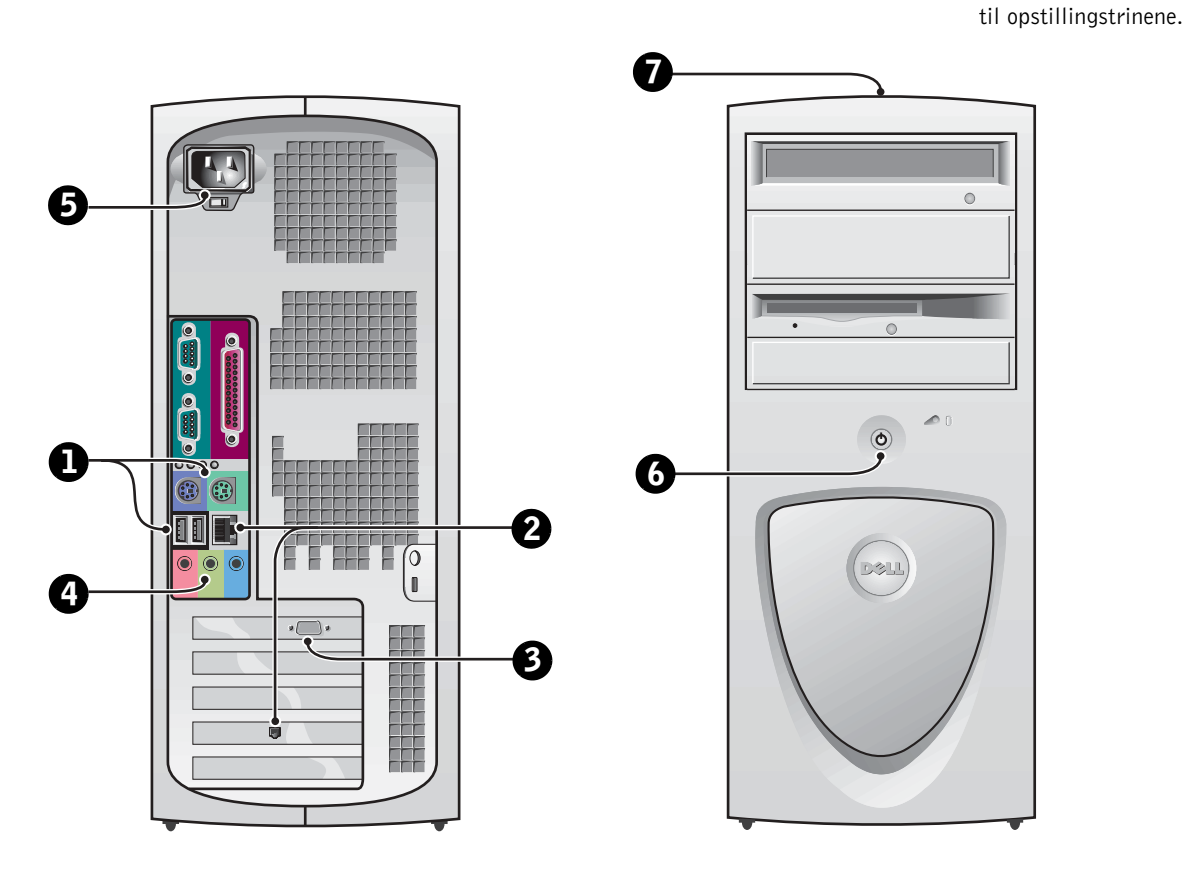

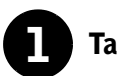

#### **1** Tastatur og mus

Tilslut tastaturet og musen som vist i illustrationen. Tilslut ikke en USB-mus eller et USB-tastatur til USB-stikkene (Universal Serial Bus) foran på computeren.

#### BEMÆRKNING: **Karl**

Forsøg ikke at betjene en PS/2-mus og en USB-mus samtidigt.

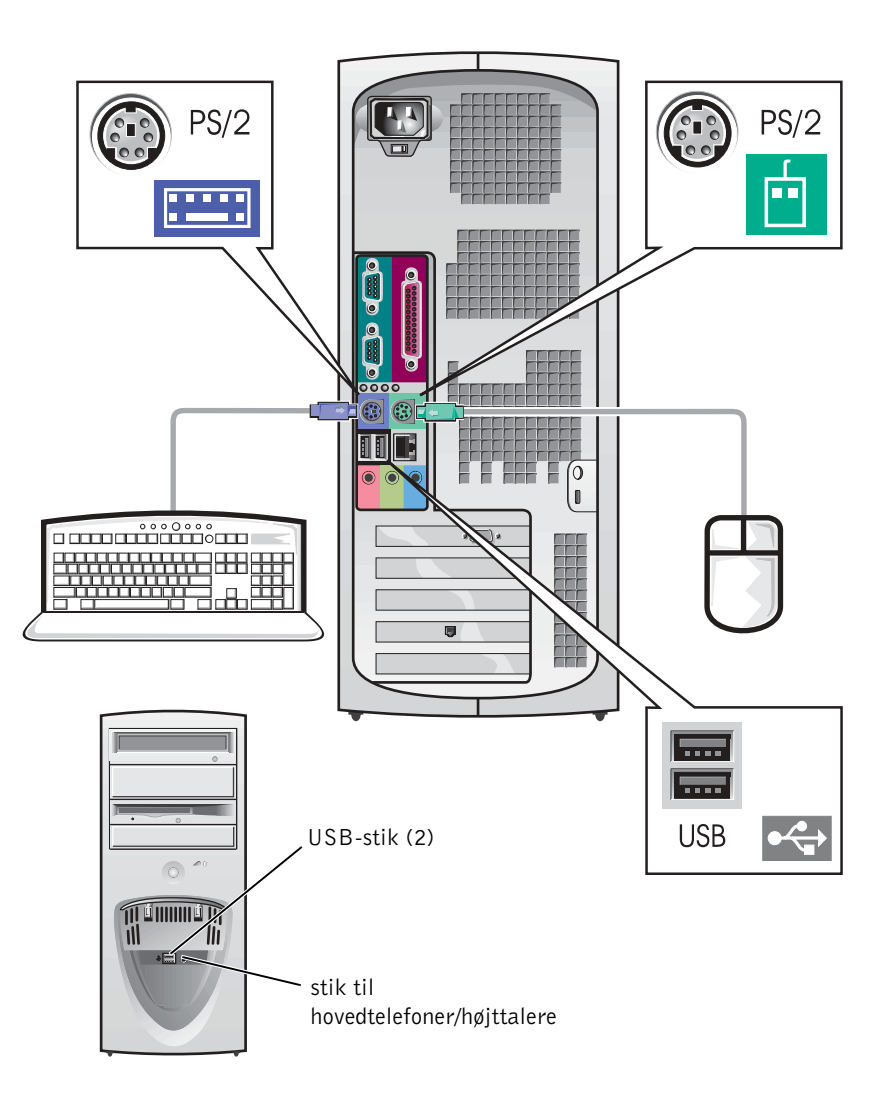

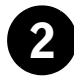

### 2 Netværksadapter og modem

Indsæt netværkskablet, ikke telefonlinien, i netværksstikket.

Hvis du har et modem (ekstraudstyr), skal du tilslutte telefonlinien til modemet.

 MEDDELELSE: Tilslut ikke et modemkabel til netværksadapteren. Spændingen fra telefonkommunikationen kan beskadige netværksadapteren.

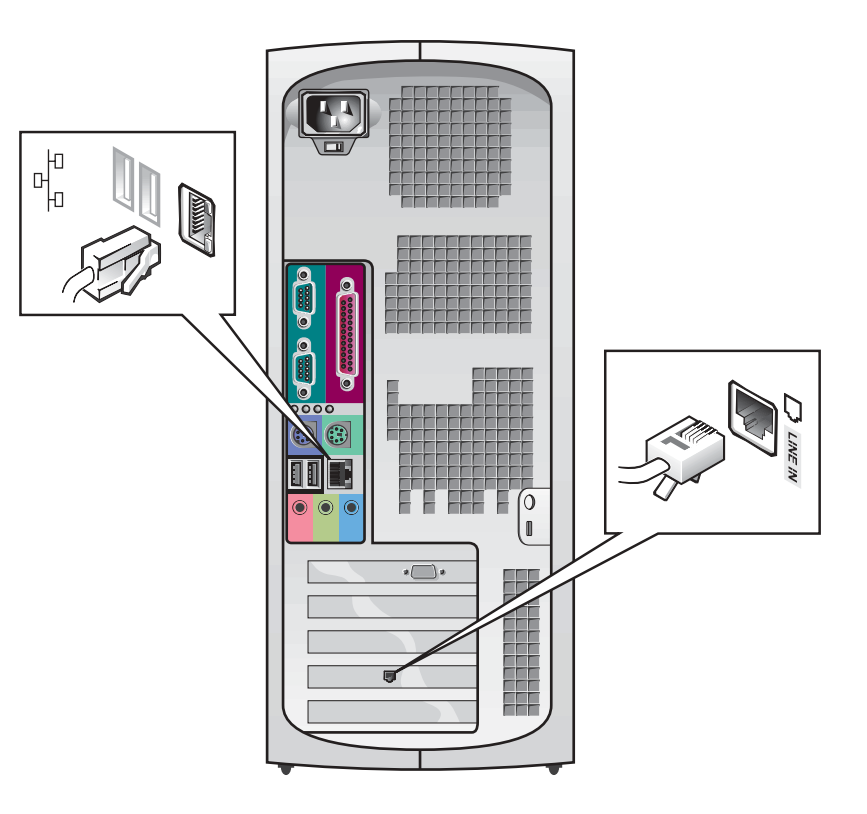

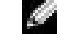

BEMÆRKNING: Hvis der er installeret et netværksindstikskort i computeren, tilslut da netværkskablet til netværkskortet, ikke til stikket på computerens bagpanel.

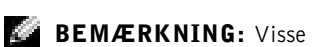

flade dataskærme og grafikkort understøtter DVI (Digital Visual Interface). Hvis din skærm og dit kort har DVI-stik, anbefaler Dell, at du benytter DVI i stedet for VGA.

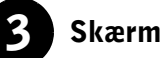

Hold skærmkablet lige og indsæt det forsigtigt for at undgå at bøje stikkets ben. Stram derefter fingerskruerne på kabelstikkene.

Benyt den primære port, hvis du bruger en skærm med et dobbelt skærmkort.

Oplysninger om opstilling af dobbelte skærme findes under ["Dobbelte](#page-67-0)  [skærme" på side 68.](#page-67-0)

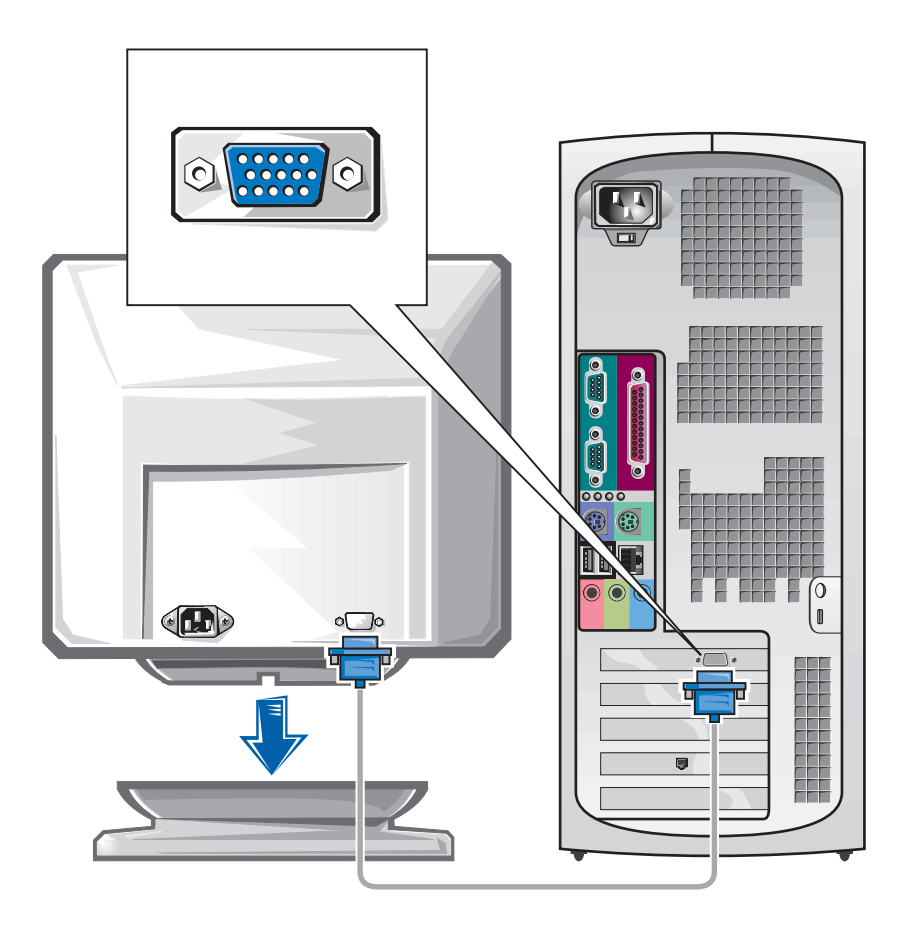

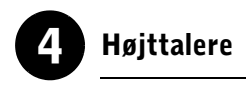

Tilslut højttalerne til computeren som vist på de instruktioner, som fulgte med højttalerne.

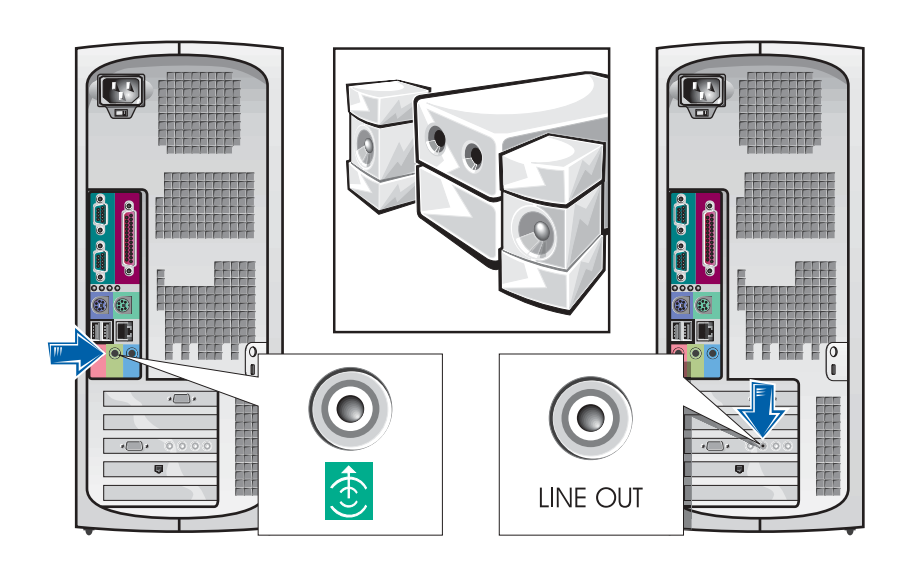

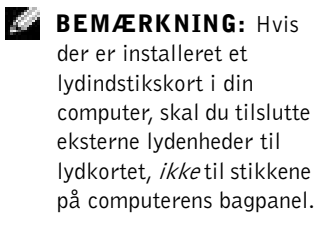

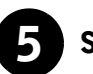

### 5 Strømtilslutning

Tilslut computeren og skærmen til deres stikkontakter.

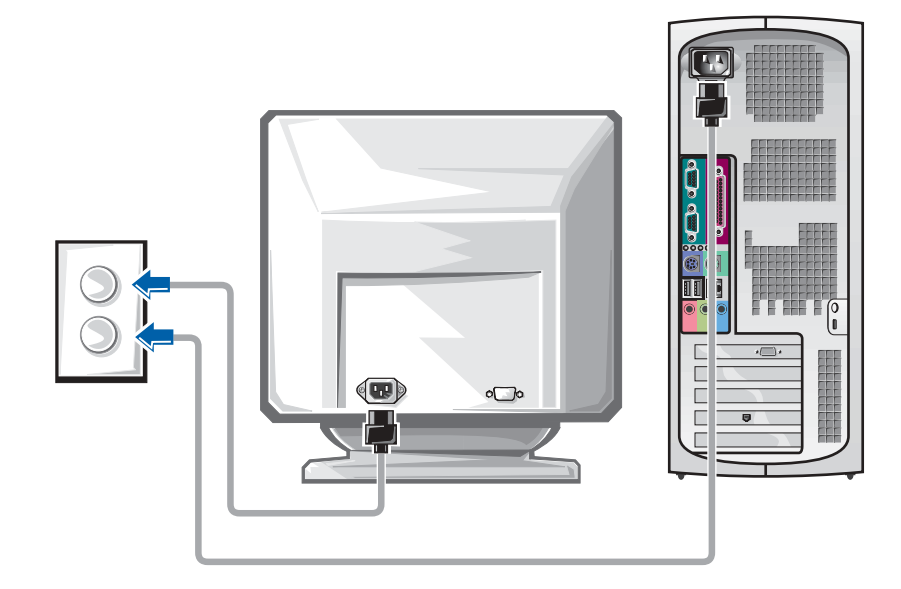

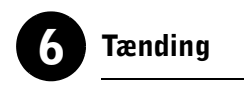

Tryk på strømafbryderen på computeren og skærmen for at tænde for dem.

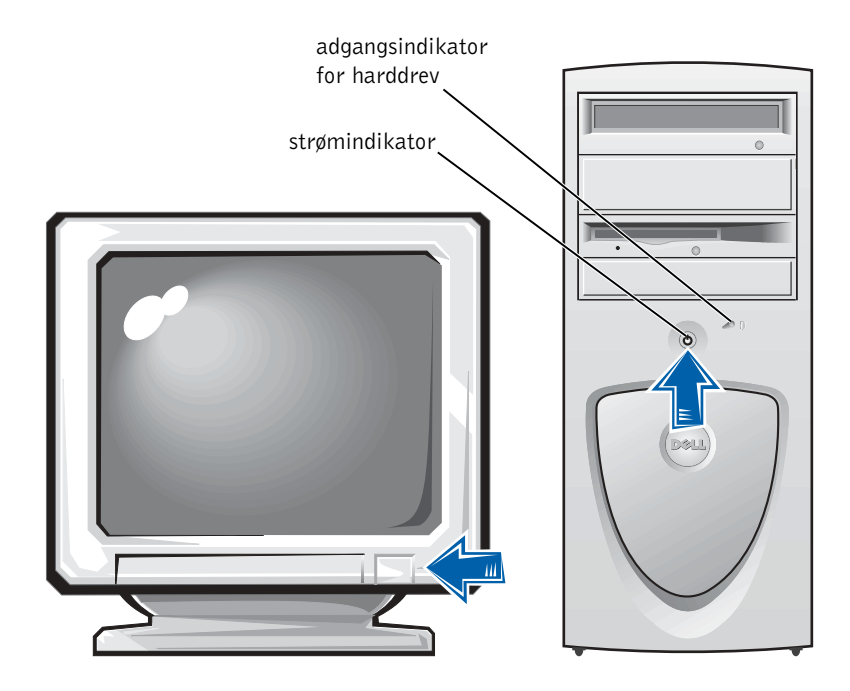

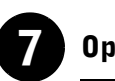

### **Operativsystem**

Når du starter computeren for første gang, vil der måske blive vist nogle få systemopstartsmeddelelser, inklusive en der viser dit servicenummer og kode til ekspresservice.

Din computer er konfigureret med et præinstalleret operativsystem. Før du tænder computeren første gang, skal du udføre alle de foregående opsætningstrin, så alle enheder er tilsluttet computeren.

Startopsætningen af operativsystemet sker automatisk og kan vare flere minutter. Der kan kræves yderligere opsætningstid, afhængigt af dit systems interne og eksterne enheder.

Følg operativsystemets anvisninger for at fuldføre opsætningen. Du kan blive bedt om at indtaste Microsoft Windows produktnøgle (også kaldet produkt-ID eller COA) for at fuldføre registreringen. Du kan finde dette over servicemærket på din computer.

Skriv nummeret herunder til fremtidig brug:

Produktnøgle (ID eller COA):

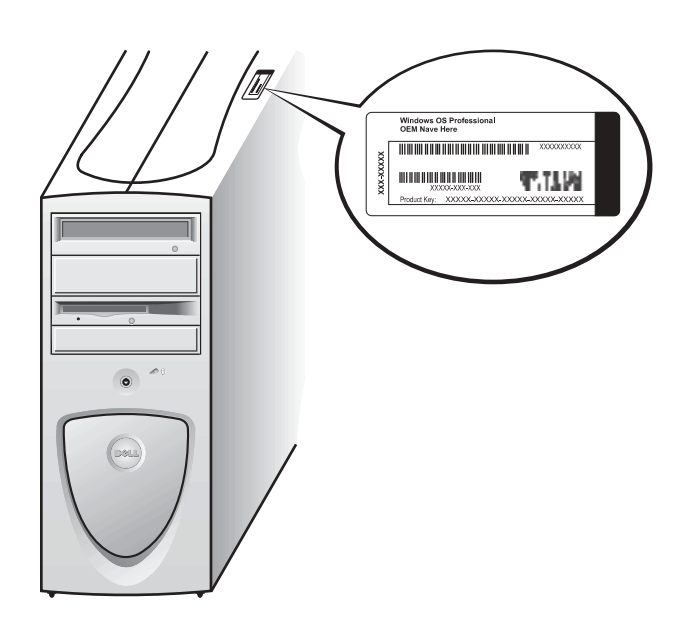

#### BEMÆRKNING:

Yderligere oplysninger om opstilling af operativsystemet findes i installationsvejledningen til operativsystemet.

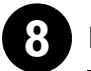

#### 8 Ekstra periferiudstyr og software

Før du installerer eventuelt periferiudstyr eller software, som ikke blev sendt med computeren, bedes du læse den dokumentation, som fulgte med softwaren eller periferiudstyret, eller kontakte leverandøren for at sikre dig, at softwaren eller periferiudstyret er kompatibelt med computeren og operativsystemet. Se ["Tilføjelse af periferiudstyr og software" på side 84](#page-83-1).

Til lykke! Du har fuldført opstillingen af din computer.

#### <span id="page-67-0"></span>Dobbelte skærme

BEMÆRKNING: Visse

flade dataskærme og grafikkort understøtter DVI (Digital Visual Interface). Hvis din skærm og dit kort har DVI-stik, anbefaler Dell, at du benytter DVI i stedet for VGA.

#### BEMÆRKNING: V.

En ekstra skærm er ekstraudstyr og kræver et multiskærmgrafikkort.

 MEDDELELSE: Brug ikke nogen andre kabler, og tilslut ikke skærmkablet direkte til grafikkortet til de dobbelte skærme.

Kablet til de dobbelte skærme er farvekodet; det blå stik er til den primære skærm, og det sorte stik er til den sekundære skærm. Tilslut det korrekte skærmkabel til kablet til de dobbelte skærme. For at sikre understøttelse til de dobbelte skærme, skal begge skærme være tilsluttet, når computeren starter. Se ["Ofte stillede spørgsmål" på side 86](#page-85-0) for at få yderligere oplysninger.

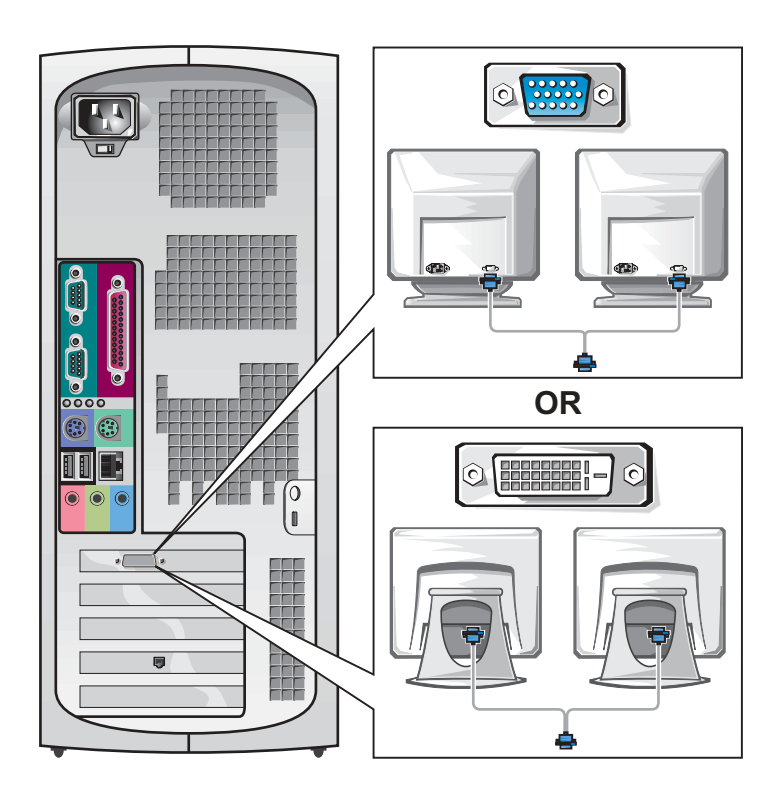

# <span id="page-68-0"></span>Opstilling af lille skrivebordscomputer

Du skal fuldføre alle trinnene for at opstille computeren korrekt.

Funktioner på lille skrivebordscomputer

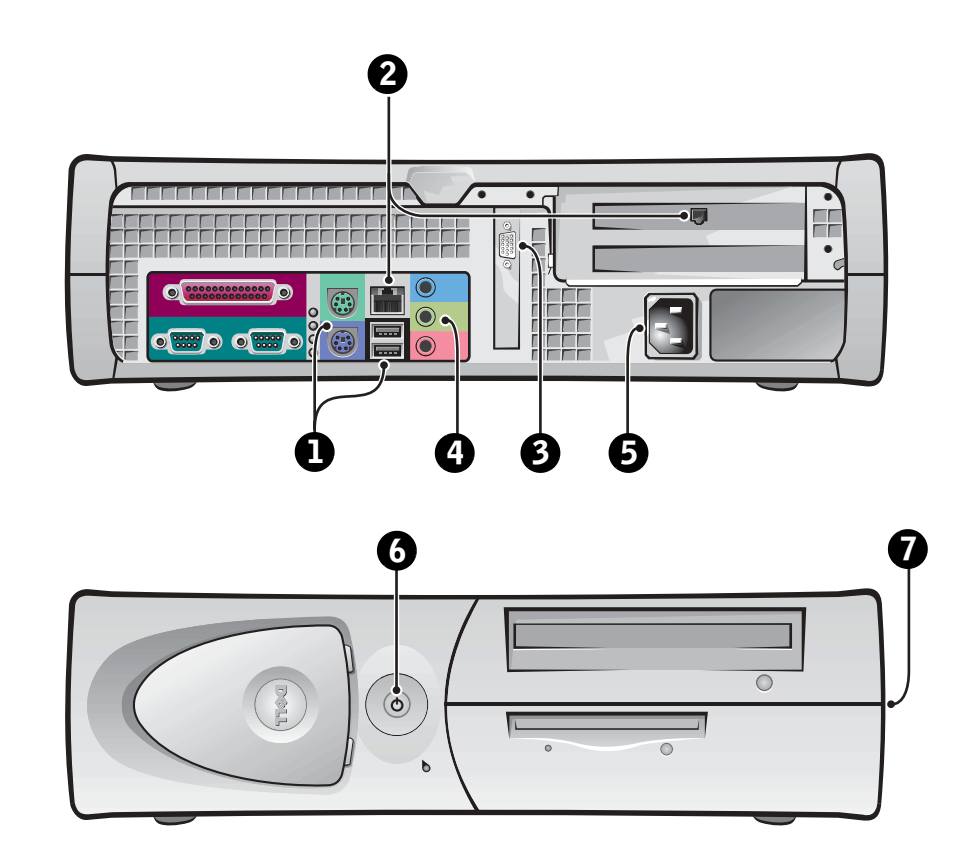

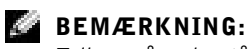

Tallene på nedenstående illustrationer svarer til opstillingstrinene.

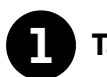

#### **1** Tastatur og mus

Tilslut tastaturet og musen som vist i illustrationen. Tilslut ikke en USB-mus eller et USB-tastatur til USB-stikkene foran på computeren.

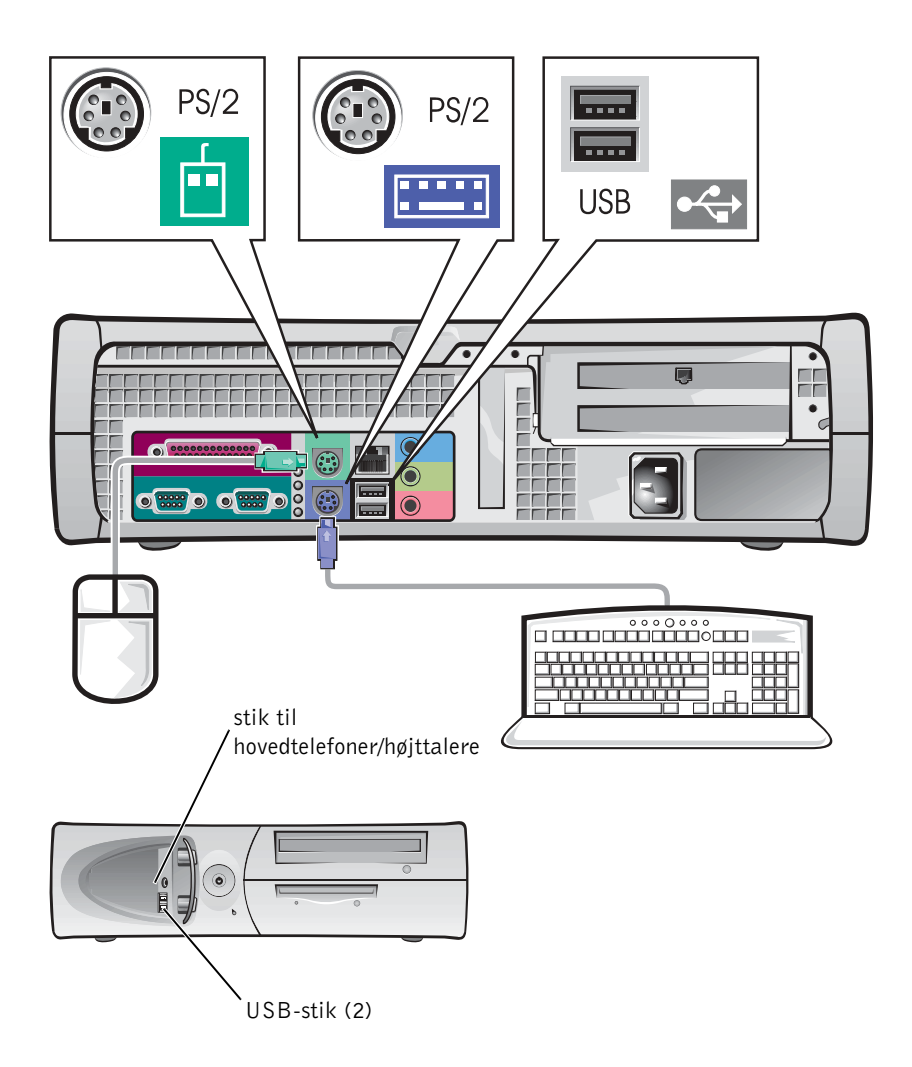

#### BEMÆRKNING:

Forsøg ikke at betjene en PS/2-mus og en USB-mus samtidigt.

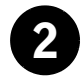

### 2 Netværksadapter og modem

Indsæt netværkskablet, ikke telefonlinien, i netværksstikket.

Hvis du har et modem (ekstraudstyr), skal du tilslutte telefonlinien til modemet.

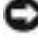

 MEDDELELSE: Tilslut ikke et modemkabel til netværksadapteren. Spændingen fra telefonkommunikationen kan beskadige netværksadapteren.

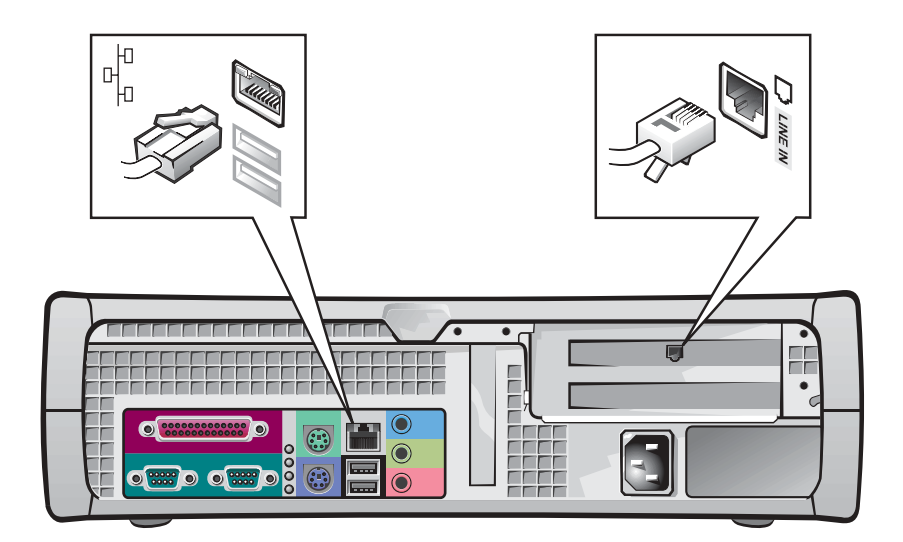

BEMÆRKNING: Hvis der er installeret et

netværksindstikskort i computeren, skal du tilslutte netværkskablet til netværkskortet, ikke til stikket på computerens bagpanell.

#### K. BEMÆRKNING: Visse

flade dataskærme og grafikkort understøtter DVI (Digital Visual Interface). Hvis din skærm og dit kort har DVI-stik, anbefaler Dell, at du benytter DVI i stedet for VGA.

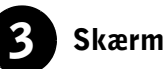

Hold skærmkablet lige og indsæt det forsigtigt for at undgå at bøje stikkets ben. Stram derefter fingerskruerne på kabelstikkene.

Benyt den primære port, hvis du bruger en skærm med et dobbelt skærmkort.

Oplysninger om opstilling af dobbelte skærme findes under ["Dobbelte](#page-77-0)  [skærme" på side 78.](#page-77-0)

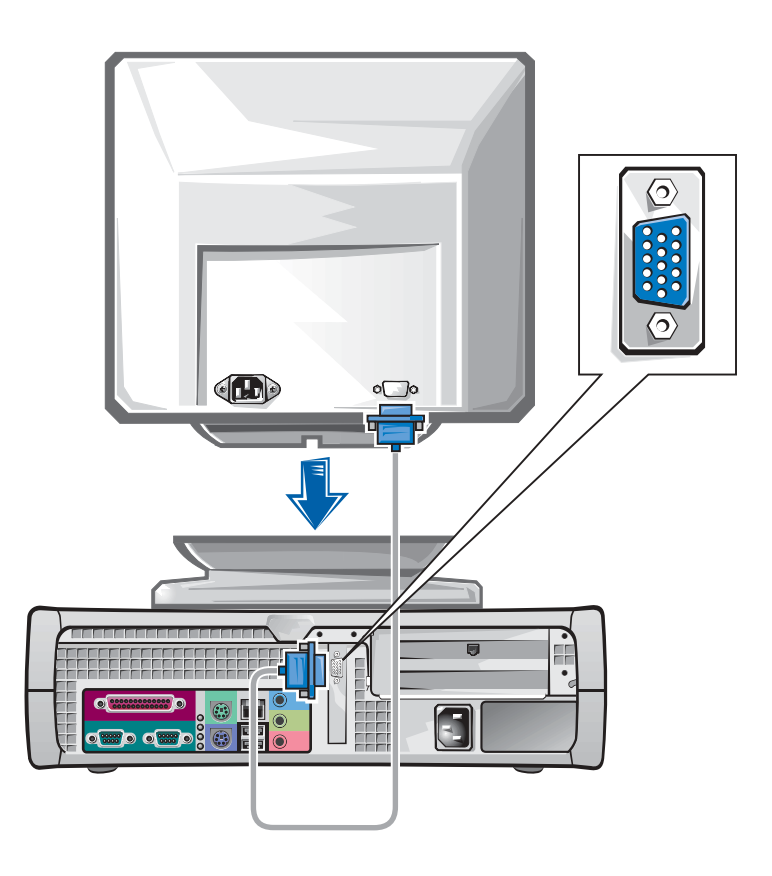
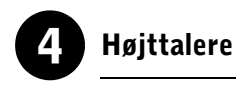

Tilslut højttalerne til computeren som vist på de instruktioner, som fulgte med højttalerne.

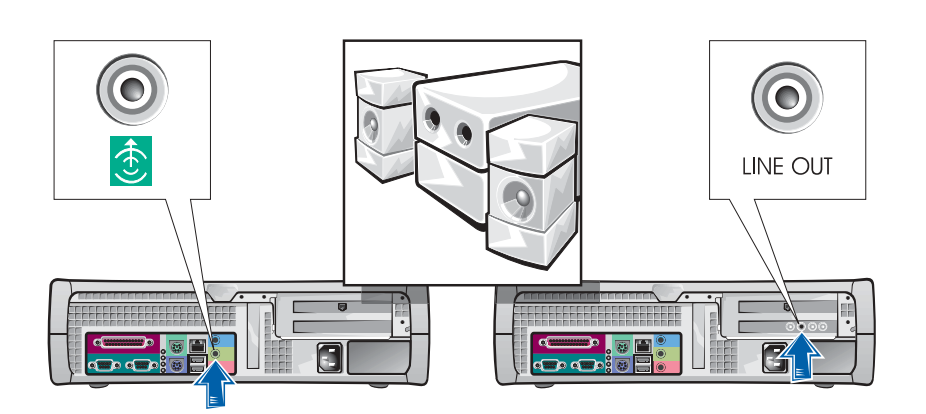

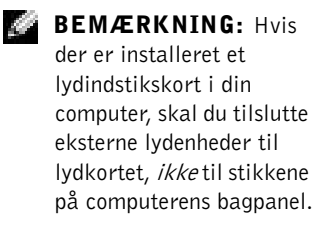

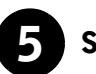

## 5 Strømtilslutning

Tilslut computeren og skærmen til deres stikkontakter.

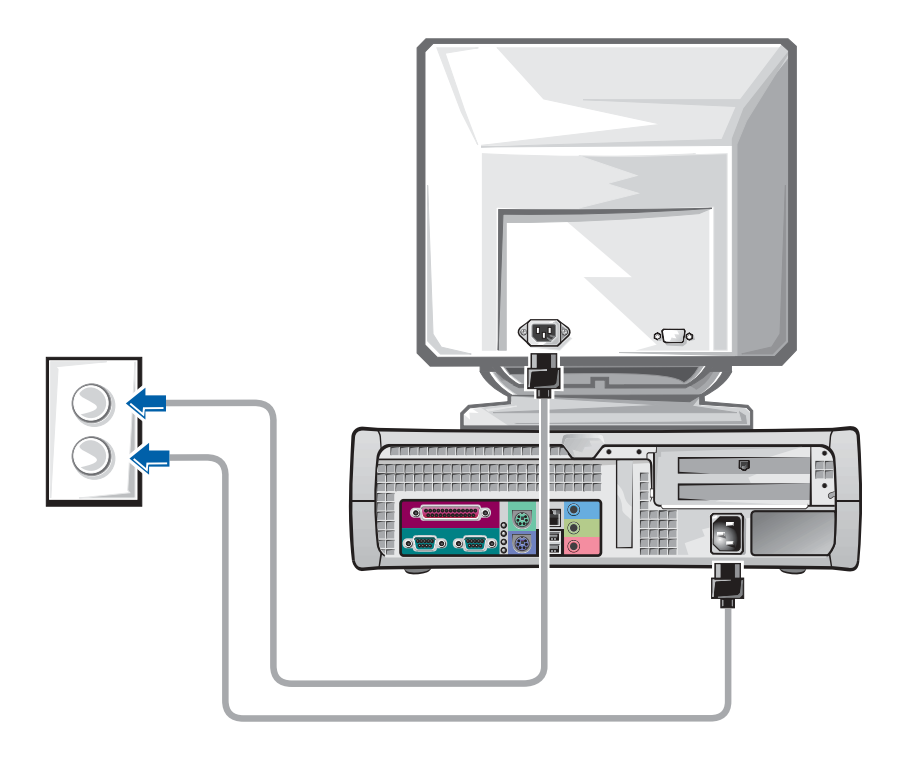

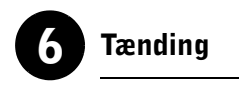

Tryk på strømafbryderen på computeren og skærmen for at tænde for dem.

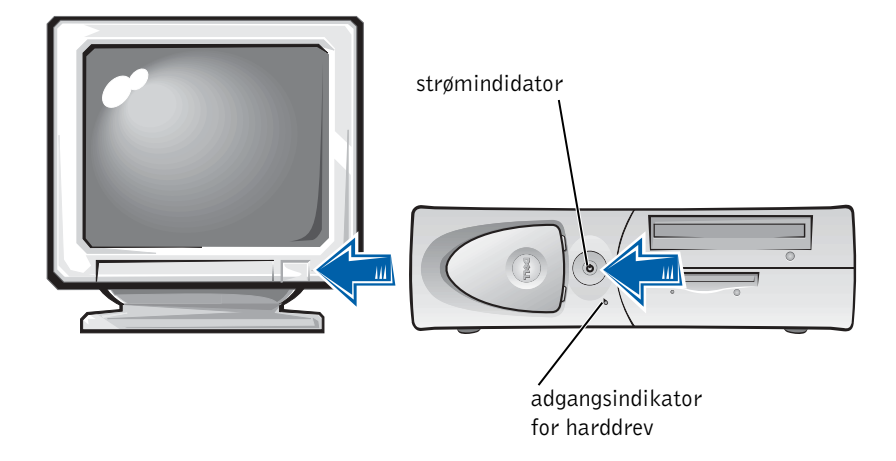

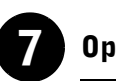

## **Operativsystem**

Når du starter computeren for første gang, vil der måske blive vist nogle få systemopstartsmeddelelser, inklusive en der viser dit servicenummer og kode til ekspresservice.

Din computer er konfigureret med et præinstalleret operativsystem. Før du tænder computeren første gang, skal du udføre alle de foregående opsætningstrin, så alle enheder er tilsluttet computeren.

Startopsætningen af operativsystemet sker automatisk og kan vare flere minutter. Der kan kræves yderligere opsætningstid, afhængigt af dit systems interne og eksterne enheder.

Følg operativsystemets anvisninger for at fuldføre opsætningen. Du kan blive bedt om at indtaste Microsoft Windows produktnøgle (også kaldet produkt-ID eller COA) for at fuldføre registreringen. Du kan finde dette over servicemærket på din computer.

Skriv nummeret herunder til fremtidig brug:

<span id="page-75-0"></span>Produktnøgle (ID eller COA):

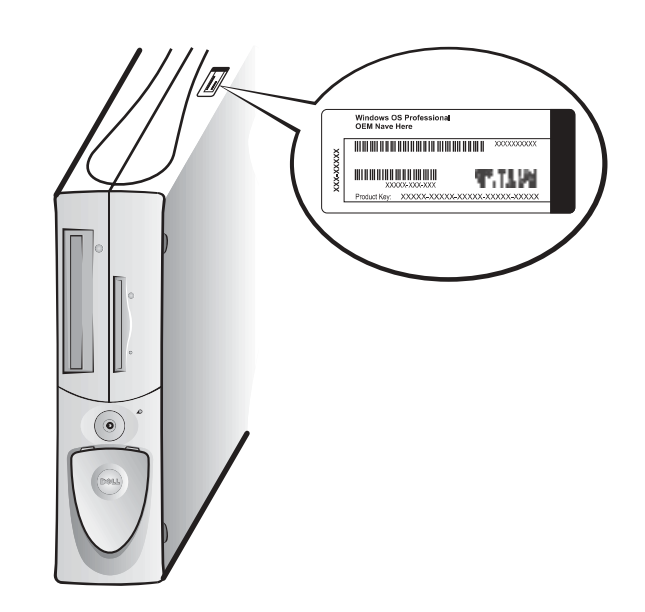

### BEMÆRKNING:

Yderligere oplysninger om opstilling af operativsystemet findes i installationsvejledningen til operativsystemet.

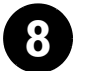

## 8 Ekstra periferiudstyr og software

Før du installerer eventuelt periferiudstyr eller software, som ikke blev sendt med computeren, bedes du læse den dokumentation, som fulgte med softwaren eller periferiudstyret, eller kontakte leverandøren for at sikre dig, at softwaren eller periferiudstyret er kompatibelt med computeren og operativsystemet. Se ["Tilføjelse af periferiudstyr og software" på side 84](#page-83-0).

Til lykke! Du har fuldført opstillingen af din computer.

#### Dobbelte skærme

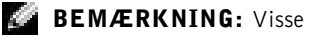

flade dataskærme og grafikkort understøtter DVI (Digital Visual Interface). Hvis din skærm og dit kort har DVI-stik, anbefaler Dell, at du benytter DVI i stedet for VGA.

#### BEMÆRKNING: V.

En ekstra skærm er ekstraudstyr og kræver et multiskærmgrafikkort.

 MEDDELELSE: Brug ikke nogen andre kabler, og tilslut ikke skærmkablet direkte til grafikkortet til de dobbelte skærme.

Kablet til de dobbelte skærme er farvekodet; det blå stik er til den primære skærm, og det sorte stik er til den sekundære skærm. Tilslut det korrekte skærmkabel til kablet til de dobbelte skærme. For at sikre understøttelse til de dobbelte skærme, skal begge skærme være tilsluttet, når computeren starter. Se ["Ofte stillede spørgsmål" på side 86](#page-85-0) for at få yderligere oplysninger.

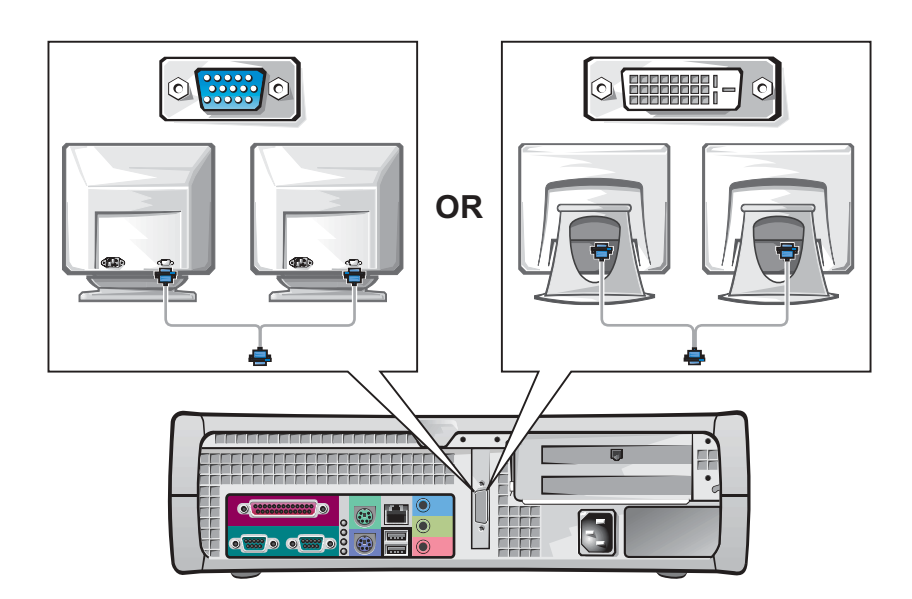

## <span id="page-78-0"></span>Sikkerhed først — For dig og din computer

Mens du arbejder inde i computeren, må du ikke forsøge at udføre service på computeren, undtagen som forklaret i denne vejledning og andet steds i Dell-dokumentationen. Følg altid instruktionerne nøje.

Det er sikkert at arbejde inde i computeren — hvis du overholder følgende forholdsregler.

#### FORHOLDSREGEL: FOR DIN PERSONLIGE SIKKERHED OG BESKYTTELSE AF UDSTYRET

Før du begynder at arbejde på computeren, skal følgende trin udføres i den angivne rækkefølge:

- 1 Sluk for computeren og alt periferiudstvr.
- 2 Rør en ikke-malet metaloverflade på computeren, f.eks. metallet rundt om åbningerne til kortstikkene på bagsiden af computeren, før du rør ved noget inde i computeren.
- 3 Frakobl computeren og periferiudstyret fra deres stikkontakter. Dette reducerer potentialet for personskade eller elektrisk stød. Frakobl også eventuelle telefon- eller telekommunikationslinier fra computeren.

Mens du arbejder, skal du med mellemrum røre ved en ikke-malet metaloverflade på computeren for at aflede eventuel statisk elektricitet, som kan beskadige interne komponenter.

Derudover anbefaler Dell, at du med mellemrum gennemgår sikkerhedsinstruktionerne i den dokumentation, som fulgte med computeren.

# <span id="page-78-1"></span>Åbning af computerdækslet

Det kan blive nødvendigt at fjerne computerdækslet, hvis du skal fjerne eller installere en komponent, nulstille en glemt adgangskode eller diagnosticere et computerproblem.

 FORHOLDSREGEL: Før du udfører denne procedure, bedes du se ["Sikkerhed først — For dig og din computer" på side 79.](#page-78-0)

BEMÆRKNING: Før du kobler periferiudstyr fra computeren eller fierner en komponent fra systemkortet, skal du sikre dig, at standbystrømindikatoren på systemkortet er slukket. Se den indvendige serviceetiket, som findes på indersiden af dækslet for at finde standbystrømindikatoren.

#### Åbning af dækslet

- 1 Sluk computeren og enhederne, tag ledningerne til dem ud af stikkontakten, og vent 10 til 20 sekunder.
- 2 Fjern eventuel installeret hængelås fra hængelåsringen på bagpanelet.
- 3 Åbn computerdækslet:
	- a Tryk på de to udløserknapper, indtil dækslet frit kan svinges opad.
	- b Hæv bagsiden af dækslet, og drej det mod computerens forside.

#### BEMÆRKNING: k.

På den lille skrivebordscomputer, skal du fjerne sokkelen, før dækslet åbnes. På mini-tower-computeren skal du anbringe computeren på siden, før dækslet åbnes.

**MEDDELELSE:** For at forhindre beskadigelse af systemkortet på mini-tower- computeren, skal du åbne dækslet, indtil det når en vinkel på 45 grader. Fjern derefter laserdrevsdatakabel og/eller harddrevsdatakablet fra systemkortet og åbn dækslet i en vinkel på 90 grader.

Mini-tower-computer

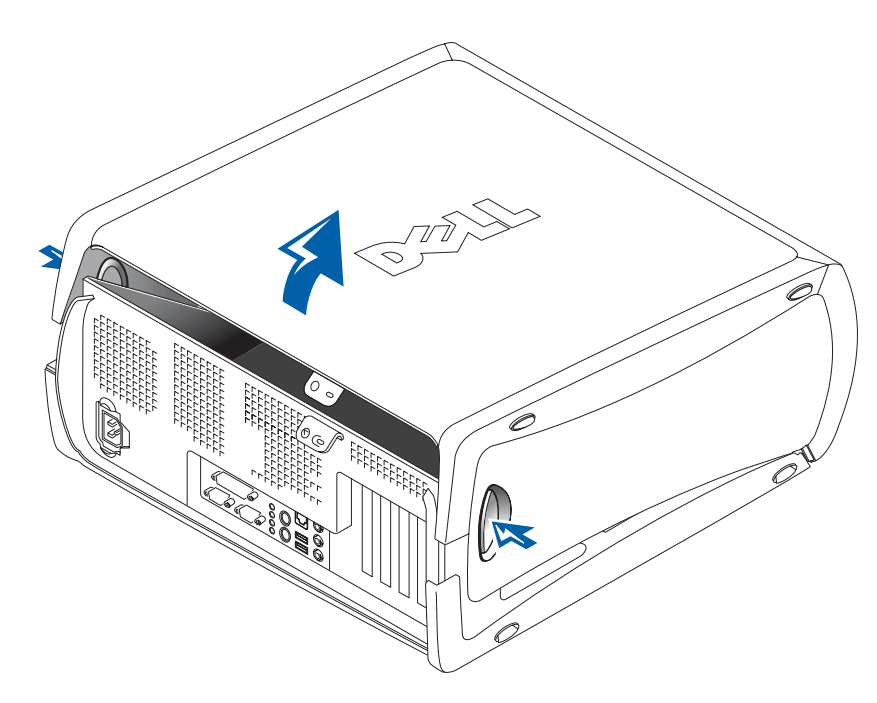

Lille skrivebordscomputer

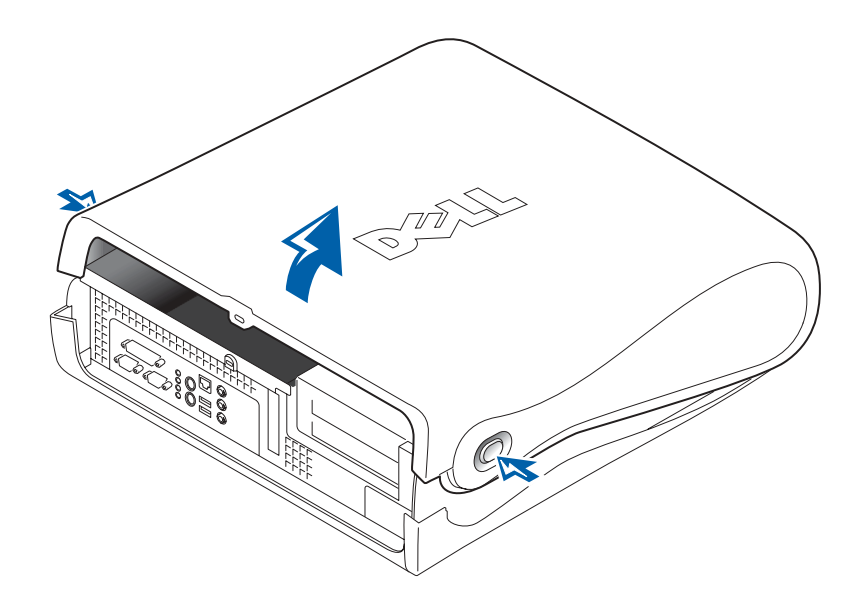

## Inden i computeren

Mini-tower-computer

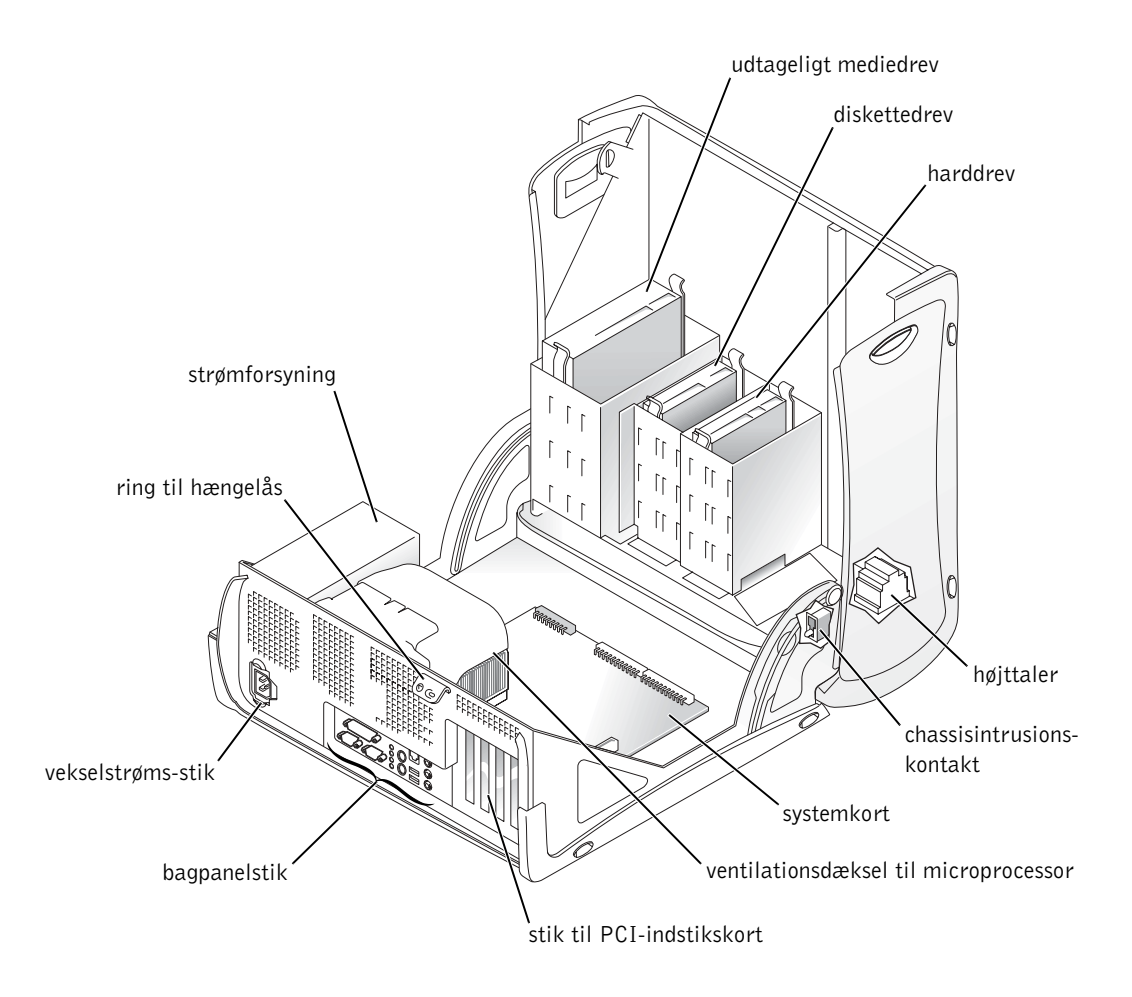

#### Lille skrivebordscomputer

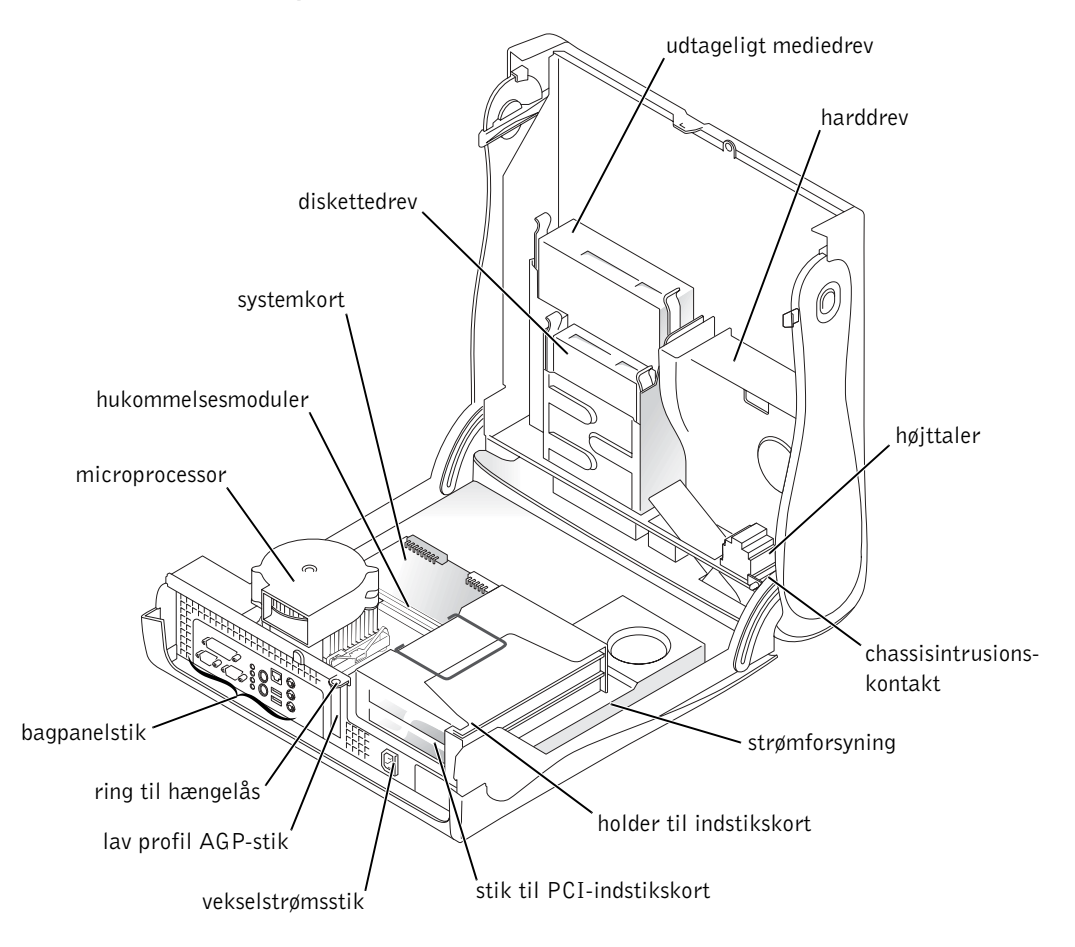

## Fjernelse og installation af komponenter

Instruktioner til fjernelse og installation af forskellige komponenter findes i din Brugervejledning. Du kan udskifte komponenter såsom:

- Hukommelse
- Harddrev eller andet drev, hvortil der er ekstern adgang
- PCI-indstikskort
- Grafikkort
- **Microprocessor**

Sådan får du adgang til din Brugervejledning fra harddrevet:

- 1 Afhængig af operativsystemet skal du enten dobbeltklikke på ikonet Brugerhåndbøger eller klikke på knappen Start og vælge Hjælp og Support.
- 2 Klik på Removing and Installing Parts (Fjernelse og installation af komponenter).
- 3 Vælg Print (Udskriv) fra menuen File (Filer) for at udskrive proceduren, før du begynder.

Hvis du vil udskrive den hele Brugervejledning fra Microsoft Internet Explorer, vælger du Print all linked documents (Udskriv alle sammenkædede dokumenter) i vinduet Udskriv.

#### <span id="page-83-0"></span>Tilføjelse af periferiudstyr og software

Før du installerer eventuelt periferiudstyr eller software, som ikke blev sendt med computeren, bedes du læse den dokumentation, som fulgte med softwaren eller periferiudstyret, eller kontakte leverandøren for at sikre dig, at softwaren eller periferiudstyret er kompatibelt med computeren og operativsystemet.

 BEMÆRKNING: Du kan også få adgang til din Brugervejledning fra Dell Precision ResourceCD'en eller support.euro.dell.com. Se ["Oplysninger og](#page-54-0)  [assistance" på side 55](#page-54-0).

### Problemer med ekstra periferiudstyr og software

Hvis du har installeret ekstra software eller periferiudstyr og har problemer med computeren, kan du følge nedenstående procedurer for at løse problemet:

• Fjern eller afinstaller periferiudstyret eller softwaren.

Se den dokumentation, som fulgte med periferiudstyret eller softwaren for at få oplysninger om fjernelse og afinstallering.

• Indstil computeren til Last Known Good Configuration (Sidst kendte gode konfiguration).

I Windows NT*®*, trykker du på mellemrumstasten, når meddelelsen Press the spacebar NOW to invoke Hardware Profile/Configuration Recovery Menu (Tryk på mellemrumstasten NU for at aktivere Hardwareprofil/Konfigurationsgendannelsesmenu) vises under systemopstarten. På Hardware Profile/Configuration Recovery Menu (Hardwareprofil/Konfigurationsgendannelsesmenu) trykker du på <L> for at skifte til den sidst kendte gode indstilling, og vælger derefter dit operativsystem.

I Windows 2000 og Windows XP genstarter du computeren og trykker på <F8>, når meddelelsen Please select the operating system to start (Vælg det operativsystem, som skal starte) vises. Fremhæv Last Known Good Setting (Sidst kendte gode indstilling), tryk på <Enter>, tryk <L>, og vælg derefter dit operativsystem, når du bliver bedt om det.

Se installationsvejledningen til operativsystemet for at få yderligere oplysninger.

• I Windows NT kan du køre ZZTop, hvis de første to procedurer ikke virker.

 MEDDELELSE: Følgende proces kan potentielt slette nogle eller alle oplysninger på harddrevet.

Du kan køre ZZTOP ved at indsætte ResourceCD'en, vælge Start Resource CD Menu (Start ResourceCD-menu) fra hovedmenuen og derefter vælge Start ZZTOP Imaging SW.

Se ["Brug af Dell Precision™ ResourceCD'en" på side 90](#page-89-0) for af få yderligere oplysninger om brug af ResourceCD'en.

 MEDDELELSE: Den følgende proces sletter alle informationer på harddisken.

#### BEMÆRKNING:

Måske har dit operativsystem en kompatibilitetsmodus, som kan hjælpe med at løse problemer imellem ældre programmer og dit operativsystem. Se dokumentationen til dit operativsystem for at få yderligere oplysninger.

• Hvis de tidligere procedurer ikke virker, kør da en grundformatering af harddrevet.

Se installationsvejledningen til operativsystemet for at få yderligere oplysninger.

• Geninstaller operativsystemet ved brug af installationsvejledningen til operativsystemet og operativsystem-CD'en.

Se ["Oplysninger og assistance" på side 55](#page-54-0).

Når du har konstateret, at det periferiudstyr eller den software, som du ønsker at installere, er kompatibel med computeren og operativsystemet, kan du geninstallere periferiudstyret eller softwaren.

# <span id="page-85-0"></span>Ofte stillede spørgsmål

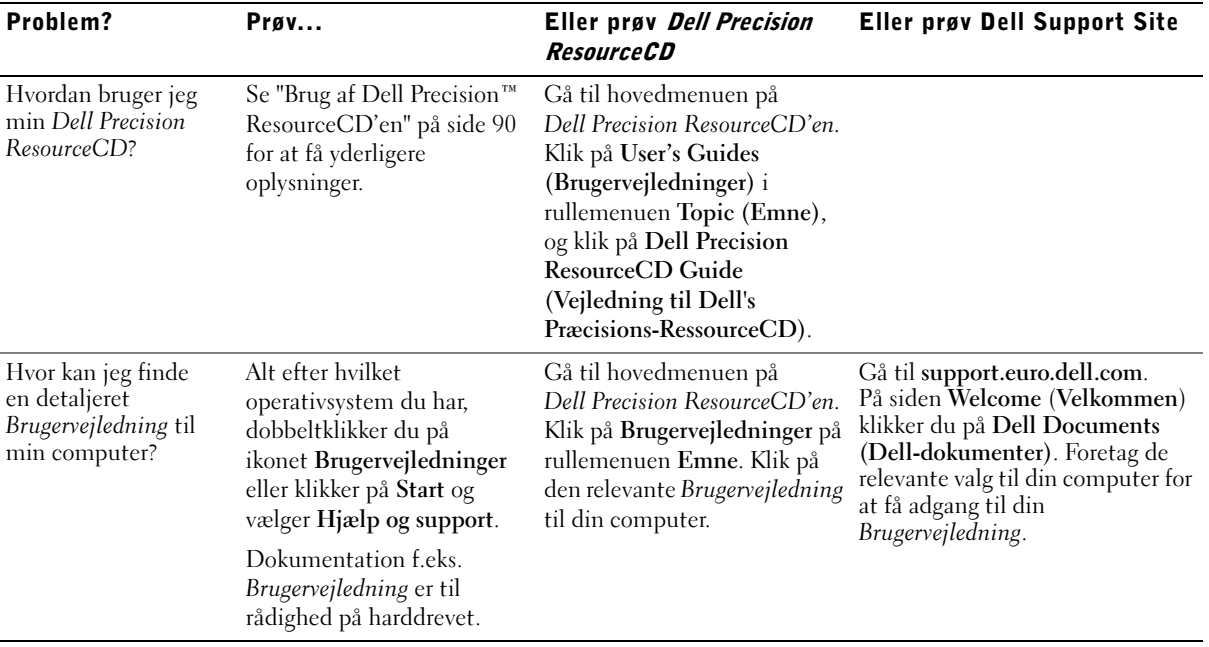

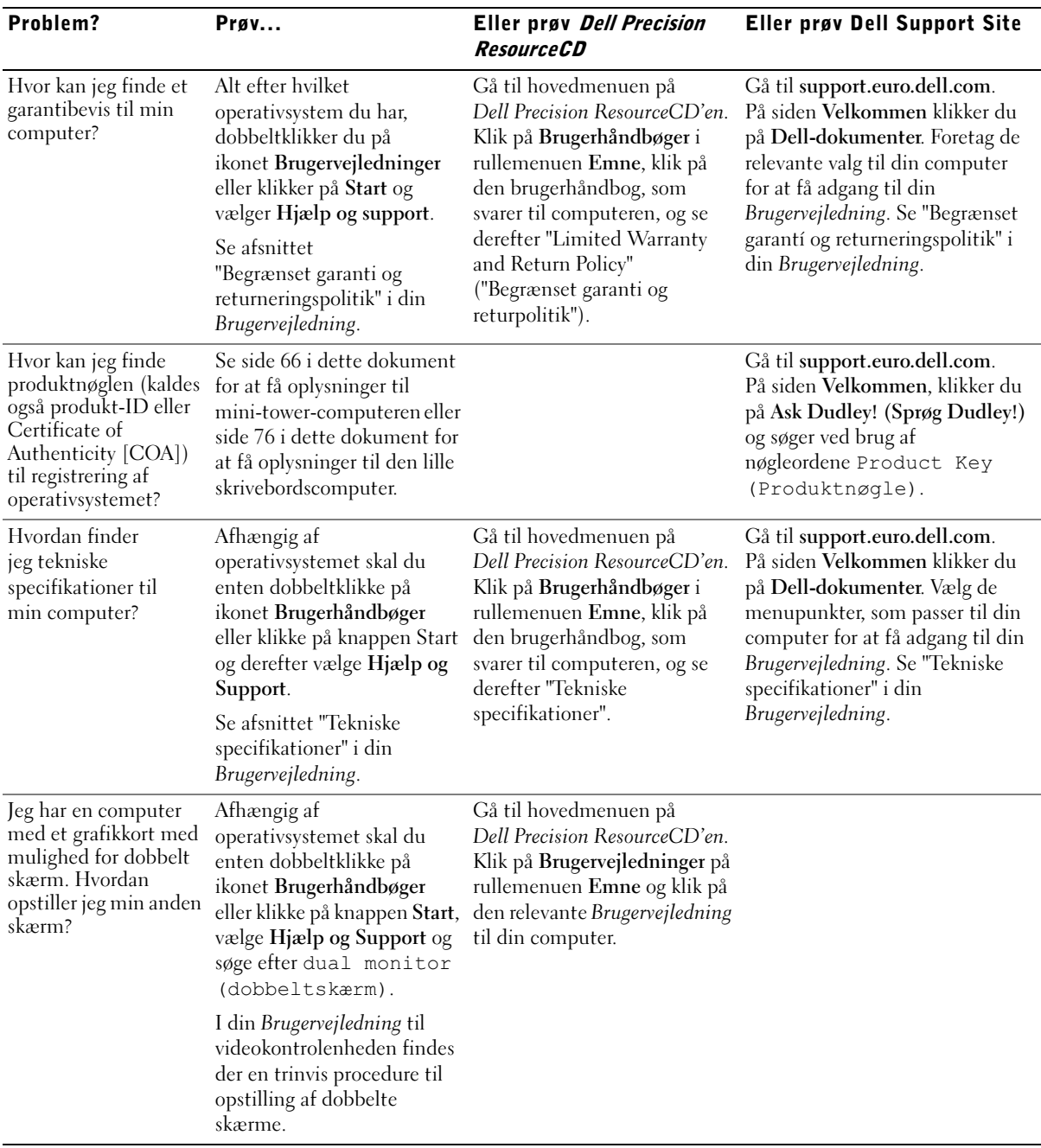

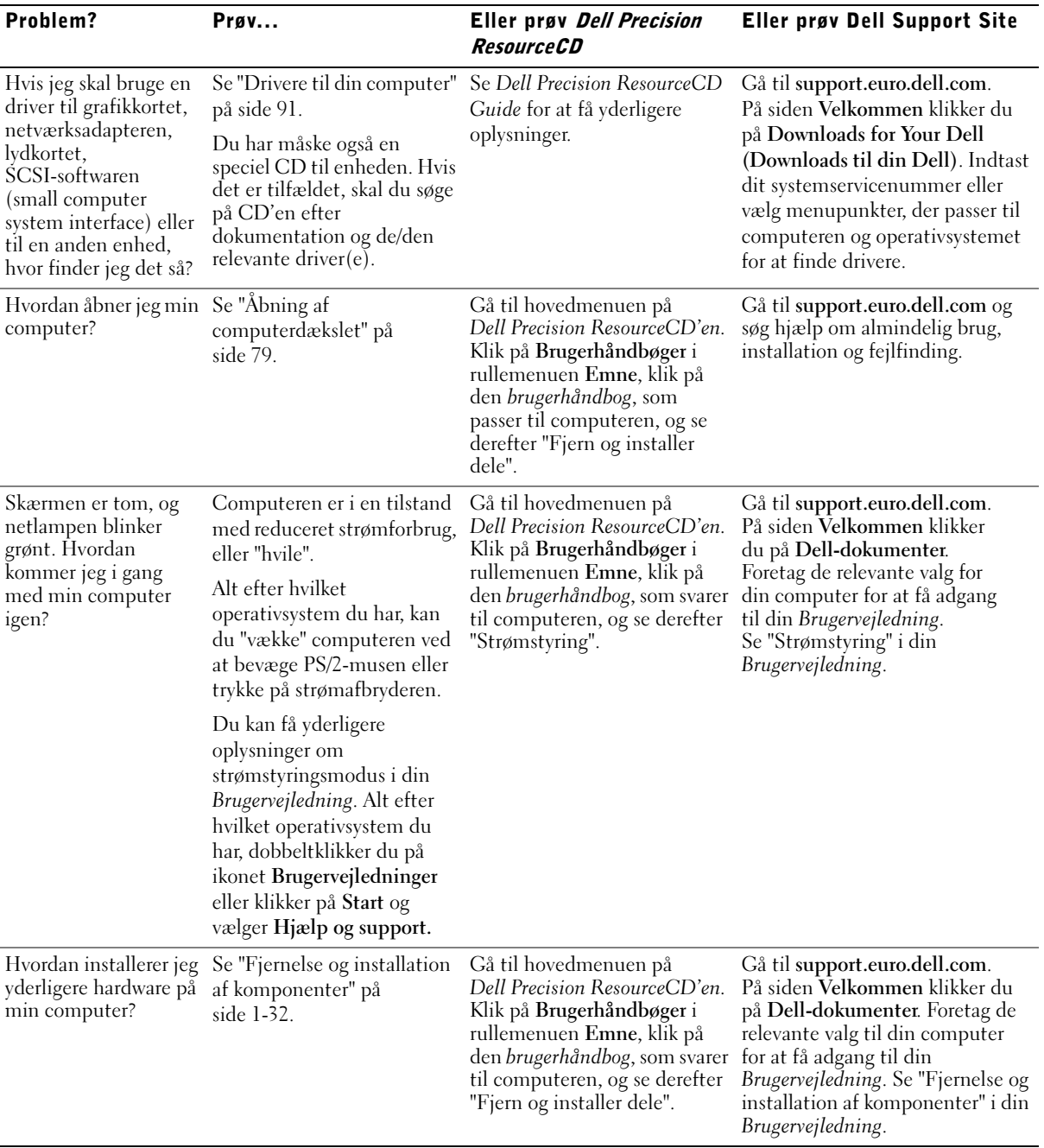

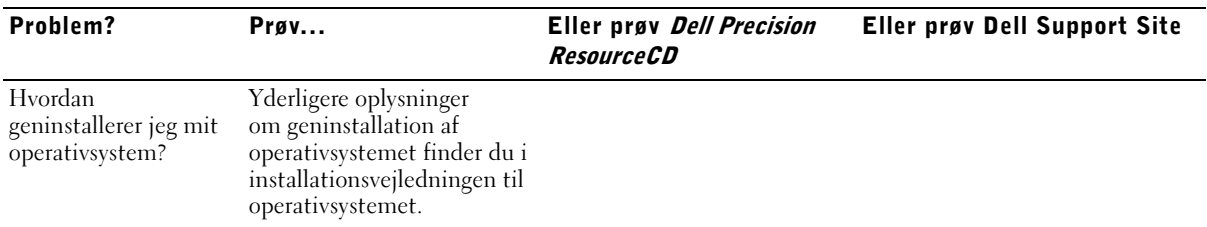

## Fejlfinding

Computeren inkluderer følgende hjælpeværktøjer, der kan hjælpe dig med at løse et problem:

DELL-FEJLFINDING — Dell Precision ResourceCD'en indeholder Dell Diagnostik, som kan bruges til at teste forskellige komponenter i computeren og hjælpe med til at finde årsagen til computerproblemer. Der findes yderligere oplysninger i ["Hvornår skal Dell Diagnostik anvendes" på side 91.](#page-90-1)

SYSTEMLYSDIODER — Disse lysdioder, som er placeret på forsiden af computeren, kan angive et computerproblem. Du kan få yderligere oplysninger under ["Systemlysdioder" på side 95.](#page-94-0)

DIAGNOSELYSDIODER — Disse lysdioder, som er placeret på forsiden af computeren, kan angive et computerproblem. Du kan få yderligere oplysninger under ["Diagnoselysdioder" på side 97.](#page-96-0)

SYSTEMMEDDELELSER — Disse meddelelser rapporteres af computeren for at advare dig om aktuelle eller mulige fejl. Du kan få yderligere oplysninger under ["Systemmeddelelser" på side 99](#page-98-0).

**BIPKODER** — En serie af hørbare bipkoder afgives af computeren og kan hjælpe med at identificere et problem. Du kan få yderligere oplysninger under ["Bipkoder" på side 100](#page-99-0).

BEMÆRKNING: Hvis

du vil have adgang til enhedsdrivere og brugerdokumentation, skal du bruge ResourceCD'en, mens Windows kører.

Hvis der opstår et computerproblem, som du ikke kan løse ved hjælp af trinnene i dette afsnit eller procedurerne i "Problemløsning" i din Brugervejledning, bedes du fuldføre følgende trin, før du kontakter Dell:

- 1 Skriv en detaljeret beskrivelse af fejlen, bipkoden eller diagnoselysdiodekoden.
- 2 Notér din kode til ekspresservice og dit servicenummer.
- 3 Kontakt Dell mens du sidder i nærheden af computeren.

Se ["Oplysninger og assistance" på side 55](#page-54-0) for at se et eksempel på koden til ekspresservice og servicenummeret.

## <span id="page-89-0"></span>Brug af Dell Precision ResourceCD'en

Hvis du vil bruge Dell Precision ResourceCD'en under Windows operativsystemet, skal du gøre følgende:

1 Indsæt Dell Precision ResourceCD'en i CD-drevet.

Hvis du benytter Dell Precision ResourceCD'en for første gang på denne computer, åbnes vinduet ResourceCD Installation (RessourceCD Installation) og informerer dig om, at ResourceCD'en er ved at begynde installationen.

2 Klik på OK for at fortsætte.

Svar på de instruktioner, som installationsprogrammet giver, for at fuldføre installationen.

- 3 Klik på Next (Næste) på skærmbilledet Welcome Dell System Owner (Velkommen Dell-systemejere).
- 4 Vælg relevant System Model (Systemmodel), Operating System (Operativsystem), Device Type (Enhedstype) og Emne.

Du får adgang til Dell Precision ResourceCD Guide ved at klikke på Brugervejledninger på rullemenuen Emne og klikke på Dell Precision ResourceCD.

#### <span id="page-90-0"></span>Drivere til din computer

Udfør disse trin for at se en liste over enhedsdrivere til din computer:

1 Klik på My Drivers (Mine drivere) på rullemenuen Emne.

ResourceCD'en scanner computerens hardware og operativsystem, og viser derefter en liste over enhedsdrivere til din systemkonfiguration på skærmen.

2 Klik på den relevante driver og følg instruktionerne for at downloade driveren til din computer.

Du kan se en liste over alle de disponible drivere til din computer ved at klikke på Drivers (Drivere) fra rullemenuen Emne.

### <span id="page-90-1"></span>Hvornår skal Dell Diagnostik anvendes

Hvis der opstår problemer i computeren, skal du foretage de kontroller, der findes i "Find løsninger" i Brugerhåndbogen, og køre Dell Diagnostik, inden du kontakter Dell for at få teknisk assistance. Hvis du kører Dell Diagnostik, kan det måske løse problemet, uden at du behøver at kontakte Dell. Hvis du kontakter Dell, kan testresultaterne forsyne personalet i Dell's service og support med vigtige oplysninger.

Med Dell Diagnostik kan du:

- udføre Express, Extended eller Custom test af en eller af alle enheder
- udvælge en bestemt test i relation til problemets symptomer
- vælge, hvor mange gange en test skal udføres
- få vist testresultater
- afbryde en test, når der bliver konstateret en fejl
- kalde online hjælpeinformationer frem, som beskriver de forskellige test og enheder
- modtage statusmeddelelser, som fortæller, om en test er blevet gennemført korrekt
- modtage fejlmeddelelser, hvis der konstateres problemer

#### Start Dell Diagnostik

Du kan med fordel udskrive disse procedurer, inden du begynder.

■ MEDDELELSE: Brug kun Dell Diagnostik til at teste en Dell™ computer. Hvis dette program bruges på andre computere, kan det resultere i fejlmeddelelser.

Gå ind i systeminstallationen og læs informationerne om computerens konfiguration igennem. Kontroller, at den enhed, der skal testes, bliver vist i systeminstallationen og er aktiv.

Start Dell Diagnostik enten fra harddisken eller fra Drivers and Utilities CD'en (også kendt som ResourceCD'en).

#### Start Dell Diagnostik fra harddisken

- 1 Luk computeren ned og genstart den.
- 2 Når DELL logoet vises, skal du trykke på <F12> med det samme.

Hvis du er for længe om det, og Windows logoet når at komme frem, skal du vente, til du kan se Windows skrivebord. Luk derpå computeren ned via menuen Start, og prøv igen.

- 3 Når listen over startenheder kommer frem, skal du fremhæve Boot to Utility Partition (Boot til hjælpepartition) og derefter trykke på <Enter>.
- 4 Når hovedmenuen i Dell Diagnostik kommer frem, skal du vælge den test, du vil udføre.

#### Start Dell Diagnostik fra Drivers and Utilities CD'en

- 1 Sæt Drivers and Utilities CD'en i CD-drevet.
- 2 Luk computeren ned og genstart den.

Når DELL logoet vises, skal du trykke på <F12> med det samme.

Hvis du er for længe om det, og Windows logoet når at komme frem, skal du vente, til du kan se Windows skrivebord. Luk derpå computeren ned via menuen Start, og prøv igen.

#### **BEMÆRKNING:**

Hvis der kommer en meddelelse, som fortæller, at der ikke blev fundet en Diagnostik hjælpepartition, skal du følge instruktionerne om at køre Dell Diagnostik fra Drivers and Utilities CD'en.

- 3 Når listen over startenheder kommer frem, skal du fremhæve IDE CD-ROM Device (IDE CD-ROM enheden) og derefter trykke på <Enter>.
- 4 Vælg indstillingen IDE CD-ROM enhed i CD'ens startmenu.
- 5 Vælg indstillingen Boot from CD-ROM (Boot fra CD-ROM) i menuen, der kommer frem.
- 6 Tast 1 for at starte menuen ResourceCD.
- 7 Tast 2 for at starte Dell Diagnostik.
- 8 Vælg Run the 32 Bit Dell Diagnostics (Kør 32 Bit Dell Diagnostik) på den nummererede liste. Hvis der findes flere versioner på listen, skal du vælge den version, der svarer til din platform.
- 9 Når hovedmenuen i Dell Diagnostik kommer frem, skal du vælge den test, du vil udføre.

#### Dell Diagnostik Hovedmenu

1 Når Dell Diagnostik er indlæst, og skærmen viser Main Menu (Hovedmenuen), skal du klikke på knappen for den funktion, som du vil udføre.

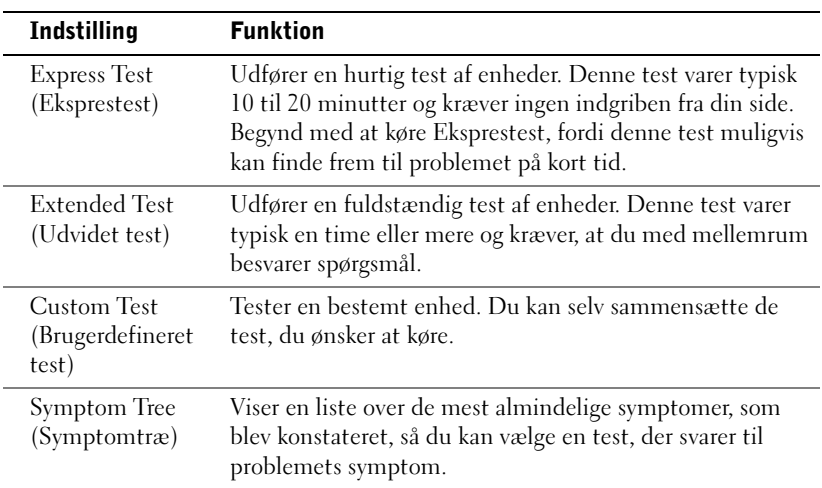

BEMÆRKNING: Denne funktion ændrer kun startsekvensen denne ene gang. Ved næste opstart vil computeren starte ifølge de enheder, som er specificeret i systemopstillingen.

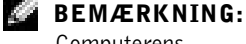

Computerens servicenummer er placeret øverst på hver testskærm.

2 Hvis der under en test konstateres et problem, vises en meddelelse med en fejlkode og en beskrivelse af problemet. Skriv fejlkoden og beskrivelsen ned og følg instruktionerne på skærmen.

Kontakt Dell, hvis du ikke selv kan finde en løsning på fejlen.

3 Hvis du kører en test under indstillingen Custom Test eller Symptom Tree, kan du få yderligere oplysninger ved at klikke på de forskellige faner, som er beskrevet i tabellen herunder.

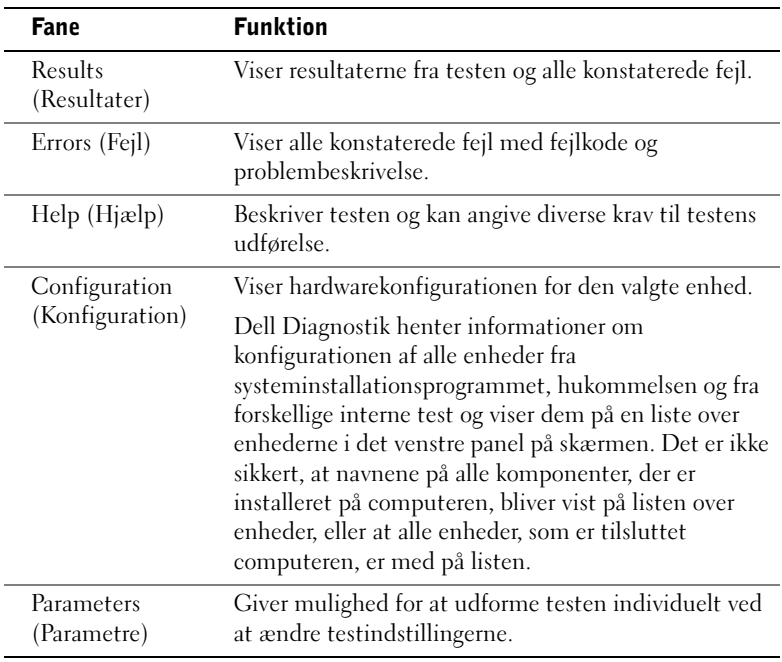

- 4 Hvis Dell Diagnostik bliver kørt fra Drivers and Utilities CD, skal CD'en tages ud, når testene er afsluttet.
- 5 Luk testskærmen for at vende tilbage til Hovedmenuen. Luk Hovedmenuen, så Dell Diagnostik bliver afsluttet, og genstart computeren.

### Meddelelser og koder

Dine applikationsprogrammer, dit operativsystem og din computer kan identificere fejl og gøre dig opmærksom på dem. Når der opstår et problem, vises der måske en meddelelse på skærmen, der lyder muligvis en bipkode, eller der genereres eventuelt en lyskode. De følgende underafsnit giver oplysninger om meddelelser, bipkoder og lysdiodekoder.

Skriv meddelelsen ned, når den vises; slå om muligt meddelelsen op i din Brugervejledning. Rapportér meddelelsen, hvis det bliver nødvendigt at ringe til teknisk support.

#### <span id="page-94-0"></span>Systemlysdioder

Din computer er forsynet med et antal lysdioder, der kan hjælpe dig med at analysere og rette fejl. Se ["Funktioner på mini-tower-computer" på side 59](#page-58-0) eller ["Funktioner på lille skrivebordscomputer" på side 69](#page-68-0) for at få oplysninger om, hvor du finder disse lysdioder.

Den følgende tabel indeholder en oversigt over koderne for systemlysdioderne, angiver mulige årsager og foreslår afhjælpning.

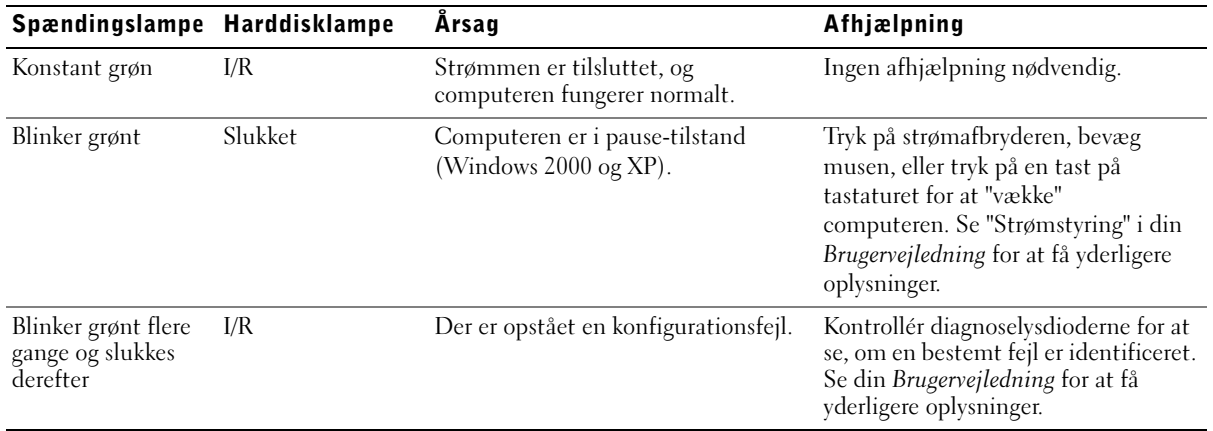

#### Systemlysdioder

#### Systemlysdioder (fortsættes)

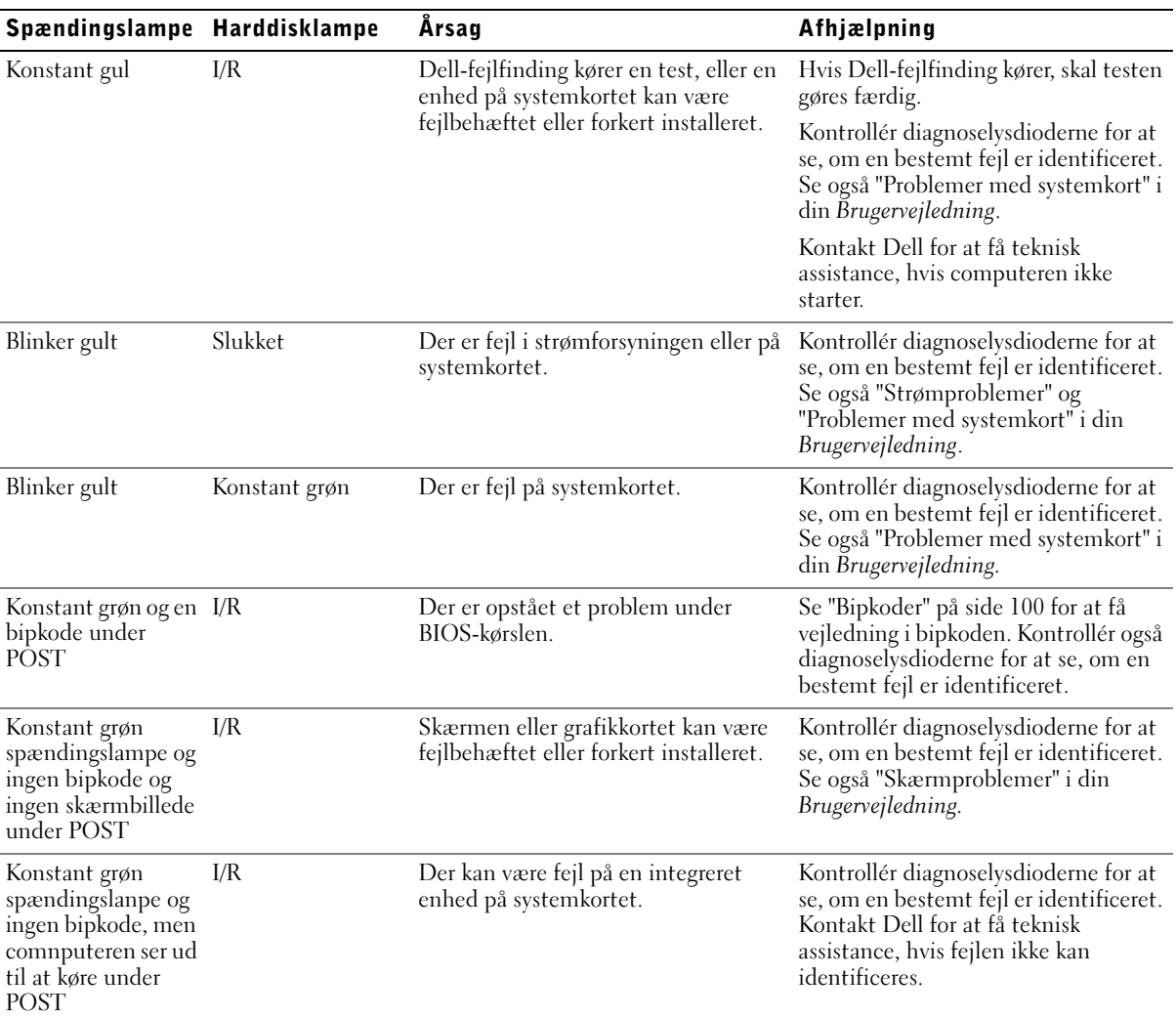

#### <span id="page-96-0"></span>Diagnoselysdioder

Når du tænder for computeren, udfører den en række selvtest. En vellykket POST (Power-On Self Test) afsluttes med et enkelt bip, der angiver starten på normal funktion. Hvis computeren ikke gennemfører POST, kan en række lysdioder på computeren hjælpe med at finde ud af, hvilke test der fejlede, eller hvorfor computeren ikke reagerede. Disse lysdioder viser kun fejl, der er opstået før og under POST, ikke under normal drift. Se ["Bagpanel" på side 97](#page-96-1) for at få oplysninger om, hvor du finder diagnoselysdioderne.

Den følgende tabel indeholder en oversigt over koderne for diagnoselysdioderne, angiver mulige årsager og foreslår afhjælpning. Lysdioderne er mærket, så du kan sammenligne mønstret på din computer med et af dem, der er vist i tabellen.

<span id="page-96-1"></span>Bagpanel

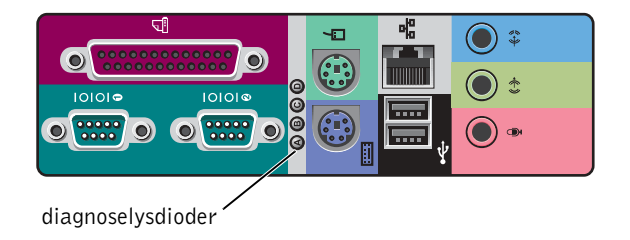

#### Diagnoselysdiodekoder under POST

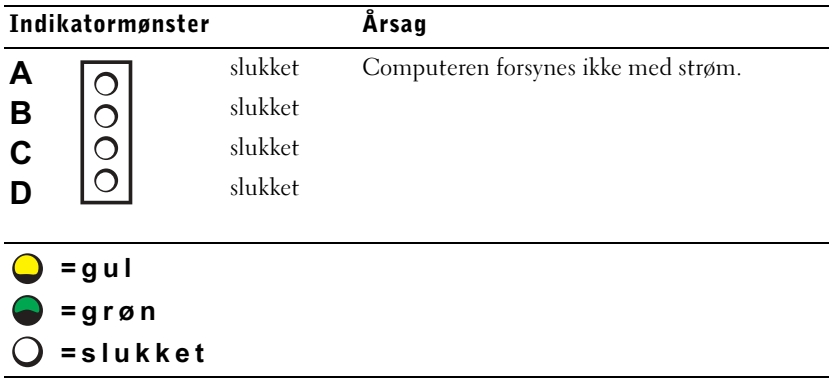

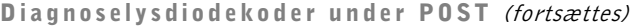

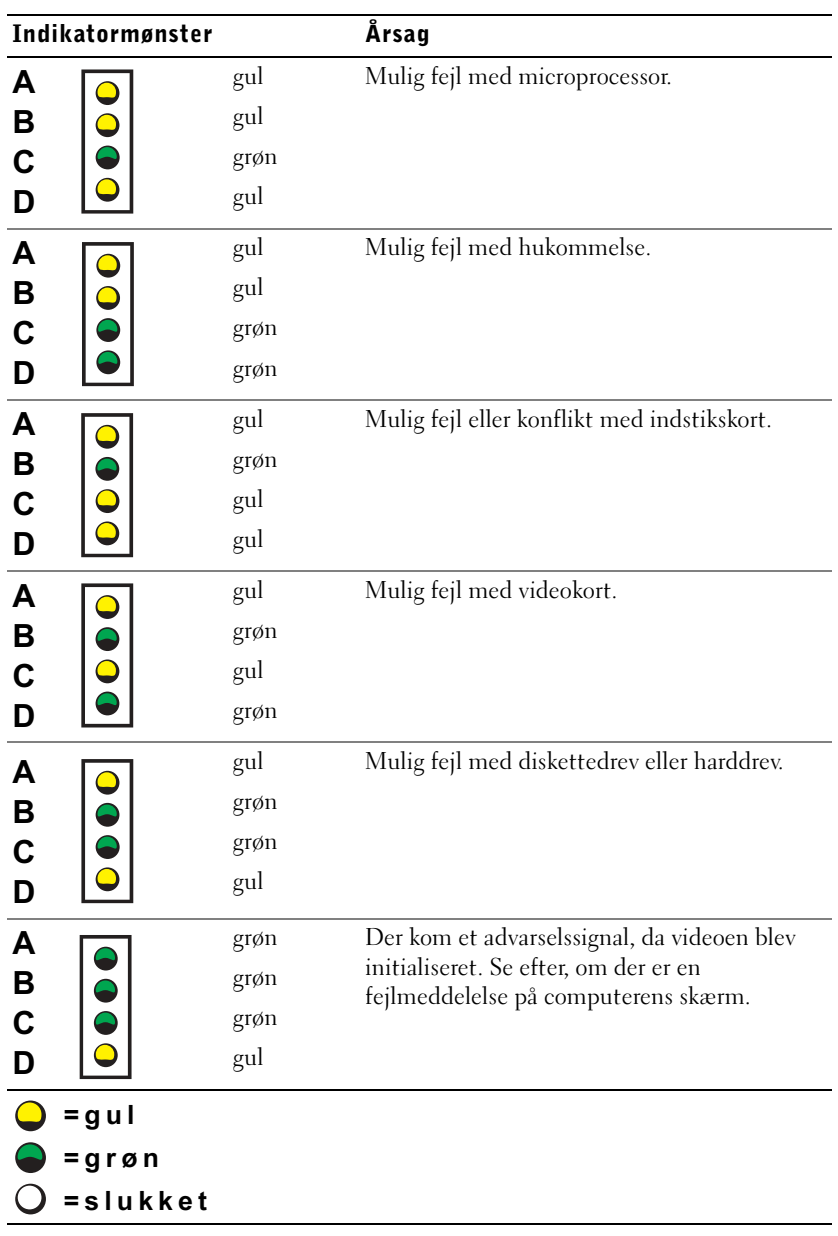

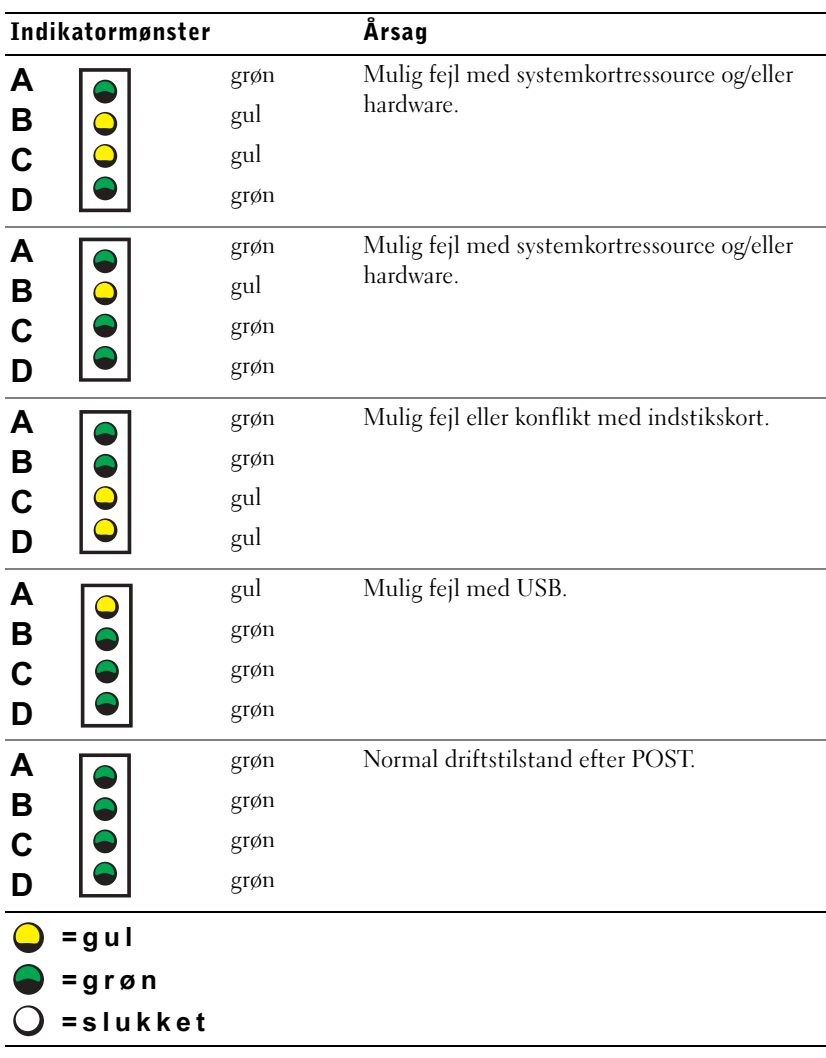

#### Diagnoselysdiodekoder under POST (fortsættes)

#### <span id="page-98-0"></span>Systemmeddelelser

Hvis der opstår en fejl under opstarten, vises der måske en meddelelse på skærmen, der identificerer problemet. Hvis der vises en systemmeddelelse, se da tabellen "Systemmeddelelser" i din Brugervejledning for at få forslag til løsning af eventuelle problemer. Systemmeddelelserne er angivet i alfabetisk rækkefølge.

#### **SILLER** BEMÆRKNING: Hvis

den systemmeddelelse, du har modtaget, ikke findes i din Brugervejledning, kontrollér da dokumentationen til det applikationsprogram, som du kørte, da meddelelsen blev vist, og/eller dokumentationen til operativsystemet for at få en forklaring på meddelelsen og en anbefalet handling.

#### <span id="page-99-0"></span>Bipkoder

Når der opstår fejl under en startrutine, som muligvis ikke rapporteres på skærmen, kan computeren afgive en række biplyde, der hjælper med at identificere problemet. Bipkoden er et mønster af lyde: f.eks. et bip efterfulgt af et andet bip og derefter en serie af tre biplyde (kode 1-1-3) betyder, at computeren ikke kunne læse dataene i NVRAM (NonVolatile Random-Access Memory).

Hvis der afgives en bipkode, skal du nedskrive den og se under "Systembipkoder" i din Brugervejledning.

Dell Precision™ WorkStation

# Installasjons- og hurtigveiledning

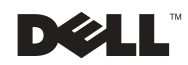

www.dell.com | support.euro.dell.com

## Merknader, Meldinger og Obs!

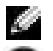

 $\blacksquare$  MERK: Angir viktig informasjon som kan være nyttig for å utnytte datamaskinen bedre.

 MELDING: Angir fare for skade på maskinvare eller tap av data, og inneholder informasjon om hvordan du kan unngå problemet.

OBS!: Angir mulighet for skade på materiell, personskade eller mulig livsfare.

Desember 2002 P/N 7F867 Rev. A03

\_\_\_\_\_\_\_\_\_\_\_\_\_\_\_\_\_\_\_\_

Informasjonen i dette dokumentet kan endres uten forvarsel. © 2001-2002 Dell Computer Corporation. Med enerett.

All form for reproduksjon er strengt forbudt uten skriftlig tillatelse fra Dell Computer Corporation.

Varemerker i denne teksten: Dell, DELL-logoen og Dell Precision er varemerker for Dell Computer Corporation; Microsoft, Windows, og Windows NT er registrerte varemerker for Microsoft Corporation.

Andre varemerker eller varenavn kan være brukt i dette dokumentet for å henvise til organisasjoner som gjør krav på merkene eller navnene, eller produktene deres. Dell Computer Corporation frasier seg eiendomsinteresse i andre varemerker og varenavn enn sine egne.

# Innhold

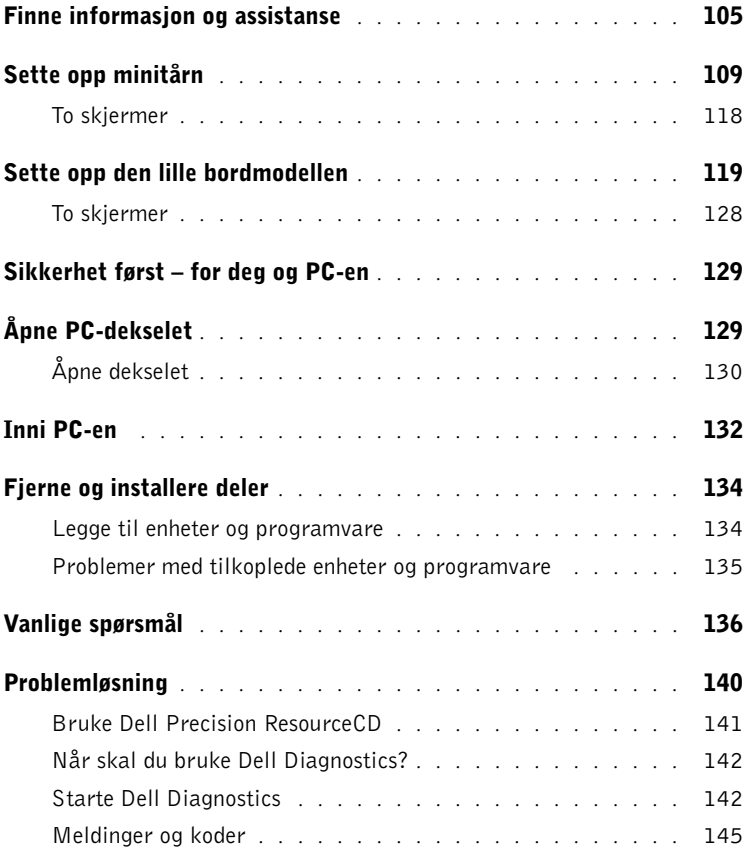

# <span id="page-104-0"></span>Finne informasjon og assistanse

Tabellen nedenfor viser ressursene som Dell leverer som støtteverktøy. Det er mulig at det følger flere ressurser med PC-en.

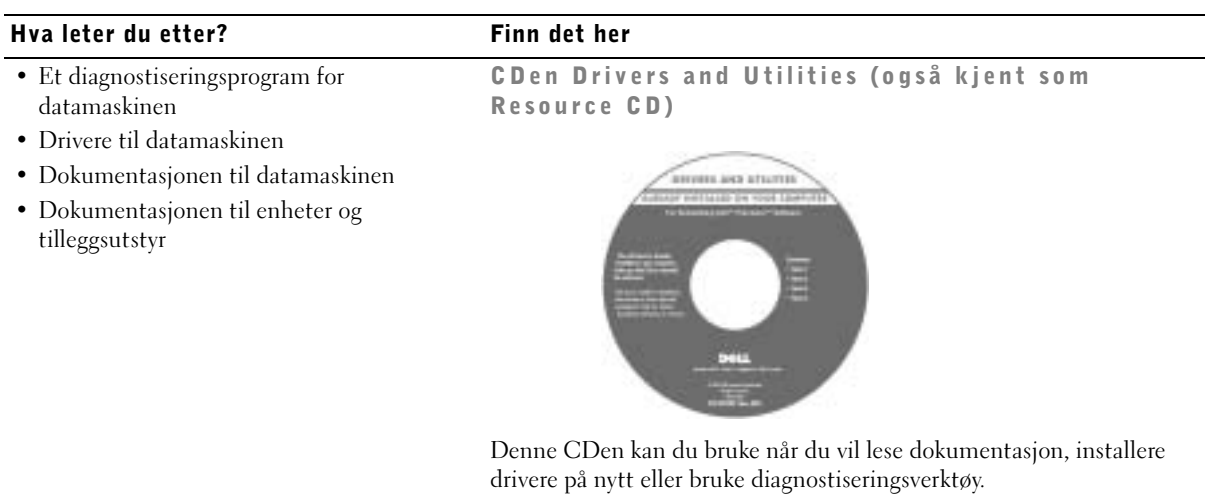

• Hvordan konfigurere datamaskinen Konfigurasjon og hurtigveiledning

- Feilsøkingsinformasjon
- Verktøy og hjelpeprogrammer

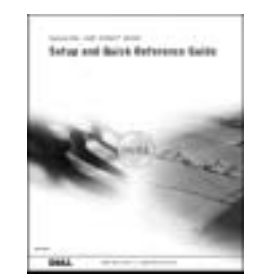

#### Hva leter du etter? Finn det her

- Ekspresservicekode og Servicekodenummer Produktnøkkel og kode for ekspress-service
- Microsoft® Windows® lisensetikett

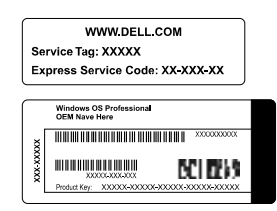

Etikettene sitter på datamaskinen, under døren i frontpanelet.

• Hvordan installere operativsystemet på nytt Operativsystem-CD og installasjonsveiledning

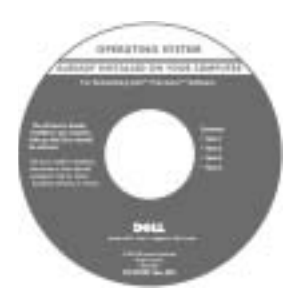

Hvis du installerer operativsystemet på nytt, bruker du CDen Drivers and Utilities for å reinstallere driverne til de utstyret som fulgte med datamaskinen.

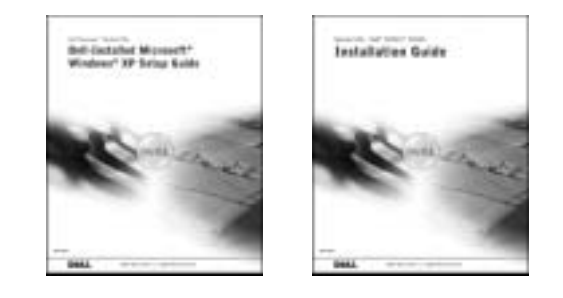

#### Hva leter du etter? Finn det her

- Hvordan fjerne og bytte ut deler
- Tekniske spesifikasjoner
- Hvordan justere systeminnstillingene
- Hvordan finne en feilkilde og løse problemer

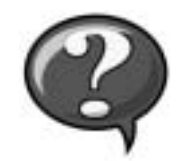

Ikonet User's Guide (brukerhåndbok)

Avhengig av hvilket operativsystem du har, klikker du på ikonet User's Guides (Brukerhåndbøker) på skrivebordet eller på Startknappen og deretter på Help and Support (Hjelp og støtte) for å få frem den elektroniske dokumentasjonen som er lagret på harddisken.

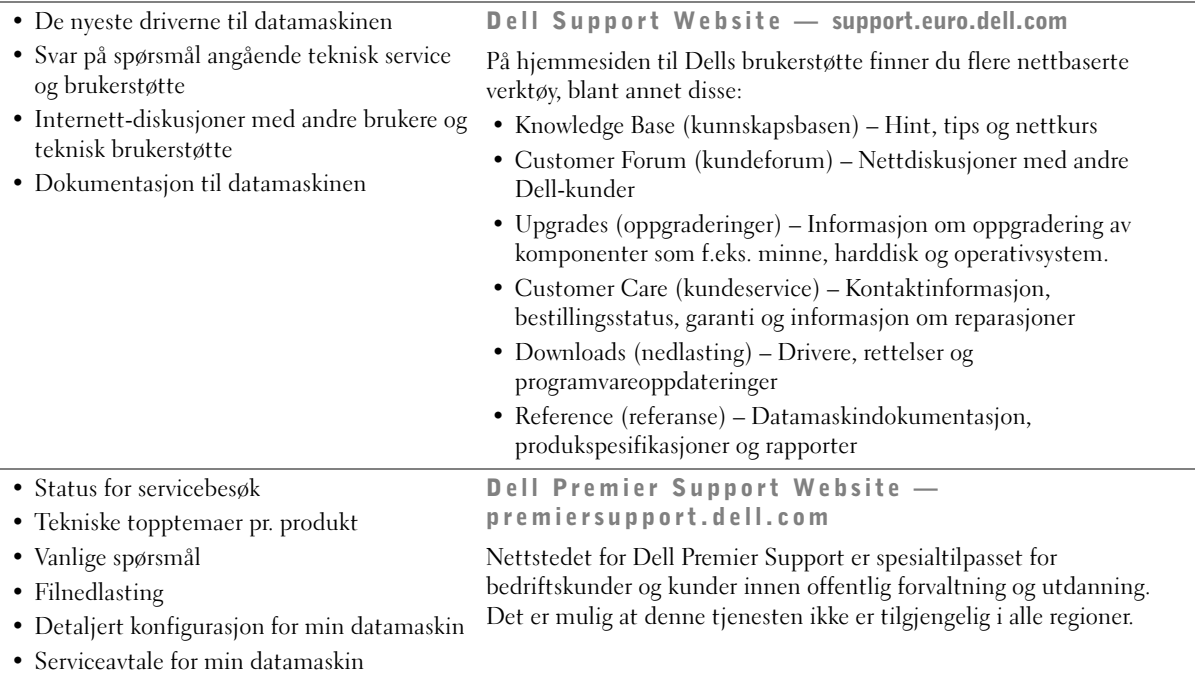

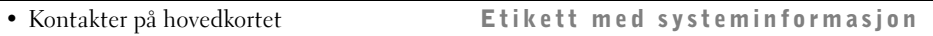

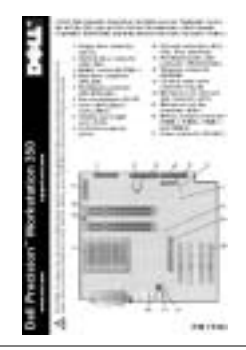

• Garantiinformasjon Dell System Information Guide (Dells guide for systeminformasjon)

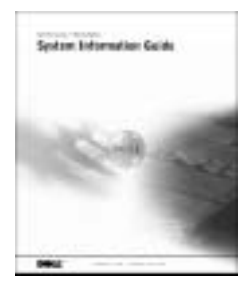

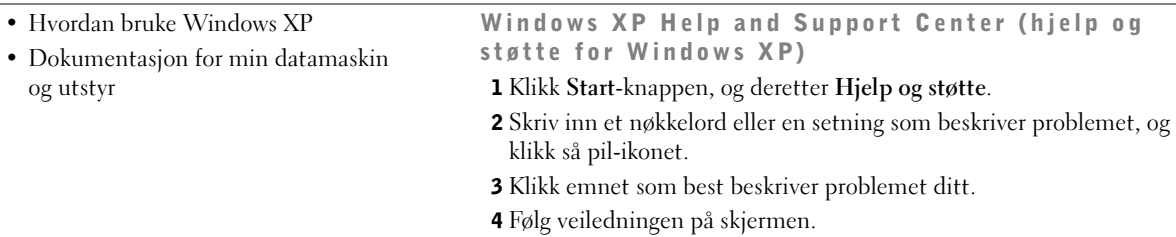
## Sette opp minitårn

Du må utføre alle trinnene for å kunne sette opp PC-en på riktig måte.

Minitårn-funksjoner

MERK: Tallene i K. figurene tilsvarer oppsettrinnene.

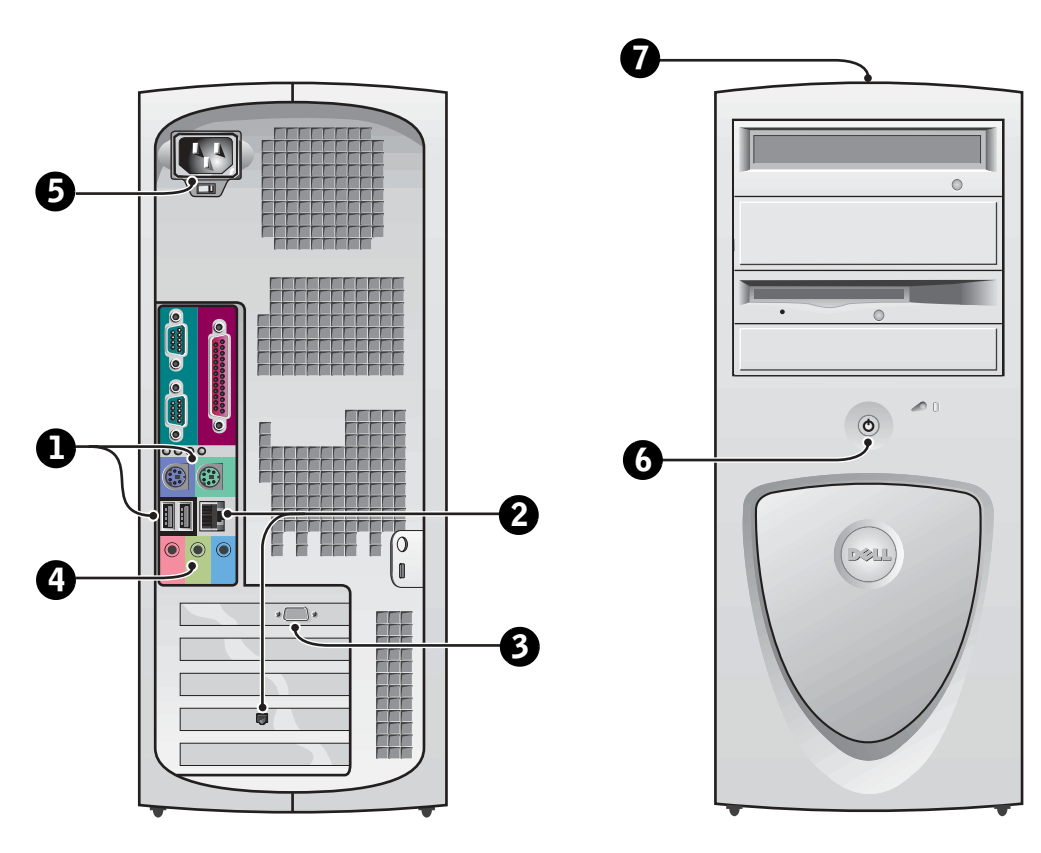

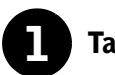

## **1** Tastatur og mus

Tilkople tastaturet og musen som vist. En USB-mus (Universal Serial Bus) eller -tastatur skal ikke tilkoples USB-kontaktene foran på PC-en.

 $PS/2$  $PS/2$ ŕ **. . . . .** <u>n man al</u>  $\odot$  $\overline{(\cdot)}$ **TH** Ŧ H T ০  $\mathbb{I}$ Ţ  $\equiv$  $\overline{\phantom{a}}$ **USB**  $\leftarrow$ USB-kontakter (2) $\odot$ E S kontakt for hodetelefoner/høyttalere

**MERK:** Bruk ikke en PS/2- og USB-mus

samtidig.

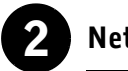

## 2 Nettverkskort og modem

Sett nettverkskabelen, ikke telefonledningen, i nettverkskontakten.

Hvis du har et modem som ekstrautstyr, kopler du telefonledningen til modemet.

 MELDING: Modemkabler skal ikke koples til nettverkskortet. Spenningen i telekommunikasjonskablene kan skade nettverkskortet.

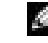

**MERK:** Hvis PC-en har et ekspansjonskort for nettverk installert, kopler du nettverkskabelen til nettverkskortet og ikke til kontaktene på bakpanelet til PC-en.

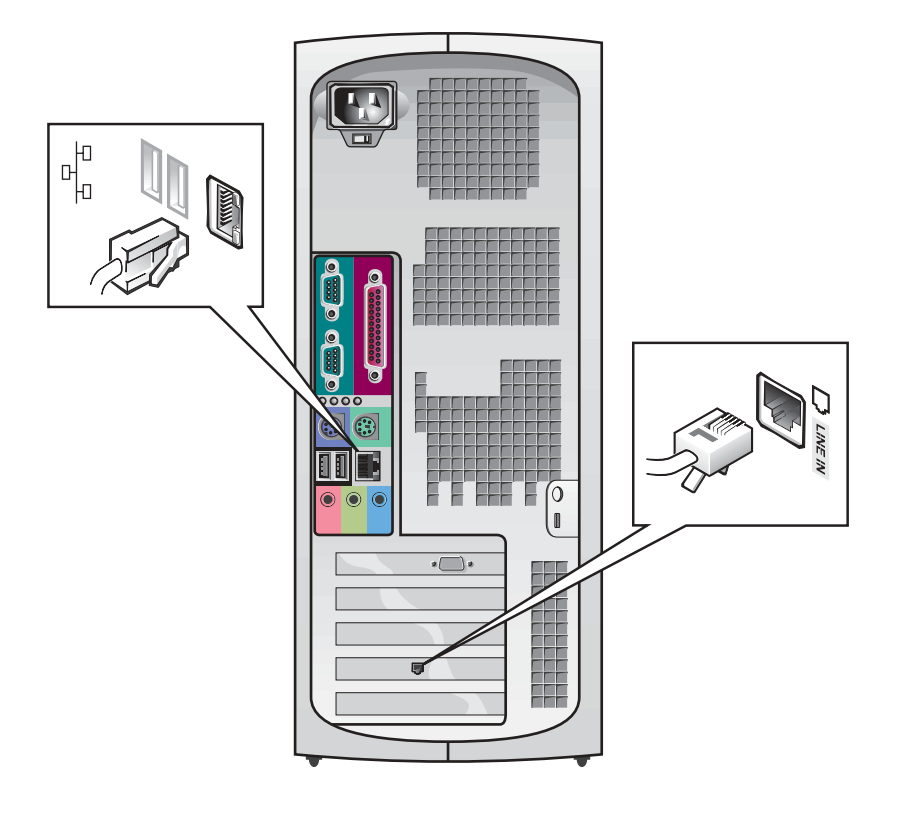

 $\sim$ 

 MERK: Enkelte flatskjermer og grafikkort støtter DVI (Digital Visual Interface). Hvis skjermen og kortet har DVI-kontakter, anbefaler Dell at du bruker DVI i stedet for VGA.

## 3 Skjerm

Rett inn og sett skjermkabelen forsiktig i for å unngå å bøye pinnene i kontakten. Stram deretter skruene på kabelkontaktene.

Bruk primærporten hvis du skal bruke én skjerm med et toskjermskort (ekstrautstyr).

Under ["To skjermer" på side 118](#page-117-0) er det beskrevet hvordan du setter opp to skjermer.

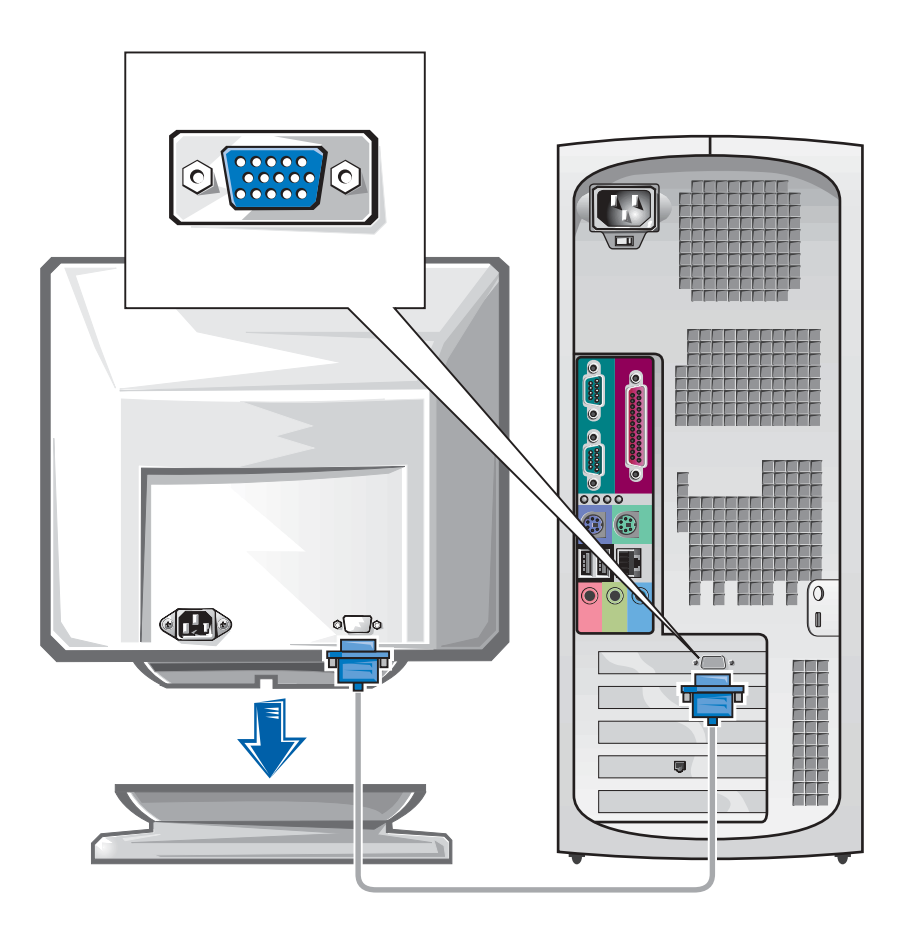

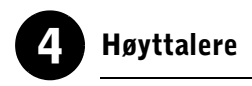

Kople høyttalerne til PC-en ved å følge anvisningene for høyttalerne.

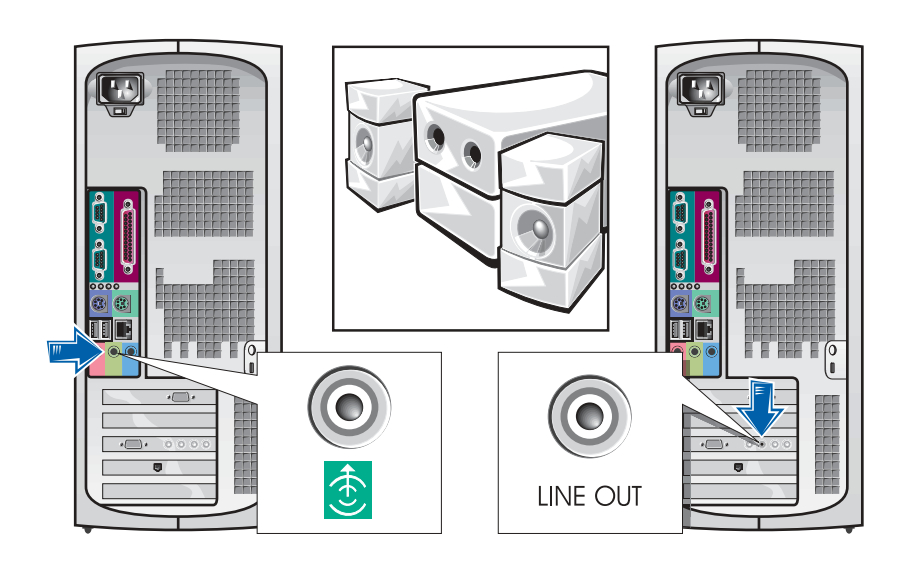

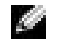

 MERK: Hvis PC-en har et ekspansjonslydkort installert, skal eksterne lydenheter koples til lydkortet og *ikke* til kontaktene på bakpanelet til PC-en.

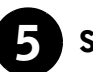

## 5 Strømtilkopling

Sett støpselet til PC-en og skjermen i stikkontakten.

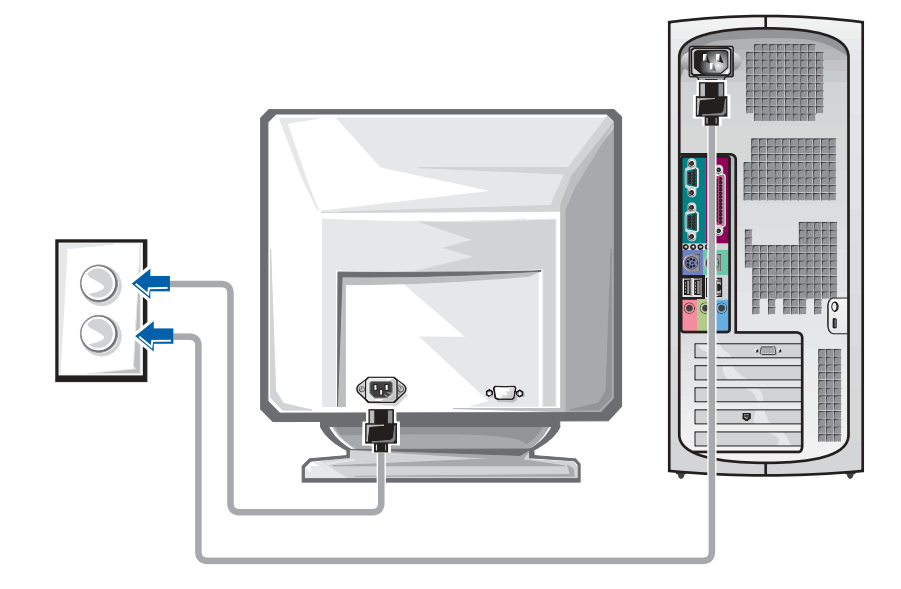

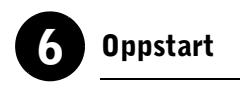

Trykk på av/på-knappen på PC-en og skjermen for å slå dem på.

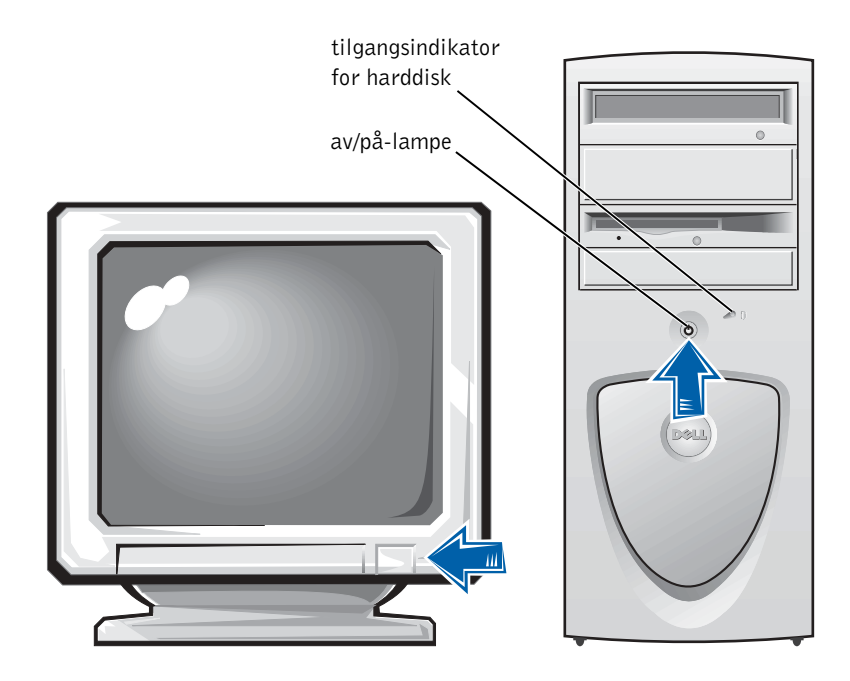

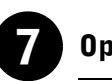

## **Operativsystem**

Når du starter PC-en for første gang, kan det vises noen meldinger for systemoppstart, inkludert én som viser servicekoden og ekspresservicekoden.

PC-en er forhåndskonfigurert, og operativsystemet er allerede installert. Før du slår på PC-en for første gang, må du utføre alle de foregående trinnene og kople alle enhetene til PC-en.

Førstegangsoppsettet for operativsystemet er automatisk og kan ta flere minutter. Det kan kreves ytterligere oppsettstid, avhengig av systemets interne og eksterne enheter.

Følg anvisningene for operativsystemet for å fullføre oppsettet. Du kan bli bedt om å oppgi produktkoden (også kalt produkt-ID eller COA) for Microsoft® Windows® for å fullføre registreringen. Denne sitter ovenfor servicemerket på PC-en.

Skriv ned nummeret nedenfor for senere referanse:

<span id="page-115-0"></span>Produktkode (ID eller COA):

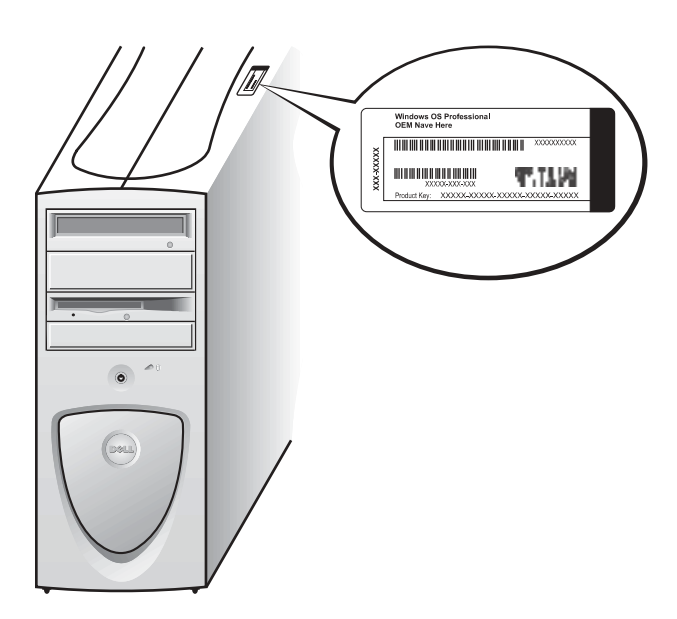

 MERK: Du kan lese mer om oppsett av operativsystemet i installasjonsveiledningen for operativsystemet.

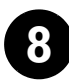

## 8 Tilkoplede enheter og programvare

Før du installerer eventuelle enheter eller programvare som ikke fulgte med PC-en, må du lese dokumentasjonen for programvaren eller enheten. Du kan også ta kontakt med forhandleren for å bekrefte at programvaren eller enheten er kompatibel med PC-en og operativsystemet. Slå opp under ["Legge til enheter og programvare" på side 134](#page-133-0).

Gratulerer! Du er nå ferdig med oppsettet av PC-en!

### <span id="page-117-0"></span>To skjermer

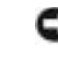

 MELDING: Du må ikke bruke andre kabler eller kople skjermkabelen direkte til grafikkortet for to skjermer.

Kabelen for to skjermer er fargekodet. De blå koplingene er for hovedskjermen, og den svarte koplingen er for den sekundære skjermen. Kople den aktuelle skjermkabelen til toskjermskabelen. Begge skjermene må være tilkoplet når du starter opp maskinen for å aktivere støtte for to skjermer. Du kan lese mer om dette under ["Vanlige spørsmål" på side 136.](#page-135-0)

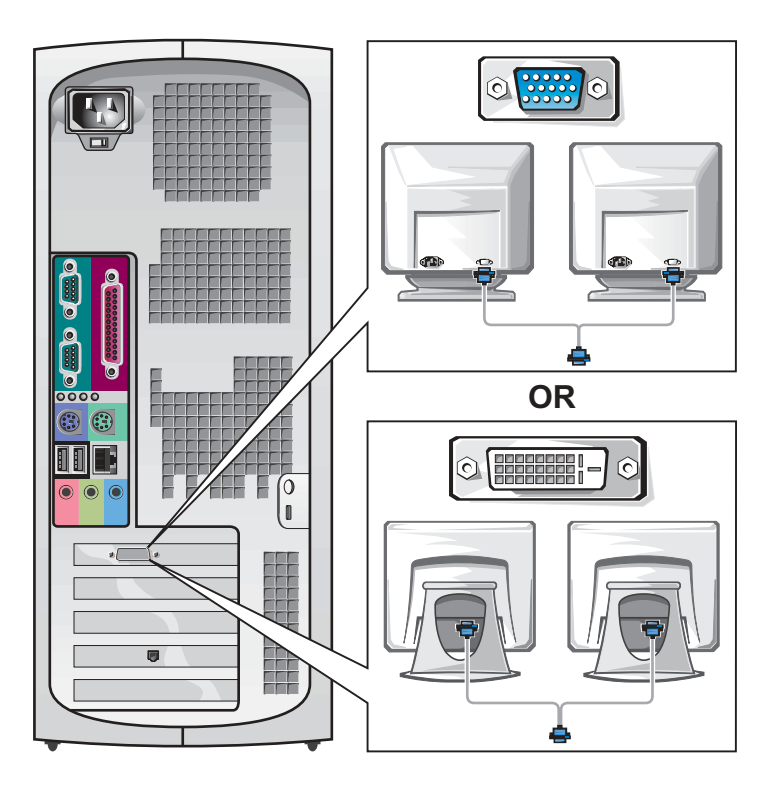

K.

**MERK:** Enkelte flatskjermer og grafikkort

støtter DVI (Digital Visual Interface). Hvis skjermen og kortet har DVI-kontakter, anbefaler Dell at du bruker DVI i stedet for VGA.

 MERK: En ekstra skjerm er tilleggsutstyr og krever et grafikkort for flere skjermer.

## Sette opp den lille bordmodellen

Du må utføre alle trinnene for å kunne sette opp PC-en på riktig måte.

Funksjoner for liten bordmodell

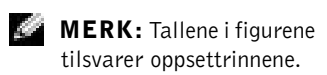

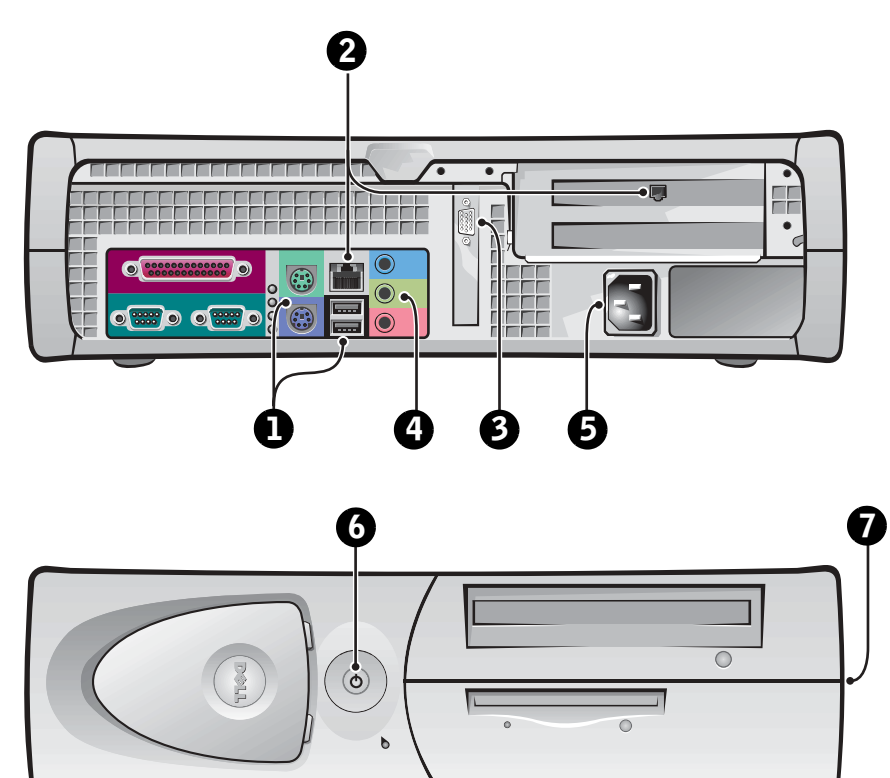

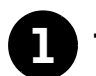

## **1** Tastatur og mus

Tilkople tastaturet og musen som vist. En USB-mus eller -tastatur skal ikke tilkoples USB-kontaktene foran på PC-en.

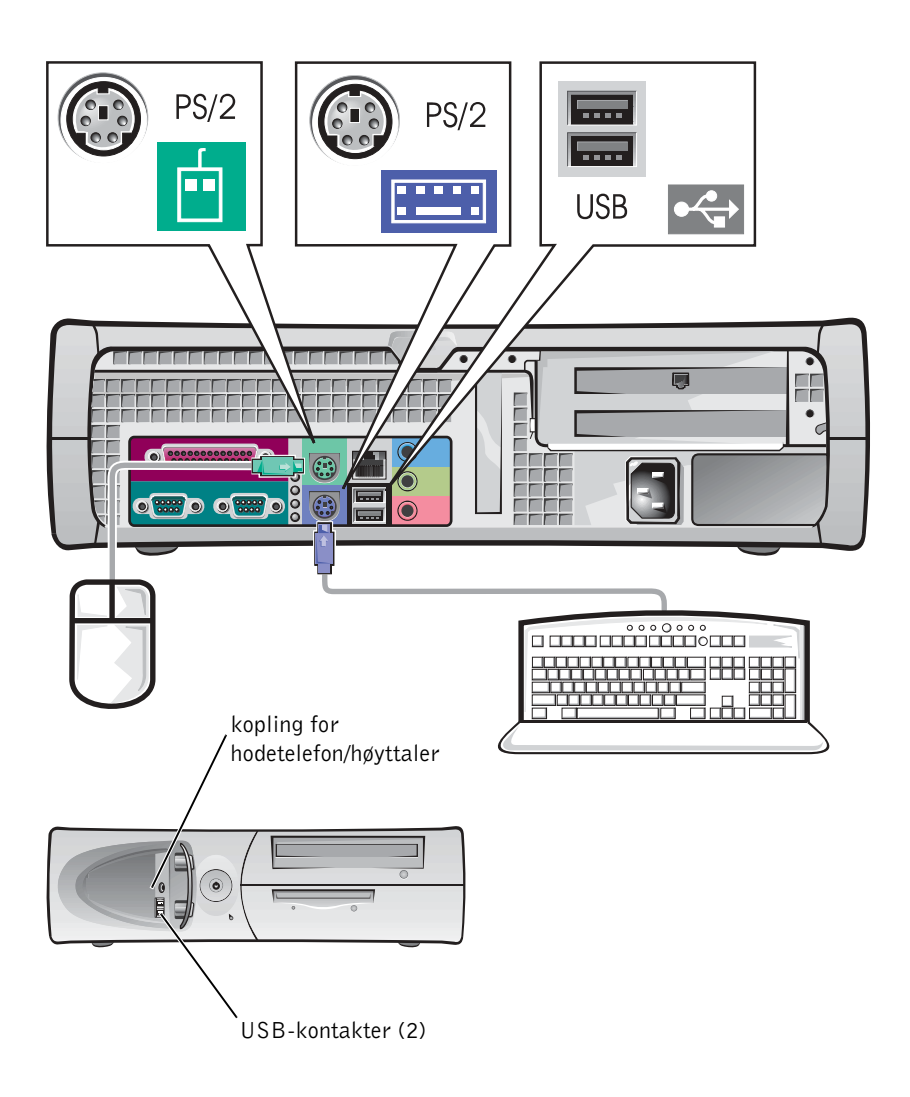

**MERK:** Bruk ikke en PS/2- og USB-mus samtidig.

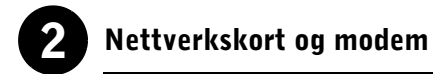

Sett nettverkskabelen, ikke telefonledningen, i nettverkskontakten.

Hvis du har et modem som ekstrautstyr, kopler du telefonledningen til modemet.

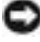

 MELDING: Modemkabler skal ikke koples til nettverkskortet. Spenningen i telekommunikasjonskablene kan skade nettverkskortet.

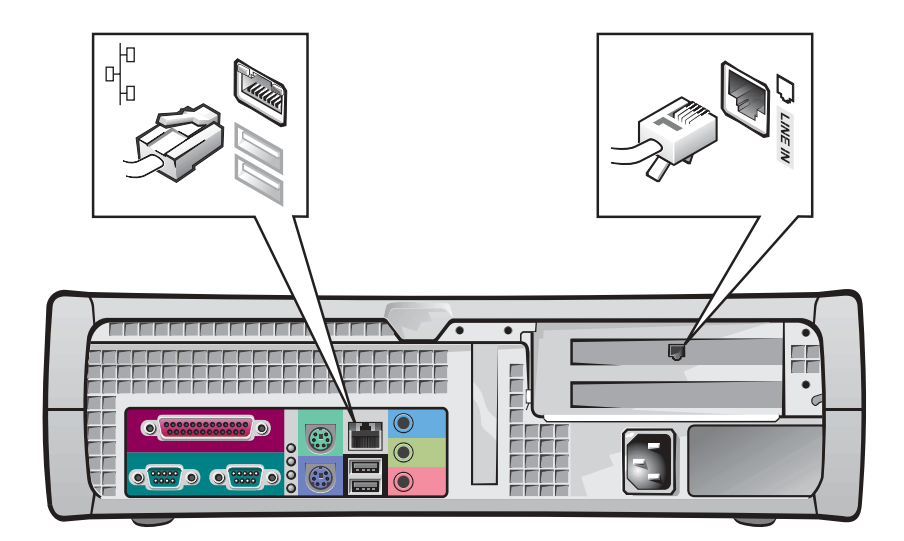

**MERK:** Hvis PC-en har et ekspansjonskort for nettverk installert, skal nettverkskabelen koples til nettverkskortet og ikke til kontaktene på bakpanelet til PC-en.

 $\sim$ 

 MERK: Enkelte flatskjermer og grafikkort støtter DVI (Digital Visual Interface). Hvis skjermen og kortet har DVI-kontakter, anbefaler Dell at du bruker DVI i stedet for VGA.

## 3 Skjerm

Rett inn og sett skjermkabelen forsiktig i for å unngå å bøye pinnene i kontakten. Stram deretter skruene på kabelkontaktene.

Bruk primærporten hvis du skal bruke én skjerm med et toskjermskort (ekstrautstyr).

Under ["To skjermer" på side 128](#page-127-0) er det beskrevet hvordan du setter opp to skjermer.

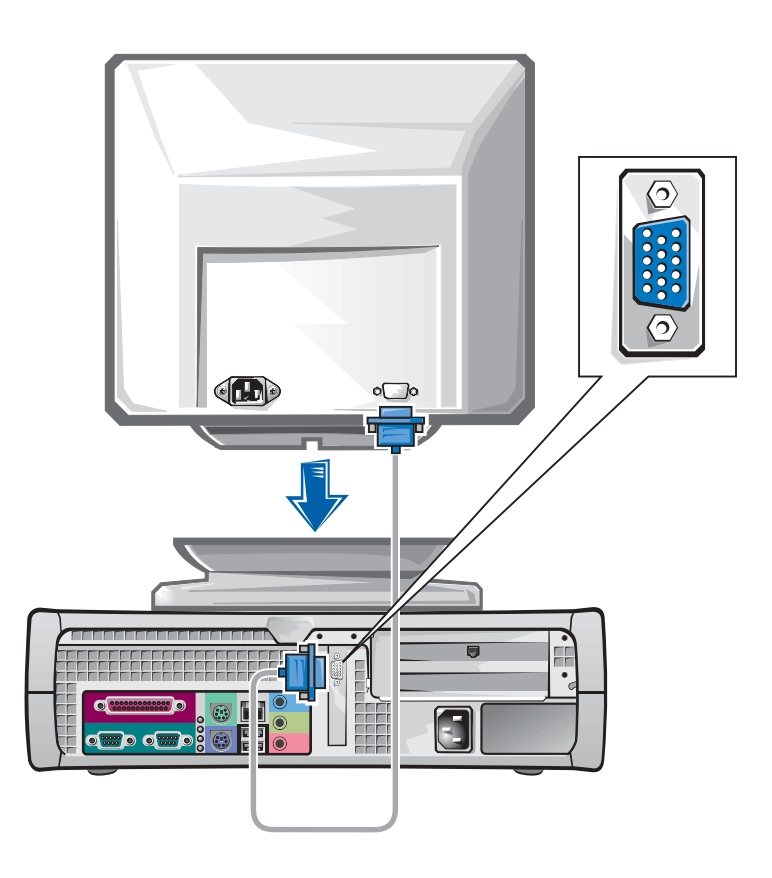

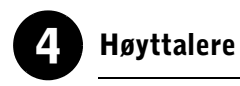

Kople høyttalerne til PC-en ved å følge anvisningene som følger med høyttalerne.

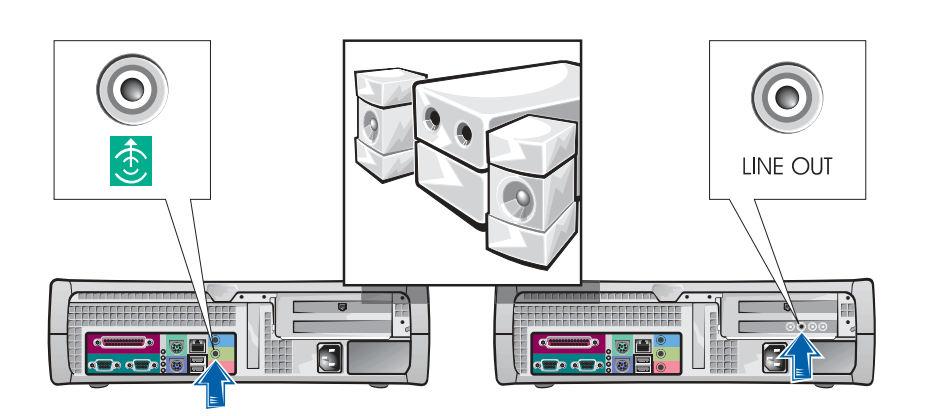

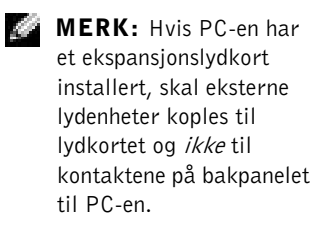

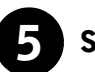

## 5 Strømtilkopling

Sett støpselet til PC-en og skjermen i stikkontakten.

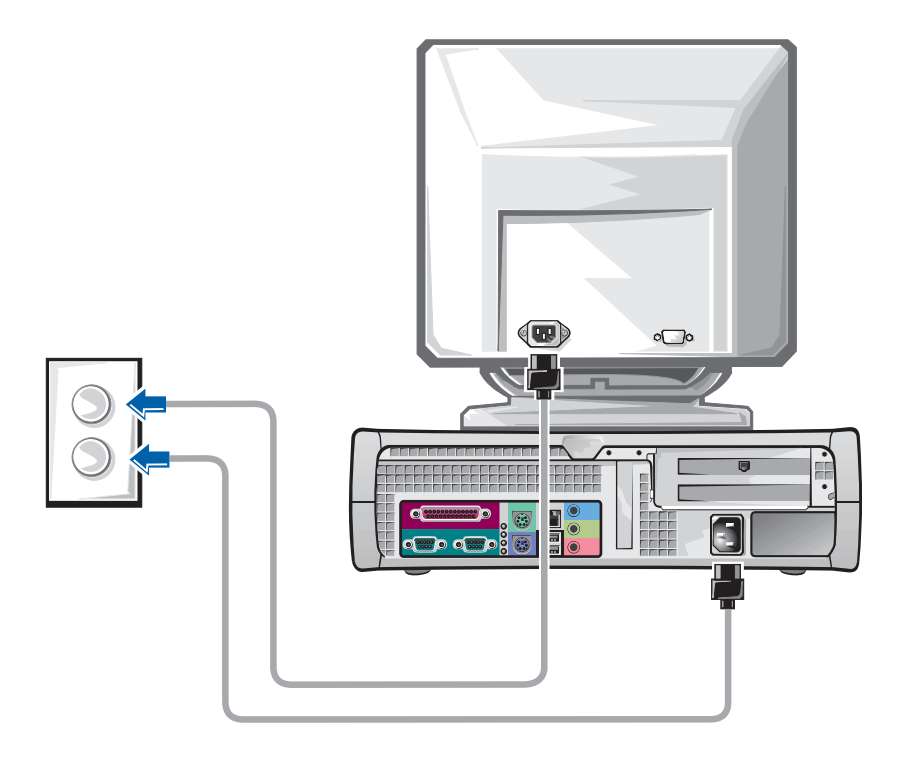

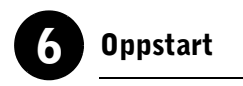

Trykk på av/på-knappen på PC-en og skjermen for å slå dem på.

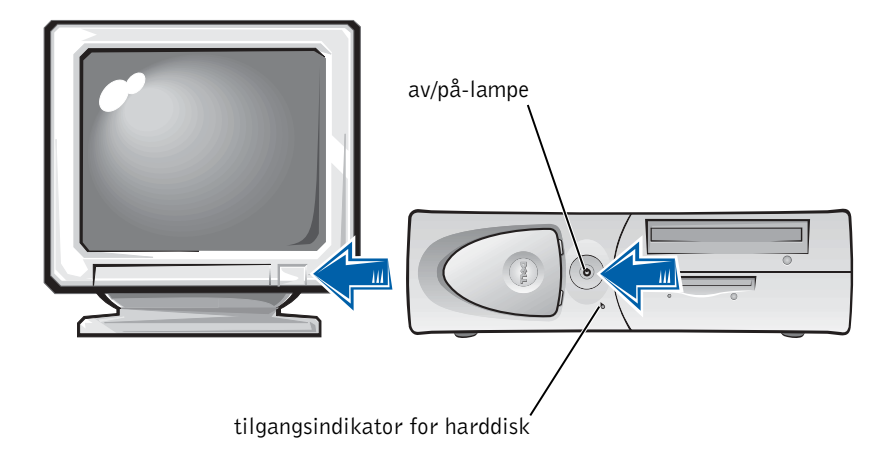

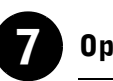

## **Operativsystem**

Når du starter PC-en for første gang, kan det vises noen meldinger for systemoppstart, inkludert én som viser servicekoden og ekspresservicekoden.

PC-en er forhåndskonfigurert og operativsystemet er allerede installert. Før du slår på PC-en for første gang, må du utføre alle de foregående trinnene og kople alle enhetene til PC-en.

Førstegangsoppsettet for operativsystemet er automatisk og kan ta flere minutter. Det kan kreves ytterligere oppsettstid, avhengig av systemets interne og eksterne enheter.

Følg anvisningene for operativsystemet for å fullføre oppsettet. Du kan bli bedt om å oppgi produktkoden (også kalt produkt-ID eller COA) for Microsoft Windows for å fullføre registreringen. Denne sitter ovenfor servicemerket på PC-en.

Skriv ned nummeret nedenfor for senere referanse:

<span id="page-125-0"></span>Produktkode (ID eller COA):

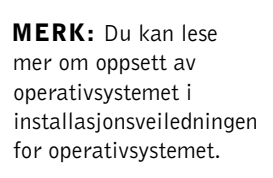

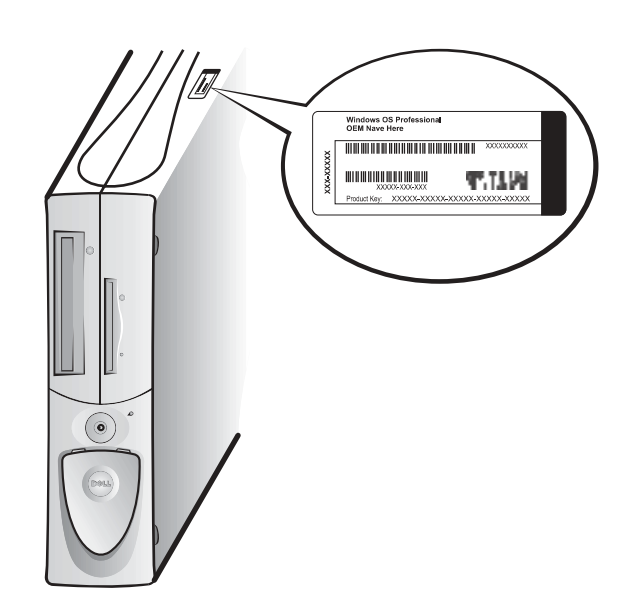

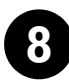

## 8 Tilkoplede enheter og programvare

Før du installerer eventuelle enheter eller programvare som ikke fulgte med PC-en, må du lese dokumentasjonen for programvaren eller enheten. Du kan også ta kontakt med forhandleren for å bekrefte at programvaren eller enheten er kompatibel med PC-en og operativsystemet. Slå opp under ["Legge til enheter og programvare" på side 134](#page-133-0).

Gratulerer! Du er nå ferdig med oppsettet av PC-en!

### <span id="page-127-0"></span>To skjermer

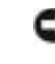

 MELDING: Du må ikke bruke andre kabler eller kople skjermkabelen direkte til grafikkortet for to skjermer.

Kabelen for to skjermer er fargekodet. De blå koplingene er for hovedskjermen, og den svarte koplingen er for den sekundære skjermen. Kople de aktuelle skjermkabelene til toskjermskabelen. Begge skjermene må være tilkoplet når du starter opp maskinen for å aktivere støtte for to skjermer. Du kan lese mer om dette under ["Vanlige spørsmål" på side 136.](#page-135-0)

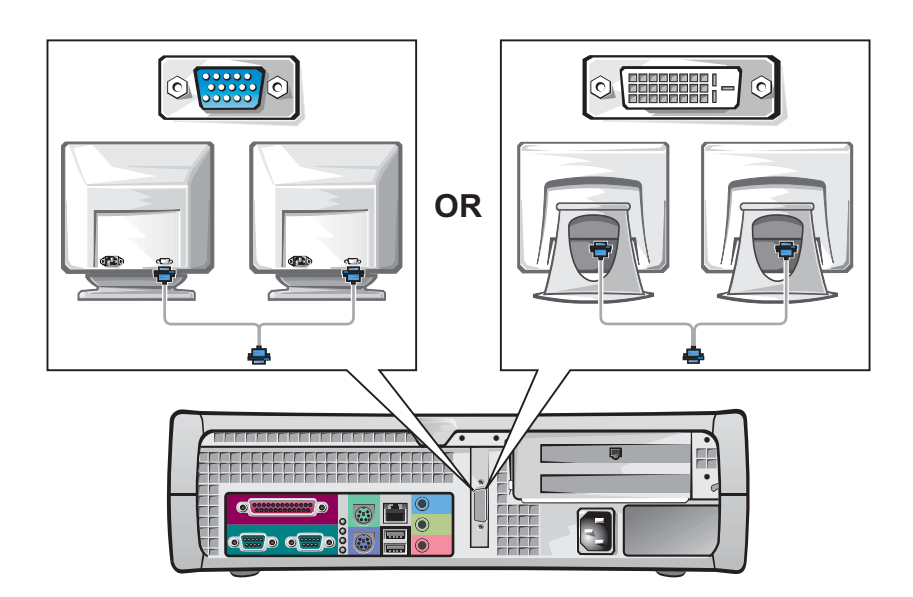

**MERK:** Enkelte

flatskjermer og grafikkort støtter DVI (Digital Visual Interface). Hvis skjermen og kortet har DVI-kontakter, anbefaler Dell at du bruker DVI i stedet for VGA.

 MERK: En ekstra skjerm er tilleggsutstyr og krever et grafikkort for flere skjermer.

K.

## <span id="page-128-0"></span>Sikkerhet først – for deg og PC-en

Du må ikke utføre service på PC-en mens du arbeider inni den, med mindre dette er forklart i denne veiledningen og ellers i dokumentasjonen fra Dell. Følg alltid installasjonsanvisningene nøye.

Det er trygt å arbeide inni PC-en, hvis du tar følgende forholdsregler.

### OBS! FOR PERSONLIG SIKKERHET OG BESKYTTELSE AV UTSTYRET

Utfør de følgende trinnene i angitt rekkefølge før du begynner å arbeide på PC-en:

- 1 Slå av PC-en og alle tilkoplede enheter.
- 2 Berør en umalt metallflate på PC-en, som f.eks. metallet rundt kortsporåpninger på baksiden, før du berører noe inni PC-en.
- 3 Trekk PC-en og tilkoplede enheter ut av stikkontaktene. Dette reduserer muligheten for personskade eller elektrisk støt. Trekk også ut eventuelle telefon- og telekommunikasjonsledninger fra PC-en.

Berør en umalt metallflate på PC-kabinettet med jevne mellomrom mens du arbeider, for å fjerne eventuell statisk elektrisitet som kan skade interne komponenter.

Dell anbefaler også at du fra tid til annen leser gjennom sikkerhetsanvisningene i dokumentasjonen som fulgte med PC-en.

# <span id="page-128-1"></span>Åpne PC-dekselet

Det kan bli nødvendig å åpne dekselet på PC-en hvis du skal fjerne eller installere en del, tilbakestille et passord du har glemt eller diagnostisere et problem med PC-en.

 OBS! Slå opp under ["Sikkerhet først – for deg og PC-en" på](#page-128-0)  [side 129](#page-128-0) før du utfører denne operasjonen.

 MERK: Kontroller at indikatoren for nødstrømslampen på systemkortet er slått av før du frakopler en tilkoplet enhet fra PC-en eller fierner en komponent fra systemkortet. Se den innvendige serviceetiketten som sitter på innsiden av dekselet for å finne nødstrømslampen.

#### MERK: På små K.A bordmodeller må du fierne stativet før du åpner PC-dekselet. Minitårn må legges ned på siden før du åpner dekselet.

### Åpne dekselet

- 1 Slå av PC-en og tilkoplede enheter, trekk ut støpslene av stikkontaktene, og vent 10 til 20 sekunder.
- 2 Fjern eventuelt hengelåsen fra hengelåsringen på bakpanelet.
- 3 Åpne PC-dekselet.
	- a Trykk på de to utløserknappene til dekselet fritt kan svinges opp.
	- b Løft opp baksiden av dekselet, og vri det mot forsiden av PC-en.
- $\Box$  **MELDING:** Ved å åpne dekselet til det står av seg selv i en 45-graders vinkel, unngår du å skade systemkortet til minitårnet. Trekk deretter kabelen til den optiske stasjonen og/eller harddisken fra systemkortet, og åpne dekselet, slik at det står i 90-graders vinkel.

Minitårn

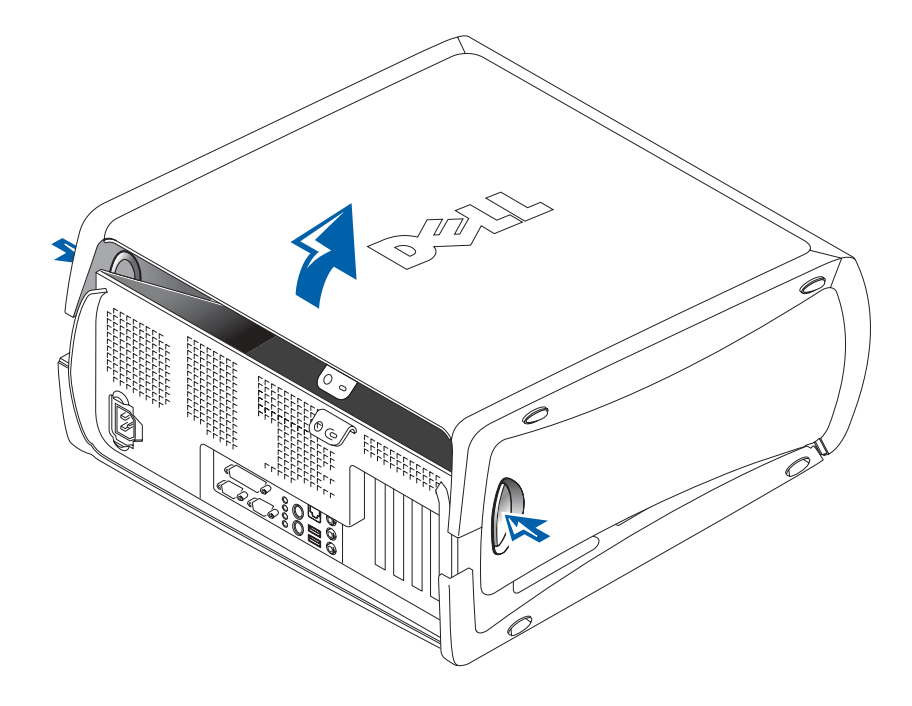

#### Liten bordmodell

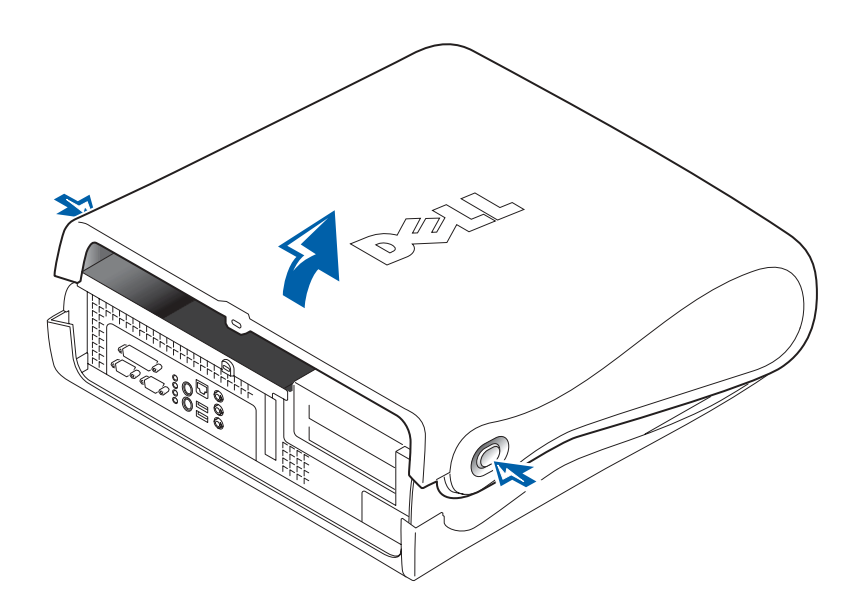

## Inni PC-en

Minitårn

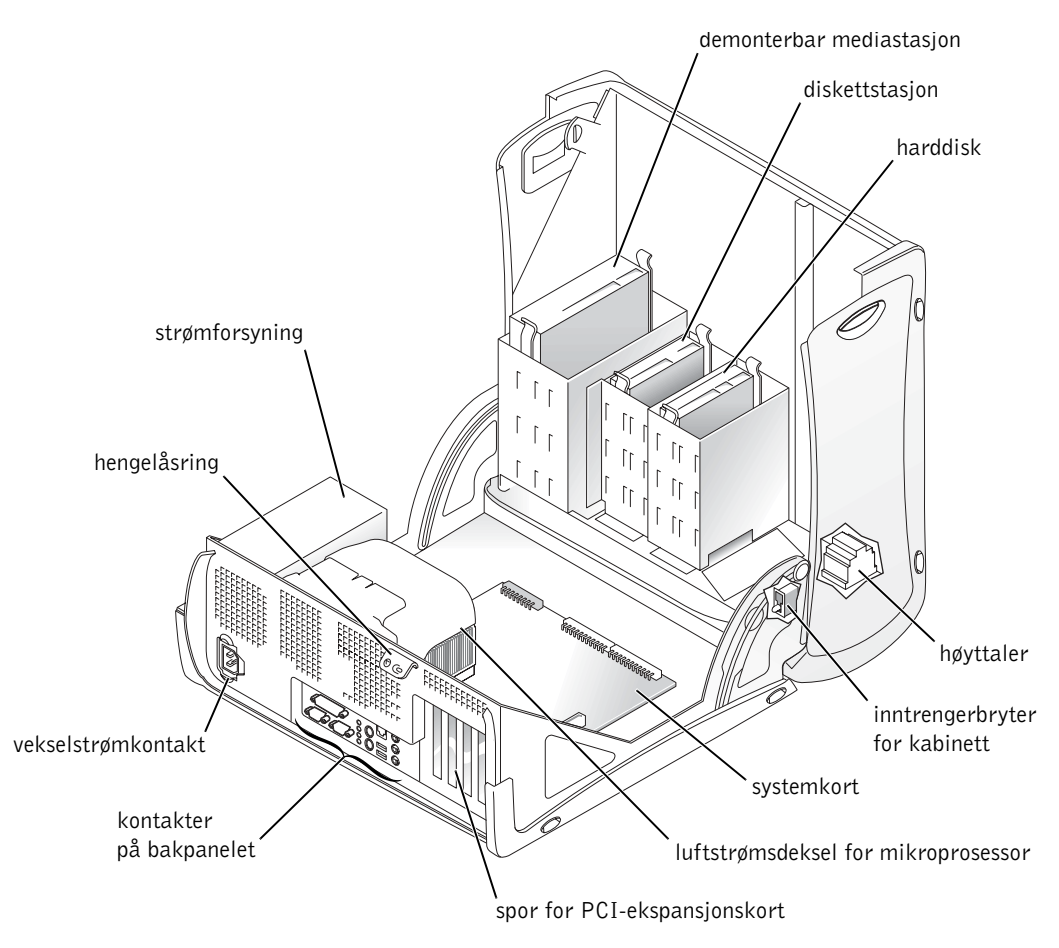

Liten bordmodell

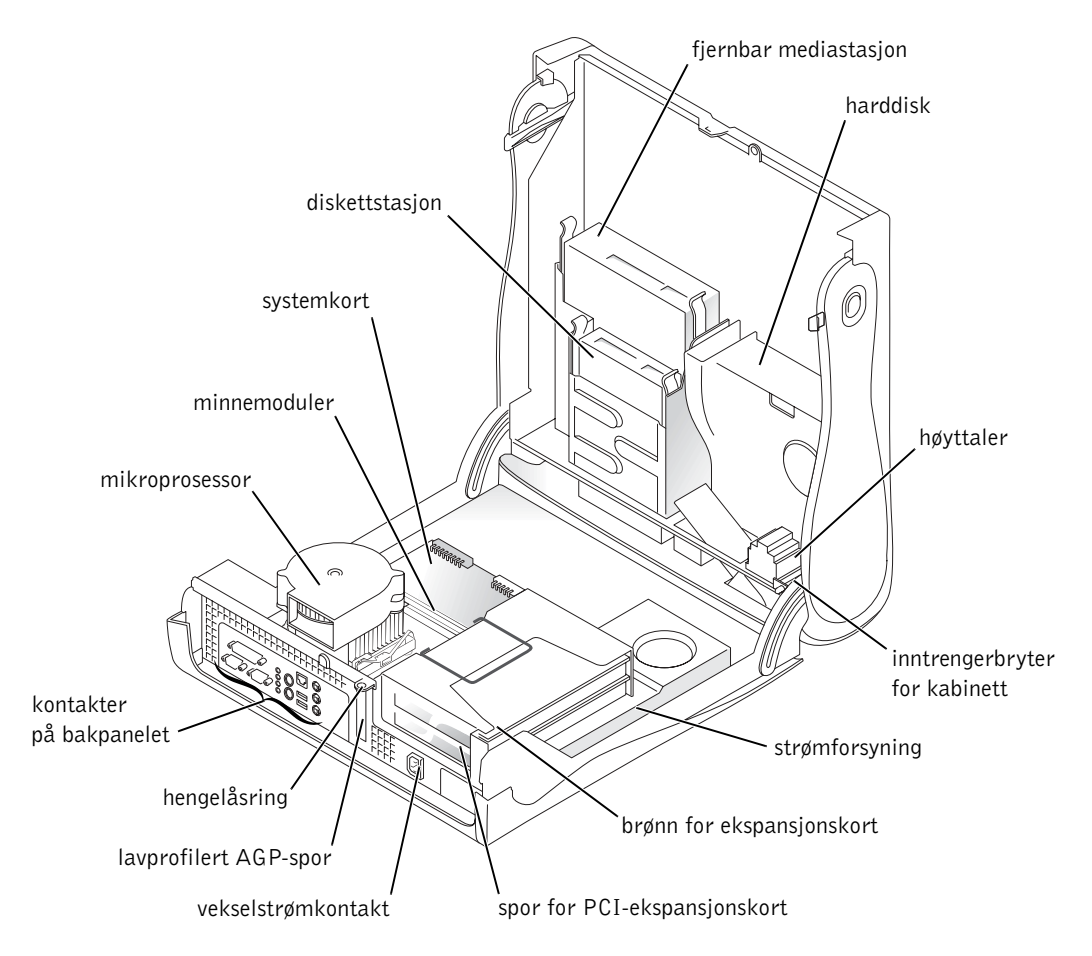

## <span id="page-133-1"></span>Fjerne og installere deler

Anvisninger for hvordan du skal fjerne og installere forskjellige deler finner du i Brukerhåndboken. Du kan skifte ut deler som:

- Minne
- Harddisk eller annen ekstern, tilkoplet stasjon.
- PCI-ekspansjonskort
- Grafikkort
- Mikroprosessor

Slik får du tilgang til Brukerhåndboken fra harddisken:

- 1 Dobbeltklikk på ikonet for Brukerhåndbøker, eller klikk på Start og velg Hjelp og støtte avhengig av hvilket operativsystem du kjører.
- 2 Klikk på Removing and Installing Parts (Fjerne og installere deler).
- 3 Velg Print (Skriv ut) på File (Fil)-menyen for å skrive ut fremgangsmåten før du begynner arbeidet.

Velg Print all linked documents (Skriv ut alle koplede dokumenter) i vinduet Skriv ut hvis du vil skrive ut hele Brukerhåndboken fra Microsoft Internet Explorer.

### <span id="page-133-0"></span>Legge til enheter og programvare

Før du installerer eventuelle enheter eller programvare som ikke fulgte med PC-en, må du lese dokumentasjonen for programvaren eller enheten. Du kan også ta kontakt med forhandleren for å bekrefte at programvaren eller enheten er kompatibel med PC-en og operativsystemet.

K.

 MERK: Du kan også få tilgang til Brukerhåndboken fra Dell Precision ResourceCD eller support.euro.dell.com. Slå opp under ["Finne](#page-104-0)  [informasjon og assistanse"](#page-104-0)  [på side 105.](#page-104-0)

### Problemer med tilkoplede enheter og programvare

Hvis du har installert ekstra programvare eller enheter og får problemer med PC-en, gjør du følgende for å løse problemet:

• Fjern eller avinstaller enheten eller programvaren.

Slå opp i dokumentasjonen som fulgte med enheten eller programvaren, for å finne informasjon om fjerning eller avinstallering.

• Innstill PC-en på Last Known Good Configuration (Siste kjente konfigurasjon som fungerte).

I Windows NT® trykker du på mellomromtasten når meldingen Press the spacebar NOW to invoke Hardware Profile/Configuration Recovery Menu (Trykk på mellomromtasten NÅ for å aktivere meny for maskinvareprofil/gjenoppretting av konfigurasjon) vises under systemoppstart. I meldingen Hardware Profile/Configuration Recovery Menu (Maskinvareprofil/meny for gjenoppretting av konfigurasjon) trykker du på <L> for å bytte til den siste kjente innstillingen som fungerte, og velger deretter operativsystemet du kjører.

Når det gjelder Windows 2000 og Windows XP starter du PC-en på nytt og trykker på <F8> når meldingen Please select the operating system to start (Velg operativsystem for å starte) vises. Uthev Last Known Good Setting (Siste kjente innstilling som fungerte), trykk på <Enter>, deretter på <L> og velg så operativsystemet når du får beskjed om det.

Du kan lese mer om dette i installasjonsveiledningen for operativsystemet.

• Hvis de to første prosedyrene ikke fungerte for Windows NT, kjører du ZZTop.

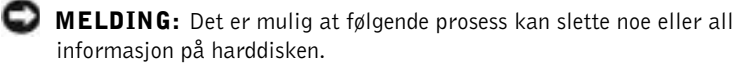

ZZTOP kjøres ved å sette i ResourceCD, velge Start Resource CD Menu (Start meny for ResourceCD) på hovedmenyen og deretter velge Start ZZTOP Imaging SW (Start bildebehandlingsprogrammet ZZTOP).

Du kan lese mer om hvordan du bruker ResourceCD under ["Bruke](#page-140-0)  [Dell Precision™ ResourceCD" på side 141.](#page-140-0)

K.

kan ha en kompatibilitetsmodus, noe som kan være et hjelpemiddel for å løse problemer mellom eldre programmer og operativsystemet du kjører. Du kan lese mer

om dette i

MERK: Operativsystemet

## <span id="page-135-0"></span>Vanlige spørsmål

dokumentasjonen for operativsystemet.

MELDING: Følgende prosedyre sletter all informasjon på harddisken.

• Hvis den foregående prosedyren ikke fungerte, kjører du harddiskformateringen på et lavt nivå.

Du kan lese mer om dette i installasjonsveiledningen for operativsystemet.

• Installer operativsystemet på nytt ved å følge anvisningene i installasjonsveiledningen og på CD-en med operativsystemet.

Slå opp under ["Finne informasjon og assistanse" på side 105](#page-104-0).

Hvis du har kontrollert at enheten eller programvaren du vil installere er kompatibel med PC-en og operativsystemet, installerer du enheten eller programvaren på nytt.

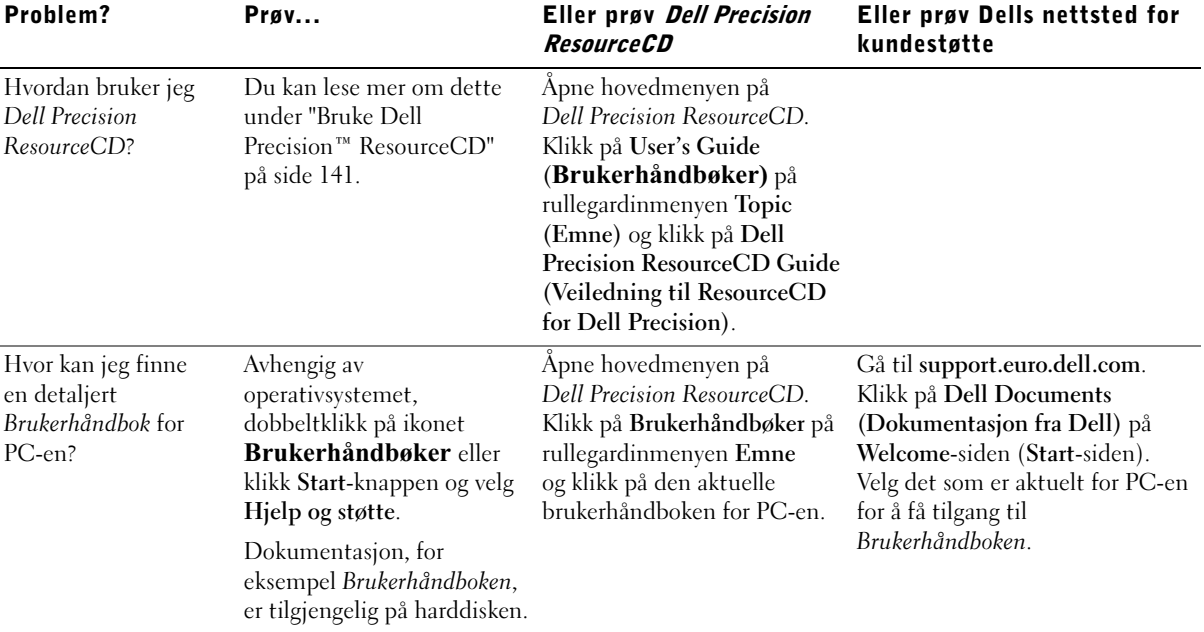

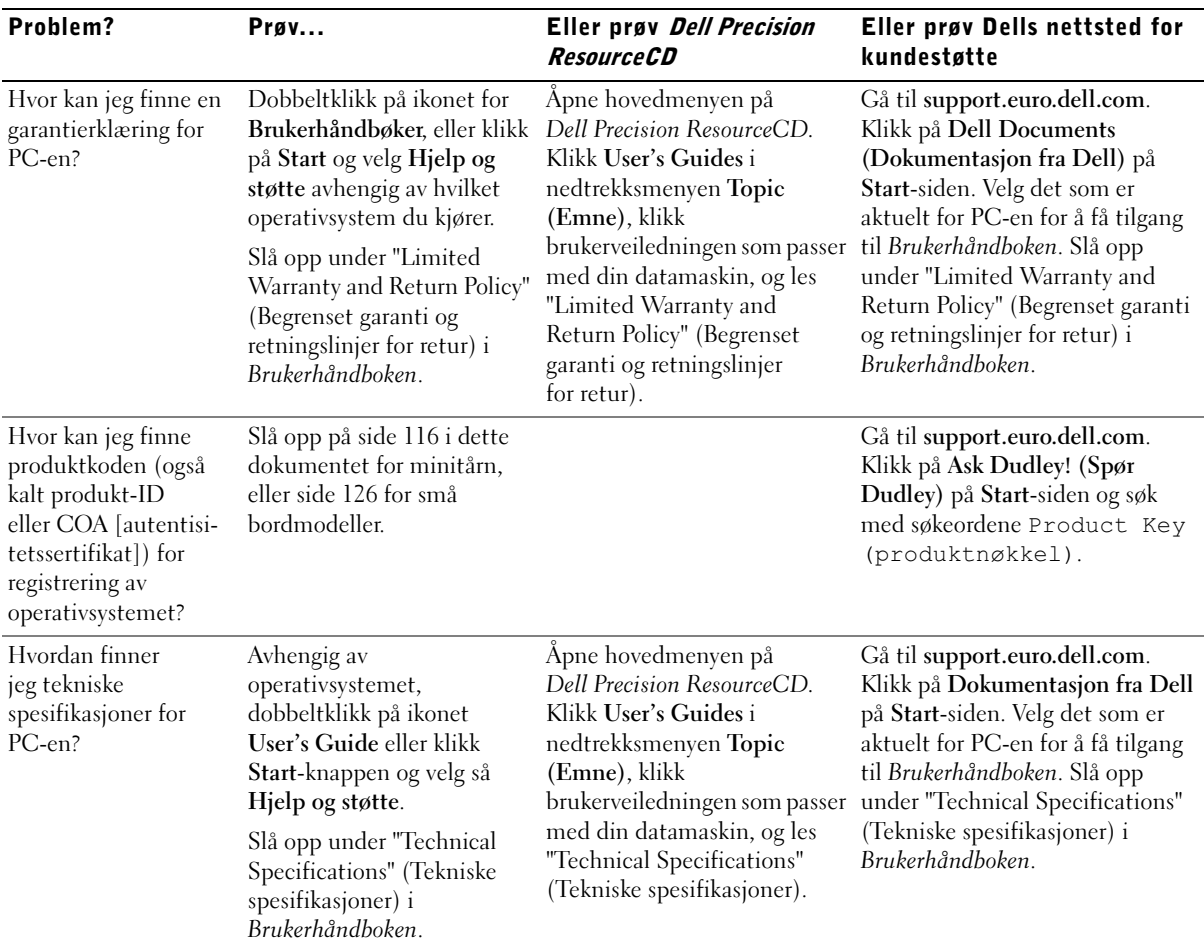

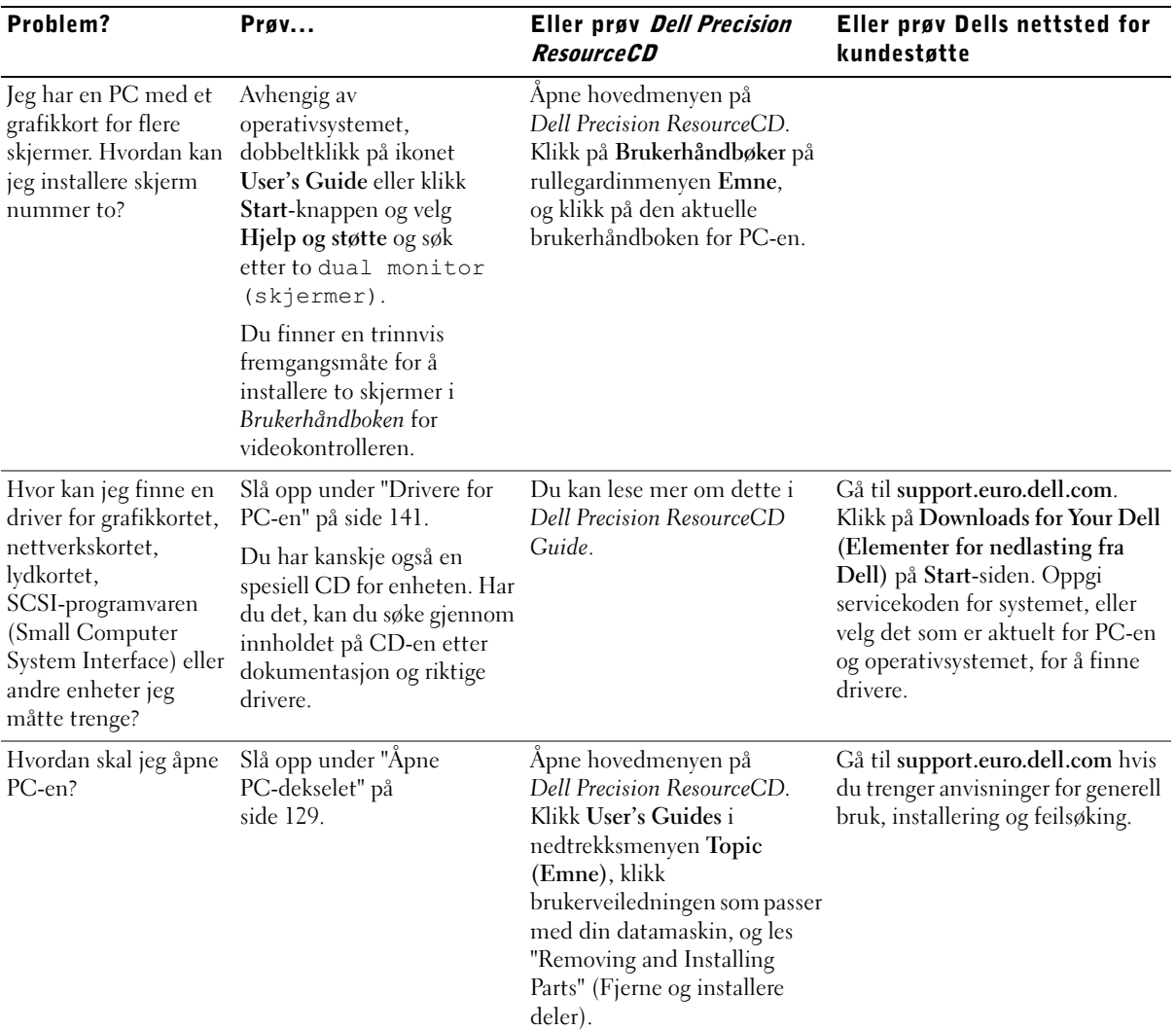

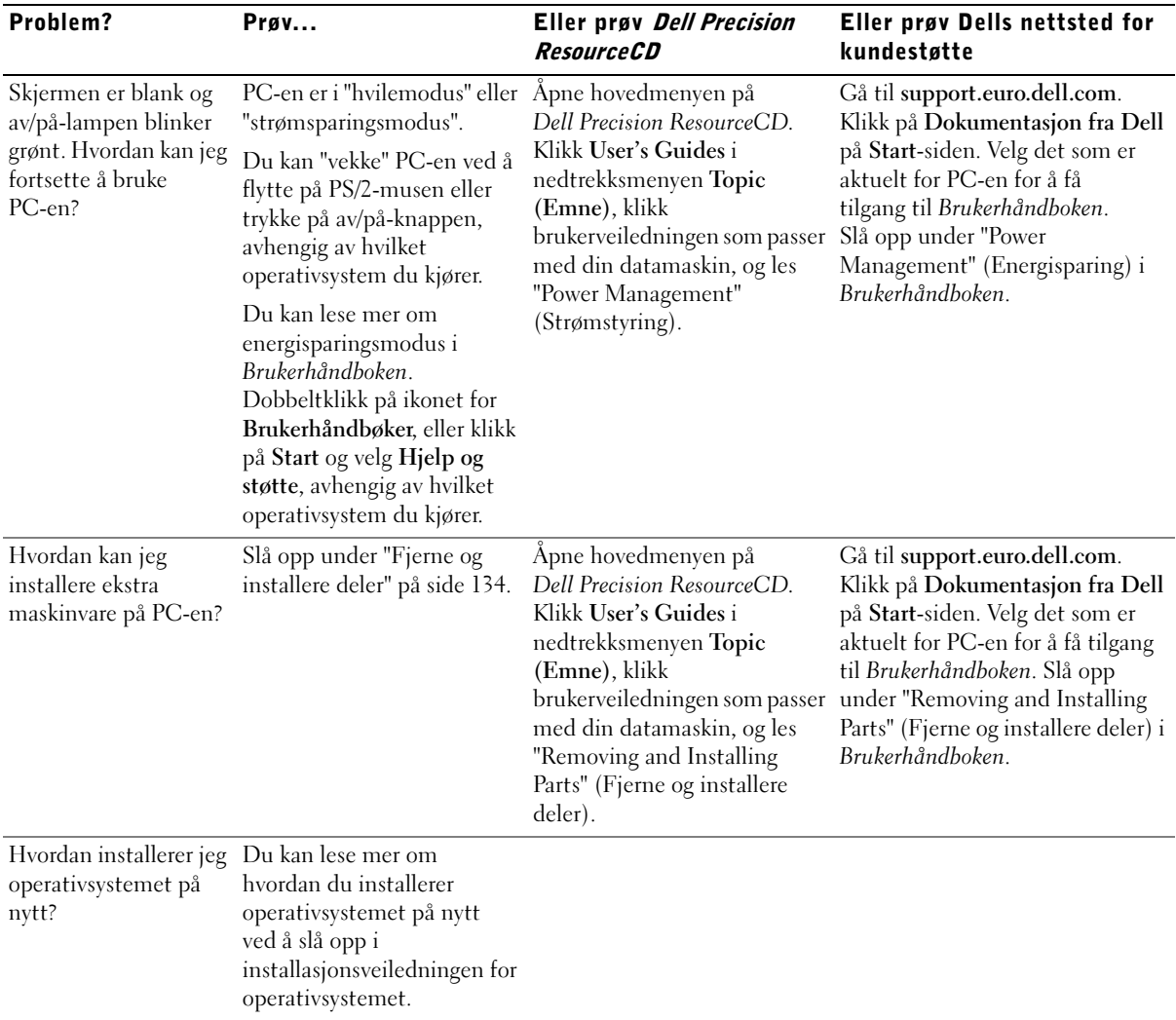

## Problemløsning

Følgende verktøy leveres med PC-en som kan være nyttig til problemløsing:

DELL DIAGNOSTICS — Dell Precision ResourceCD inneholder Dell Diagnostics. Dette verktøyet tester forskjellige PC-komponenter og hjelper til med å finne årsaken til problemene med PC-en. Du kan lese mer om dette under ["Når skal du bruke Dell Diagnostics?" på side 142](#page-141-0).

SYSTEMLAMPER — Disse lampene sitter foran på PC-en og kan angi et problem med PC-en. Du kan lese mer om dette under ["Systemlamper" på](#page-145-0)  [side 146](#page-145-0).

DIAGNOSELAMPER — Disse lampene sitter foran på PC-en og kan angi et problem med PC-en. Du kan lese mer om dette under ["Diagnoselamper" på](#page-146-0)  [side 147](#page-146-0).

SYSTEMMELDINGER — Disse meldingene rapporteres av PC-en for å varsle om nåværende eller mulige feil. Du kan lese mer om dette under ["Systemmeldinger" på side 150](#page-149-0).

LYDKODER — PC-en avgir en rekke lydkoder som kan være nyttige for å identifisere problemer. Du kan lese mer om dette under ["Lydkoder" på side 150.](#page-149-1)

Hvis det oppstår et problem med PC-en som du ikke kan løse ved å følge trinnene i dette avsnittet eller prosedyrene under "Finding Solutions" (Finne løsninger) i Brukerhåndboken, skal du gjøre følgende før du tar kontakt med Dell:

- 1 Lag en detaljert beskrivelse av feilen, lydkoden eller problemet med diagnoselampene.
- 2 Skriv ned ekspresservicekoden og servicekodenummeret.
- 3 Sitt ved PC-en når du tar kontakt med Dell.

Under ["Finne informasjon og assistanse" på side 105](#page-104-0) finner du et eksempel på ekspresservicekoden og servicekodenumrene.

### <span id="page-140-0"></span>Bruke Dell Precision ResourceCD

Slik bruker du Dell Precision ResourceCD fra operativsystemet Windows:

1 Sett Dell Precision ResourceCD i CD-stasjonen.

Hvis du bruker Dell Precision ResourceCD på denne PC-en for første gang, åpnes vinduet ResourceCD Installation (ResourceCDinstallasjon) der du blir opplyst om at ResourceCD-en er i ferd med å starte installeringen.

2 Klikk på OK for å fortsette.

Følg anvisningene i installasjonsprogrammet for å fullføre installeringen.

- 3 Klikk på Next (Neste) i skjermbildet Welcome Dell System Owner (Velkommen Dell-systemeier).
- 4 Velg riktig System Model (Modell), Operating System (Operativsystem), Device Type (Enhetstype) og Emne.

Hvis du vil åpne Dell Precision ResourceCD Guide, klikker du på Brukerhåndbøker på rullegardinmenyen Emne, og klikker på Dell Precision ResourceCD.

#### <span id="page-140-1"></span>Drivere for PC-en

Gjør følgende for å få fram en liste over enhetsdrivere for PC-en:

1 Klikk på My Drivers (Mine drivere) på rullegardinmenyen Emne.

ResourceCD skanner PC-ens maskinvare og operativsystem. Deretter vises en liste over enhetsdrivere for systemkonfigurasjonen på skjermen.

2 Klikk på den aktuelle driveren, og følg anvisningene for å laste ned driveren for PC-en.

Hvis du vil vise en liste over alle tilgjengelige drivere for PC-en, klikker du på Drivers (Drivere) på rullegardinmenyen Emne.

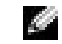

**MERK:** Du må bruke ResourceCD mens du kjører Windows for å få tilgang til enhetsdrivere og brukerdokumentasjon.

### <span id="page-141-0"></span>Når skal du bruke Dell Diagnostics?

Hvis du har et problem med datamaskinen, gjennomfør testene i "Finding Solutions" (Finne løsninger) i Brukerveiledningen og kjør Dell Diagnostics før du kontakter Dell for å få teknisk assistanse. Dell Diagnostics kan hjelpe deg med å løse problemet uten å kontakte Dell. Hvis du kontakter Dell, kan testene gi Dells service- og support-stab viktig informasjon.

Med Dell Diagnostics kan du:

- Utføre hurtigtester, utvidede tester eller tilpassede tester (express/extended/custom tests) på én enhet eller alle enhetene
- Velge tester ut fra symptomene på problemet du har
- Velge hvor mange ganger en test skal kjøres
- Vis testresultatene
- Stoppe testingen hvis en feil oppdages
- Gå til elektronisk hjelp som beskriver testene og enhetene
- Motta statusmeldinger som forteller deg om testene ble fullført
- Motta feilmeldinger hvis det oppdages problemer

### Starte Dell Diagnostics

Det anbefales at du skriver ut disse prosedyrene før du begynner.

■ MELDING: Dell Diagnostics må kun brukes til å teste Dell™ datamaskiner. Bruk av programmet på andre datamaskiner kan føre til feilmeldinger.

Gå inn i systemkonfigurasjonen, ta et overblikk over konfigurasjonen på din datamaskin og sjekk at enhetene du ønsker å teste, vises i oppsettet og er aktive.

Start Dell Diagnostics enten fra harddisken eller fra Drivers and Utilities CD (også kalt ResourceCD).

#### Starte Dell Diagnostics fra harddisken

- 1 Slå av datamaskinen og slå den på igjen.
- 2 Når DELL-logoen vises, trykk <F12> umiddelbart.

Hvis du venter for lenge, og Windows-logoen vises, fortsett å vente til du ser Windows-skrivebordet. Så slår du av datamaskinen via Start-menyen, og prøver igjen.

- 3 Når listen over oppstartsenheter vises, uthever du Boot to Utility Partition (Oppstartspartision) og trykker <Enter>.
- 4 Når hovedmenyen for Dell Diagnostics vises, velger du den testen du vil kjøre.

#### Starte Dell Diagnostics fra CDen Drivers and Utilities CD

- 1 Sett inn CDen Drivers and Utilities CD i CD-stasjonen.
- 2 Slå av maskinen og start den på nytt.

Når DELL-logoen vises, trykk <F12> umiddelbart.

Hvis du venter for lenge, og Windows-logoen kommer frem, fortsett å vente til du ser Windows-skrivebordet. Så slår du av maskinen gjennom Start-menyen og prøver igjen.

- 3 Når listen over oppstartsenheter vises, merk IDE CD-ROM Device (IDE CD-ROM-enhet) og trykk <Enter>.
- 4 Velg alternativet IDE CD-ROM -enhet fra oppstartsmenyen for CD.
- 5 Velg alternativet Boot from CD-ROM (Start fra CD-ROM) fra menyen som vises.
- 6 Tast 1 for å starte menyen ResourceCD.
- 7 Tast 2 for å starte Dell Diagnostics.
- 8 Velg Run the 32 Bit Dell Diagnostics (Kjør 32-bits Dell Diagnostics) fra den nummererte listen. Hvis det er flere versjoner i listen, velg versjonen som passer for ditt system.
- 9 Når hovedmenyen for Dell Diagnostics vises, velger du testen du vil kjøre.

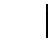

 MERK: Hvis du får melding om at ingen Diagnosticsprogrampartisjon ble funnet, følger du instruksjonene for å kjøre Dell Diagnostics fra CDen Drivers and Utilities CD.

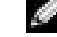

**MERK:** Denne funksjonen endrer oppstartssekvensen bare for denne ene gangen. Ved neste oppstart vil PC-en starte opp i henhold til enhetene som er angitt i systemoppsettet.

#### Hovedmenyen i Dell Diagnostics

1 Etter at Dell Diagnostics er lastet inn, og Main Menu (Hovedmenyen) vises, klikker du knappen for alternativet du ønsker.

MERK: Servicekoden til datamaskinen din er plassert øverst på hver testskjerm.

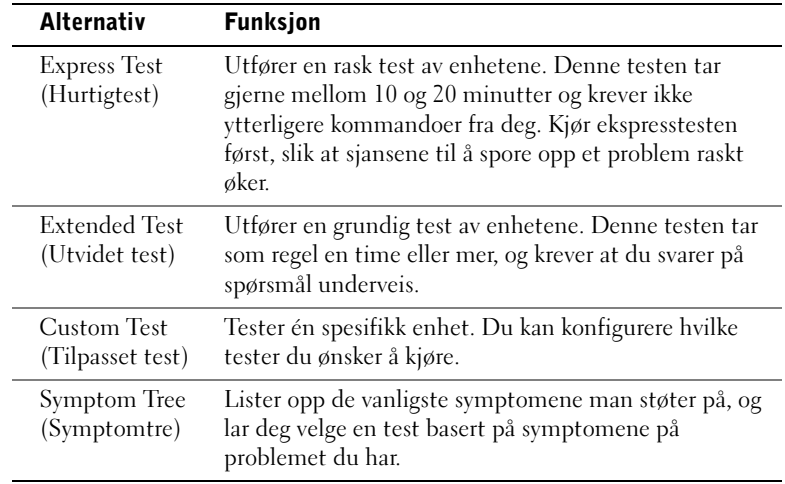

2 Hvis det oppdages et problem under en test, vises en melding med feilkoden og en beskrivelse av problemet. Skriv ned feilkoden og problembeskrivelsen og følg anvisningene på skjermen.

Hvis du ikke greier å rette opp feilen, kontakter du Dell.
3 Hvis du kjører en test fra alternativene Custom Test (Tilpasset test) eller Symptom Tree (Symptomtre), klikk den aktuelle kategorien som beskrevet i følgende tabell for å få mer informasjon.

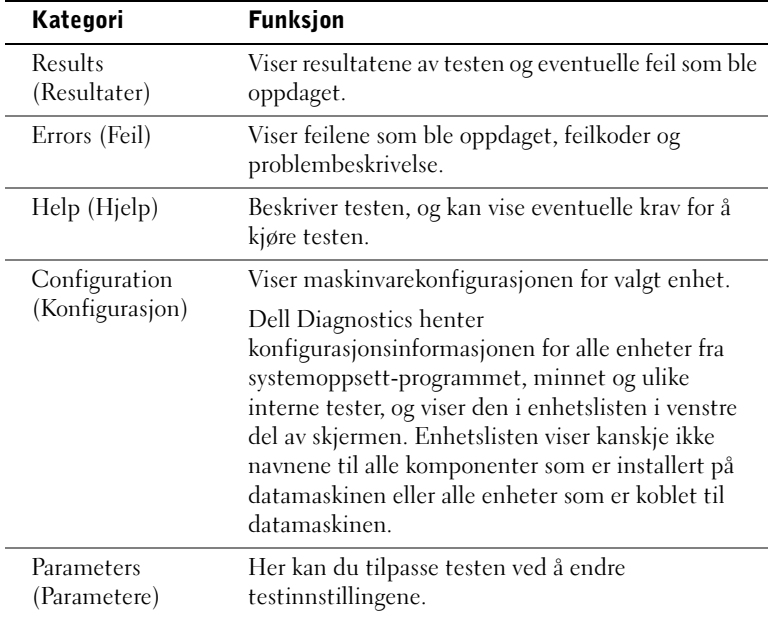

- 4 Hvis du kjører Dell Diagnostics fra CDen Drivers and Utilities CD, fjerner du CDen når testene er fullført.
- 5 Lukk testskjermen og gå tilbake til Hovedmenyen. Lukk Hovedmenyen for å avslutte Dell Diagnostics og starte datamaskinen på nytt.

## Meldinger og koder

Programmene, operativsystemet og PC-en kan identifisere problemer og varsle om dem. Når det oppstår et problem, blir du varslet med en melding på skjermen et lydsignal eller en lyskode. De påfølgende underavsnittene inneholder informasjon om meldinger, lyd- og lyskoder.

Skriv ned meldinger som vises. Slå eventuelt opp om meldingen i Brukerhåndboken. Rapporter meldingen hvis du må ringe til teknisk kundestøtte.

### Systemlamper

PC-en er utstyrt med flere lamper som kan hjelpe til med å analysere og løse problemer. Slå opp under ["Minitårn-funksjoner" på side 109](#page-108-0) eller ["Funksjoner for liten bordmodell" på side 119](#page-118-0) for å finne ut hvor disse lampene sitter.

Tabellen nedenfor viser kodene for systemlampene, opplyser om vanlige årsaker og foreslår løsninger.

### Koder for systemlamper

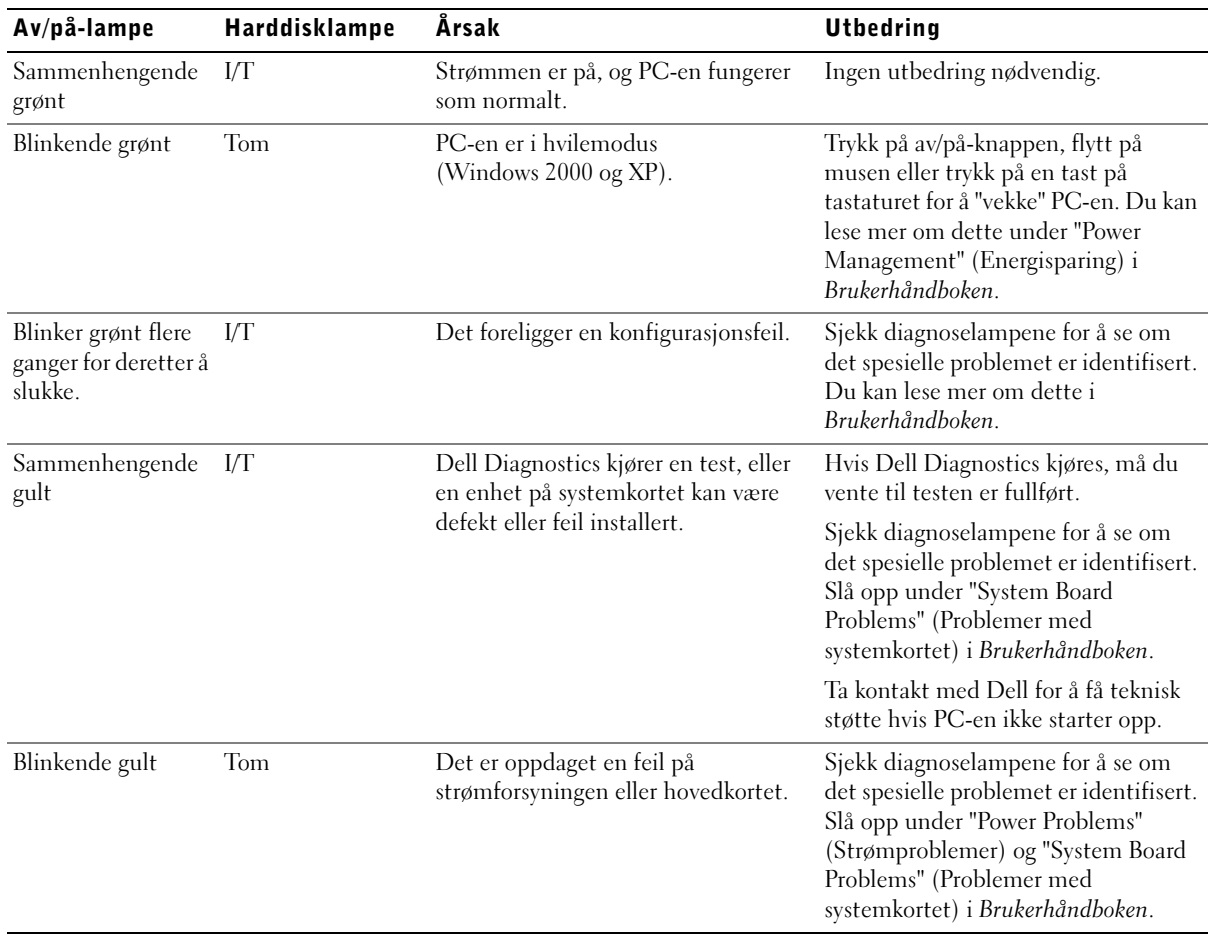

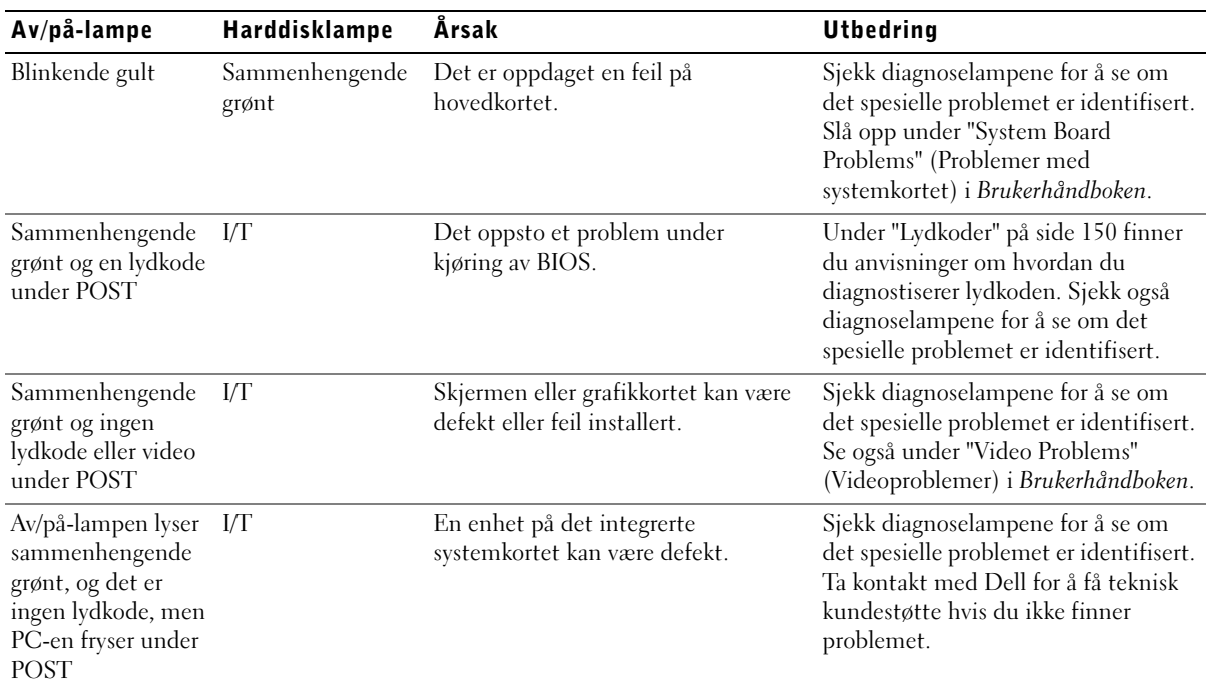

### Koder for systemlamper (fortsettes)

### Diagnoselamper

Når du slår på PC-en utfører den en rekke diagnostiske tester. En vellykket egentest ved oppstart (POST [power-on self test]) avsluttes med ett enkelt lydsignal som tilkjennegir normal driftsstart. Hvis PC-en ikke fullfører POST, vil en rekke lamper på PC-en angi hvilken test som mislyktes, og hvorfor PC-en sluttet å gi respons. Disse lampene angir bare problemer som oppsto før og under POST, ikke under normal drift. Slå opp under ["Bakpanel" på side 148](#page-147-0) for å finne ut hvor diagnoselampene sitter.

Tabellen nedenfor beskriver kodene for diagnoselampene, gir mulige årsaker og foreslår hva du kan gjøre for å løse problemet. Lampene er merket for å hjelpe deg å samsvare mønsteret på PC-en med det som vises i tabellen.

### <span id="page-147-0"></span>Bakpanel

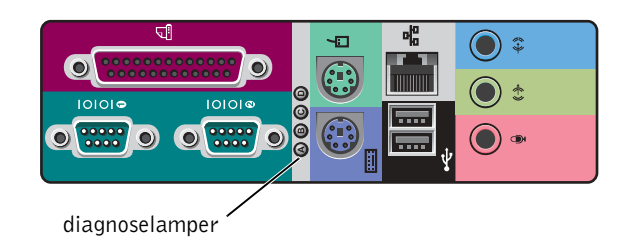

### Diagnoselyskoder under POST

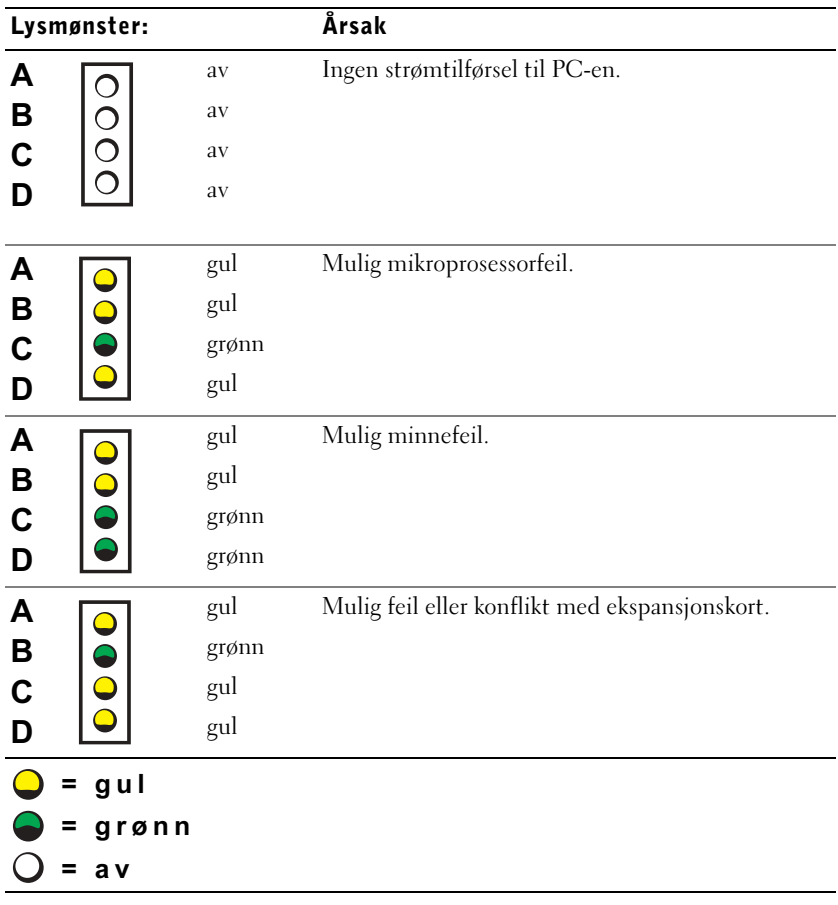

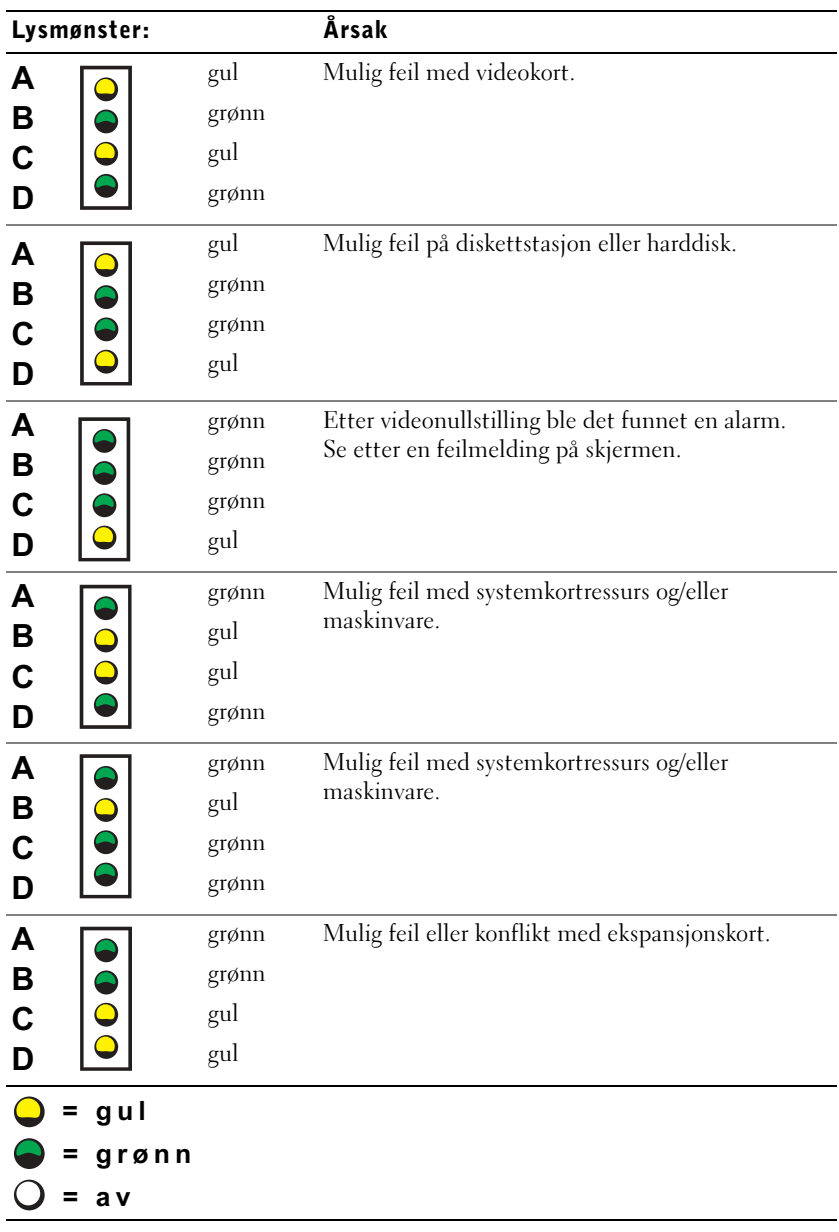

## Diagnoselyskoder under POST (fortsettes)

#### Lysmønster: Årsak gul Mulig USB-feil. A  $\subset$ B grønn C grønn D grønn Normal driftstilstand etter POST. grønn A grønn B C grønn grønn D

#### Diagnoselyskoder under POST (fortsettes)

## Systemmeldinger = av

= gul = grønn

Hvis det oppstår en feil under oppstart, kan det vises en melding på skjermen som angir problemet. Hvis en systemmelding vises, kan du slå opp under "System Messages" (Systemmeldinger) i Brukerhåndboken for å finne forslag til løsninger på eventuelle problemer. Systemmeldinger er oppført i alfabetisk rekkefølge.

## <span id="page-149-0"></span>Lydkoder

Hvis det oppstår en feil under oppstart som ikke kan vises på skjermen, kan PC-en utløse en lydkode som angir problemet. Lydkoden er et lydmønster. ett lydsignal, etterfulgt av et annet lydsignal, etterfulgt av en serie på tre lydsignaler (kode 1-1-3), betyr for eksempel at PC-en ikke kan lese data i det ikke-flyktige direkteminnet (RAM [Non-Volatile Random-Access Memory]).

Hvis du hører en lydkode, skriver du den ned og slår den opp under "System Beep Codes" (Systemlydkoder) i Brukerhåndboken.

## **MERK: Hvis**

systemmeldingene du får ikke er oppført i Brukerhåndboken, kan du slå opp i dokumentasjonen som fulgte med programvaren du kjørte da meldingen ble vist, og/eller dokumentasjonen for operativsystemet, for å få en forklaring på meldingen og en anbefalt løsning.

Dell Precision™ arbetsstationer

# Installationshandbok och lathund

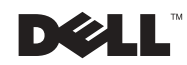

www.dell.com | support.euro.dell.com

## Varningar, anmärkningar och upplysningar

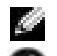

**OBS!** OBS! anger viktig information som kan hjälpa dig att få ut mer av datorn.

 MEDDELANDE: MEDDELANDE anger antingen risk för skada på maskinvara eller förlust av data och förklarar hur du kan undvika problemet.

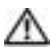

 VIKTIGT: VIKTIGT anger att det föreligger risk för personskada och förklarar hur du kan undvika problemet.

December 2002 P/N 7F867 Rev. A03

\_\_\_\_\_\_\_\_\_\_\_\_\_\_\_\_\_\_\_\_

Informationen i detta dokument kan ändras utan föregående meddelande. © 2001–2002 Dell Computer Corporation. Alla rättigheter förbehålls.

All reproduktion utan skriftligt tillstånd från Dell Computer Corporation är strängt förbjuden.

Varumärken som förekommer i texten: Dell, logotypen Dell och Dell Precision är varumärken som tillhör Dell Computer Corporation; Microsoft, Windows och Windows NT är registrerade varumärken som tillhör Microsoft Corporation.

Andra varumärken och varunamn kan användas i det här dokumentet för att hänvisa antingen till företagen som gör anspråk på märkena eller deras produkter. Dell Computer Corporation avstår från alla anspråk på äganderätt vad gäller varumärken och varunamn utöver sina egna.

# Innehåll

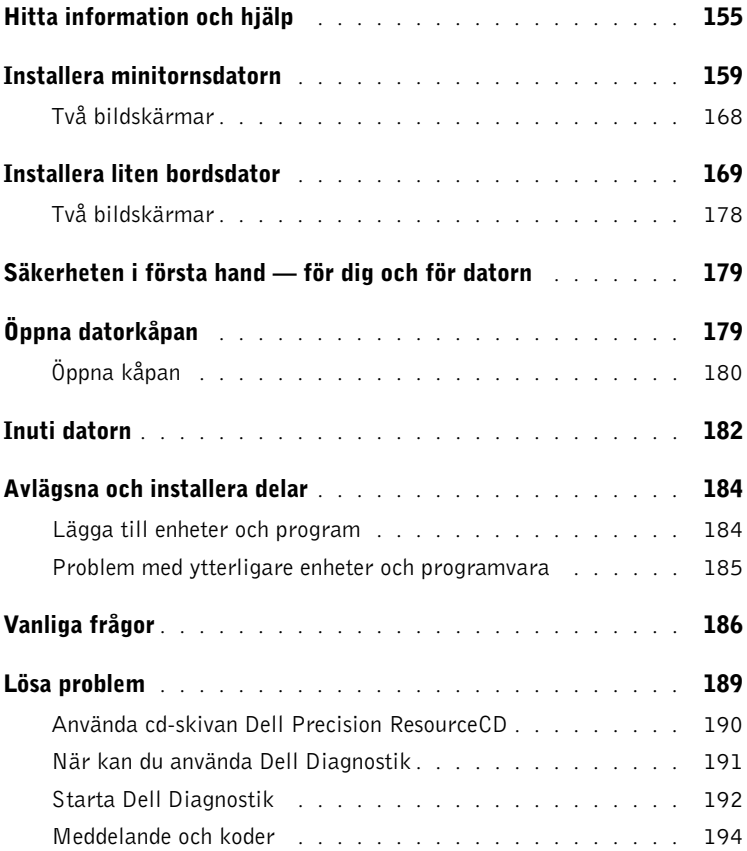

## <span id="page-154-0"></span>Hitta information och hjälp

Följande tabell innehåller en lista över de resurser Dell tillhandahåller som supportverktyg. Ytterligare resurser kan medfölja datorn.

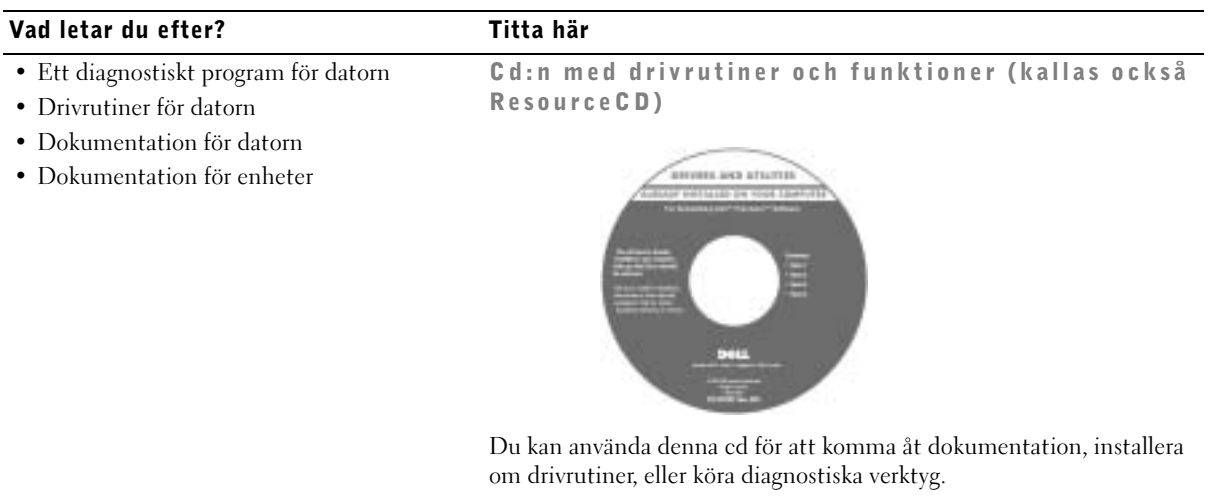

- Installera datorn
- Felsökningsinformation
- Verktyg och funktioner

Installationshandbok och lathund

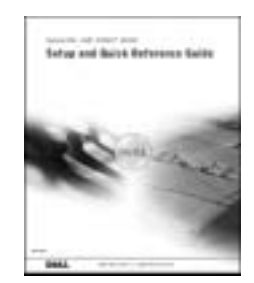

### **Vad letar du efter?** Titta här • Expresskod och servicenummer Expresskod och produktnyckel • Microsoft® Windows® licensetikett WWW.DELL.COM Service Tag: XXXXX Express Service Code: XX-XXX-XX **Windows OS Professional**<br>OEM Nave Here **ULLUMINI DE UNIU** BCI DIAS  $XXXXX-XX2$ Etiketterna sitter på datorn under luckan på frontpanelen. • Ominstallera operativsystemet Cd med operativsystem och installationsguide

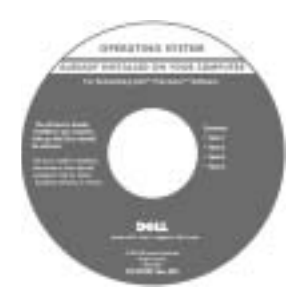

Om operativsystemet installeras om, använd cd:n Drivrutiner och funktioner för att installera om drivrutinerna som medföljde datorn.

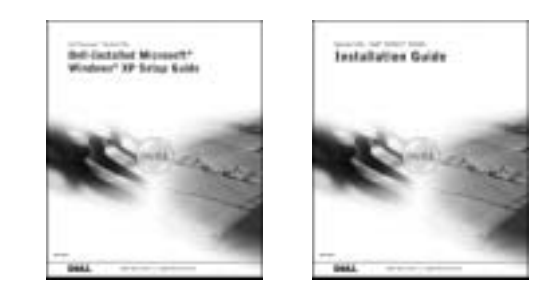

### **Vad letar du efter?** Titta här

• Svar

• Ta bort och byta ut delar

- Tekniska specifikationer
- Konfigurera systeminställningar
- Felsökning och problemlösning

• Servicekontrakt för datorn

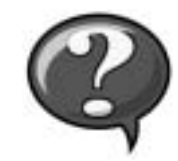

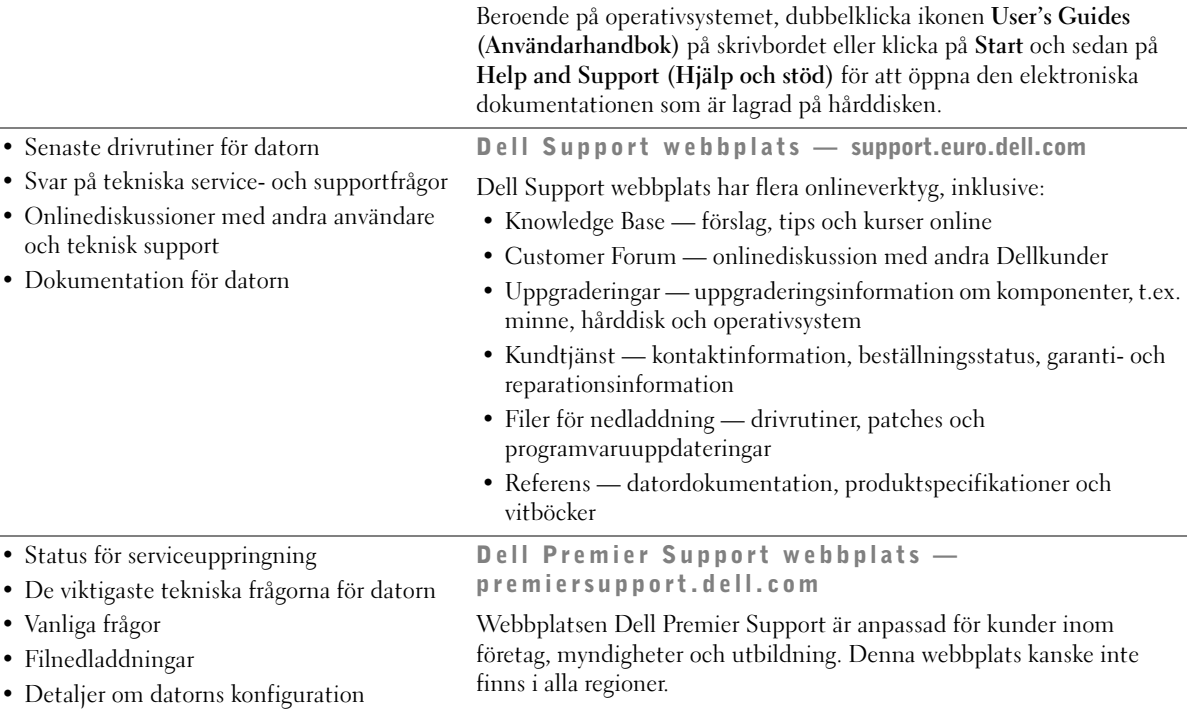

Användarhandbokikonen

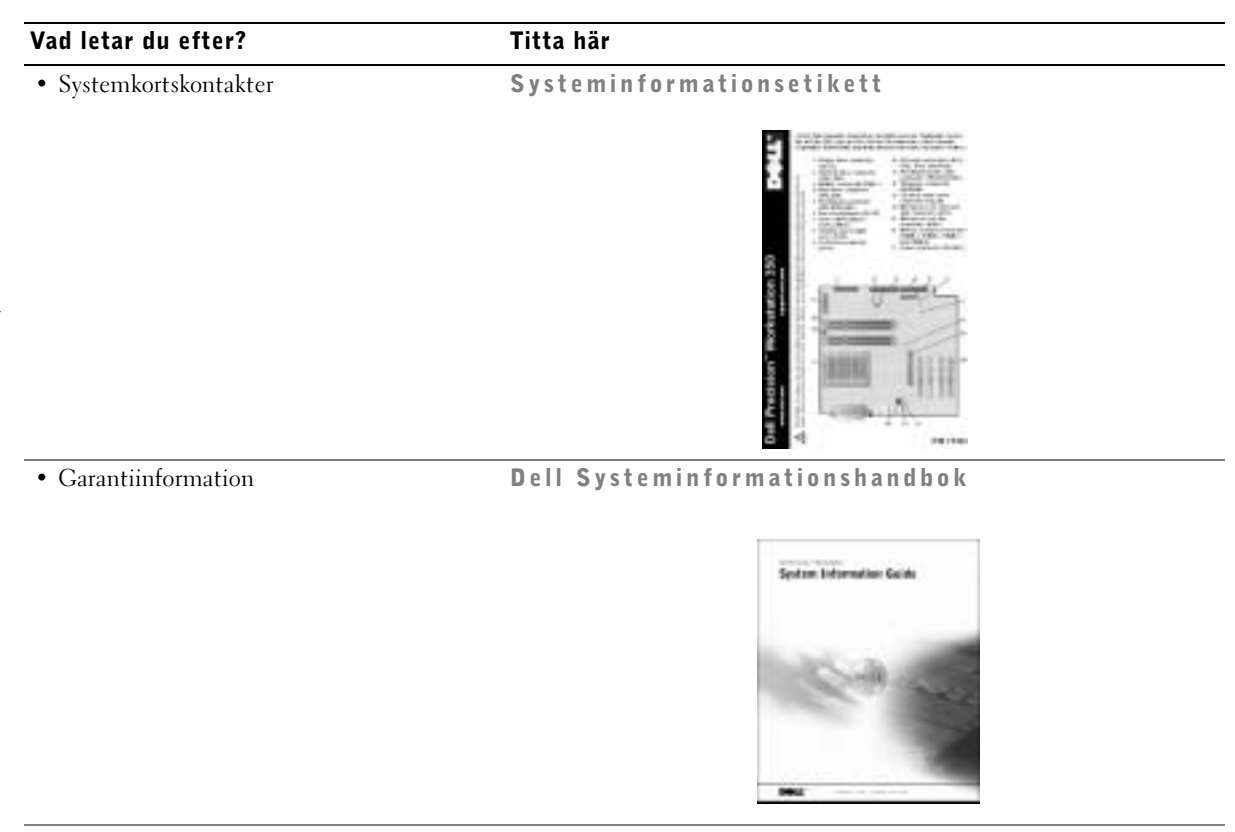

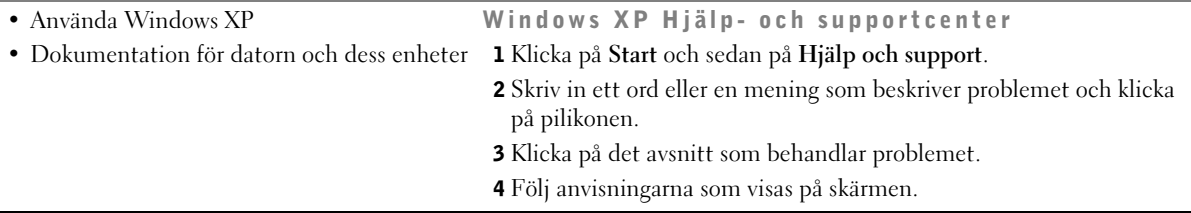

## <span id="page-158-0"></span>Installera minitornsdatorn

Du måste slutföra alla steg för att installera datorn korrekt.

Funktioner hos minitornsdatorn

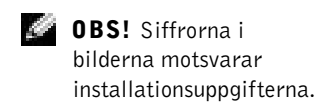

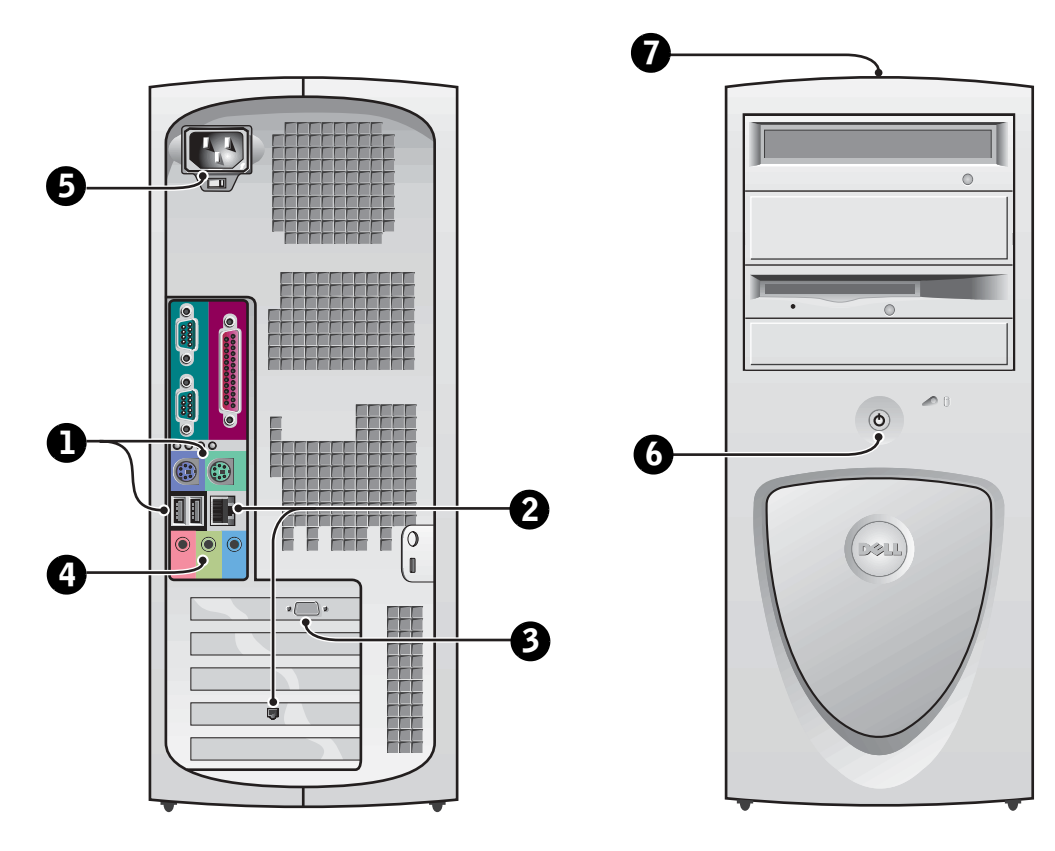

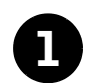

## **1** Tangentbord och mus

Anslut tangentbordet och musen enligt bilden nedan. Anslut inte en mus eller ett tangentbord av typen USB (Universal Serial Bus [Universell seriebuss]) till USB-kontakterna på datorns framsida.

OBS! Försök inte använda en PS/2-mus och USB-mus samtidigt.

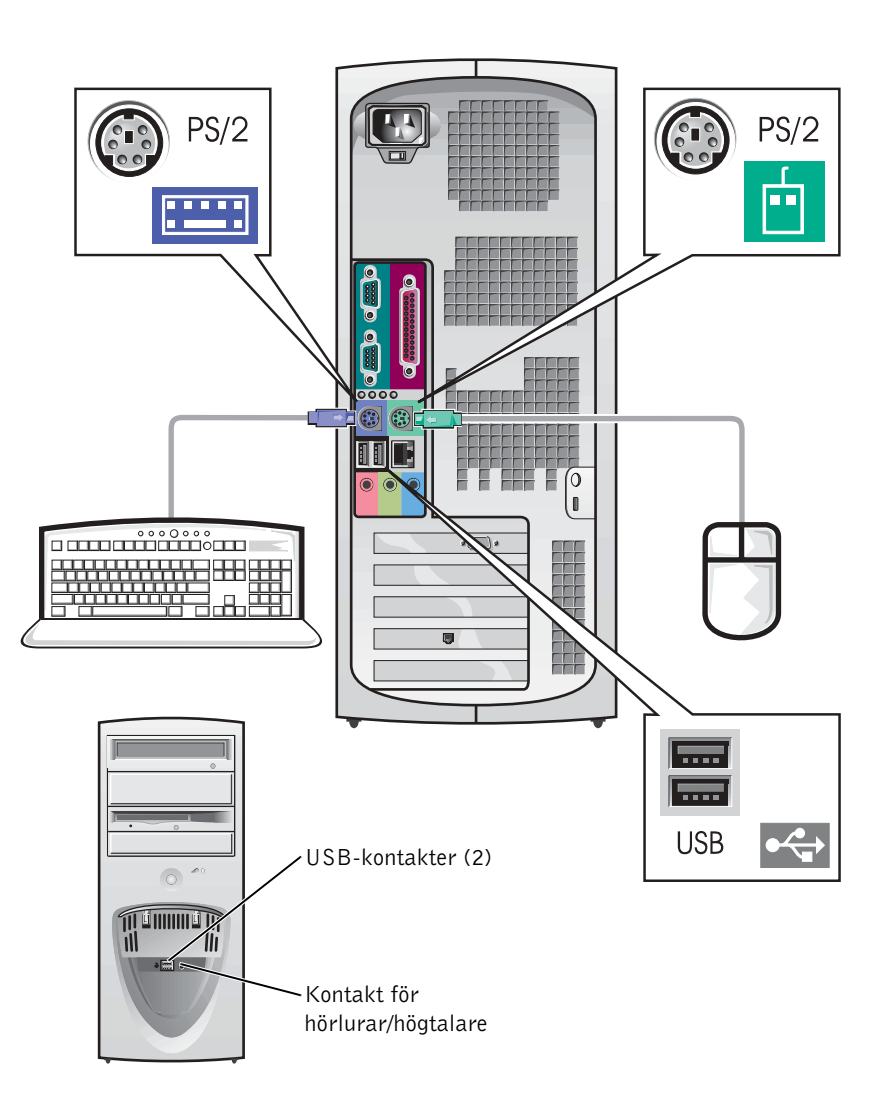

K.

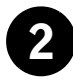

## 2 Nätverkskort och modem

Anslut nätverkskabeln, inte telefonlinjen, till nätverkskontakten.

Om du har ett modem (tillval) ska du ansluta telelinjen till modemet.

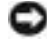

 MEDDELANDE: Anslut inte en modemkabel till nätverkskortet. Spänning från telekommunikationer kan skada nätverkskortet.

**OBS!** Om det finns ett nätverkskort installerat i datorn ska du ansluta nätverkskabeln till nätverkskortet och inte till kontakten på datorns bakpanel.

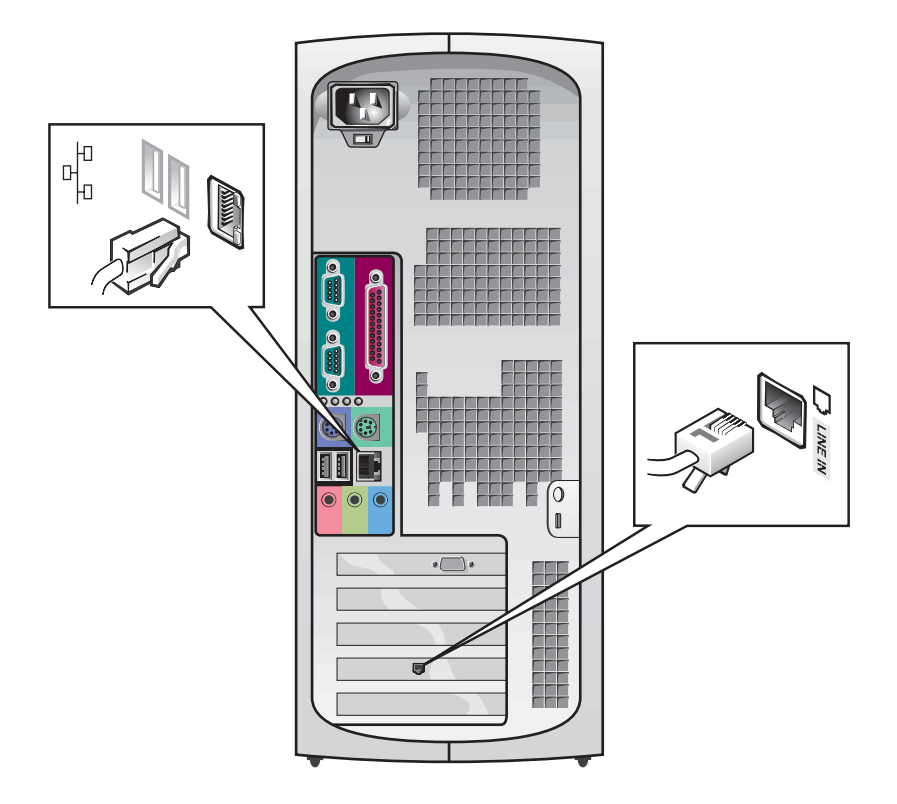

#### $\sim$ **OBS!** Vissa

flatpanelsskärmar och grafikkort stöder DVI (Digital Visual Interface). Om bildskärmen och kortet har DVI-kontakter rekommenderar Dell att du använder DVI istället för VGA.

Justera och anslut bildskärmskabeln försiktigt så att anslutningsstiften inte böjs. Dra sedan åt vingskruvarna på kabelanslutningarna.

Använd primärporten om du använder en bildskärm tillsammans med ett kort för två bildskärmar (tillval).

Information om hur du installerar dubbla bildskärmar hittar du i avsnittet ["Två bildskärmar" på sidan 168.](#page-167-0)

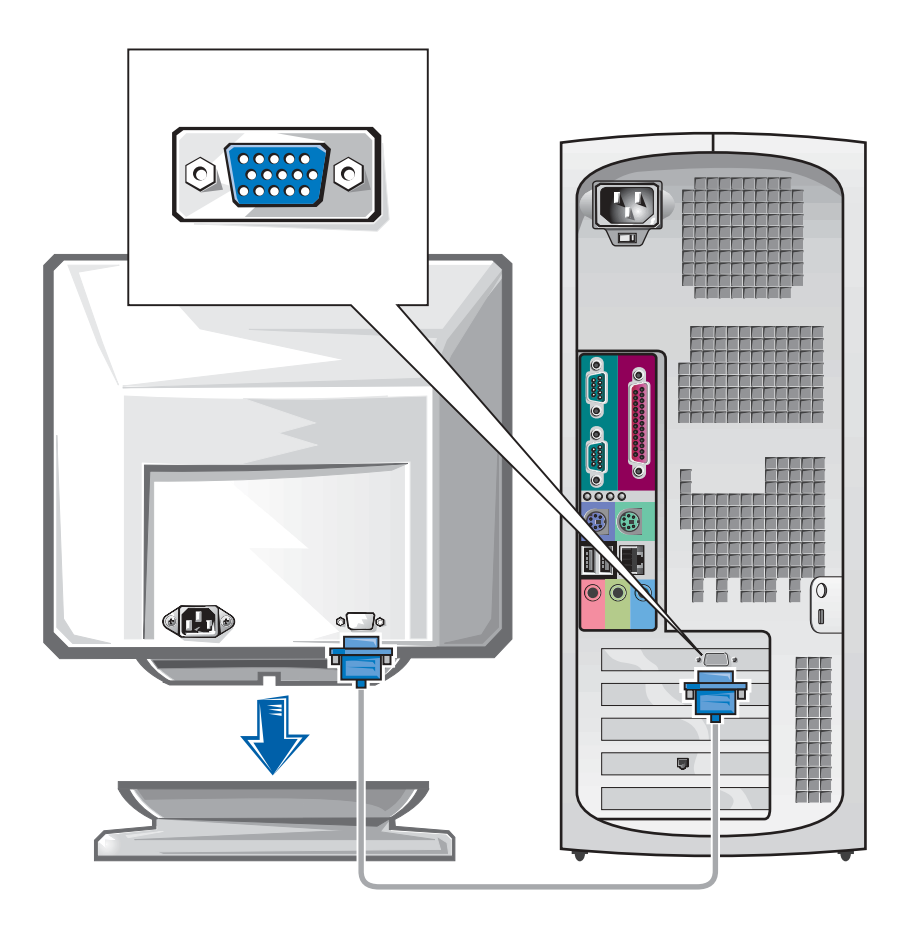

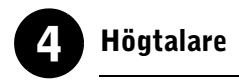

Anslut högtalarna till datorn enligt anvisningarna som medföljer högtalarna.

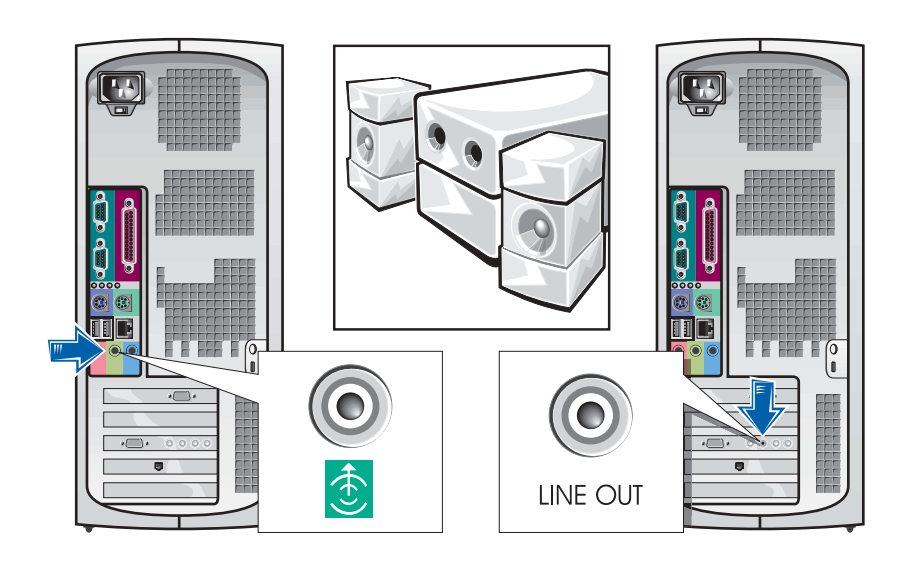

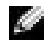

**OBS!** Om det finns ett ljudkort installerat i datorn ska du ansluta externa ljudenheter till ljudkortet, inte till kontakterna på datorns bakpanel.

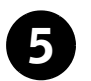

## 5 Anslutning till eluttag

Anslut dator och bildskärm till ett eluttag.

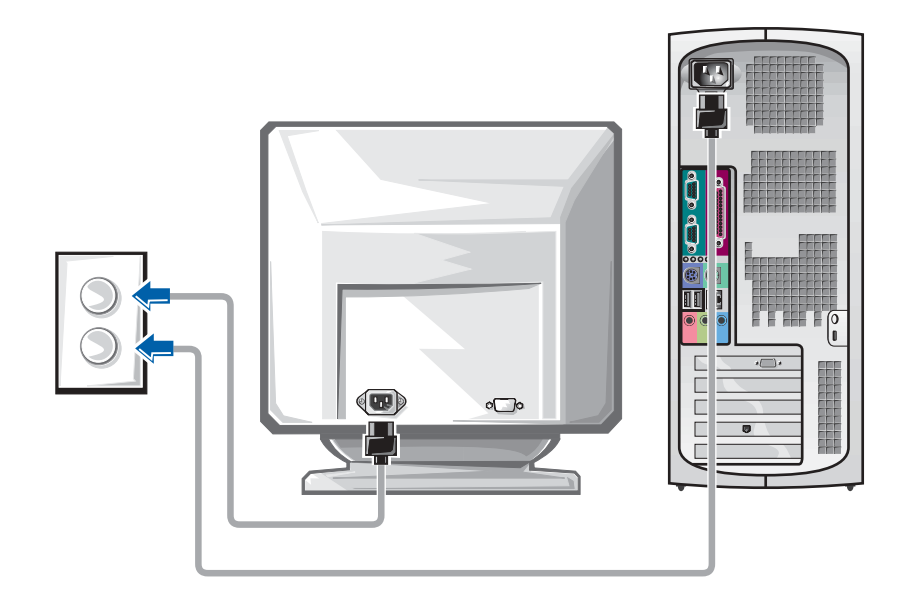

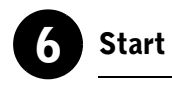

Tryck på strömbrytaren på datorn och bildskärmen för att sätta igång dem.

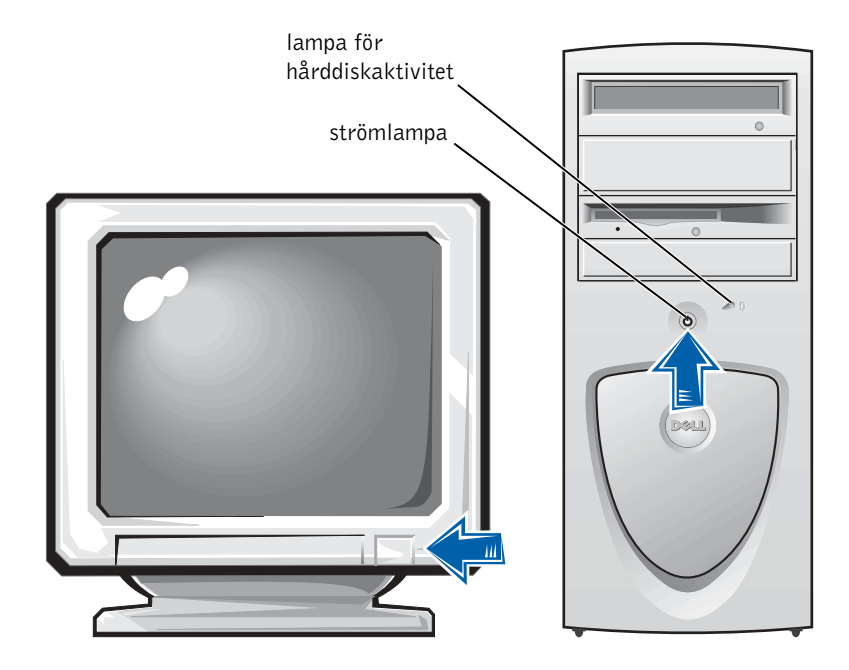

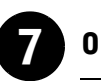

## **Operativsystem**

När du startar datorn för första gången kan ett antal systemmeddelanden visas, inklusive ett som visar ditt servicenummer och expresskod.

Datorn är förkonfigurerad och operativsystemet är redan installerat. Innan du startar datorn första gången måste du slutföra alla föregående installationssteg och ansluta enheter till datorn.

Operativsystemets första inställning är automatisk och kan ta flera minuter. Ytterligare installationstid kan behövas beroende på systemets interna och externa enheter.

Följ operativsystemets prompter för att slutföra installationen. Du kan anmodas att skriva in Windows Produktnyckel (kallas också Product ID eller COA) för att fullborda registreringen. Du hittar den ovanför serviceetiketten på datorn.

För framtida användning kan du anteckna numret nedan:

Produktnyckel (ID eller COA):

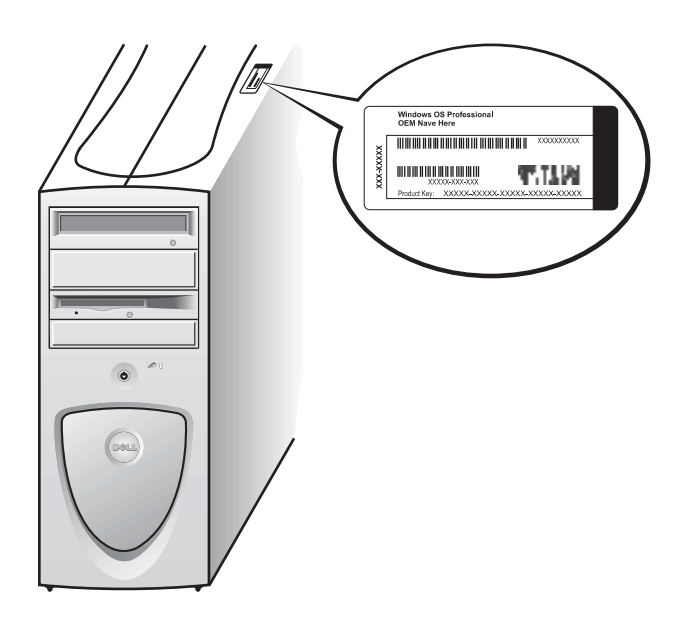

 OBS! För mer information om att installera operativsystemet, se installationshandboken för operativsystemet.

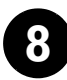

## 8 Ytterligare enheter och program

Innan du installerar några enheter eller program, som inte levererades med datorn, ska du läsa dokumentationen som medföljde programmet eller enheten eller kontakta företaget i fråga för att verifiera att programmet eller enheten är kompatibel med datorn och operativsystemet. Se ["Lägga till](#page-183-1)  [enheter och program" på sidan 184.](#page-183-1)

Gratulerar! Du är klar med datorinstallationen.

## <span id="page-167-0"></span>Två bildskärmar

 MEDDELANDE: Använd inte några andra kablar och anslut inte bildskärmskabeln direkt till grafikkortet för två bildskärmar.

Kabeln till den dubbla bildskärmen är färgkodad; den blå kontakten är till för primärskärmen och den svarta för sekundärskärmen. Anslut lämplig bildskärmskabel till kabeln för två bildskärmar. Båda bildskärmarna måste vara anslutna när datorn startas för att stödet för två bildskärmar ska aktiveras. Se ["Vanliga frågor" på sidan 186](#page-185-0) för mer information.

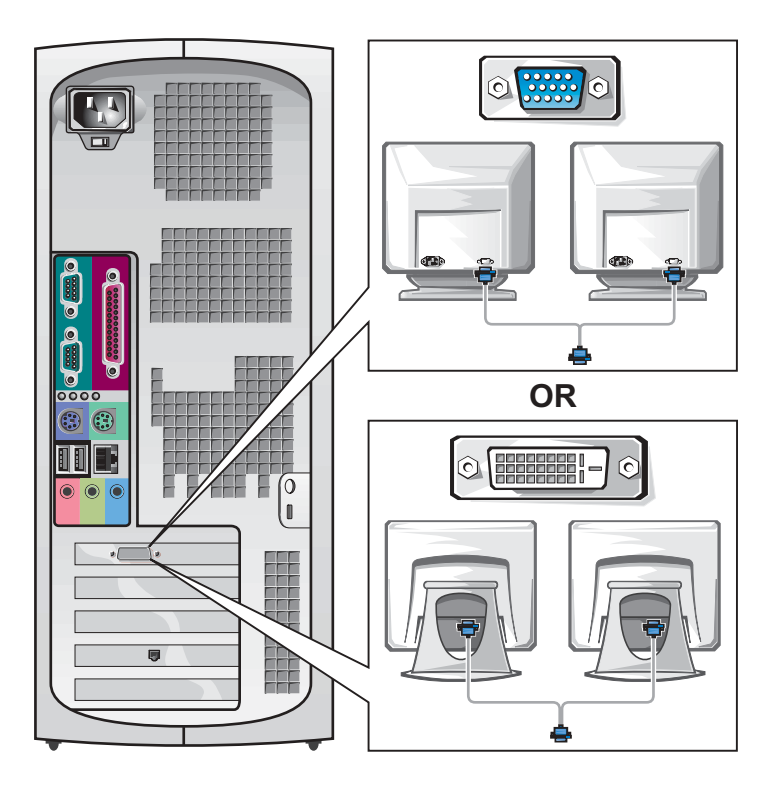

## **OBS!** Vissa

flatpanelsskärmar och grafikkort stöder DVI (Digital Visual Interface). Om bildskärmen och kortet har DVI-kontakter rekommenderar Dell att du använder DVI istället för VGA.

 OBS! Du kan ha en andra bildskärm som tillval, men då krävs ett adapterkort för flera bildskärmar.

a Car

## <span id="page-168-0"></span>Installera liten bordsdator

Du måste slutföra alla steg för att installera datorn korrekt.

Funktioner hos liten bordsdator

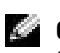

**OBS!** Siffrorna i bilderna motsvarar installationsuppgifterna.

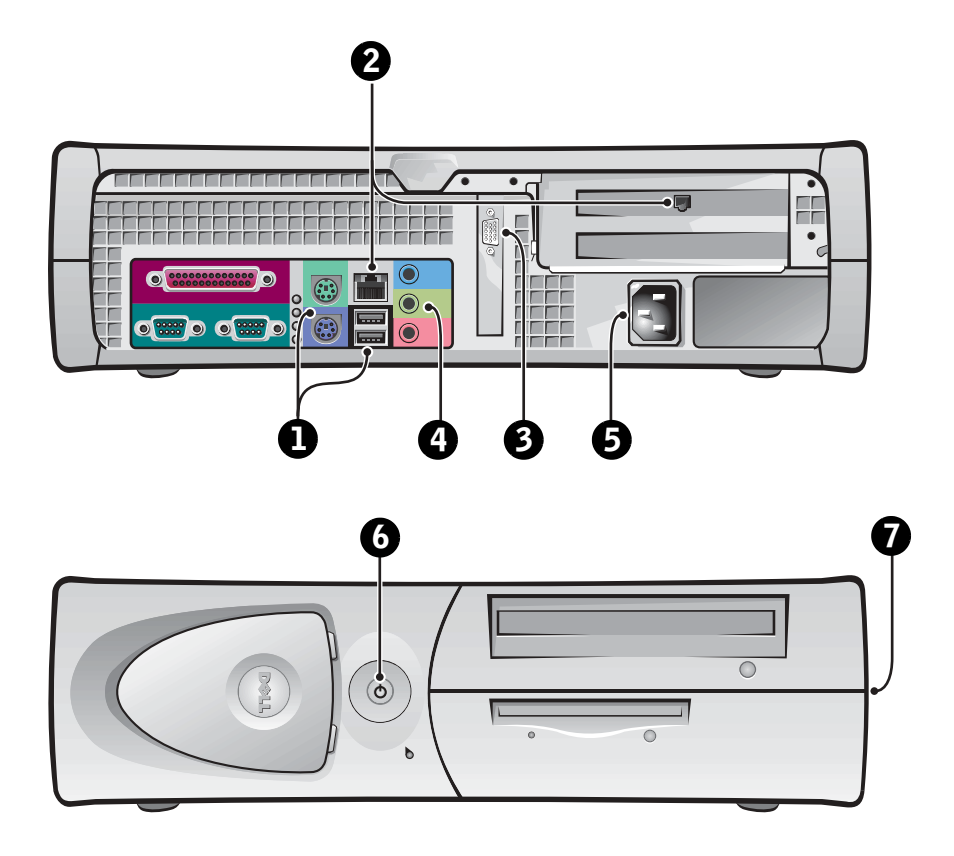

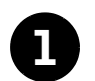

## **1** Tangentbord och mus

Anslut tangentbordet och musen enligt bilden nedan. Anslut inte en USBmus eller ett USB-tangentbord till USB-kontakterna på datorns framsida.

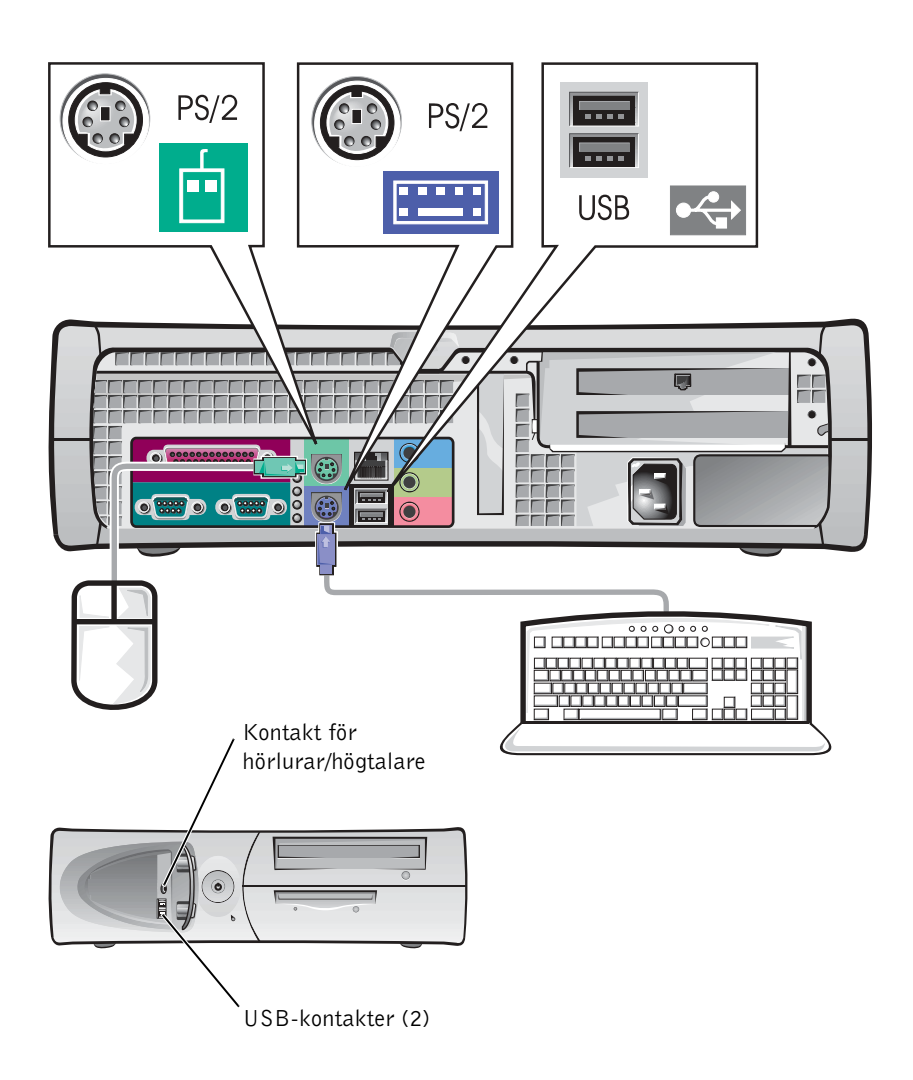

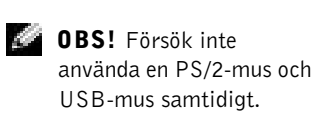

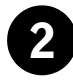

## 2 Nätverkskort och modem

Anslut nätverkskabeln, inte telefonlinjen, till nätverkskontakten.

Om du har ett modem (tillval) ska du ansluta telelinjen till modemet.

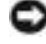

 MEDDELANDE: Anslut inte en modemkabel till nätverkskortet. Spänning från telekommunikationer kan skada nätverkskortet.

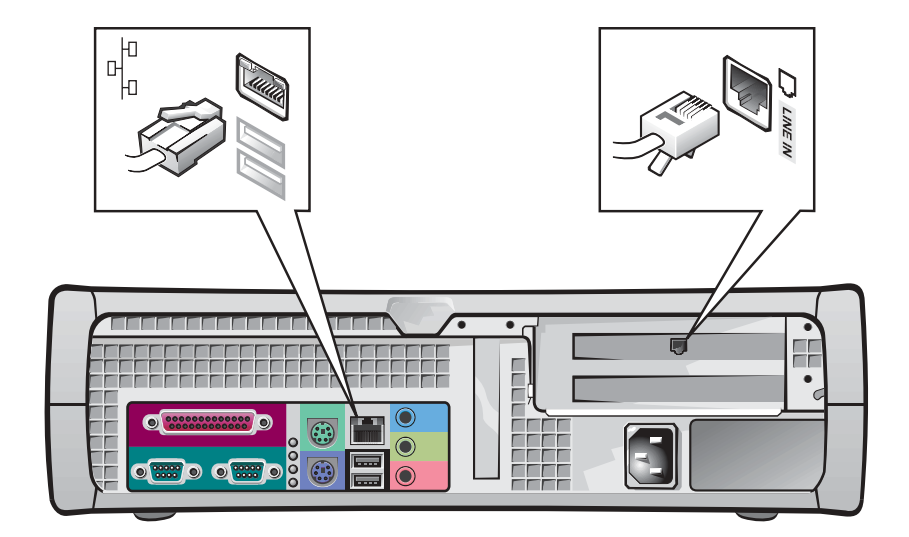

**OBS!** Om det finns ett nätverkskort installerat i datorn ska du ansluta nätverkskabeln till nätverkskortet, inte till kontakten på datorns bakpanel.

www.dell.com | support.euro.dell.com

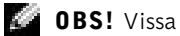

flatpanelsskärmar och grafikkort stöder DVI (Digital Visual Interface). Om bildskärmen och kortet har DVI-kontakter rekommenderar Dell att du använder DVI istället för VGA.

## **Bildskärm**

Justera och anslut bildskärmskabeln försiktigt så att anslutningsstiften inte böjs. Dra sedan åt vingskruvarna på kabelanslutningarna.

Använd primärporten om du använder en bildskärm tillsammans med ett kort för två bildskärmar (tillval).

Information om hur du installerar dubbla bildskärmar hittar du i avsnittet ["Två bildskärmar" på sidan 178.](#page-177-0)

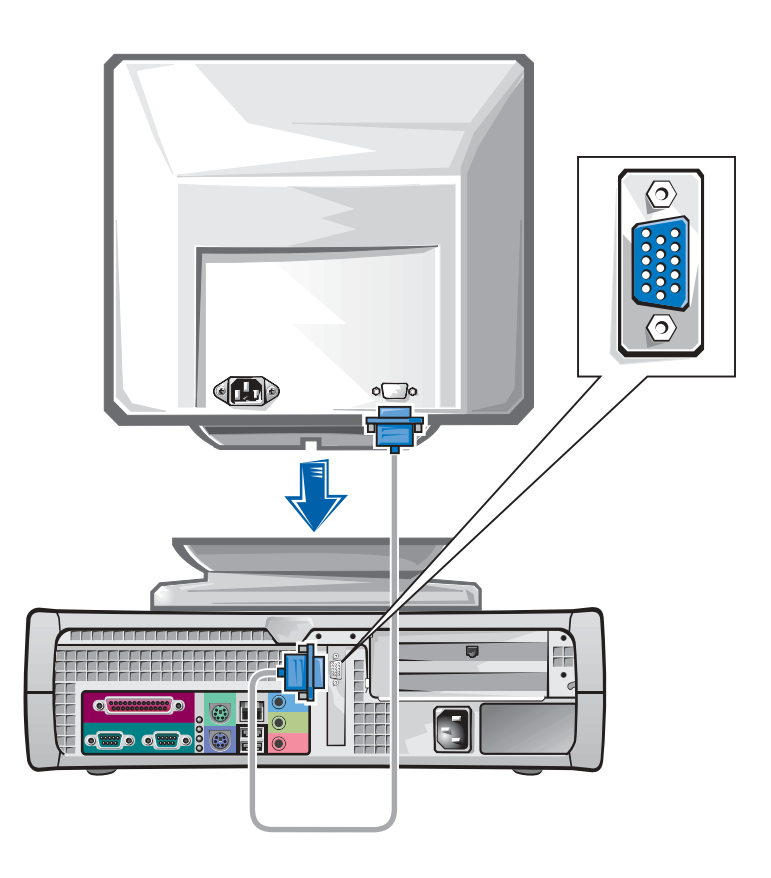

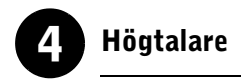

Anslut högtalarna till datorn enligt anvisningarna som medföljer högtalarna.

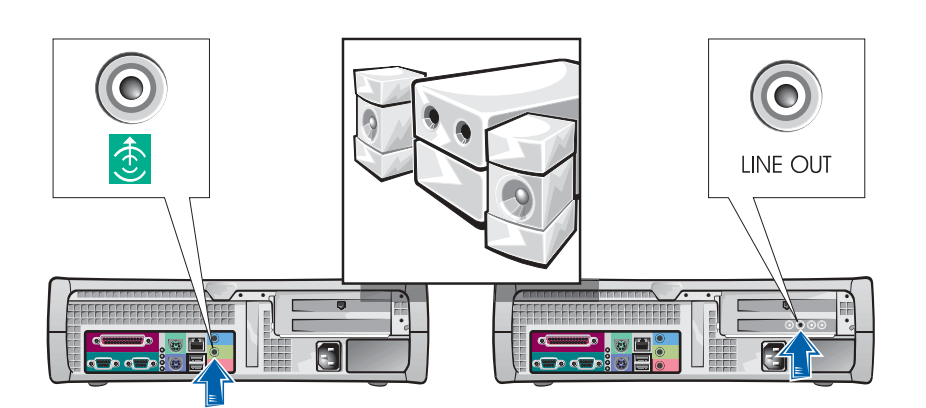

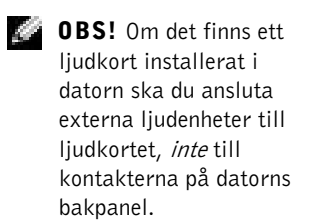

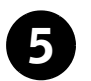

## 5 Anslutning till eluttag

Anslut dator och bildskärm till ett eluttag.

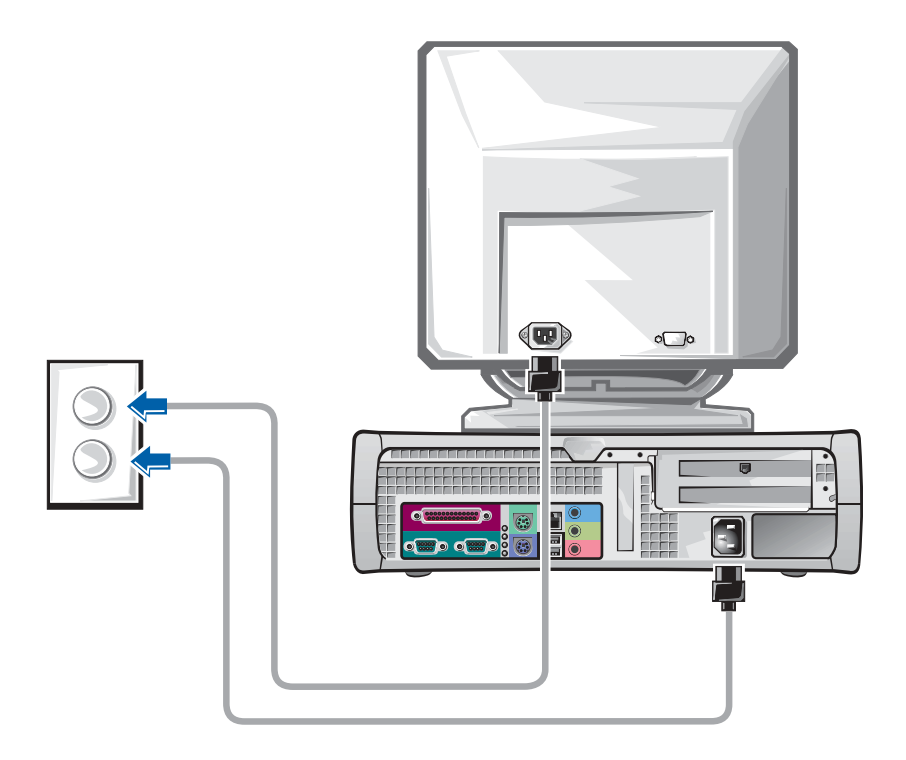

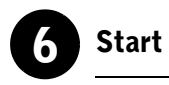

Tryck på strömbrytaren på datorn och bildskärmen för att sätta igång dem.

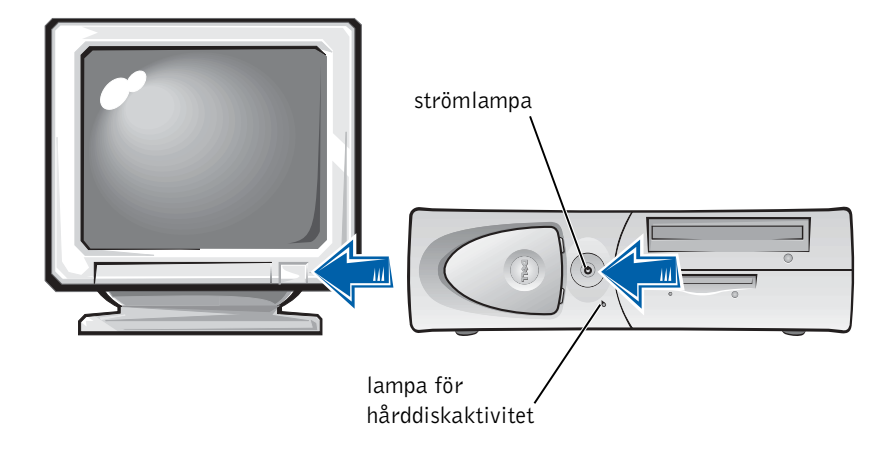

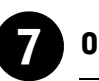

## **Operativsystem**

När du startar datorn för första gången kan ett antal systemmeddelanden visas, inklusive ett som visar ditt servicenummer och expresskod.

Datorn är förkonfigurerad och operativsystemet är redan installerat. Innan du startar datorn första gången måste du slutföra alla föregående installationssteg och ansluta alla enheter till datorn.

Operativsystemets första inställning är automatisk och kan ta flera minuter. Ytterligare installationstid kan behövas beroende på systemets interna och externa enheter.

Följ operativsystemets prompter för att slutföra installationen. Du kan anmodas att skriva in Windows Produktnyckel (kallas också Product ID eller COA) för att fullborda registreringen. Du hittar den ovanför serviceetiketten på datorn.

För framtida användning kan du anteckna numret nedan:

Produktnyckel (ID eller COA):

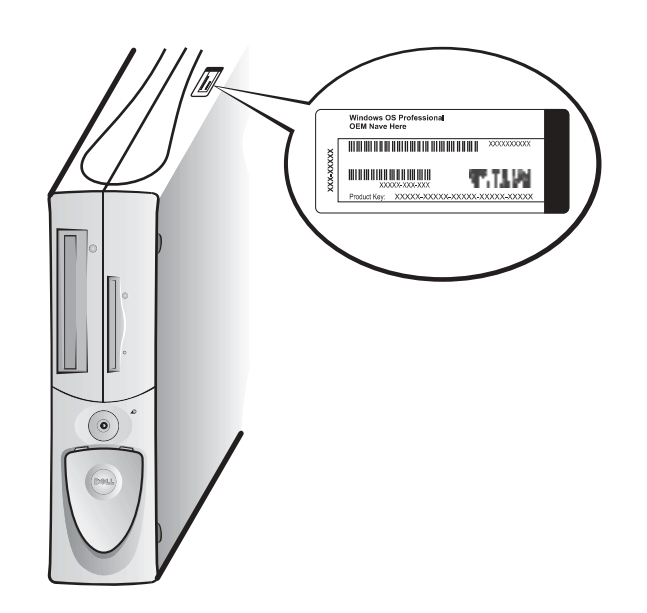

 OBS! För mer information om att installera operativsystemet, se installationshandboken för operativsystemet.

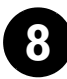

## 8 Ytterligare enheter och program

Innan du installerar några enheter eller program, som inte levererades med datorn, ska du läsa dokumentationen som medföljde programmet eller enheten eller kontakta företaget i fråga för att verifiera att programmet eller enheten är kompatibel med datorn och operativsystemet. Se ["Lägga till](#page-183-1)  [enheter och program" på sidan 184.](#page-183-1)

Gratulerar! Du är klar med datorinstallationen.

## <span id="page-177-0"></span>Två bildskärmar

 MEDDELANDE: Använd inte några andra kablar och anslut inte bildskärmskabeln direkt till grafikkortet för två bildskärmar.

Kabeln till den dubbla bildskärmen är färgkodad; den blå kontakten är till för primärskärmen och den svarta för sekundärskärmen. Anslut lämplig bildskärmskabel till kabeln för två bildskärmar. Båda bildskärmarna måste vara anslutna när datorn startas för att stödet för två bildskärmar ska aktiveras. Se ["Vanliga frågor" på sidan 186](#page-185-0) för mer information.

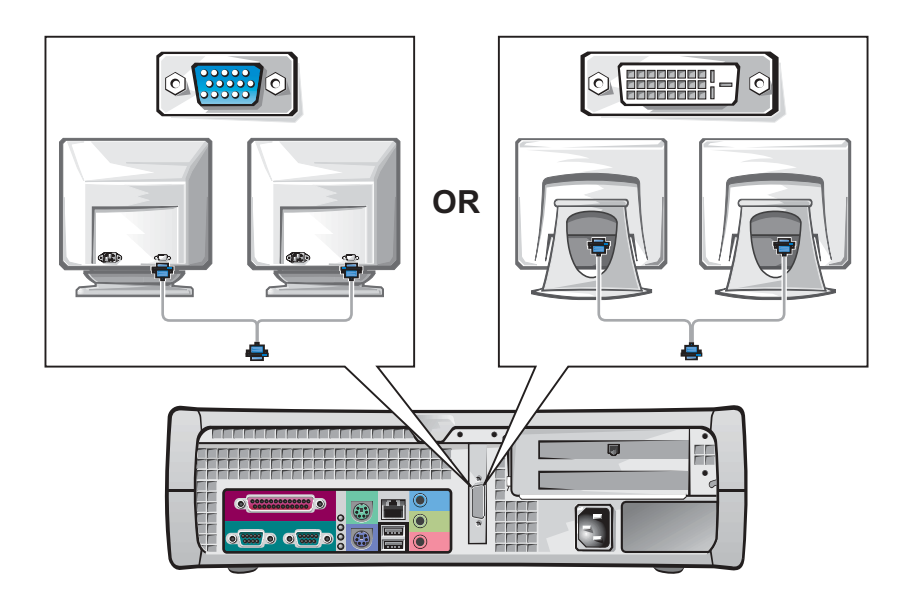

## **OBS!** Vissa

flatpanelsskärmar och grafikkort stöder DVI (Digital Visual Interface). Om bildskärmen och kortet har DVI-kontakter rekommenderar Dell att du använder DVI istället för VGA.

 OBS! Du kan ha en andra bildskärm som tillval, men då krävs ett adapterkort för flera bildskärmar.

W.

## <span id="page-178-0"></span>Säkerheten i första hand — för dig och för datorn

När du arbetar inuti datorn ska du aldrig försöka serva datorn på annat sätt än som beskrivs i denna handbok eller i annan Dell-dokumentation. Följ alltid instruktionerna noggrant.

Att arbeta inuti datorn är säkert—om du följer försiktighetsåtgärderna nedan.

## VIKTIGT: FÖR DIN PERSONLIGA SÄKERHET OCH FÖR ATT SKYDDA UTRUSTNINGEN

Innan du börjar arbeta med datorn ska du utföra följande steg i den ordning de anges:

- 1 Stäng av datorn och alla enheter.
- 2 Rör vid en omålad metallyta på datorn, exempelvis metallen runt kortplatsöppningarna på datorns baksida, innan du rör vid något inuti datorn.
- 3 Koppla bort dator och enheter från eluttagen. Detta reducerar risken för personskador och elstötar. Koppla också bort alla telefon- och telekommunikationslinjer från datorn.

Under tiden du arbetar ska du då och då vidröra en omålad metallyta på datorn för att få bort statisk elektricitet som kan skada de inre komponenterna.

Dessutom rekommenderar Dell att du då och då går igenom säkerhetsinstruktionerna i dokumentationen som medföljde datorn.

# <span id="page-178-1"></span>Öppna datorkåpan

Det kan hända att du behöver öppna datorkåpan om du ska ta bort eller installera en del, återställa ett glömt lösenord eller diagnosticera ett datorproblem.

 VIKTIGT: Innan du gör detta ska du läsa ["Säkerheten i första](#page-178-0)  [hand — för dig och för datorn" på sidan 179](#page-178-0).

**OBS!** Innan du kopplar loss enheter från datorn eller tar bort en komponent från systemkortet ska du kontrollera att strömlampan för viloläge på systemkortet slocknat. Serviceetiketten på insidan av höljet visar var denna lampa finns.

K. OBS! Ta bort ställningen innan du öppnar kåpan på en liten bordsdator. Placera en minitornsdator i sidoläge innan du öppnar kåpan på den.

## <span id="page-179-0"></span>Öppna kåpan

- 1 Stäng av datorn och alla enheter, koppla bort dem från eluttagen och vänta 10 till 20 sekunder.
- 2 Om du har ett hänglås tar du bort detta från hänglåsringen på bakpanelen.
- 3 Öppna datorkåpan:
	- a Tryck på de två frigöringsknapparna tills kåpan kan fällas upp.
	- b Lyft upp kåpans baksida och vrid det mot datorns framsida.
- MEDDELANDE: Undvik att skada systemkortet i en minitornsdator genom att öppna kåpan tills det låses fast vid 45 graders vinkel. Lossa sedan datakabeln till optikenheten och/eller datakabeln till hårddisken från systemkortet. Öppna sedan kåpan i 90 graders vinkel.

Minitornsdator

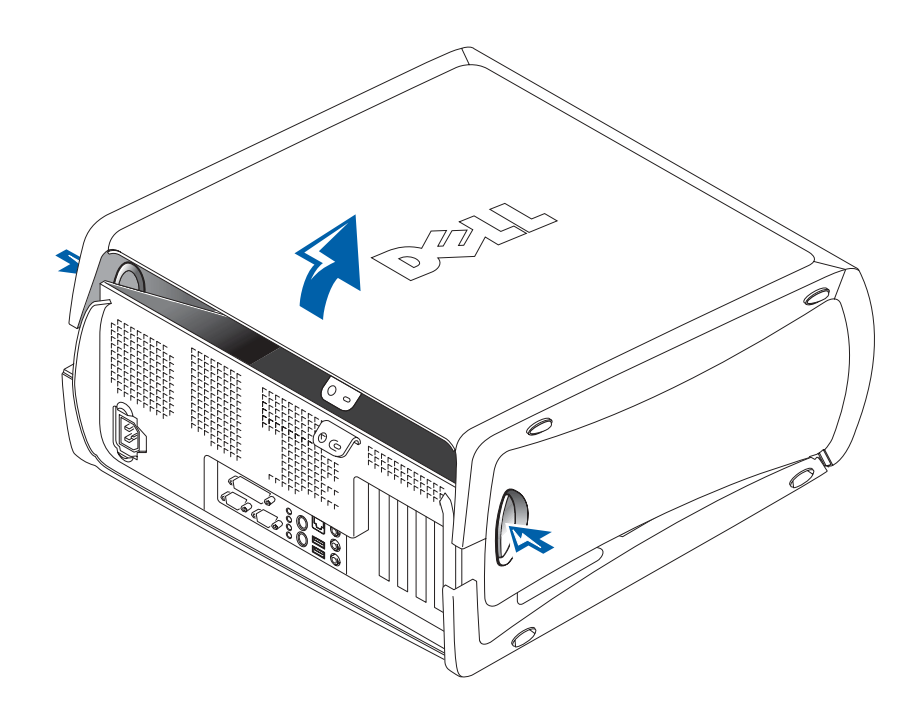
#### Liten bordsdator

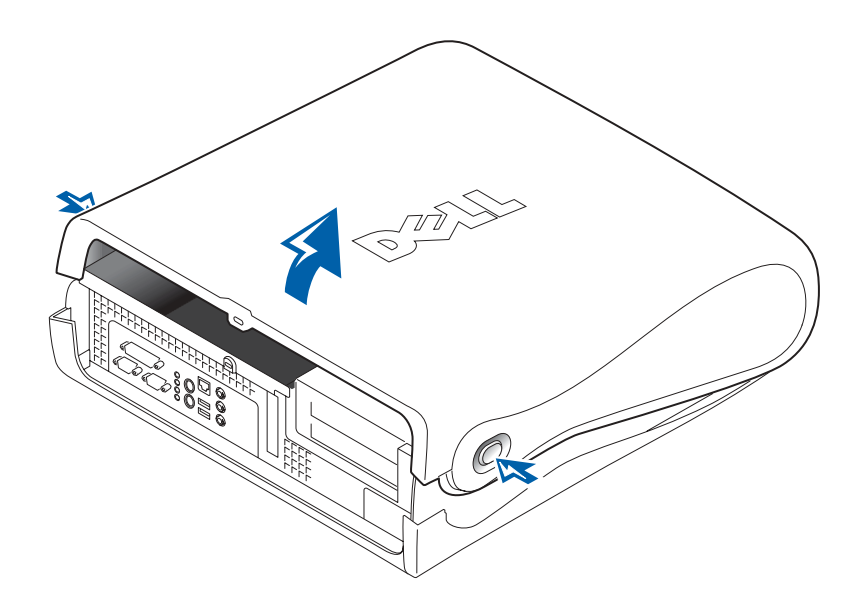

# Inuti datorn

Minitornsdator

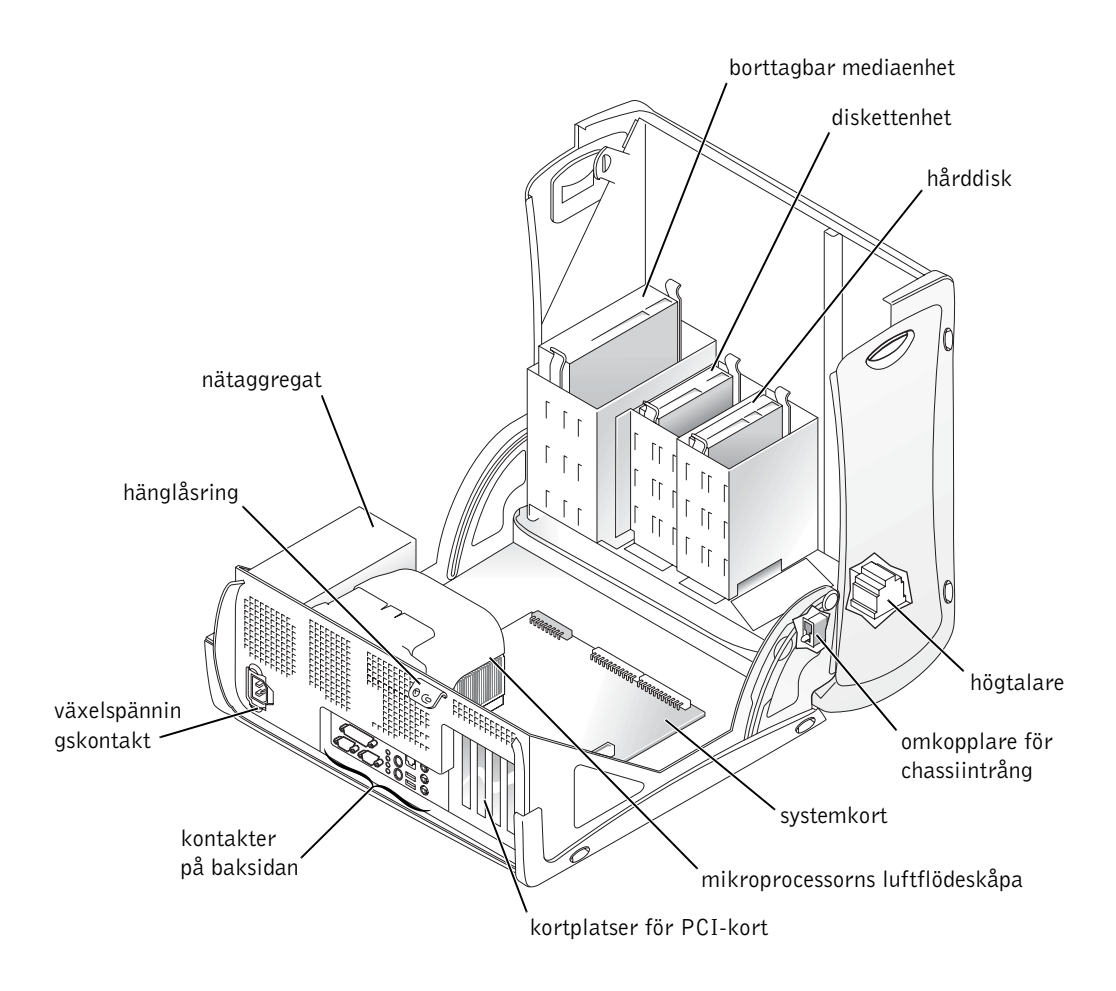

#### Liten bordsdator

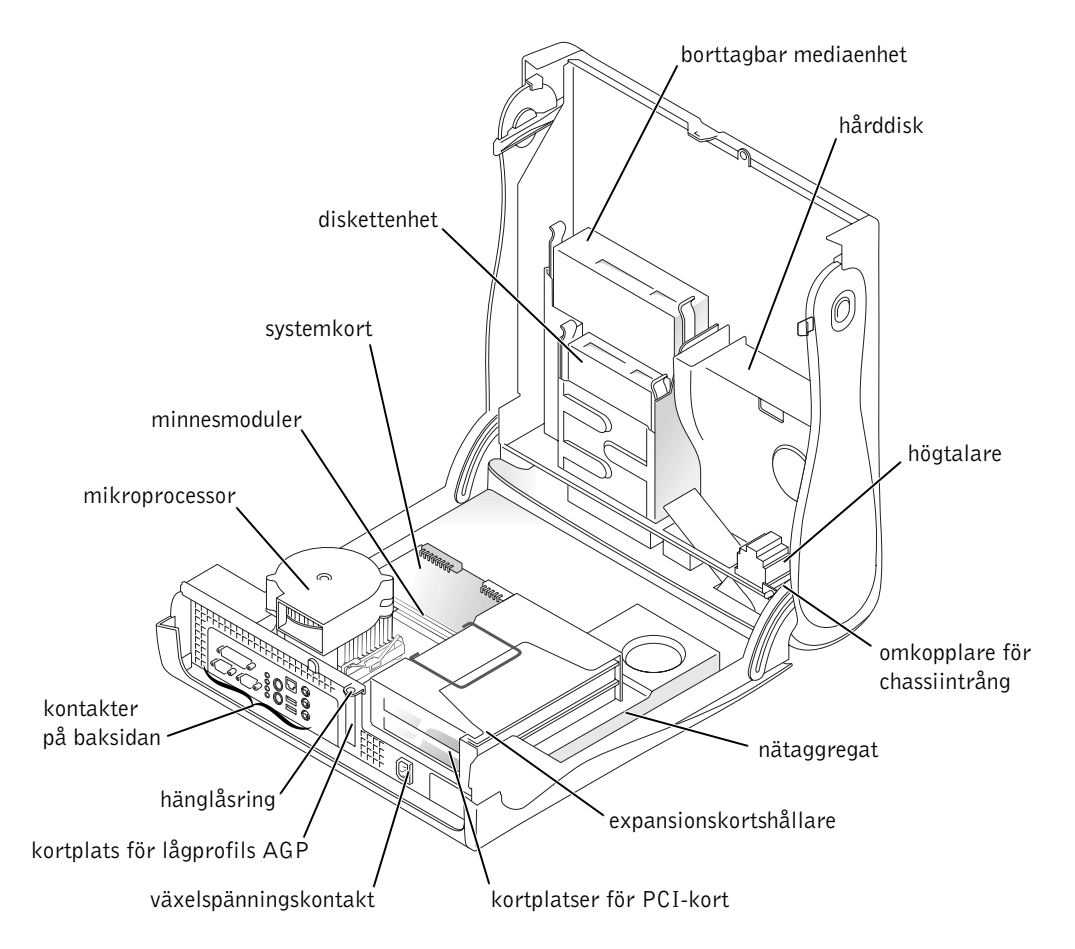

# <span id="page-183-0"></span>Avlägsna och installera delar

Anvisningar om hur man tar bort och installerar olika delar finns i Användarhandboken. Du kan byta ut delar som:

- minne
- hårddisk eller andra enheter som är åtkomliga utifrån
- PCI-expansionskort
- grafikkort
- mikroprocessor

Gör så här för att öppna Användarhandboken från hårddisken:

- 1 Beroende på operativsystemet, dubbelklicka på ikonen för Användarhandbok eller klicka på Start och välj Hjälp och stöd.
- 2 Klicka på Removing and Installing Parts (Avlägsna och installera delar).
- 3 Välj Print (Skriv ut) i menyn File (Arkiv) för att skriva ut proceduren innan du påbörjar arbetet.

Om du vill skriva ut hela Användarhandboken från Internet Explorer, välj Print all linked documents (Skriv ut alla länkade dokument) i fönstret Skriv ut.

# Lägga till enheter och program

Innan du installerar några enheter eller program, som inte levererades med datorn, ska du läsa dokumentationen som medföljde programmet eller enheten eller kontakta företaget i fråga för att verifiera att programmet eller enheten är kompatibel med datorn och operativsystemet.

 OBS! Du kan också nå Användarhandboken från Dell Precision ResourceCD eller support.euro.dell.com. Se ["Hitta information och](#page-154-0)  [hjälp" på sidan 155](#page-154-0).

K.

# Problem med ytterligare enheter och programvara

Om du har installerat ytterligare program eller enheter och problem har uppstått med datorn ska du följa procedurerna nedan för att lösa problemet:

• Ta bort enheten eller avinstallera programmet.

Se dokumentationen som medföljde enheten eller programmet för information om borttagning eller avinstallation.

• Ställ in datorn till Last Known Good Configuration (Senast kända bra konfiguration).

Windows NT*®*: tryck på mellanslag när meddelandet Press the spacebar NOW to invoke Hardware Profile/Configuration Recovery Menu (Tryck på mellanslag NU för att öppna menyn Återställning av hårdvaru-/profilkonfiguration dyker upp under systemstarten. Tryck på <L> i menyn Hardware Profile/Configuration Recovery (Återställning av hårdvaru- /profilkonfiguration), för att aktivera den senaste inställningen som var bra. Välj därefter ditt operativsystem.

Windows 2000 och Windows XP: starta om datorn och tryck på <F8> när meddelandet Please select the operating system, to start (Välj det operativsystem som ska startas) dyker upp. Markera Last Known Good Setting (Senast kända bra inställning), tryck <Enter>, tryck <L> och välj därefter ditt operativsystem när du uppmanas till det.

Mer information finns i installationshandboken för operativsystemet.

• Windows NT: kör ZZTop om de två första procedurerna inte fungerade.

 MEDDELANDE: Det finns risk att delar av eller all information på hårddisken raderas med följande åtgärd.

Kör ZZTOP genom att lägga i cd-skivan ResourceCD, välj Start Resource CD Menu (Starta ResourceCD-menyn) i huvudmenyn och välj därefter Start ZZTOP Imaging SW (Starta programmet ZZTOP Imaging).

Se ["Använda cd-skivan Dell Precision ResourceCD" på sidan 190](#page-189-0) för mer information om hur du använder cd-skivan ResourceCD.

MEDDELANDE: Följande process raderar all information på hårddisken.

K.

**OBS!** Operativsystemet kan ha ett läge för kompatibilitet, vilket kan hjälpa till att lösa problem med äldre program och operativsystemet. Se dokumentation för operativsystemet för mer information.

# Vanliga frågor

• Om de föregående åtgärderna inte fungerade, ska du formatera hårddisken på låg nivå.

Mer information finns i installationshandboken för operativsystemet.

• Installera om operativsystemet med hjälp av operativsystemets installationshandbok och cd-skiva.

Se ["Hitta information och hjälp" på sidan 155.](#page-154-0)

Om du har kontrollerat att den enhet eller det program som du vill installera är kompatibel med datorn och operativsystemet kan du installera enheten eller programmet på nytt.

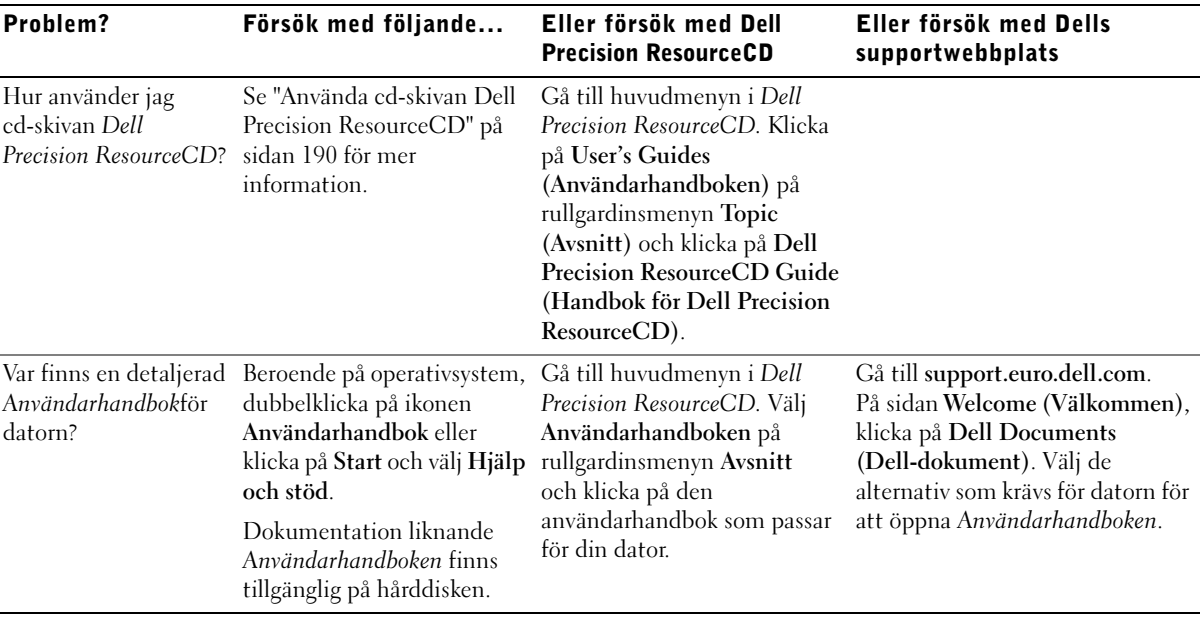

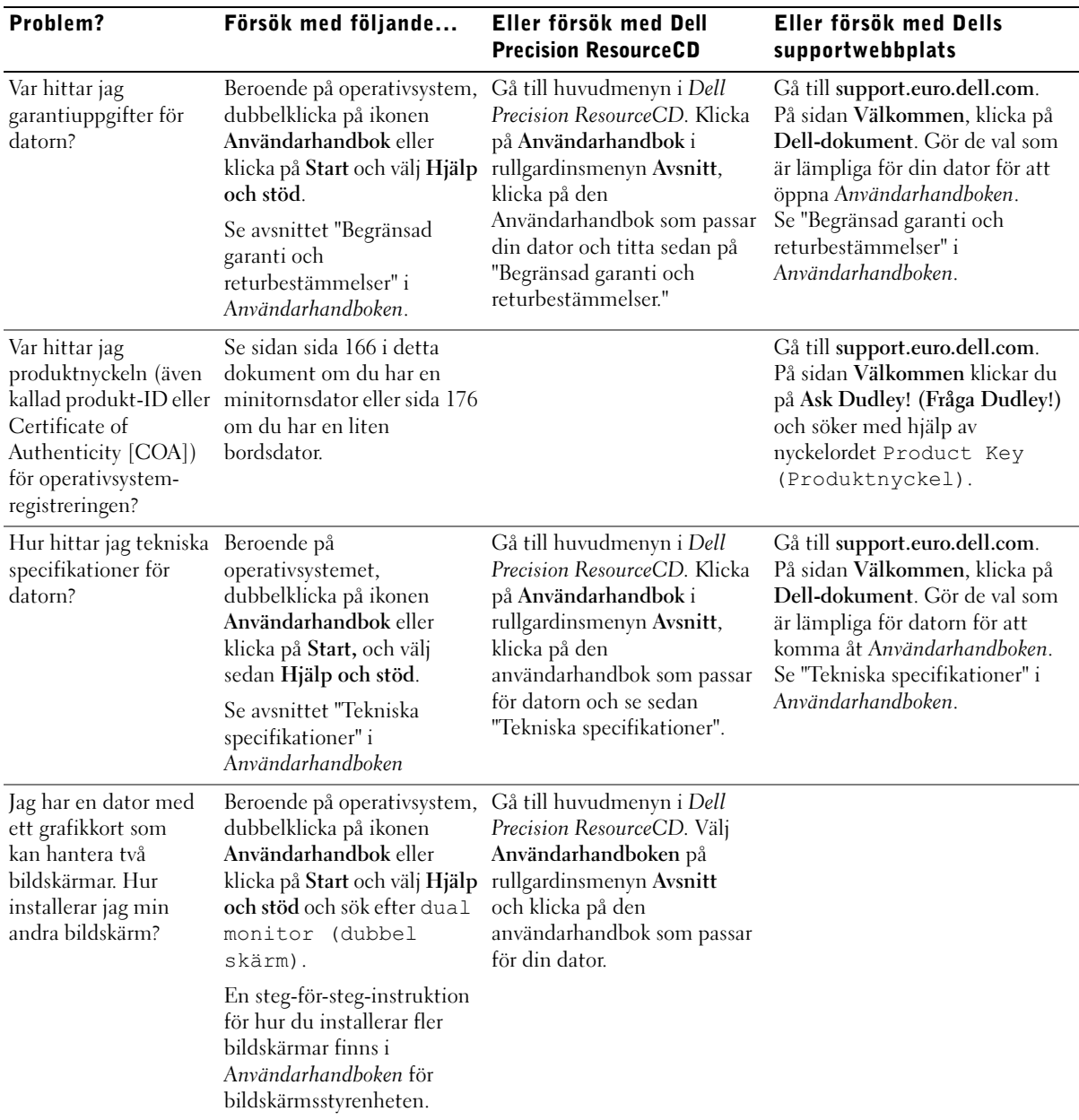

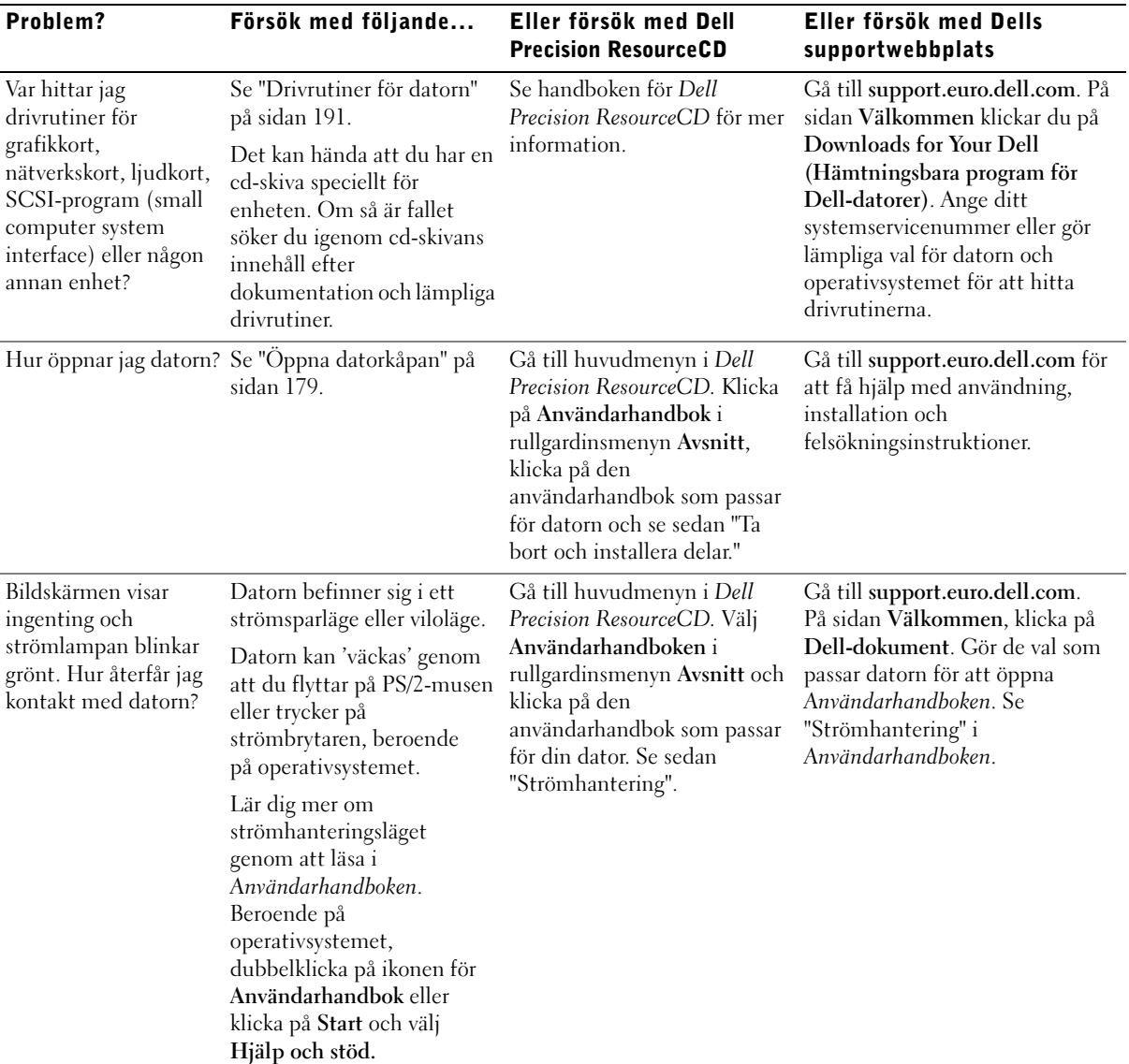

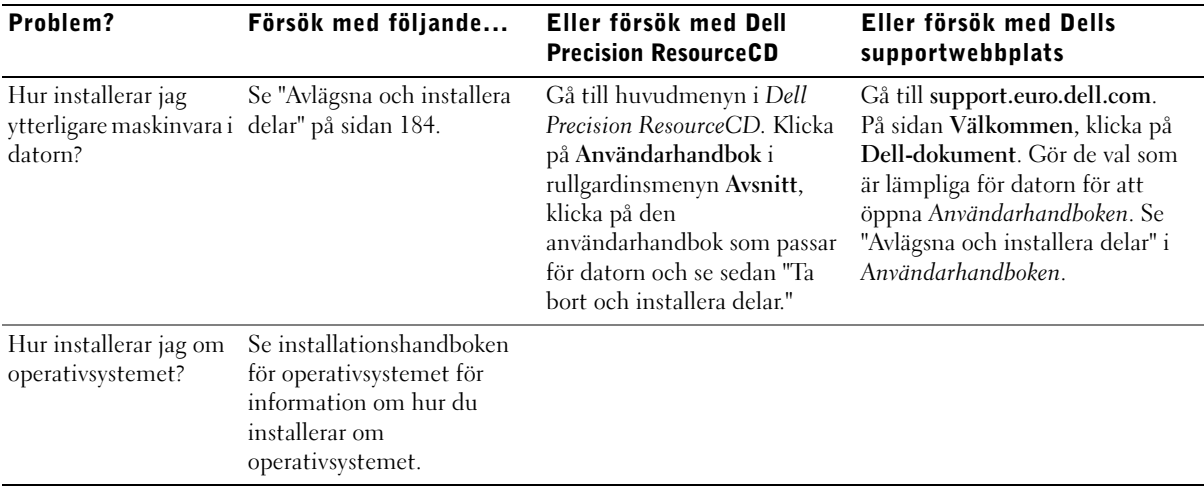

# Lösa problem

Datorn innehåller följande verktyg som du kan använda för att lösa problem:

DELL DIAGNOSTIK — På cd-skivan Dell Precision ResourceCD finns Dell Diagnostik som testar olika komponenter på din dator och hjälper till att identifiera orsaken till datorproblemen. För mer information, se ["När kan du](#page-190-1)  [använda Dell Diagnostik" på sidan 191.](#page-190-1)

SYSTEMLAMPOR — Dessa lampor finns på datorns framsida och kan ange ett datorproblem. För mer information, se ["Systemlampor" på sidan 195.](#page-194-0)

DIAGNOSTISKA LAMPOR — Dessa lampor finns på datorns framsida och kan ange ett datorproblem. För mer information, se ["Diagnostiska lampor" på](#page-195-0)  [sidan 196](#page-195-0).

SYSTEMMEDDELANDEN — Datorn rapporterar dessa meddelanden för att varna dig för aktuella eller möjliga fel. För mer information, se ["Systemmeddelanden" på sidan 199.](#page-198-0)

PIPKODER — En serie ljudsignaler som datorn ger ifrån sig och som kan hjälpa dig identifiera ett problem. För mer information, se ["Pipkoder" på sidan 199.](#page-198-1)

Om ett datorproblem inte går att lösa med hjälp av stegen i detta avsnitt eller åtgärderna "Hitta lösningar" i Användarhandboken, utför då följande steg innan du kontaktar Dell:

- 1 Skriv en detaljerad beskrivning av felet, ljudkoder eller diagnosljusindikering.
- 2 Anteckna expresskoden och servicenumret.
- 3 Kontakta Dell från den plats där datorn är uppställd.

Se ["Hitta information och hjälp" på sidan 155](#page-154-0) för att se ett exempel på en expresskod och ett servicenummer.

# <span id="page-189-0"></span>Använda cd-skivan Dell Precision ResourceCD

Använda Dell Precision ResourceCD från Windows operativsystem:

1 Lägg i cd-skivan Dell Precision ResourceCD i cd-enheten.

Om det är första gången du använder Dell Precision ResourceCD på denna dator, öppnas fönstret ResourceCD Installation för att informera dig om att installation av ResourceCD:n strax börjar.

2 Klicka OK för att fortsätta.

Slutför installationen genom att svara på de frågor som ställs av installationsprogrammet.

- 3 Klicka Next (Nästa) på skärmen Welcome Dell System Owner (Välkommen, Dell systemägare).
- 4 Välj lämplig System Model (Systemmodell), Operating System (Operativsystem), Device Type (Enhetstyp) och Topic (Avsnitt).

Öppna handboken för Dell Precision ResourceCD genom att klicka på User's Guides (Användarhandböcker) i rullgardinsmenyn Topic (Avsnitt) och klicka på Dell Precision ResourceCD.

 OBS! Du måste använda ResourceCD när du kör Windows för att ha tillgång till enhetsdrivrutiner och användardokumentation.

#### <span id="page-190-0"></span>Drivrutiner för datorn

Visa en lista med enhetsdrivrutiner för datorn:

1 Klicka My Drivers (Mina drivrutiner) i rullgardinsmenyn Topic (Avsnitt).

ResourceCD skannar datorns hårdvara och operativsystem och visar därefter en lista över enhetsdrivrutiner för aktuell systemkonfiguration på skärmen.

2 Klicka på lämplig drivrutin och följ anvisningarna för att hämta drivrutinen för datorn.

Visa en lista över alla drivrutiner som är tillgängliga för datorn genom att klicka på Drivers (Drivrutiner) i rullgardinsmenyn Topic (Avsnitt).

## <span id="page-190-1"></span>När kan du använda Dell Diagnostik

Om du har problem med datorn, utför kontrollerna i Hitta lösningar" i Användarhandboken och kör Dell Diagnostik innan du kontaktar Dell för att få teknisk hjälp. Att köra Dell Diagnostik kan hjälpa dig att lösa problemet utan att behöva kontakta Dell. Om du behöver kontakta Dell kan resultaten från testerna ge viktig information för Dells service- och supportpersonal.

Dell Diagnostik tillåter dig att:

- Utföra express-, utökade eller anpassade tester på en eller alla enheter
- Välja tester baserat på de problemsymtom du har
- Välja hur många gånger en test ska köras
- Visa testresultaten
- Sluta testet om ett fel upptäcks
- Gå till den online hjälpinformation som beskriver testerna och enheterna
- Få statusmeddelanden som talar om huruvida testerna avslutats framgångsrikt
- Få felmeddelanden om några problem hittas

# Starta Dell Diagnostik

Det rekommenderas att du skriver ut dessa procedurer innan du börjar.

 MEDDELANDE: Använd bara Dell Diagnostik för att testa Dell™-datorer. Om du använder detta program på andra datorer kan du få felaktiga meddelanden.

Gå in i systeminstallation, titta på datorns konfigurationsinformation och försäkra dig om att den enhet som du vill testa visas i systeminstallationen och är aktiv.

Starta Dell Diagnostik antingen från hårdisken eller från cd:n Drivrutiner och funktioner (kallas också ResourceCD).

#### Starta Dell Diagnostik från hårddisken

- 1 Stäng av och starta om datorn.
- 2 När DELL logotypen visas, tryck på <F12> omedelbart.

Om du väntar för länge och Windows-logotypen visas, fortsätt att vänta tills du ser skrivbordet i Windows. Stäng sedan av datorn via Start-menyn och försök igen.

- 3 När startenhetslistan visas, markera Boot to Utility Partition (Starta till funktionspartitionen) och tryck på <Enter>.
- 4 Välj den test du vill köra när huvudmenyn i Dell Diagnostik visas.

## Starta Dell Diagnostik från cd:n Drivrutiner och funktioner

- 1 Sätt in cd:n Drivrutiner och funktioner i cd-enheten.
- 2 Stäng av och starta om datorn.

När DELL logotypen visas, tryck på <F12> omedelbart.

Om du inte tryckte på tangenterna i tid och logotypen för Windows kom upp ska du vänta tills Windows skrivbord visas. Stäng sedan av datorn via Start-menyn och försök igen.

- 3 När startenhetslistan visas, markera IDE CD-ROM Device (IDE cd-rom-enhet) och tryck på <Enter>.
- 4 Välj alternativet IDE cd-rom-enhet från cd:ns startmeny.

**OBS!** Om du får ett

meddelande som säger att ingen Diagnostics utility partition (diagnostisk funktionspartition) kan hittas, följ anvisningarna om hur man kör Dell Diagnostik från cd:n Drivrutiner och funktioner.

**OBS!** Startsekvensen ändras endast en gång med denna funktion. Vid nästa uppstart startar datorn med de enheter som specificerats i systeminställningen.

- 5 Välj alternativet Boot from CD-ROM (Starta från cd-rom) från den meny som visas.
- 6 Skriv in 1 för att starta ResourceCD-menyn.
- 7 Skriv in 2 för att starta Dell Diagnostik.
- 8 Välj Run the 32 Bit Dell Diagnostics (Kör 32-bitars Dell Diagnostik) från den numrerade listan. Om flera versioner finns listade, välj den version som lämpar sig för din plattform.
- 9 Välj den test du vill köra när huvudmenyn i Dell Diagnostik visas.

#### Dell Diagnostik huvudmeny

1 Efter att Dell Diagnostik laddats och skärmen Main Menu (Huvudmeny) visas, klicka på knappen för det alternativ du vill använda.

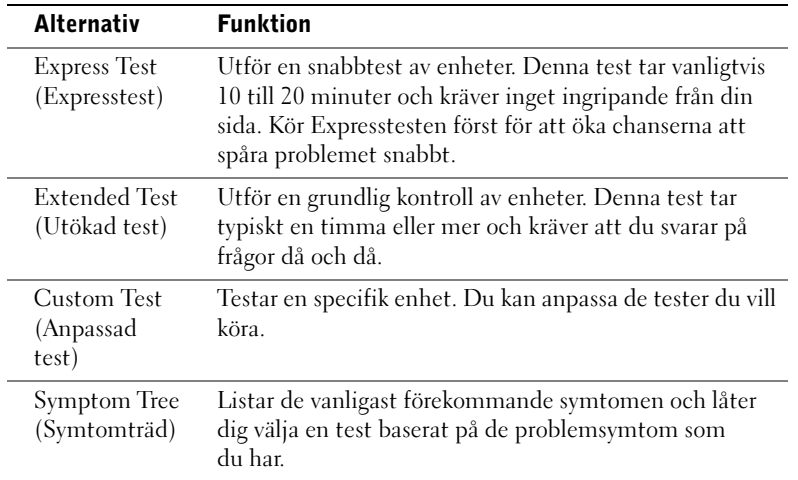

2 Om ett problem påträffas under en test visas ett meddelande med felkod och en beskrivning av problemet. Skriv ner felkoden och problembeskrivningen och följ anvisningarna på skärmen.

Kontakta Dell om du inte kan lösa problemet.

**OBS!** Servicenumret för datorn visas högst upp på varje testskärm.

3 Om du kör ett test från alternativen Custom Test (Anpassad test) eller Symptom Tree (Symtomträd), klicka på den lämpliga fliken i följande tabell om du vill ha mer information.

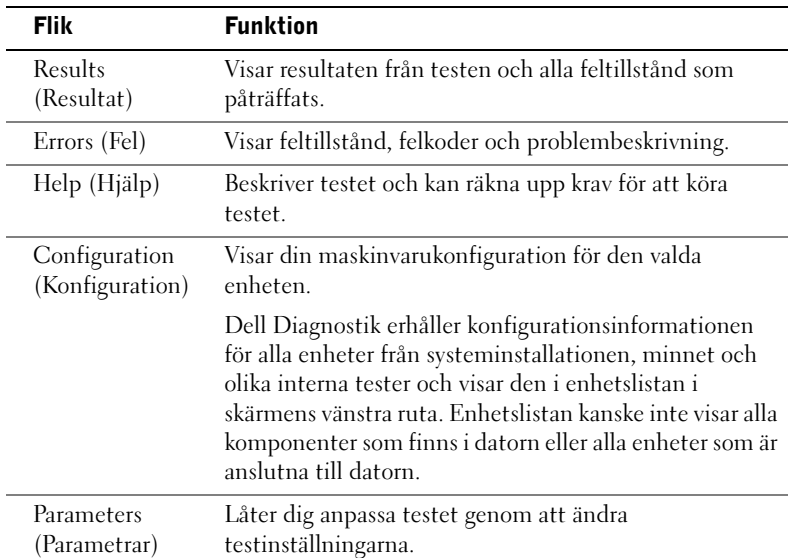

- 4 Ta bort cd:n när testerna är klara, om du kör Dell Diagnostik från cd:n Drivrutiner och funktioner.
- 5 Stäng testskärmen för att återvända till skärmen Main Menu (Huvudmenyn). Stäng skärmen Huvudmeny för att lämna Dell Diagnostik och starta om datorn.

#### Meddelande och koder

Tillämpningsprogram, operativsystemet och datorn kan identifiera problem och varna dig för dem. När ett problem uppstår kan ett meddelande visas på bildskärmen, en pipkod kan höras eller en lampkod genereras. Följande underavsnitt ger information om meddelanden, pipkoder och lampkoder.

När ett meddelande visas ska du skriva ner det och om möjligt slå upp det i Användarhandboken. Rapportera meddelandet om du behöver ringa teknisk support.

#### <span id="page-194-0"></span>Systemlampor

På datorn finns ett antal lampor som kan hjälpa dig analysera och lösa problem. Information om lampornas placering hittar du i ["Funktioner hos](#page-168-0)  [liten bordsdator" på sidan 169](#page-168-0) och ["Funktioner hos minitornsdatorn" på](#page-158-0)  [sidan 159](#page-158-0).

Följande tabell presenterar en lista över systemlampornas koder, anger möjliga orsaker och ger förslag på vilka åtgärder som ska vidtas.

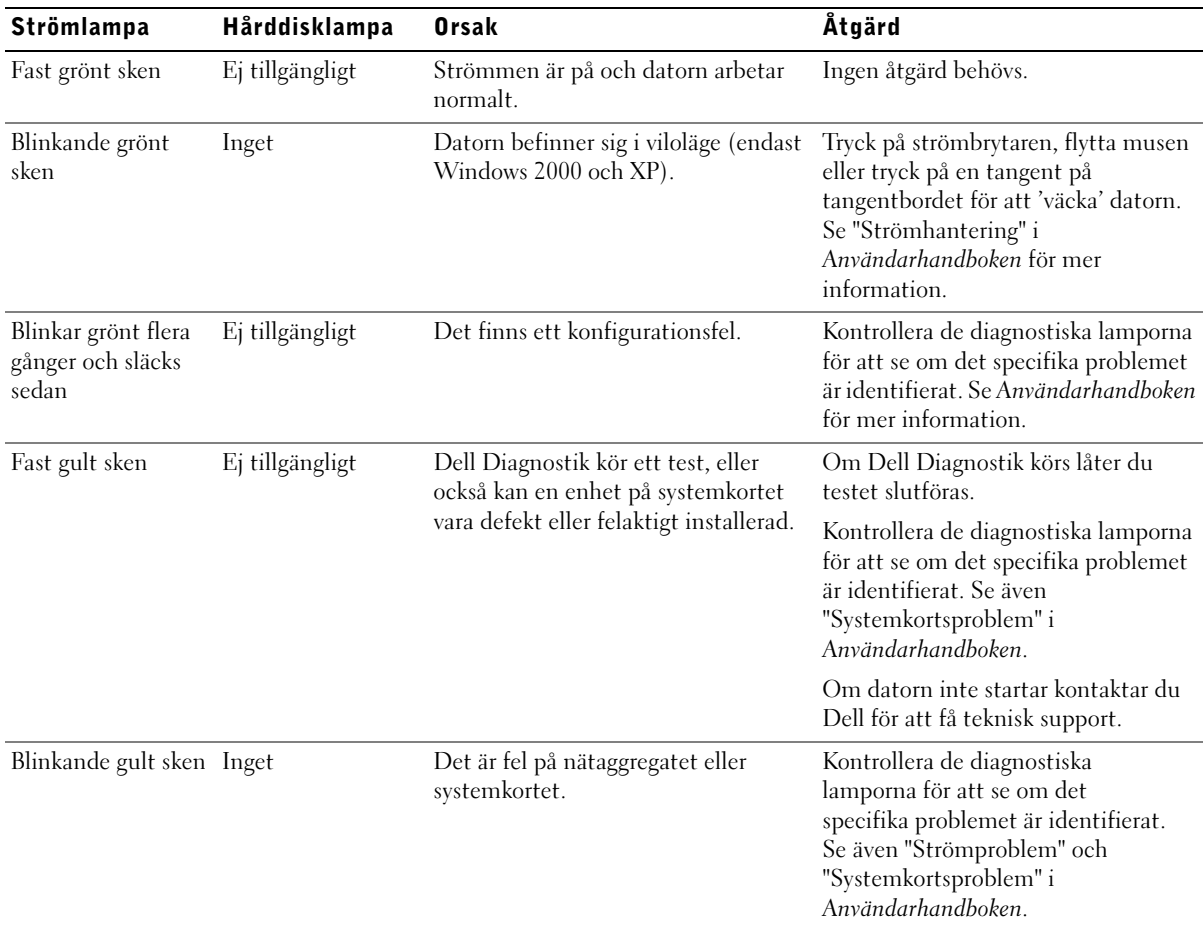

## Systemlampskoder

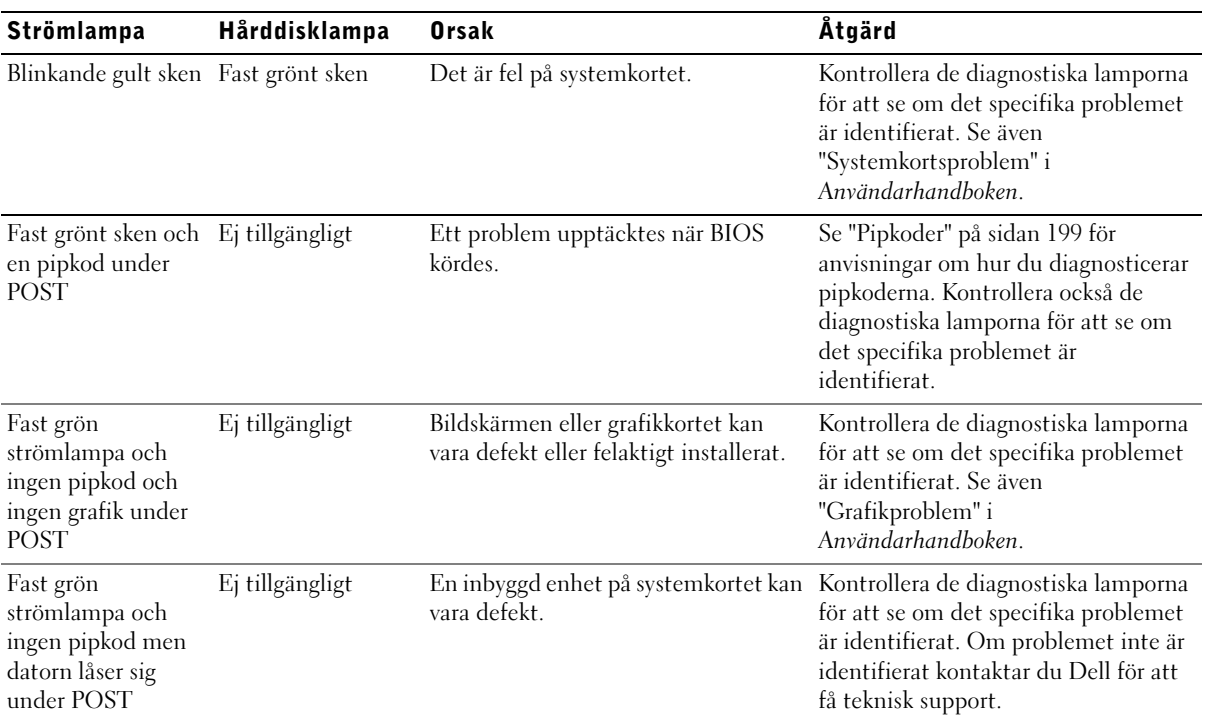

#### <span id="page-195-0"></span>Diagnostiska lampor

När du sätter igång datorn utför den ett antal självdiagnostiska tester. En lyckad POST (power-on self test [självtest vid strömtillslag]) avslutas med en enskild ljudsignal som talar om att normal drift börjar. Om datorn misslyckas med att slutföra POST kan en rad lampor på datorn hjälpa dig förstå vilket test som misslyckades eller varför datorn slutade svara. Dessa lampor anger enbart problem som uppstått före och under POST, inte under normalt arbete. Information om placeringen av de diagnostiska lamporna hittar du i ["Bakpanel" på sidan 197.](#page-196-0)

Följande tabell presenterar en lista över de diagnostiska lampornas signaler, anger möjliga orsaker och ger förslag på vilka åtgärder som ska vidtas. Lamporna är märkta för att du ska kunna matcha mönstret på datorn med ett mönster i tabellen.

#### <span id="page-196-0"></span>Bakpanel

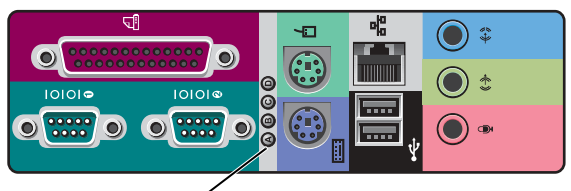

diagnostiska lampor

## Signaler för diagnostiska lampor under POST

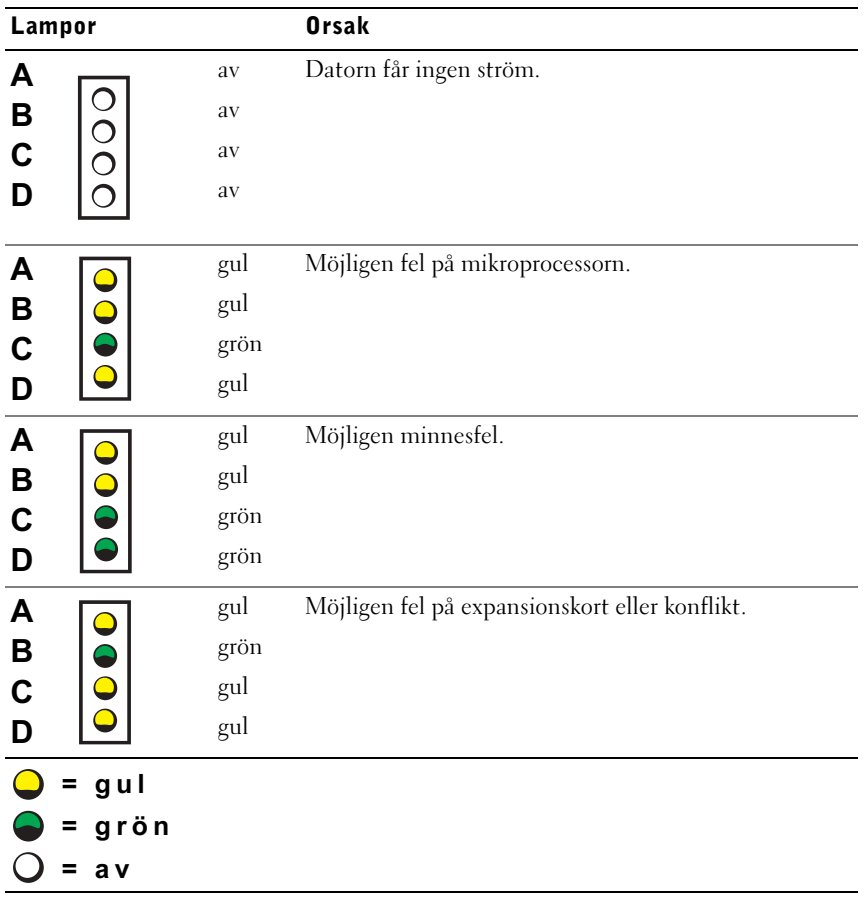

| Lampor         |           |      | <b>Orsak</b>                                            |
|----------------|-----------|------|---------------------------------------------------------|
| A              |           | gul  | Möjligen fel på bildskärmskortet.                       |
| B              |           | grön |                                                         |
| $\overline{C}$ |           | gul  |                                                         |
| D              |           | grön |                                                         |
| A              |           | gul  | Möjligen fel på diskettenhet eller hårddisk.            |
| B              |           | grön |                                                         |
| $\mathbf C$    |           | grön |                                                         |
| D              |           | gul  |                                                         |
|                |           | grön | Efter videoinitialisering upptäcktes en varning.        |
| A              |           | grön | Kontrollera skärmen om det finns något                  |
| B              |           | grön | felmeddelande.                                          |
| $\mathbf C$    |           |      |                                                         |
| D              |           | gul  |                                                         |
| A              |           | grön | Möjligen fel på systemkortsresurs och/eller maskinvara. |
| B              |           | gul  |                                                         |
| $\mathbf C$    |           | gul  |                                                         |
| D              |           | grön |                                                         |
| A              |           | grön | Möjligen fel på systemkortsresurs och/eller maskinvara. |
| B              |           | gul  |                                                         |
| $\overline{c}$ |           | grön |                                                         |
| D              |           | grön |                                                         |
|                |           |      |                                                         |
| A              |           | grön | Möjligen fel på expansionskort eller konflikt.          |
| $\mathsf B$    |           | grön |                                                         |
| $\mathbf C$    |           | gul  |                                                         |
| D              |           | gul  |                                                         |
|                | gul       |      |                                                         |
|                | grön<br>= |      |                                                         |
|                |           |      |                                                         |

Signaler för diagnostiska lampor under POST (fortsättning)

= av

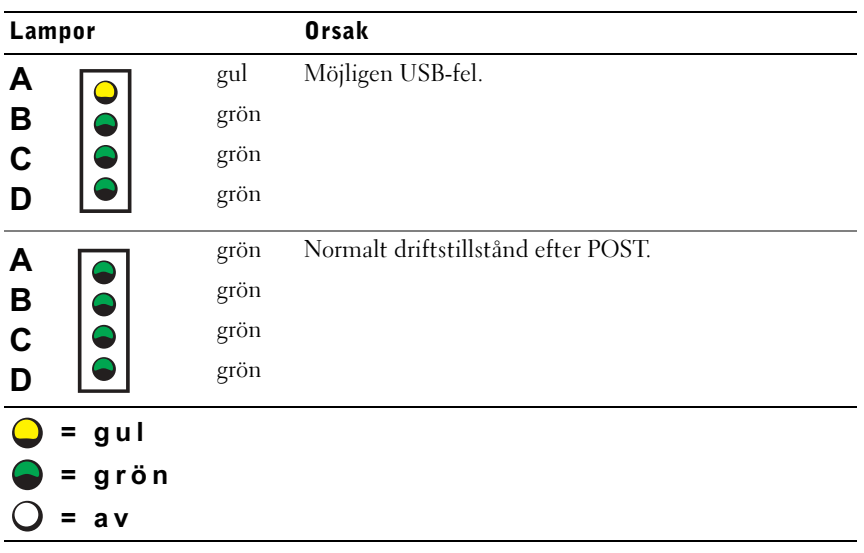

Signaler för diagnostiska lampor under POST (fortsättning)

#### <span id="page-198-0"></span>Systemmeddelanden

Om ett fel uppstår under starten kan ett meddelande visas på bildskärmen som identifierar problemet. Om ett systemmeddelande visas kan du titta i "Systemmeddelanden" i Användarhandboken för förslag på hur du ska lösa problemet. Systemmeddelandena står i alfabetisk ordning.

#### <span id="page-198-1"></span>Pipkoder

När fel inträffar under starten som eventuellt inte visas på skärmen kan det hända att datorn ger ifrån sig en serie ljudsignaler som kan hjälpa dig identifiera problemet. Pipkoden består av ett ljudmönster: en signal följd av ytterligare en signal och tre snabba signaler (kod 1-1-3) betyder till exempel att det inte gick att läsa informationen i NVRAM (nonvolatile randomaccess memory)-minnet.

Om en pipkod avges, skriv ner den och slå upp den i avsnittet "Systempipkoder" i Användarhandboken.

**COBS!** Om

systemmeddelandet som visas inte finns med i Användarhandboken, titta i dokumentationen för programmet som du körde då meddelandet visades och/eller i dokumentationen för operativsystemet för att få en förklaring på meddelandet och ett förslag på åtgärd.